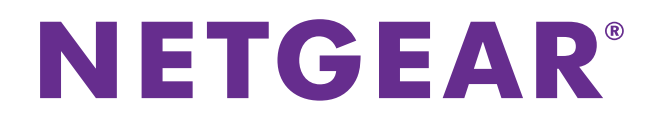

# ReadyNAS OS 6.x ソフトウェアマニュアル

**2015** 年 **5** 月 **202-11258-04**

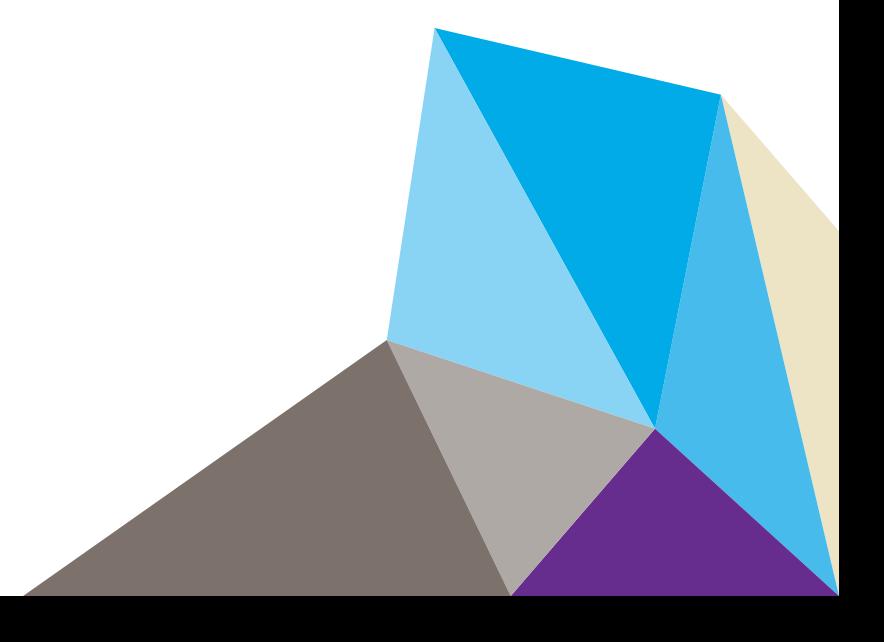

#### テクニカルサポート

NETGEAR 製品をお選びいただきありがとうございます。

電話によるサポートサービスを受けるには、ウェブサイトまたはお電話による事前登録が必要です。世界各地の カスタマーサポートセンターの電話番号は、本製品付属の保証およびサポート情報カードに記載されています。 ウェブサイト *<http://www.netgear.jp/supportInfo/>* で製品のアップデートおよびウェブサポートに進んでください。

#### 商標

NETGEAR、NETGEAR のロゴは、米国およびその他の国における NETGEAR, Inc. および関連会社の商標または 登録商標です。記載内容は、予告なしに変更されることがあります。© NETGEAR, Inc. All rights reserved.

#### 適合性

本製品をお使いになる前に、適合性の情報をお読みください。 各種規格との適合に関する情報は、ネットギアのウェブサイト (*<http://www.netgear.com/about/regulatory/>*) をご覧 ください(英語)。

# 目次

## 第1章 はじめに

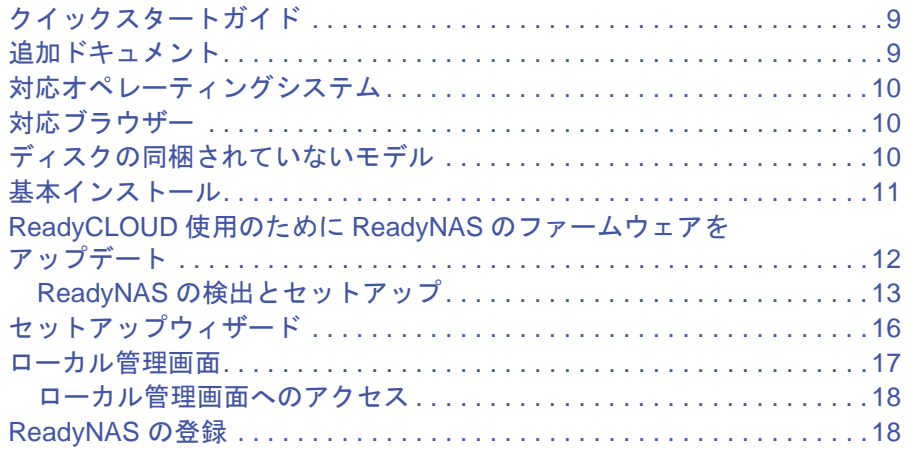

# 第2章 ボリューム設定

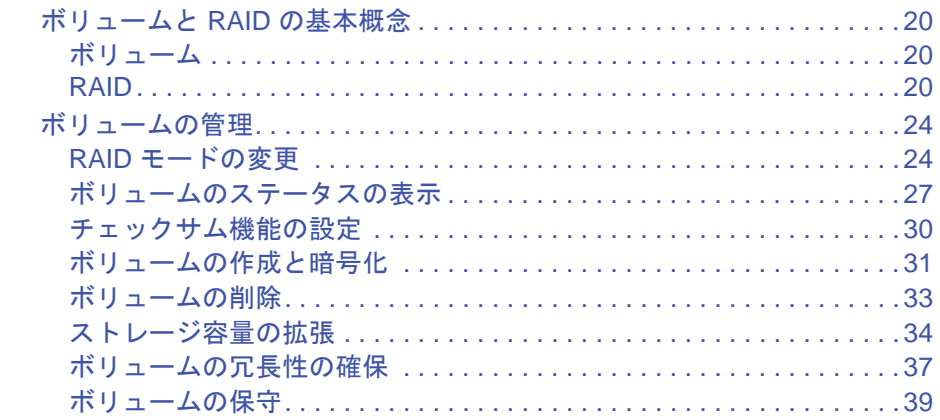

## 第3章 共有フォルダー

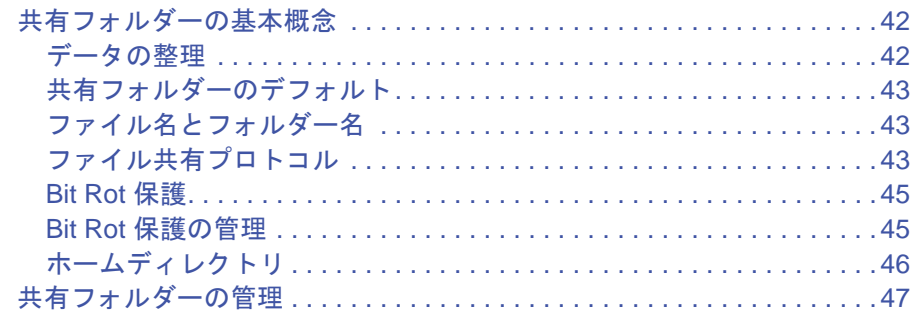

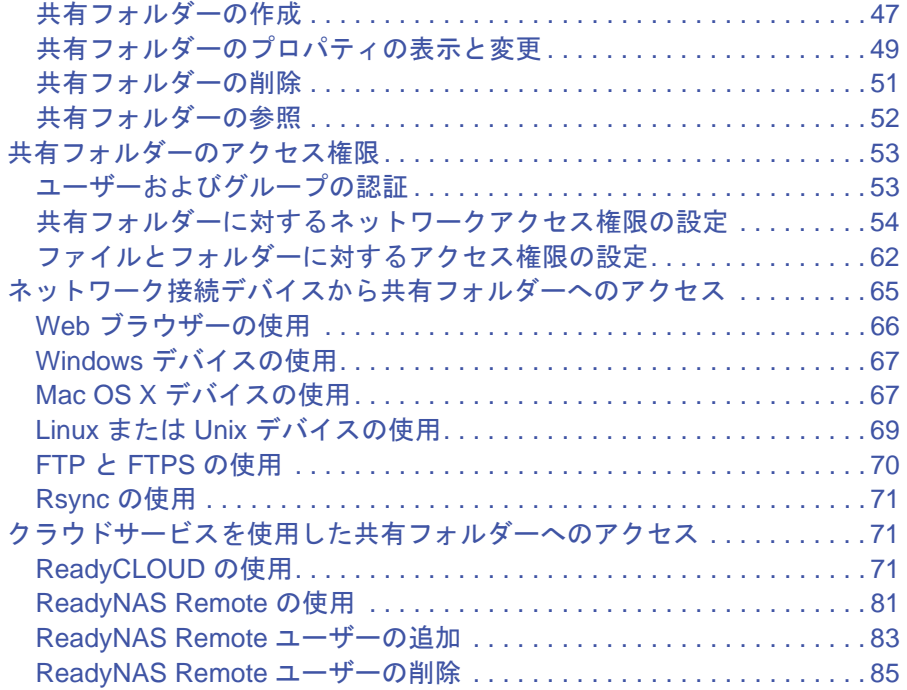

## 第 **4** 章 **[LUN](#page-88-0)**

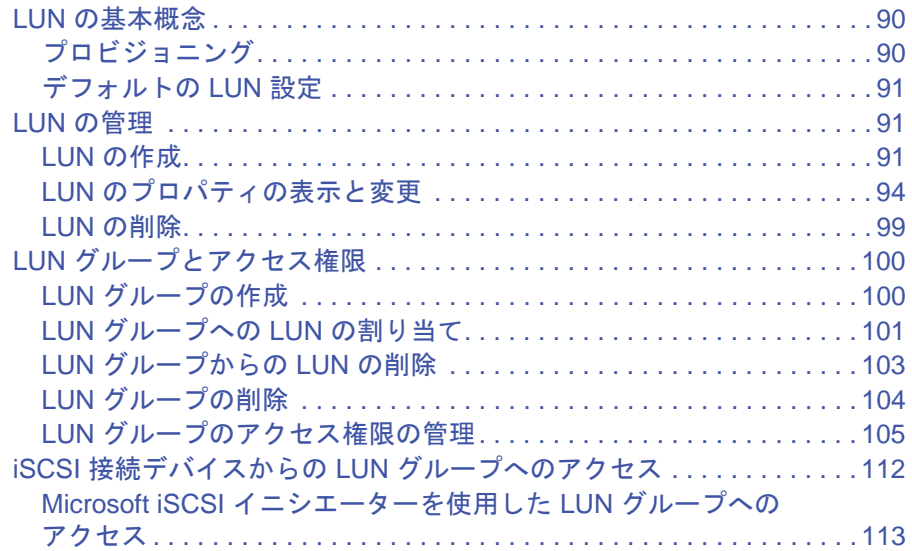

# 第 **5** [章 スナップショット](#page-120-0)

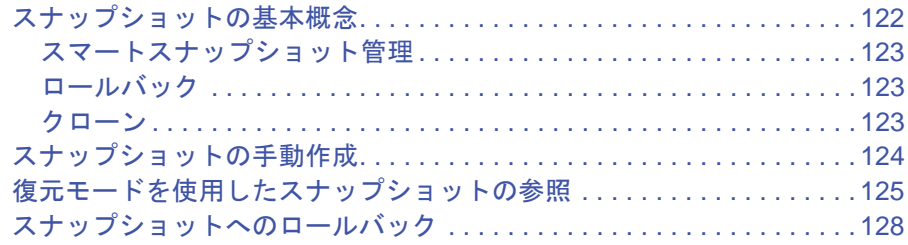

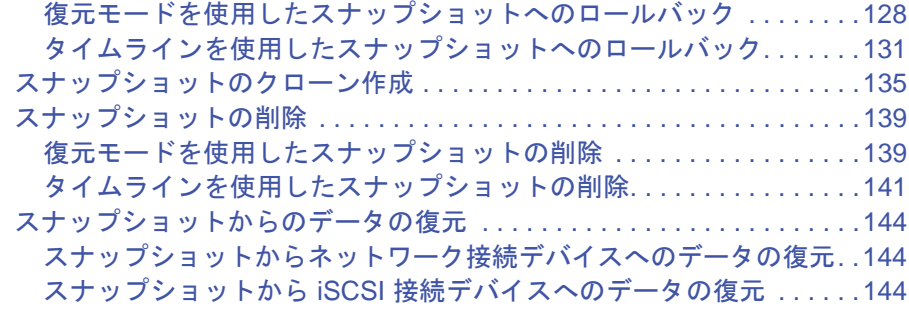

## 第 **6** [章 ユーザーとグループ](#page-145-0)

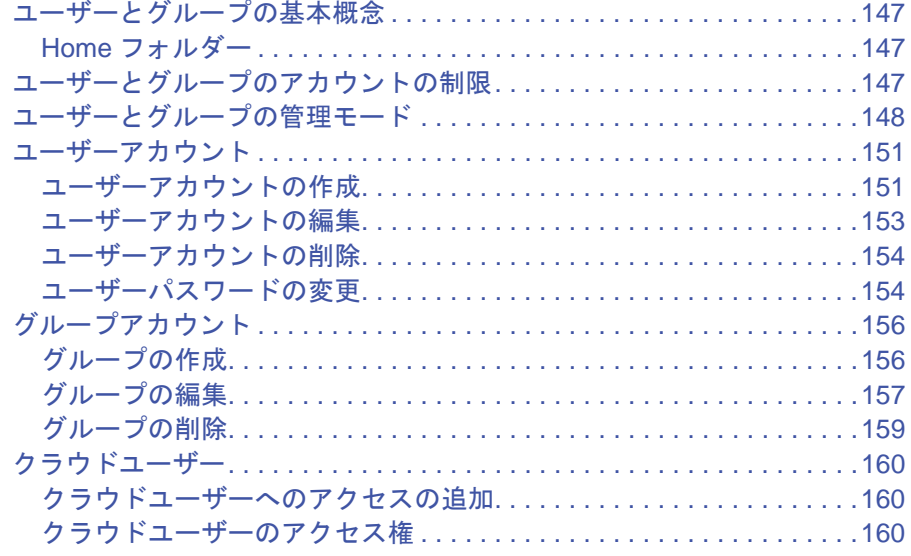

## 第 **7** [章 システムの設定](#page-160-0)

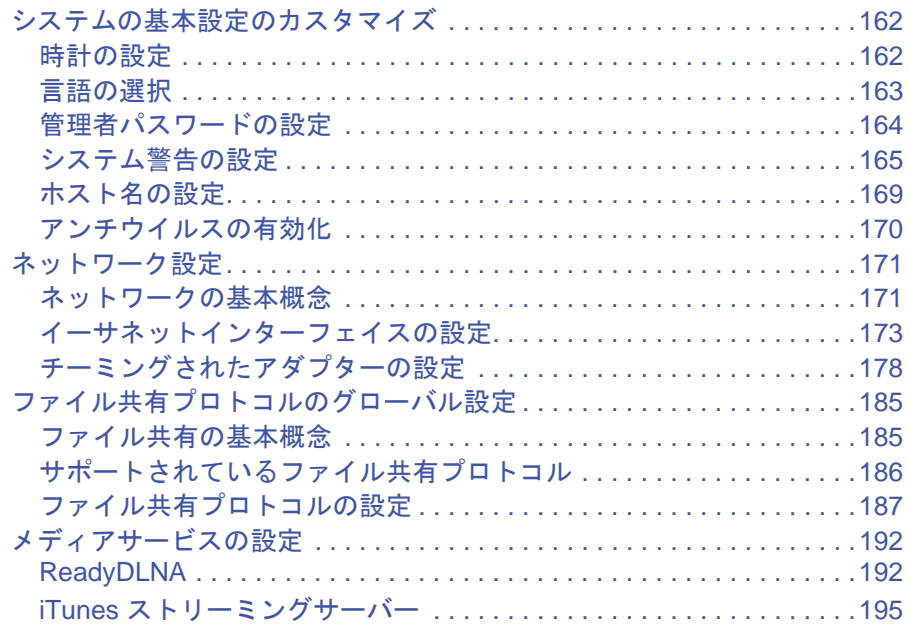

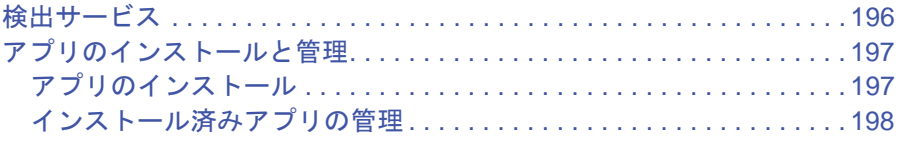

# 第 **8** [章 システムのメンテナンス](#page-199-0)

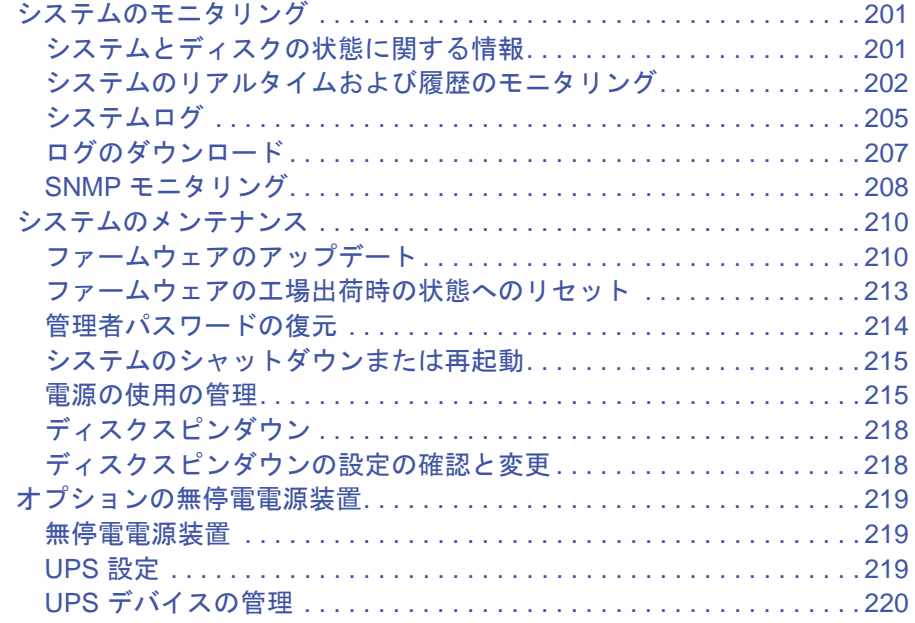

## 第 **9** [章 バックアップと復元](#page-224-0)

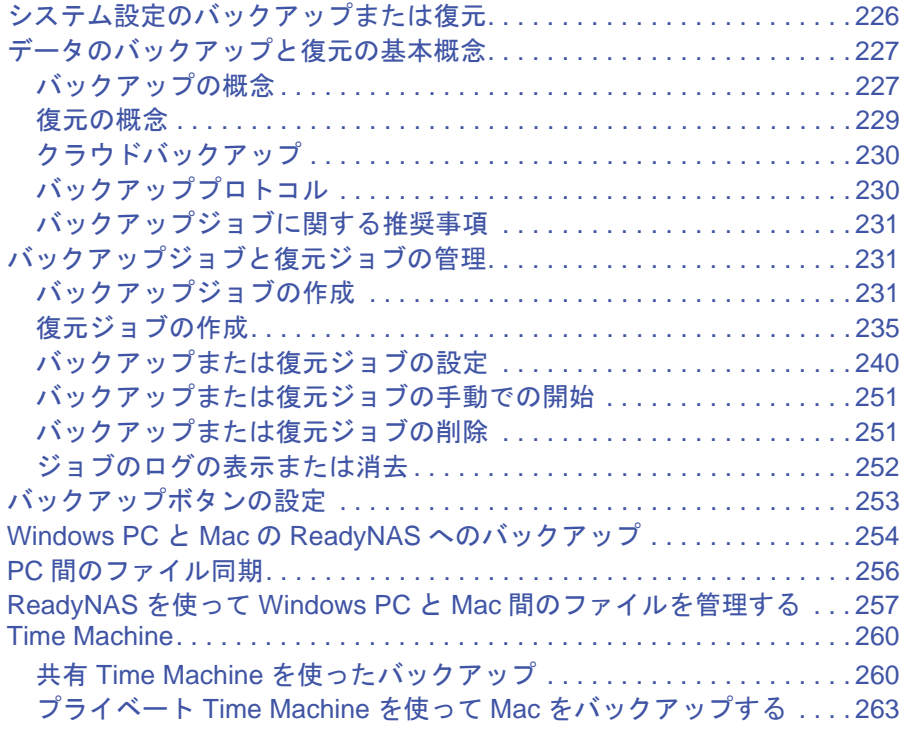

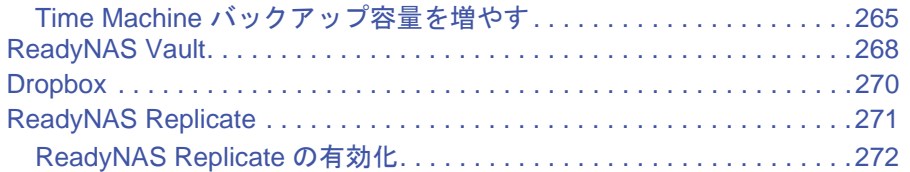

# <span id="page-7-0"></span>**1** 1. はじめに

このマニュアルでは、ReadyNAS® ストレージシステムを構成 · 管理する方法について説明します。 ReadyNAS ストレージシステムは、以下のアプリケーションからアクセス、設定を行います。

- **• ReadyCLOUD**:このオンラインサービスを使用して、ローカルエリアネットワーク上の ReadyNAS を検出し、ローカル管理画面にアクセスします。
- **•** ローカル管理画面:このブラウザーベースのインターフェイスを使用して、ReadyNAS を設定および管理します。

この章には次の内容が含まれます。

- **•** [クイックスタートガイド](#page-8-0)
- **•** [追加ドキュメント](#page-8-1)
- **•** [対応オペレーティングシステム](#page-9-0)
- **•** [対応ブラウザー](#page-9-1)
- **•** [ディスクの同梱されていないモデル](#page-9-2)
- **•** [基本インストール](#page-10-0)
- **•** *ReadyCLOUD* 使用のために *ReadyNAS* [のファームウェアをアップデート](#page-11-0)
- **•** [セットアップウィザード](#page-15-0)
- **•** [ローカル管理画面](#page-16-0)
- **•** *[ReadyNAS](#page-17-1)* の登録

# <span id="page-8-0"></span>クイックスタートガイド

このマニュアルでは、ストレージシステムに関する概念情報、システムの使用に関する詳細 な手順、システムの設定、管理、およびバックアップに関する NETGEAR からの推奨事項 について説明します。ReadyNAS を最大限に活用していただくために、このマニュアルをお 読みいただくことをお勧めします。

ReadyNAS をすぐに使い始めるために、以下のセクションを順番にお読みください。

- **1.** 13 ページの *ReadyNAS* [の検出とセットアップ](#page-12-0) :ReadyCLOUD を使用してネットワー ク上の ReadyNAS を検出します。
- **2.** 47 ページの[共有フォルダーの作成](#page-46-2):共有フォルダーを使って、ReadyNAS に保存するデー タを整理できます。
- **3.** 91 [ページの](#page-90-3) *LUN* の作成 :LUN は、iSCSI でのデータ転送とストレージのための SAN データセットです。
- **4.** 122 ページの[スナップショットの基本概念](#page-121-1) :スナップショットを作成することによって、 フォルダーに保存されているデータを保護します。
- **5.** 151 ページの[ユーザーアカウントの作成](#page-150-2) :ReadyNAS にアクセスできるようにするユー ザーごとにユーザーアカウントを作成します。
- **6.** 185 ページの[ファイル共有プロトコルのグローバル設定](#page-184-2) :ファイル共有プロトコルによ り、ネットワークを介してファイルを転送することができます。
- **7.** 227 ページの[データのバックアップと復元の基本概念](#page-226-2):ReadyNAS に保存されているデー タをバックアップしたり、ReadyNAS を使用してほかのデバイスに保存されているデータ をバックアップしたりできます。

# <span id="page-8-1"></span>追加ドキュメント

ReadyNAS のハードウェアについての詳細は、*<http://www.netgear.jp/supportInfo/>* で入手でき る ReadyNAS のハードウェアマニュアルを参照してください。

# <span id="page-9-0"></span>対応オペレーティングシステム

ReadyNAS は次のオペレーティングシステムに対応しています。

- **•** Microsoft Windows 8
- **•** Microsoft Windows 7
- **•** Microsoft Windows Vista
- **•** Apple Mac OS X10.5 Leopard 以降
- **•** Linux、UNIX、Solaris
- **•** Apple iOS
- **•** Google Android

# <span id="page-9-1"></span>対応ブラウザー

ReadyNAS のローカル管理画面は、以下のブラウザーに対応しています。

- **•** Microsoft Internet Explorer 9.0 以上
- **•** Apple Safari 6.0 以上
- **•** Google Chrome 20 以上
- **•** Mozilla Firefox 14 以上

ローカル管理画面へのアクセスができない場合や、予期しない動作が発生する場合は、別の ブラウザーを試してみてください。

# <span id="page-9-2"></span>ディスクの同梱されていないモデル

ディスクの同梱されていない ReadyNAS ストレージシステムをご利用の場合、ReadyCLOUD やローカル管理画面を使用するには、最初に少なくとも 1 台のディスクを取り付けてフォー マットしておく必要があります。

ReadyNAS OS6 以外(Windows、Linux、以前のバージョンの ReadyNAS)でフォーマット 済みのディスクを使用する場合は、ディスクを再フォーマットする必要があります。ディス クをインストールし、電源を入れ、工場出荷時の状態にリセットすることで再フォーマット できます。

詳しくは、*<http://www.netgear.jp/supportInfo/>* で入手できる ReadyNAS のハードウェアマ ニュアルを参照してください。

ReadyNAS に対応しているディスクを使用する必要があります。対応ディスクのリストにつ いては、*<http://www.netgear.com/readynas-hcl>* を参照してください。

# <span id="page-10-0"></span>基本インストール

これらの内容にしたがい、ReadyNAS をご使用ください。セットアップには 15 分ほどかかり ます。

#### **▶ ReadyNAS の基本インストール:**

**1.** ReadyNAS で使用するすべてのディスクをインストールします。

別のオペレーティングシステムでフォーマット済みのディスクを使用する場合は、再 フォーマットする必要があります。ディスクのフォーマットについて詳しくは、お使い の ReadyNAS のハードウェアマニュアルをご覧ください。

注意:対応ディスクのリストについては、ハードウェア互換性リスト *<http://www.netgear.com/readynas-hcl>* を参照してください。ディス クのインストールについて詳しくは、ハードウェアマニュアルをご 覧ください。

**2.** 適切な通気を確保できる場所に本体を置いてください。

大容量ディスクは高い熱を発するため、通気孔がふさがらないようにご注意ください。 設置に関する詳細は、本体のハードウェアマニュアルをご覧ください。

- **3.** 電源アダプターと電源コードを接続します。
- **4.** 電源アダプターを本体背面に接続し、ケーブルの反対側の端を壁のコンセントや延長コー ドに差し込んでください。
- **5.** イーサネットケーブルで ReadyNAS のイーサネットポートとネットワークをつなぎます。
- **6.** 必要に応じて、電源ボタンを押して ReadyNAS の電源を入れます。
- **7.** 電源 LED が青色に点灯するか、ステータスディスプレイに ReadyNAS の IP アドレスが表 示されるまで待ちます。
- **8.** ReadyCLOUD を使って ReadyNAS の検出とセットアップを行います。

13 ページの *ReadyNAS* [の検出とセットアップ](#page-12-0) をご覧ください。

# <span id="page-11-0"></span>**ReadyCLOUD**使用のために**ReadyNAS**のファームウェア をアップデート

ReadyCLOUD に最初にログインするとき、ReadyNAS のファームウェアをアップデートす るようメッセージが表示される場合があります。

ReadyCLOUD にログインすると次の画面が表示されます:

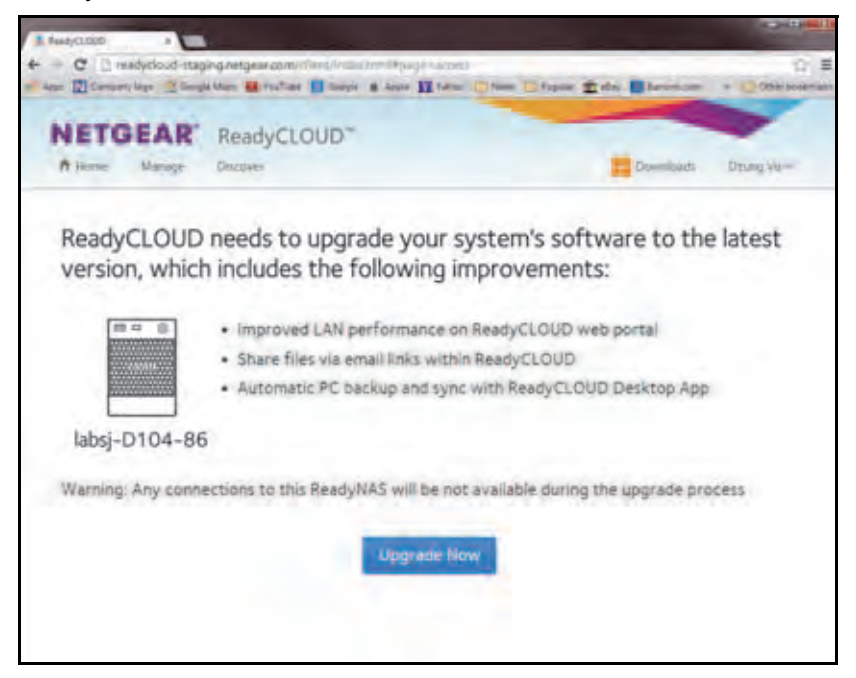

[**Upgrade Now**(今すぐアップデート)]ボタンが表示される場合は、クリックします。ボ タンをクリックすると、新しいファームウェアのダウンロードが開始され、自動的に再起動 します。

ダウンロード中は次のような画面が表示されます。

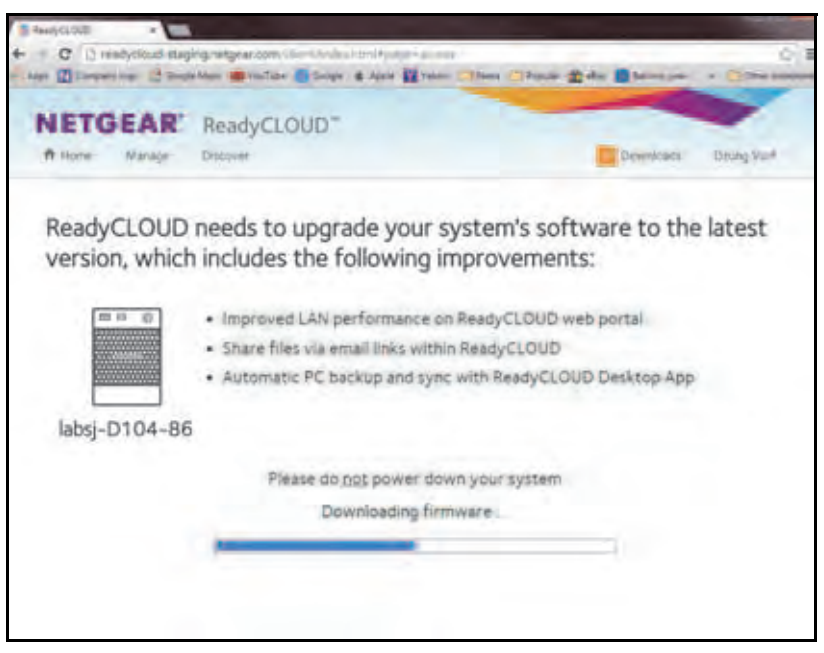

ダウンロードと再起動が完了すると、次の画面が表示されます。

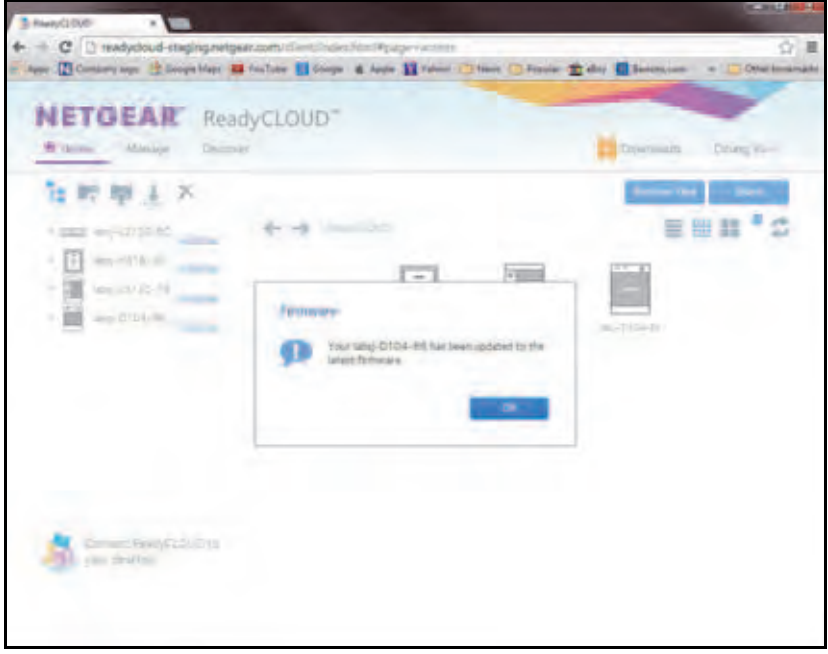

メッセージを閉じるには[**OK**]ボタンをクリックし、ReadyCLOUD を続けます。

# <span id="page-12-0"></span>**ReadyNAS** の検出とセットアップ

ReadyNAS を検出するには、ReadyCLOUD を使ってウェブベースで検出するか、または RAIDar ユーティリティをインストールします。

ReadyCLOUD を使用するには、次の「ReadyCLOUD を使って ReadyNAS を検出してセッ トアップする:」の項目をご覧ください。

RAIDar を使用するには、*[http:// kb.netgear.com/app/answers/detail/a\\_id/20684](http:// kb.netgear.com/app/answers/detail/a_id/20684)* からユーティ リティをインストールして実行します。

- **ReadyCLOUD** を使って **ReadyNAS** を検出してセットアップする **:**
	- **1.** ReadyNAS と同じ LAN でインターネットに接続しているコンピューターから、 *<http://readycloud.netgear.com>* にアクセスします。

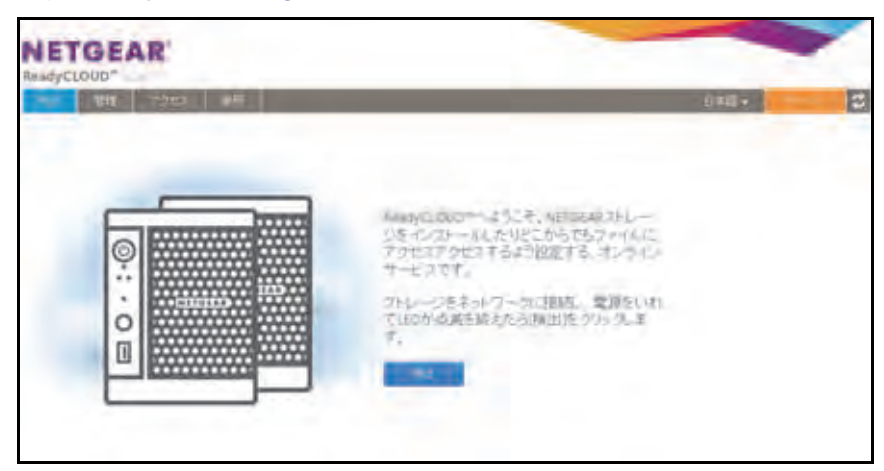

**2.** [検出]ボタンをクリックすると、ネットワーク上の ReadyNAS が自動的に検出されます。 新しい ReadyNAS には [NEW] のラベルが付けられます。

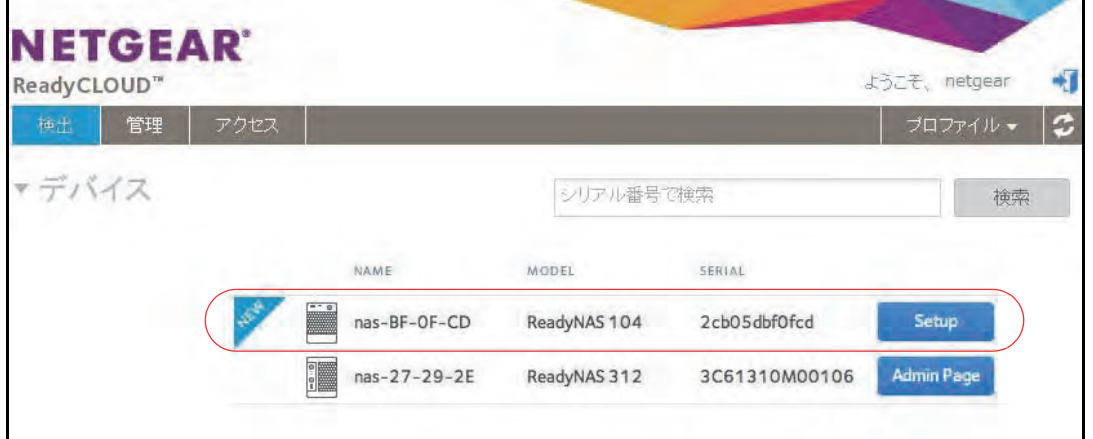

- **3.** [セットアップ]ボタンをクリックします。
- **4.** ReadyCLOUD を使用するか、ローカル管理画面を使用するか選択します。
	- **•** オプション **1**:[**Join Now**(今すぐ参加)]を選択します。
		- **a.** ReadyCloud にサインインするか、ユーザーアカウントを作成します。
		- ヒント: ReadyNAS Remote アカウントをお持ちの場合は、ReadyNAS Remote の認証情報を使用して ReadyCLOUD にサインインするこ とができます。

**b.** 指示に従って ReadyNAS をセットアップします。

セットアップが完了すると、ReadyCLOUD ログインページが表示されます。 ReadyCLOUD にサインインすることで、ReadyNAS のローカル管理画面にアク セスすることができます。

ReadyCLOUD についての詳細は、71 ページの *[ReadyCLOUD](#page-70-3)* の使用を参照してください。

**•** オプション **2**:[**Join Later**(後で参加)]を選択します。

SSL 証明書のセキュリティ警告が表示されます。この警告により、ReadyNAS のロー カル管理画面に対して、暗号化された認証と安全なアクセスが確保されます。

- **a.** 証明書を受け入れます。 ログインの指示が表示されます。
- **b.** ユーザー名「**admin**」とパスワード「**password**」 を入力したら、[**OK**]ボタンをクリックします。

ユーザー名とパスワードは、どちらも大文字 と小文字が区別されます。

これらの認証情報は、ReadyNAS の設定時 に変更できます。パスワードをすぐに変更す ることをお勧めします。

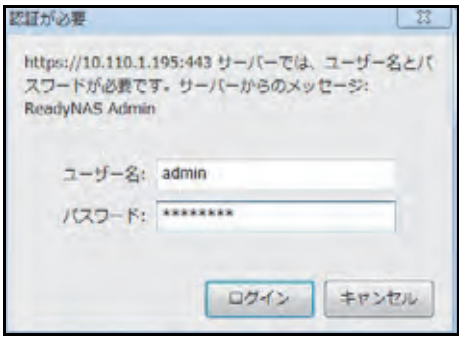

**c.** ブラウザーで起動するセットアップウィザードの指示に従います。 セットアップウィザードが完了すると、ローカル管理画面が表示されます。

# <span id="page-15-0"></span>セットアップウィザード

初めてローカル管理画面にアクセスすると、セットアップウィザードにより、ReadyNAS ス トレージシステムの基本設定をするよう求められます。

注意:セットアップウィザードは、オフラインモードで ReadyNAS をセッ トアップすることを選択したユーザー用です。ReadyCLOUD モー ドと ReadyCLOUD セットアップウィザードで ReadyNAS を設定 する場合、ローカルセットアップウィザードは表示されません。

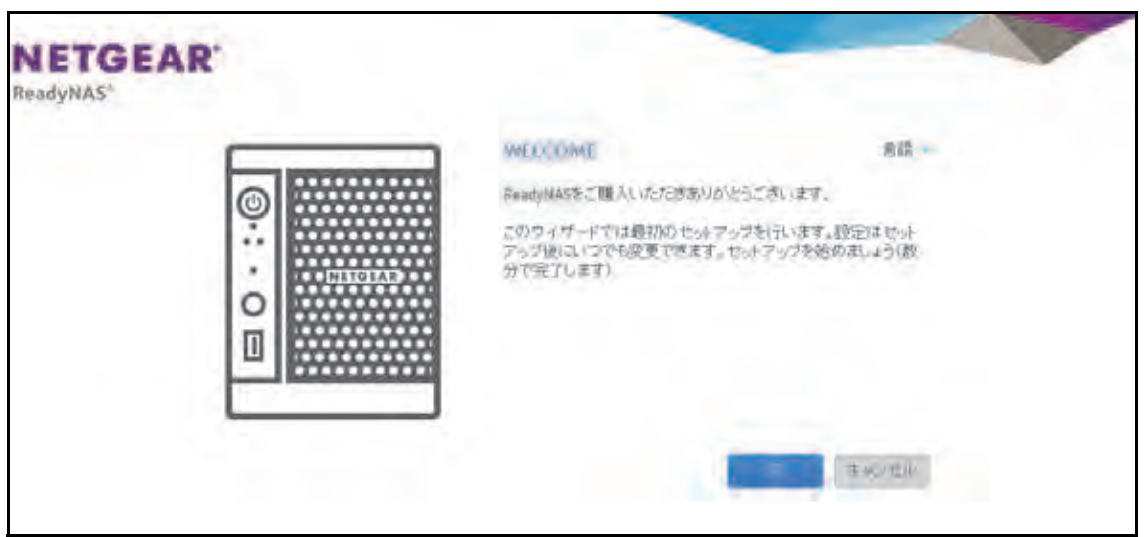

図 **1.** セットアップウィザード([**Welcome**(ようこそ)]画面)

画面の右上隅にある[**Language**(言語)]をクリックし、ドロップダウンリストから言語を 選択することで、セットアップウィザードの言語設定を変更することができます。

セットアップウィザードでは、初期セットアッププロセスが順に示され、ReadyNAS スト レージシステムをネットワークにすばやく統合できるようになっています。セットアップ ウィザードの指示に従って、次の設定をします。

- **•** 日付と時刻:詳細は、162 ページの[時計の設定](#page-161-2) を参照してください。
- **•** 警告の送信メールアドレス:詳細は、165ページの[システム警告の設定](#page-164-1)を参照してください。
- **•** ホスト名:詳細は、169 ページの[ホスト名の設定](#page-168-1) を参照してください。
- **•** 管理者パスワードとパスワード復元:詳細は、164 ページの[管理者パスワードの設定](#page-163-1) を 参照してください。

セットアップウィザードが完了すると、ローカル管理画面が表示されます。

# <span id="page-16-0"></span>ローカル管理画面

ローカル管理画面は、ReadyNAS の設定と管理のために使用するブラウザーベースのイン ターフェイスです。ローカル管理画面にアクセスすると、次の図に示されている「概要]画 面が表示されます。

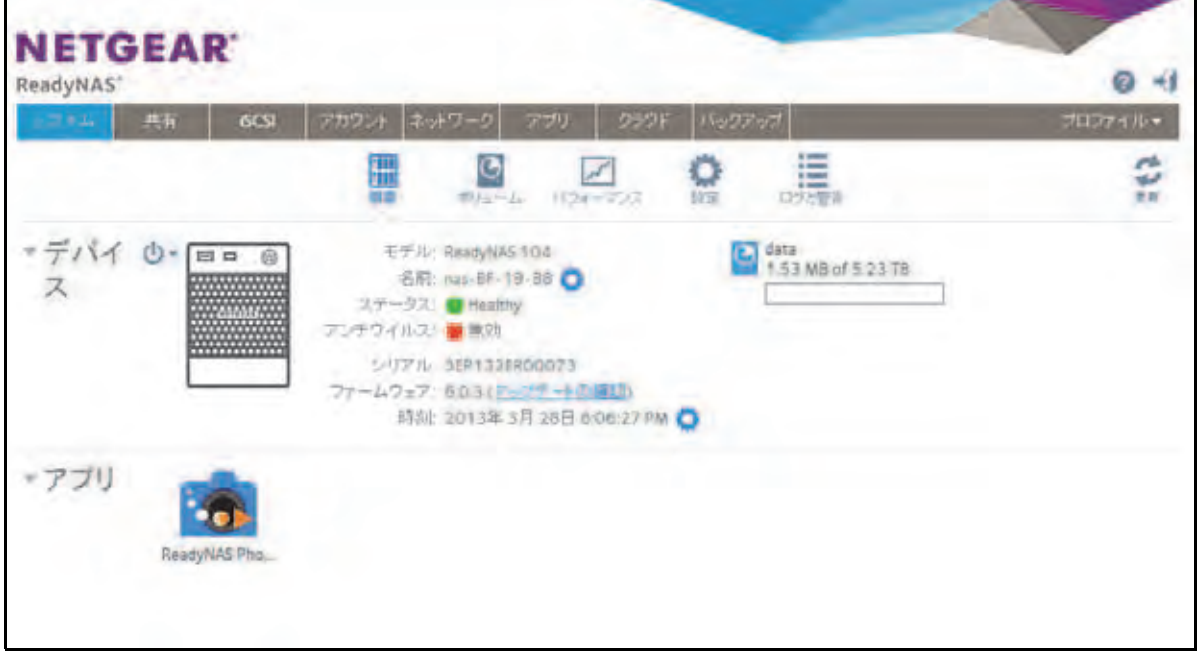

#### 図 **2.** ローカル管理画面([概要]画面)

- **•** ローカル管理画面内で移動するには、画面上部にあるナビゲーションバーと、その下に あるナビゲーションアイコンを使用します。
- **•** 画面によっては複数のセクションに分割されています。各セクション見出しの横の三角 形のアイコン( ) をクリックすることで、画面のセクションを閉じたり展開したりで きます。
- 画面を更新するには、ナビゲーションバーの下の右上隅にある更新アイコン( 2) をク リックします。
- **ご利用の製品についての詳細は、画面の右上隅にあるサポートアイコン( ?) をクリッ** クして、NETGEAR のサポートページを参照してください。
- **•** ローカル管理画面からログアウトするには、画面の右上隅にあるログアウトアイコン ( → ̄ )をクリックします。

ローカル管理画面のその他の機能については、以降の章で説明します。

本マニュアルでは、ローカル管理画面を移動する手順は、最初にナビゲーションバーでの 選択、次に必要に応じてナビゲーションアイコンやセクション見出しの列からの選択で示 しています。例えば、グローバルファイル共有プロトコルを設定するには、[システム]**>** [設定]**>**[サービス]を選択します。[システム]はナビゲーションバーでの選択で、[設 定]はナビゲーションアイコンの列からの選択、[サービス]は「設定]画面のセクション 見出しからの選択です。

<span id="page-17-0"></span>ローカル管理画面へのアクセス

ローカル管理画面には、Web ブラウザーを起動して **https://***<hostname>* と入力することで、 いつでもアクセスできます。*<hostname>* は、ReadyNAS に割り当てた名前か、変更していな い場合はデフォルトのホスト名です。ローカル管理画面には ReadyCLOUD からアクセスする こともできます(13 ページの *ReadyNAS* [の検出とセットアップ](#page-12-0) 、71 ページの *[ReadyCLOUD](#page-70-3) [の使用](#page-70-3)* を参照)。

ローカル管理画面にログインするためのデフォルトの認証情報は次のとおりです。

- **•** ユーザー名:**admin**
- **•** パスワード:**password**
- ユーザー名とパスワードは、どちらも大文字と小文字が区別されます。

注意: ホスト名を使用してローカル管理画面にアクセスできない場合は、代わ りに *https://<ReadyNAS IP address>* と入力してみてください。*<ReadyNAS IP address>* は *ReadyNAS* の *IP* アドレスです。

# <span id="page-17-1"></span>**ReadyNAS** の登録

無償保証を受けるためには、本製品をご購入後 30 日以内にユーザー登録が必要になります。 日本国内でご購入いただいたお客様は、下記の URL よりネットギアジャパンのホームペー ジへお進みいただき、ユーザー登録を行ってください。 *<http://www.netgear.jp/supportInfo/>*

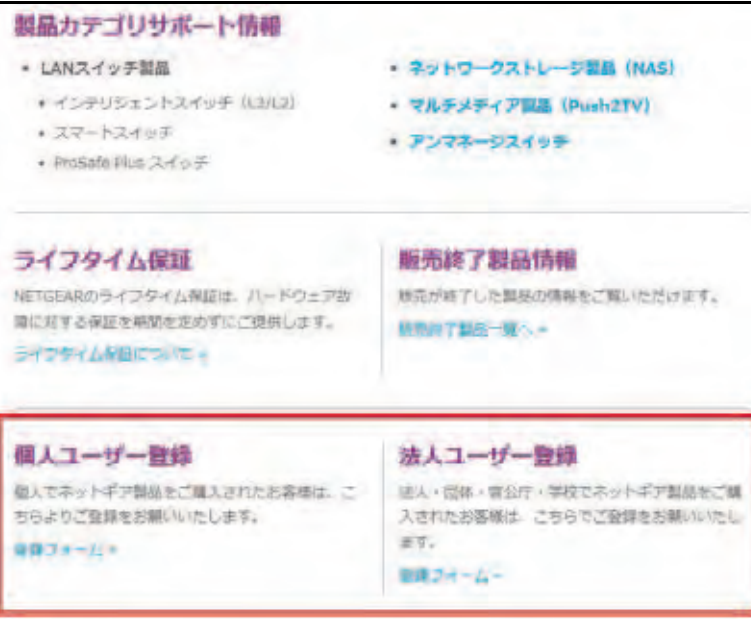

<span id="page-18-0"></span>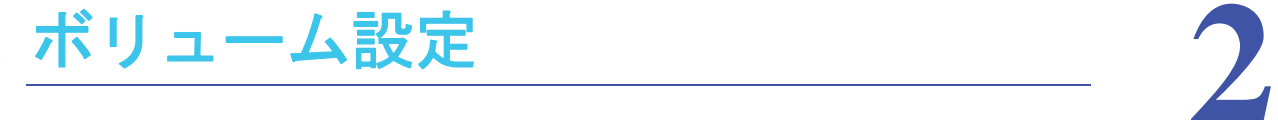

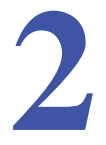

この章では、ReadyNAS ストレージシステムのボリュームを設定 · 管理する方法について説明 します。次の内容が含まれます。

- **•** [ボリュームと](#page-19-0) *RAID* の基本概念
- **•** [ボリュームの管理](#page-23-0)

# <span id="page-19-0"></span>ボリュームと **RAID** の基本概念

ReadyNAS ストレージシステムを最大限に活用するためには、ボリュームと RAID の基礎に ついて理解すると役に立ちます。これらの概念を理解することが、ReadyNAS ストレージシ ステムの設定、管理、および使用を適切に行うための第一歩です。

## <span id="page-19-1"></span>ボリューム

最も一般的な意味では、ボリュームとはデータストレージデバイスのことです。コンピュー ターは内蔵ハードドライブをボリュームとして扱います。また、ポータブル USB メモリも ボリュームとして扱います。

ボリュームは物理と論理のどちらの場合もあります。通常、「*物理ボリューム*」という用語 はハードディスクドライブのことを指します。この用語をこの意味で使う場合、2 ベイスト レージシステムには最大 2 台の物理ボリュームを搭載でき、4 ベイストレージシステムには 最大 4 台の物理ボリュームを搭載でき、6 ベイストレージシステムには最大 6 台の物理ボ リュームを搭載できます。

「*論理ボリューム*」という用語は、ストレージ領域を分割、つまりパーティション化する方 法を指します。例えば、次のようにすることができます。

- **•** 各論理ボリュームを 1 台のハードディスクドライブに対応させることができます。
- **•** 1 つの論理ボリュームは複数のハードディスクドライブで構成することができます。

本マニュアルでは、「ボリューム」は「論理ボリューム」を指し、「ハードディスクドライブ」 と「ディスク」は「物理ボリューム」を指します。

## <span id="page-19-2"></span>**RAID**

ReadyNAS ストレージシステムでは、さまざまな RAID 技術のいずれかを使用して、ハード ディスクを構成することができます。

RAID とは Redundant Array of Independent Disks の略です。RAID はストレージシステムの データをどのよう分散させるかを決定することによって、データ保護、システムパフォーマ ンス、保存容量のバランスをとるストレージ技術です。さまざまなデータ分散方法が、それ ぞれの RAID レベルで標準化されています。各 RAID レベルによってデータ保護、システム パフォーマンス、保存容量のどれを重視するかが異なります。例えば、ある RAID レベルは データ保護に長けていますが、保存容量は減少するかもしれません。別の RAID レベルは保 存容量を増加できるものの、システムパフォーマンスが劣っているかもしれません。

ReadyNAS ストレージシステムは、管理しやすい独自のシングルボリューム RAID 構造を持 つ X-RAID™ モードと、さまざまな業界標準の RAID レベルでディスクをフォーマットでき る Flex-RAID モードに対応しています。

初めてシステムに電源を入れたときや、システムを工場出荷時の設定にリセットした場合 は、取り付けたディスクの数に基づいて最適な RAID モードおよびレベルが自動的に選択さ れます。また、RAID 設定は手動で構成することもできます(24 ページの *RAID* [モードの変](#page-23-1) [更](#page-23-1) を参照)。

### <span id="page-20-0"></span>*X-RAID*

X-RAID は、ReadyNAS のみで使用できる自動拡張可能な RAID 技術です。X-RAID を使用 すれば、ReadyNAS を管理するための RAID に関する複雑な知識は必要ありません。X-RAID を使用すると、ドライブを再フォーマットしたりデータを別の場所に移動したりしなくて も、ストレージ容量を追加することができます。拡張はオンラインで行われるため、 ReadyNAS の使用を続けながらボリューム容量を増やすことができます。

X-RAID はシングルボリューム構造のため、X-RAID を使用してハードディスクドライブを構 成すると、ストレージシステムは取り付けられたすべてのハードディスクドライブで構成さ れる 1 つのボリュームを作成します。X-RAID のシングルボリューム構造には 2 つの大きな メリットがあります。

- **•** 簡単なシステム管理
- **•** 自動拡張

Flex-RAID フォーマットでディスクを追加してストレージ容量を拡張したい場合は、データ を別のシステムにバックアップし、ディスクを追加して、RAID ボリュームを再フォーマッ トしてから、新しい RAID ボリュームにデータを復元する必要があります。X-RAID では、 このような管理作業は一切必要ありません。X-RAID では、ディスクを追加したり容量の大 きなディスクに交換したりすると、ボリュームがそれに合わせて自動的に拡張されます。

X-RAID はハードディスク 1 台から利用することができ、データ保護のために 2 台目のディ スクを追加し、さらに容量を増やすために 3 台目以降を追加することができます。X-RAID は新しいディスクに自動的に対応します。既存のディスクを容量の大きなディスクに交換す ると、X-RAID が自動的に新しいディスクに対応します。

X-RAID でディスク故障に対する保護機能を利用するには、少なくとも 2 台のハードディス クが必要です。1 台のディスクを搭載した ReadyNAS ストレージシステムをお持ちで、ディ スクの故障から保護する場合は、少なくとも 1 台目のディスクと同じ容量を持つ 2 台目の ディスクを追加する必要があります。ディスクは ReadyNAS の実行中でも追加することが できます。

X-RAID は 1 台目のディスクをデータ保存のために使用し、2 台目のディスクには、ディス クが故障した際にボリュームのデータを再構築するための、データ保護のための容量を予約 します。2 台のディスクを搭載した場合、利用可能なストレージ容量は 1 台のディスクのみ となります。3 台のディスクを搭載した場合、2 台のディスク分の容量が使用可能となりま す。一般に、ストレージシステムの総容量は、すべてのディスクの容量から 1 台のディスク の容量を差し引いたものと同等になります。

次の図は、X-RAID が新しいディスクをどのように使用するかを示しています。

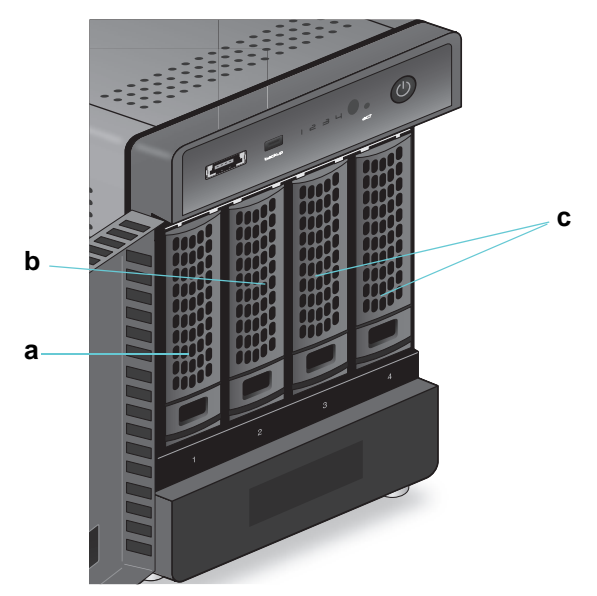

#### 図 **3. X-RAID** におけるディスクの使用

- **a.** 1 台目のディスクは、初期の(保護されていない)ストレージ容量に使用されます。
- **b.** 2 台目のディスクは、データ保護(パリティ情報)用に予約されます。
- **c.** 追加のディスクを取り付けるとストレージ容量が増加します。

注意:X-RAID は 1 台分のディスクの容量をデータ保護のために予約しま す。データ保護用に予約される実際の容量は、すべてのディスクに 分散されます。

## <span id="page-21-0"></span>*Flex-RAID*

NETGEAR の Flex-RAID 技術により、業界標準のいくつかの RAID レベルから選ぶことが可 能です。

- **• JBOD** :最も基本的な RAID レベルで、データの冗長性を提供しません。JBOD は 1 台 のハードディスクからなるボリュームでのみ使用可能です。
- **• RAID 0**:この最小限の RAID レベルでは、ドライブのいずれかが故障するとデータは失 われます。RAID 0 ではデータが複数のディスクに分散されるため、RAID フォーマット を使用していないシステムに比べてディスクパフォーマンスが向上します。ストレージ システムの総容量は、最小サイズのディスク容量 × ディスク数となります。RAID 0 は 2 台以上のハードディスクからなるボリュームでのみ使用可能です。

注意: *RAID 0* ボリュームを作成した後は、ボリュームを拡張したり、*RAID*  レベルを変更したり、*RAID* モードを切り替えたりすることはできません。

- **• RAID 1**:この RAID レベルは複数のディスクにデータを複製するため、データの完全な 冗長性を提供します。まったく同じデータが、常に複数のディスクに保存されます。RAID 1 は、1 台のディスクが故障した場合、データが失われるのを防ぎます。ストレージシス テムの総容量は、最も小さいディスクの容量と同等になります。
- **• RAID 5**:この RAID レベルもデータの冗長性を提供しますが、少なくとも 3 台のディス クが必要です。RAID 5 では、1 台のディスクが故障した場合にデータが失われるのを防 ぐために、1 台分のディスクの容量を使用します。データはディスクパフォーマンスを 向上させるために複数のディスクに分散されます。ストレージシステムの総容量は、す べてのディスクの容量から 1 台のディスクの容量を差し引いたものと同等になります。 これは少なくとも 4 つのドライブベイを搭載したシステムに対応しています。
- **• RAID 6**:この RAID レベルでは、2 台のディスクが故障した場合でもデータが保護され ます。データはディスクパフォーマンスを向上させるために複数のディスクに分散され ます。ストレージシステムの総容量は、すべてのディスクの容量から 2 台のディスクの 容量を差し引いたものと同等になります。これは少なくとも 4 つのドライブベイを搭載 したシステムに対応しています。
- **• RAID 10**(または **1+0**):この RAID レベルは RAID 1 と RAID 0 の両方の技術を使用し ます。最初にデータが複製されて、まったく同じデータが複数のディスクに保存されま す。次に、データはディスクパフォーマンスを向上させるために追加のディスクに分散 されます。これは少なくとも 4 つのドライブベイを搭載したシステムに対応しています。

選択できる Flex-RAID レベルは、ボリュームに含まれているディスクの数によって異なりま す。次の表で、ディスクの数に対して使用できる Flex-RAID レベルを示します。また、それ ぞれの構成でデータ保護のためにディスクを追加できるかどうかも示します。

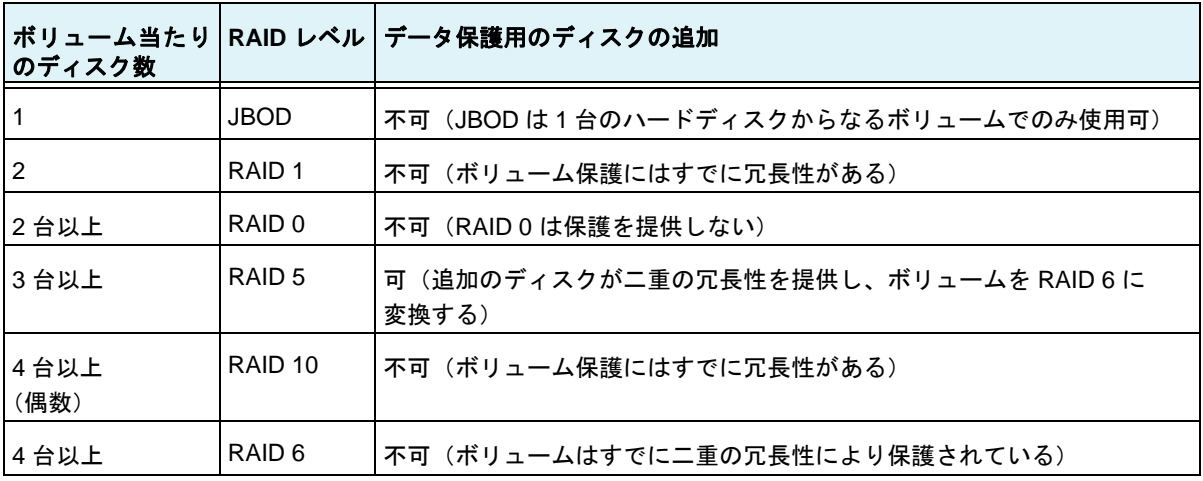

#### 表 **1. Flex-RAID** レベルとデータ保護

# <span id="page-23-0"></span>ボリュームの管理

# <span id="page-23-1"></span>**RAID** モードの変更

ReadyNAS ストレージシステムで使用する RAID モードを変更することができます。デフォル トでは、ReadyNAS のハードディスクはシングルボリューム X-RAID で構成されています。

*X-RAID* から *Flex-RAID* への変更

ReadyNAS では、ボリュームを X-RAID モードから Flex-RAID モードに簡単に変更すること ができます。Flex-RAID に切り替えても、X-RAID ボリュームのデータは保持されます。変 更後の Flex-RAID ボリュームの RAID レベルは、取り付けられているディスクの数に基づい て自動的に割り当てられます。

- **X-RAID** から **Flex-RAID** に変更する **:**
	- **1.** [システム]**>**[ボリューム]を選択します。
	- **2.** 画面の右側にある[**X-RAID**]ボタンをクリックします。

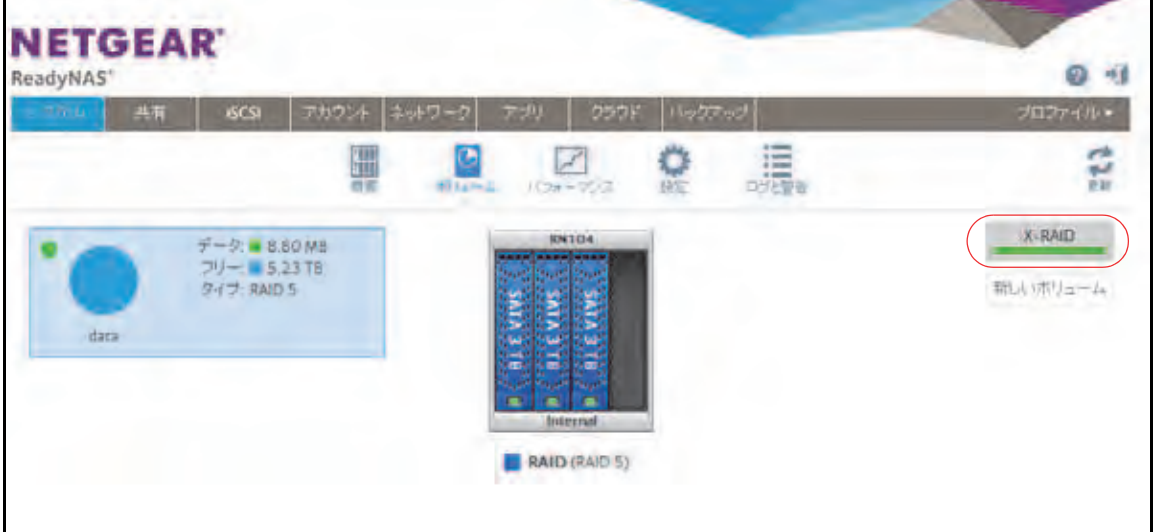

**3.** X-RAID から Flex-RAID に切り替えることを確定します。

ボリュームは X-RAID モードから Flex-RAID モードに切り替わり、X-RAID ボタンのイ ンジケータは灰色に変わります。

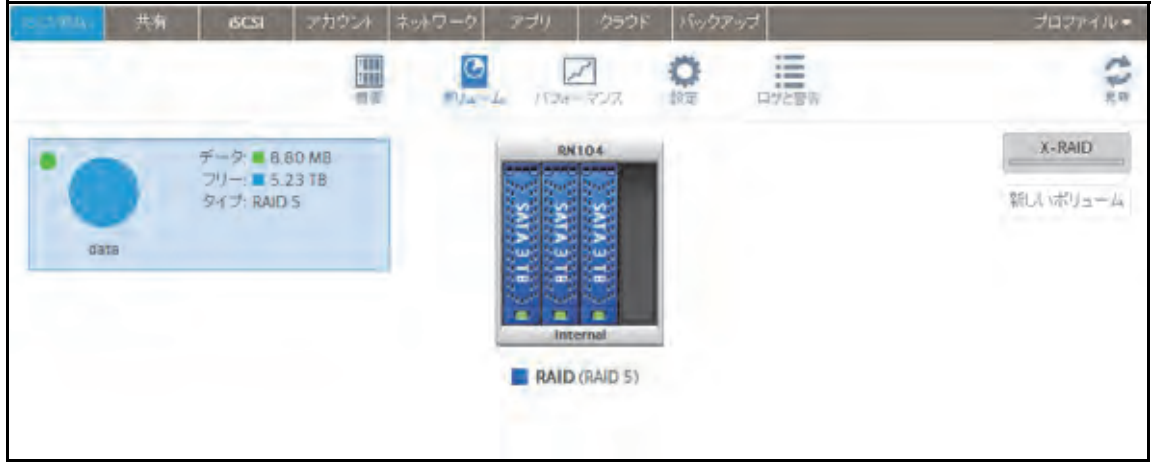

RAID レベルは、取り付けられているディスクの数に基づいて自動的に割り当てられます。

## *Flex-RAID* から *X-RAID* への変更

ReadyNAS にボリュームが 1 つしかない場合は、Flex-RAID から X-RAID に簡単に切り替え ることができます。X-RAID に切り替えても、Flex-RAID ボリュームのデータは保持されま す。

ReadyNAS に複数のボリュームがある場合は、最初にディスクをシングルボリュームに再構 成する必要があります。

注意:X-RAID モードに切り替えると、ReadyNAS に取り付けた追加の ディスクは自動的に再フォーマットされて、ストレージ拡張のため に使用されます。 RAID 0 または RAID 10 ボリュームの RAID モードを変更すること はできません。

- シングルボリュームシステムで **Flex-RAID** から **X-RAID** に変更する **:**
	- **1.** [システム]**>**[ボリューム]を選択します。
	- **2.** 画面の右側にある[**X-RAID**]ボタンをクリックします。

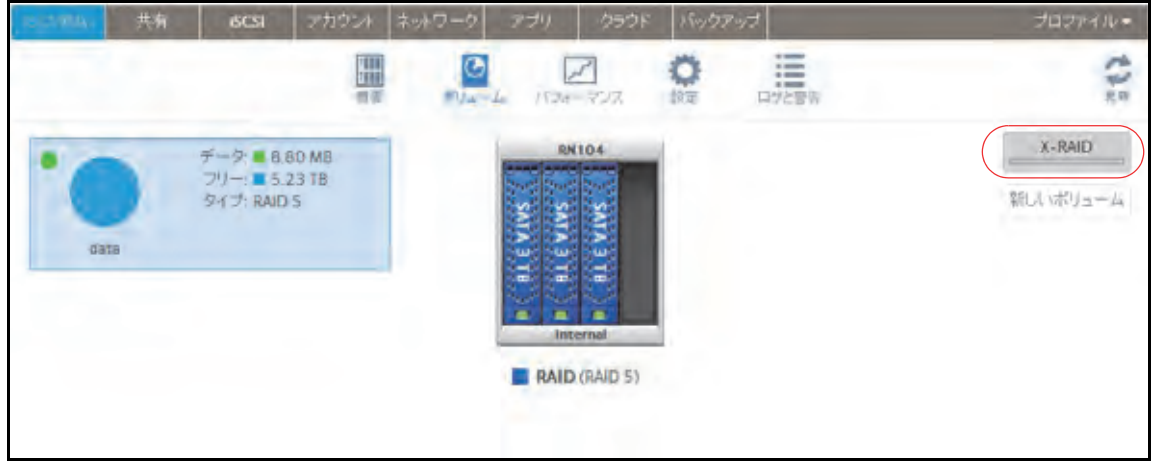

**3.** X-RAID から Flex-RAID に切り替えることを確定します。

ボリュームは Flex-RAID モードから X-RAID モードに切り替わり、X-RAID ボタンのイン ジケータは緑色に変わります。

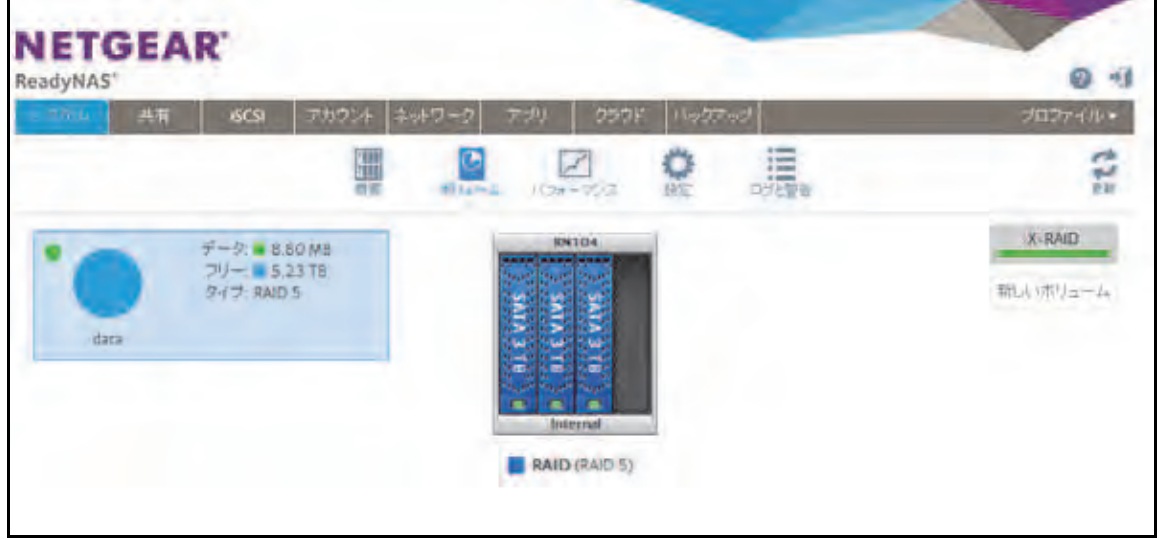

使用できるすべてのドライブが、自動的にストレージ拡張のために使用されます。

#### 別の *RAID* レベルへの変更

Flex-RAID モードでは、ボリュームに複数の RAID レベルのいずれかを割り当てます。使用 できる RAID レベルは、ボリュームに組み込むディスクの数によって異なります。詳細は、 22 ページの *[Flex-RAID](#page-21-0)* を参照してください。ボリュームを再構成して、別の RAID レベル を使用することができます。

注意:ボリュームの RAID レベルを変更すると、すべてのデータが消去さ れます。ReadyNAS にデータが保存されている場合は、RAID レベ ルを変更する前にデータを別のストレージデバイスにバックアップ する必要があります。 RAID 0 ボリュームの RAID レベルを変更することはできません。

- **RAID** レベルを変更する **:**
	- **1.** 再構成したいボリュームにデータが保存されている場合は、データをバックアップします。
	- 2. 再構成したいボリュームを削除します (33 ページの*[ボリュームの削除](#page-32-0)* を参照)。

ボリュームの一部を構成していたディスクは再び他の目的に使用できるようになります (ディスクの色が黒になります)。

**3.** 使用可能なディスクから新しいボリュームを作成し、RAID レベルを選択します(31 [ペー](#page-30-0) ジの[ボリュームの作成と暗号化](#page-30-0)を参照)。

ボリュームはユーザーの指定に従ってフォーマットされます。ハードディスクドライブ のサイズによってはフォーマットにかなり時間がかかる場合があります。

<span id="page-26-0"></span>ボリュームのステータスの表示

#### ボリュームのステータスのサマリーを表示する **:**

[システム]**>**[ボリューム]を選択します。

ボリュームの一覧が画面の左側に表示されます。

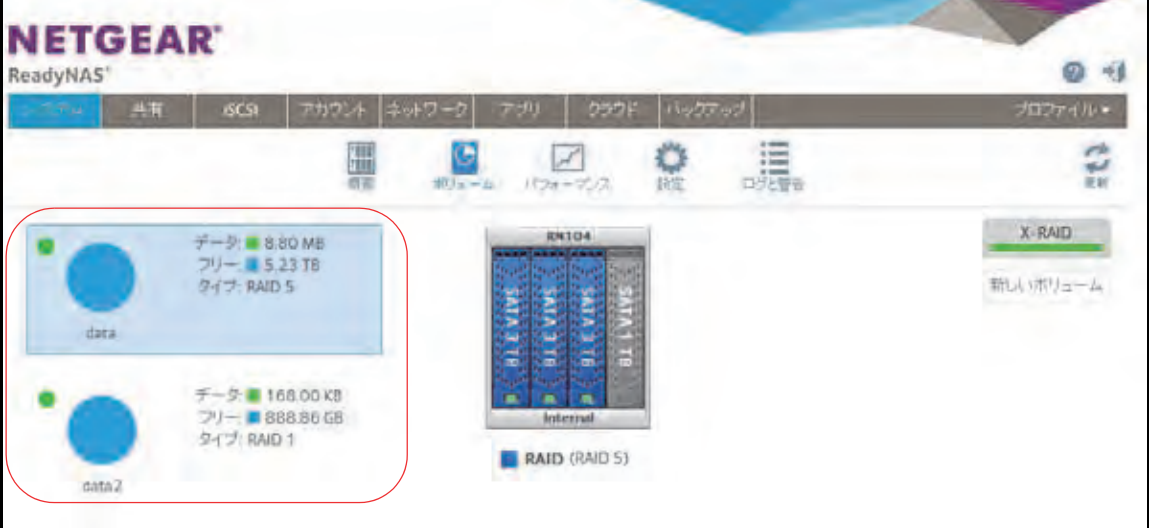

各ボリュームの横に以下のサマリー情報が表示されます。

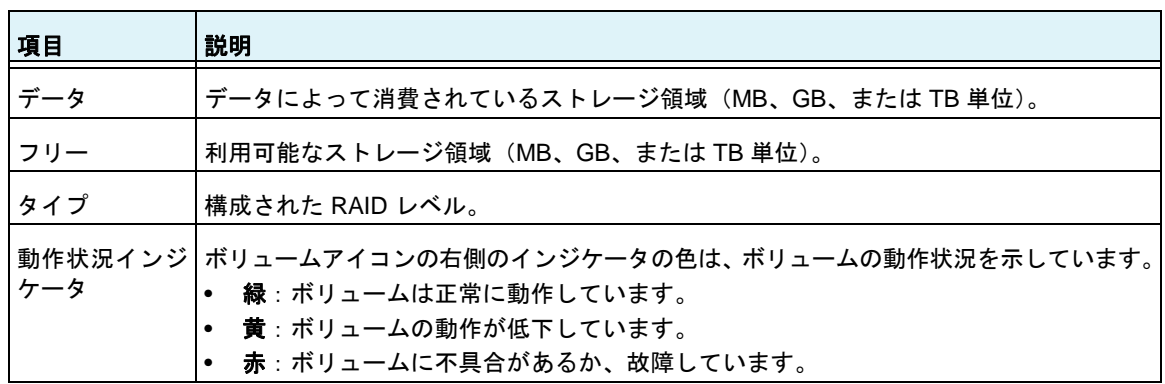

## **I/O** ステータスとディスクステータスを表示する **:**

- **1.** [システム]**>**[ボリューム]を選択します。
- **2.** 左側のリストの隣にある歯車のアイコンをクリックしてボリュームを選択します。
- **3.** 表示されるポップアップメニューから[設定]を選択します。

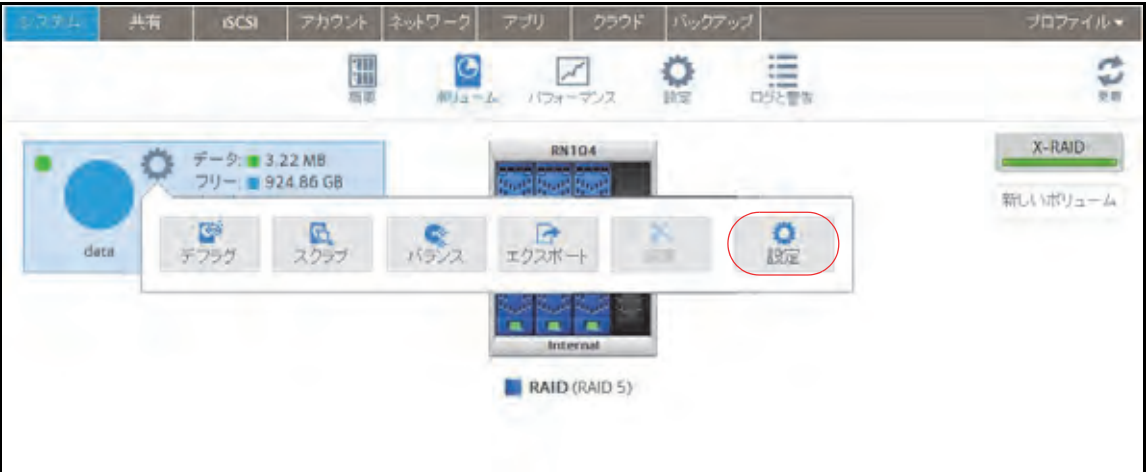

ポップアップ画面が開き、[サマリー]タブに I/O ステータスが表示されます。

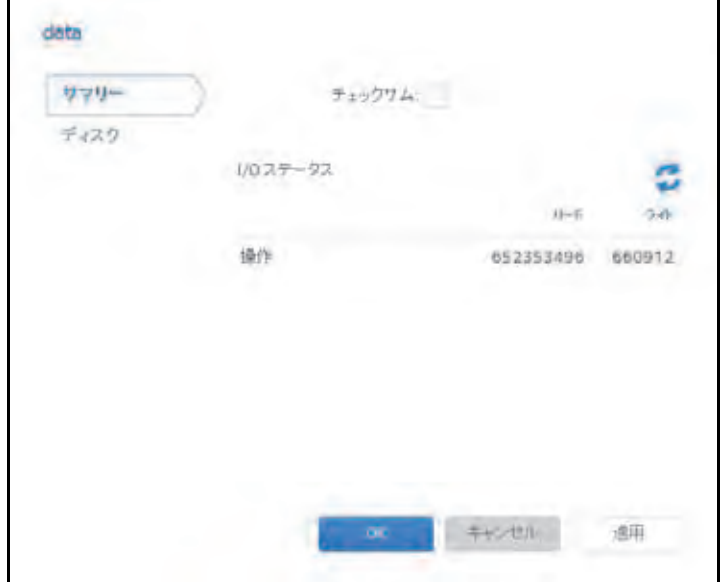

- **4.** [ディスク]タブを選択します。
- **5.** [ディスク]ドロップダウンリストから、ステータスを表示するボリューム内のディスクを 1 つ選択します。

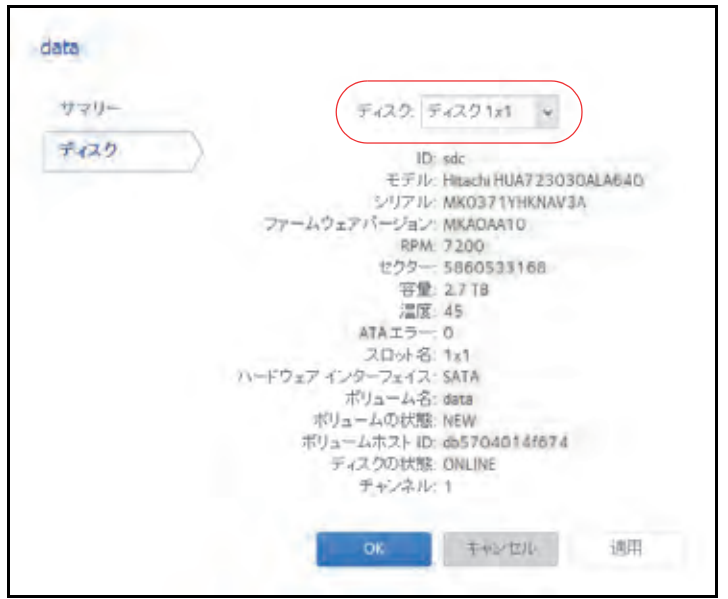

注意: ディスクはエンクロージャ内の位置によって *<* 縦列 *>x<* 横列 *>* として 表示されます。例えば、ディスク *3x1* は、エンクロージャの一番上の左から *3* つ目のディスクです。

# <span id="page-29-0"></span>チェックサム機能の設定

チェックサム機能はデータ転送エラーの検出に役立ちます。ReadyNAS では、データをボ リュームに書き込む際の精度と一貫性を向上させるため、チェックサム機能を使用します。 各ボリュームのチェックサム機能の有効 / 無効を切り替えることができます。チェックサム 機能を有効にすると、データの整合性は向上しますが、パフォーマンスの速度は低下します。

#### チェックサム機能の有効 **/** 無効を切り替える **:**

- **1.** [システム]**>**[ボリューム]を選択します。
- **2.** 画面左側に表示されるボリュームのいずれかを選択します。
- **3.** 表示されるポップアップメニューの隣にある歯車のアイコンをクリックして[設定]を選 択します。

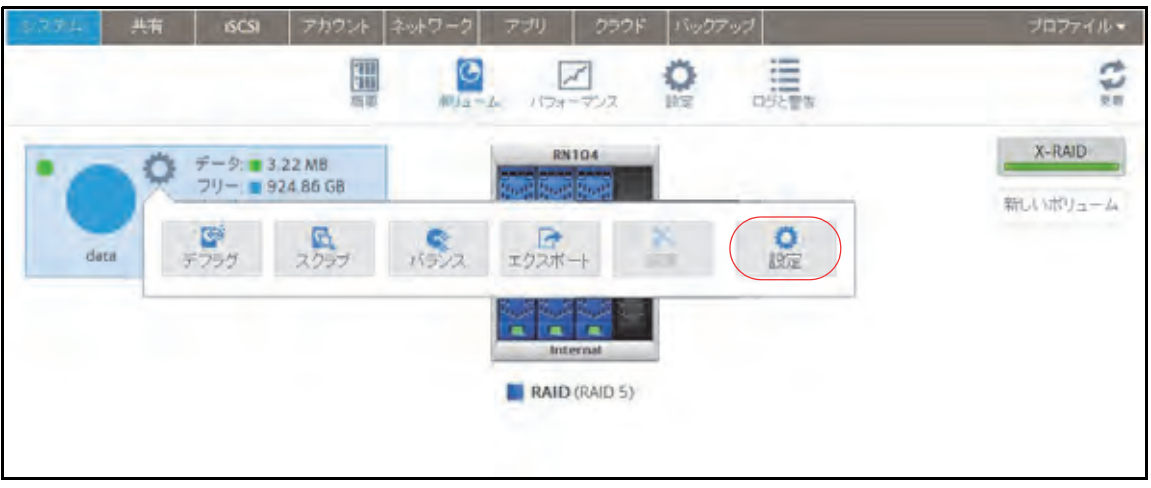

ポップアップ画面が表示されます。

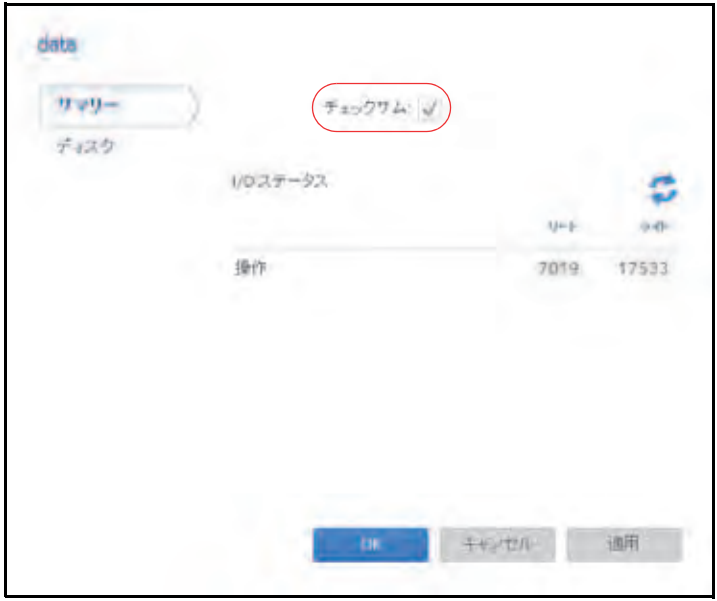

ボリューム設定 **30**

- 4. [サマリー] タブで、[チェ**ックサム]** チェックボックスを選択またはクリアします。
- **5.** [適用]をクリックします。
- **6.** [**OK**]をクリックします。

変更が保存されます。

## <span id="page-30-0"></span>ボリュームの作成と暗号化

ボリューム作成時にボリュームの暗号化を有効にすることができます。暗号化はオプション です。暗号化が有効になっていると、データは書き込みのたびにリアルタイムで暗号化され ます。既存のボリュームを暗号化することはできません。暗号化は新しいボリュームの作成 時にのみできます。作成されるボリュームは Flex-RAID ボリュームとなりますが、作成後に X-RAID ボリュームに変更可能です。

ボリューム作成時に生成される暗号化キーを保存するために USB ドライブが必要です。暗 号化キーを安全に保存するためにメールで送ることもできます。暗号化キーが保存された USB ドライブを無くしてしまった場合、メールで送っておいた暗号化キーを別の USB ドラ イブにロードすることができます。

ボリュームのロックを解除し、アクセス可能にするためには、暗号化キーの保存された USB ドライブを ReadyNAS の USB ポートに挿入する必要があります。また、再起動時に暗号化 されたボリュームのロックを解除するために USB ドライブを差し込む必要があります。再 起動時に暗号化キーが保存された USB ドライブが差し込まれていない場合、10 分間のタイ ムアウト時間のうちに USB ドライブを差し込むことができます。そうでなければ、 ReadyNAS が再度再起動するまで暗号化されたボリュームにアクセスできなくなります。ボ リュームのロックを解除した後に USB ドライブを取り外すことができます。NETGEAR は 暗号化キーの入った USB ドライブを使わないときは、安全な場所に保管することを推奨し ます。

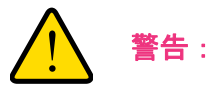

#### 暗号化キーを無くした場合、暗号化されたドライブは復元できません。

- ボリュームを作成して **RAID** レベルを選択する **:**
	- **1.** [システム]**>**[ボリューム]を選択します。
	- **2.** エンクロージャのグラフィックから、新しいボリュームに含めるディスクを選択します。

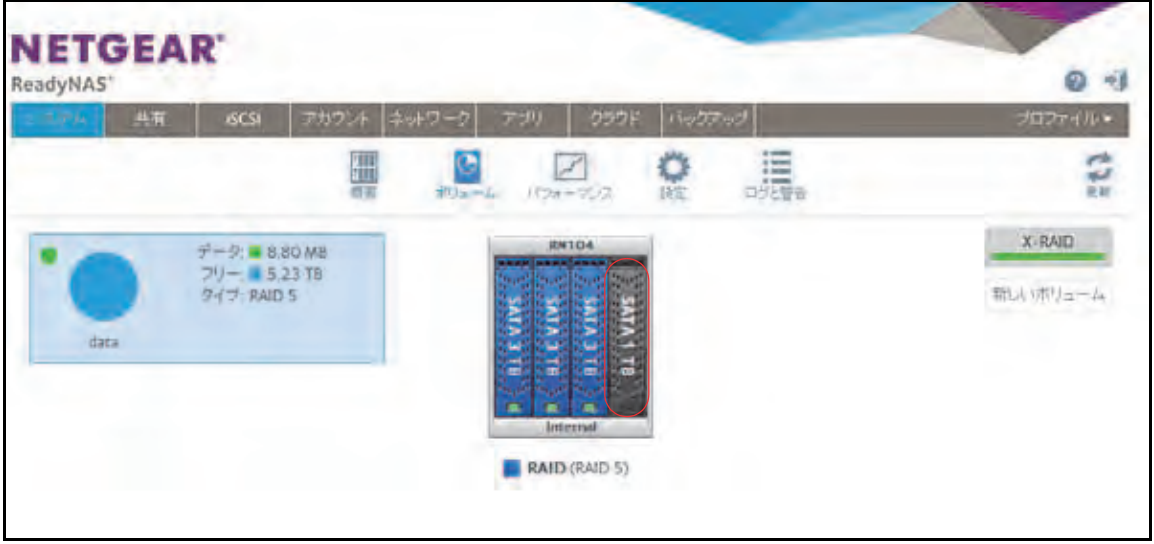

選択可能なディスクは黒で表示されます。

**3.** 画面の右側にある[新しいボリューム]ボタンをクリックします。

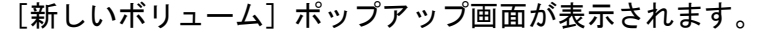

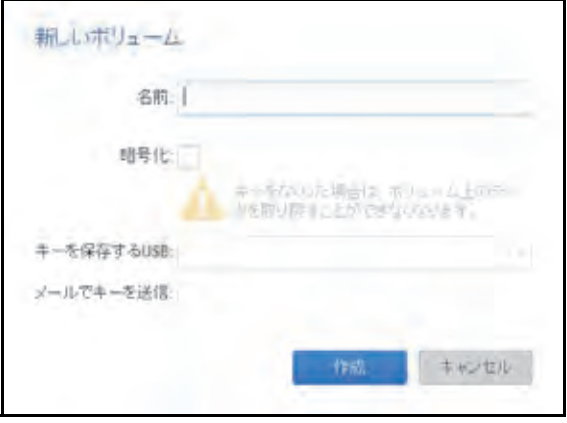

- **4.** 次の設定をします。
	- **•** 名前:ボリュームの名前を入力します。ボリュームの名前を root フォルダーシステ ムのフォルダーと同じ名前にすることはできません。ボリューム名 *home*、*apps*、*job\_*  は予約されているため、使用できません。
	- **•** 暗号化:ボリュームの暗号化を有効にするにはこのチェックボックスにチェックを入 れます。暗号化キーが生成されます。暗号化キーを無くすと、ボリュームのデータは 復元できません。
- **•** キーを保存する **USB**:暗号化を有効にした場合、暗号化キーを保存する USB スト レージデバイスをドロップダウンリストから選択します。
- **•** メールでキーを送信:このチェックボックスを選択すると生成された暗号化キーが管 理者アカウントのメールアドレスにも送られます。ボリューム作成前にメールアカウ ントの設定をしていることを確認してください。
- **5.** [作成]をクリックします。

新しいボリュームが作成され、画面左側のボリュームのリストに表示されます。

# <span id="page-32-0"></span>ボリュームの削除

ボリュームを削除する前に、別のボリュームや別のストレージデバイスに保存したいデータ (フォルダーと LUN)を必ずバックアップしてください。

- ボリュームを削除する **:**
	- **1.** [システム]**>**[ボリューム]を選択します。
	- **2.** 削除したいボリュームの隣にある歯車のアイコンを選択します。
	- **3.** 表示されるポップアップメニューから、[破棄]を選択します。

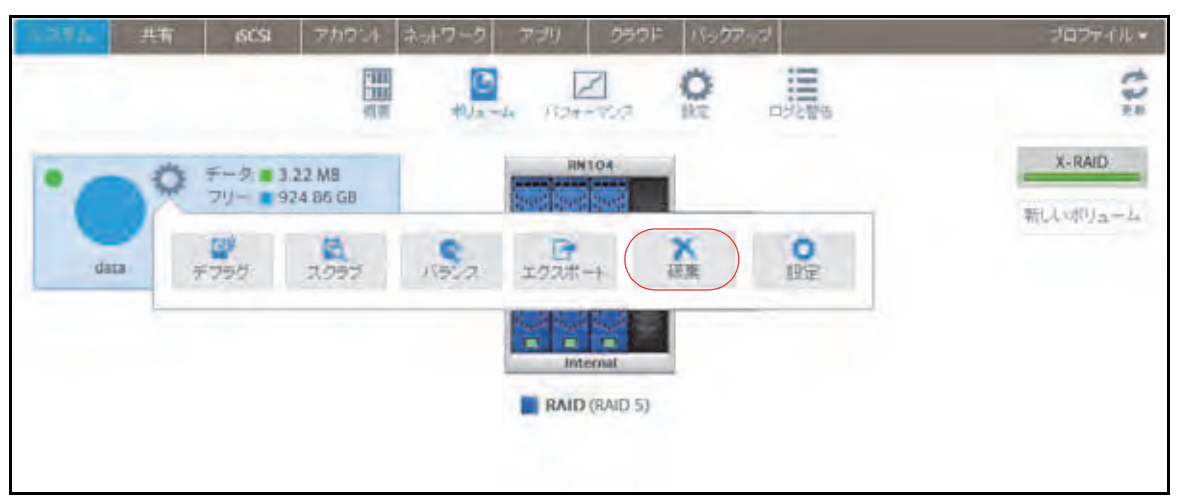

注意: *ReadyNAS* に *1* つのボリュームしかない場合、[破棄]オプションは 選択できません。[破棄]オプションは、少なくとも *2* つのボリュームがある 場合に選択できます。

ポップアップ画面が表示されます。

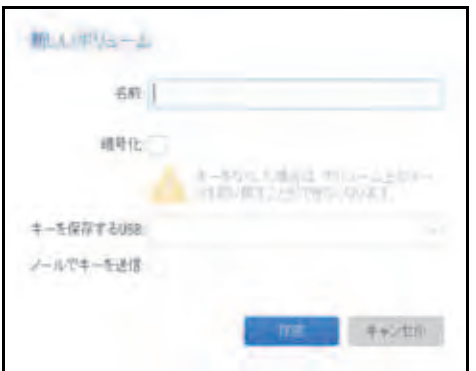

- **4.** 「**DESTROY**」と入力して破棄を確定します。
- **5.** [破棄]をクリックします。

ボリュームが削除されます。ボリュームの一部を構成していたディスクは再び他の目的 に使用できるようになります(ディスクの色が黒になります)。

## <span id="page-33-0"></span>ストレージ容量の拡張

次の 2 つの方法で、既存のボリュームのストレージ容量を拡張できます。

- **•** 水平な拡張:ボリュームにディスクを追加することでボリュームを拡張します。
- **•** 垂直な拡張:ボリューム内のディスクを容量の大きいディスクと交換することでボ リュームを拡張します。

X-RAID では水平なボリューム拡張を簡単に行うことができます。X-RAID ボリュームに複数の ディスクが含まれている場合は、ディスクを追加すると自動的にボリュームが拡張されます。

1 台の JBOD ディスクまたは 2 台の RAID0 ディスクを追加することで Flex-RAID ボリュー ムを拡張することができます。

垂直な拡張は、X-RAID ボリュームと Flex-RAID ボリュームで使用できます。

ReadyNAS を使用している最中でも、新しいディスクをバックグラウンドで追加することが できます。ボリューム拡張プロセスには数時間を要する場合もあります。システムのメール 通知を設定した場合、拡張プロセスが完了するとメールが送られてきます。通知機能につい ての詳細は、165 ページの[システム警告の設定](#page-164-1) を参照してください。

#### *X-RAID* ボリュームの水平な拡張

水平な拡張を使用できるのは、X-RAID ボリュームのみです。

#### **X-RAID** ボリュームを水平に拡張する **:**

複数のディスクがある X-RAID ボリュームにディスクを追加します。

ReadyNAS にディスクを追加する方法についての詳細は、*<http://www.netgear.jp/supportInfo/>*  で入手できる ReadyNAS のハードウェアマニュアルを参照してください。

新しいディスクが保護とストレージのどちらに使用されるか、自動的に決定されます。2 台 目のディスクを追加すると、新しいディスクはデータ保護のために使用されます。3 台目、 4 台目のディスクを追加すると、新しいディスクはストレージ容量を増やすために使用され ます。詳細は、21 [ページの](#page-20-0) *X-RAID* を参照してください。ReadyNAS を使用している最中 でも、新しいディスクはバックグラウンドで追加されます。

### ボリュームの垂直な拡張

X-RAID ボリュームと Flex-RAID ボリュームは、どちらも垂直な拡張をサポートしています。

Flex-RAID ボリュームを垂直に拡張する際は、ボリューム内のすべてのディスクを容量の大 きいディスクと交換する必要があります。

注意:垂直な拡張は RAID 0 ボリュームには使用できません。

X-RAID ボリュームを垂直に拡張する際は、次の表に従ってボリューム内のディスクを交換 する必要があります。

#### <span id="page-34-0"></span>表 **2. X-RAID** における垂直な拡張の要件

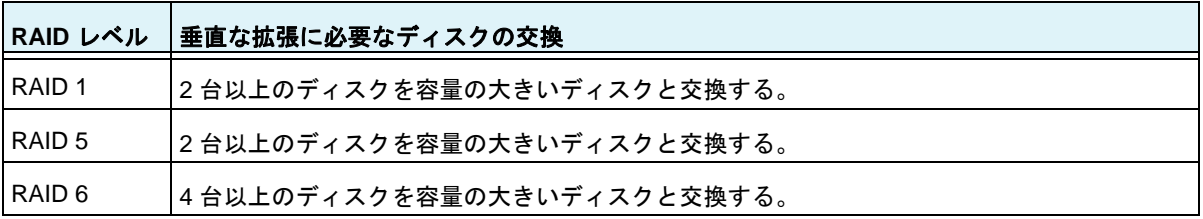

交換するディスクが垂直な拡張に必要なディスクより少ない場合、それらのディスクはデー タ保護用に予約されます。必要な数のディスクが交換されるまでは、利用可能なストレージ 容量が、予約されたディスクに合わせて増加することはありません。

#### 重要:

#### データ損失のリスクを軽減するため、ボリュームを垂直に拡張する前に データをバックアップすることをお勧めします。

#### **X-RAID** ボリュームを垂直に拡張する **:**

**1.** ボリューム内の 1 台のディスクを容量の大きいディスクと交換します。

ReadyNAS にディスクを追加する方法についての詳細は、 *<http://www.netgear.jp/supportInfo/>* で入手できる ReadyNAS のハードウェアマニュアル を参照してください。

注意:ReadyNAS に対応しているディスクを使用する必要があります。対 応しているディスクのリストについては、 *<http://www.netgear.com/readynas-hcl>* を参照してください。

**2.** ボリュームでデータが再同期されるのを待ちます。

ReadyNAS を使用している最中でも、ボリュームを再同期することができます。再同期 には数時間かかる可能性があります。再同期プロセスの開始と完了はシステムログに記 録されます (205 ページの*[システムログ](#page-204-1)* を参照)。

システムのメール通知を設定した場合、プロセスが完了するとメールが送られてきます。 通知機能についての詳細は、165 ページの[システム警告の設定](#page-164-1) を参照してください。

**3.** [ステップ](#page-35-0) *1* ~[ステップ](#page-35-1) *2* を繰り返して、必要な数のディスクを容量の大きいディスクと 交換します。

X-RAID の垂直な拡張の要件についての詳細は、35 [ページの](#page-34-0)表 *2* を参照してください。

#### <span id="page-35-0"></span>**Flex-RAID** ボリュームを垂直に拡張する **:**

**1.** ボリューム内の 1 台のディスクを容量の大きいディスクと交換します。

ReadyNAS にディスクを追加する方法についての詳細は、*<http://www.netgear.jp/supportInfo/>*  で入手できる ReadyNAS のハードウェアマニュアルを参照してください。

注意:ReadyNAS に対応しているディスクを使用する必要があります。対 応しているディスクのリストについては、 *<http://www.netgear.com/readynas-hcl>* を参照してください。

<span id="page-35-1"></span>**2.** ボリュームでデータが再同期されるのを待ちます。

ReadyNAS を使用している最中でも、ボリュームを再同期することができます。再同期 には数時間かかる可能性があります。再同期プロセスの開始と完了はシステムログに記 録されます (205 ページの*[システムログ](#page-204-1)* を参照)。

システムのメール通知を設定した場合、プロセスが完了するとメールが送られてきます。 通知機能についての詳細は、165 ページの[システム警告の設定](#page-164-1)を参照してください。

**3.** [ステップ](#page-35-0) *1* ~[ステップ](#page-35-1) *2* を繰り返して、ボリューム内の各ディスクを容量の大きいディ スクと交換します。
# ボリュームの冗長性の確保

### *X-RAID* ボリュームの冗長性の確保

X-RAID でディスク故障に対する保護機能を利用するには、少なくとも 2 台のハードディスク が必要です。1 台のディスクを搭載した ReadyNAS ストレージシステムをお持ちで、ディス クを故障から保護する場合は、少なくとも 1 台目のディスクと同じ容量を持つ 2 台目のディス クを追加する必要があります。ディスクは ReadyNAS の実行中でも追加することができます。 ReadyNAS にディスクを追加する方法についての詳細は、*<http://www.netgear.jp/supportInfo/>* で 入手できる ReadyNAS のハードウェアマニュアルを参照してください。

2 台以上のディスクがある X-RAID ボリュームは、1 台のディスクの故障から保護するため に、自動的にフォーマットされます。2 台のディスクの故障からデータを保護したい場合は、 Flex-RAID に切り替えて RAID 6 を選択する必要があります。RAID 6 を使用するには、4 台 以上のディスクを取り付ける必要があります。Flex-RAID に切り替える方法についての詳細 は、24 ページの *X-RAID* から *[Flex-RAID](#page-23-0)* への変更 を参照してください。

### *Flex-RAID* ボリュームの冗長性の確保

データ保護を強化するために、Flex-RAID ボリュームにディスクを追加できる場合がありま す。次の表に、Flex-RAID の各構成でデータ保護のためにディスクを追加できるかどうかを 示します。

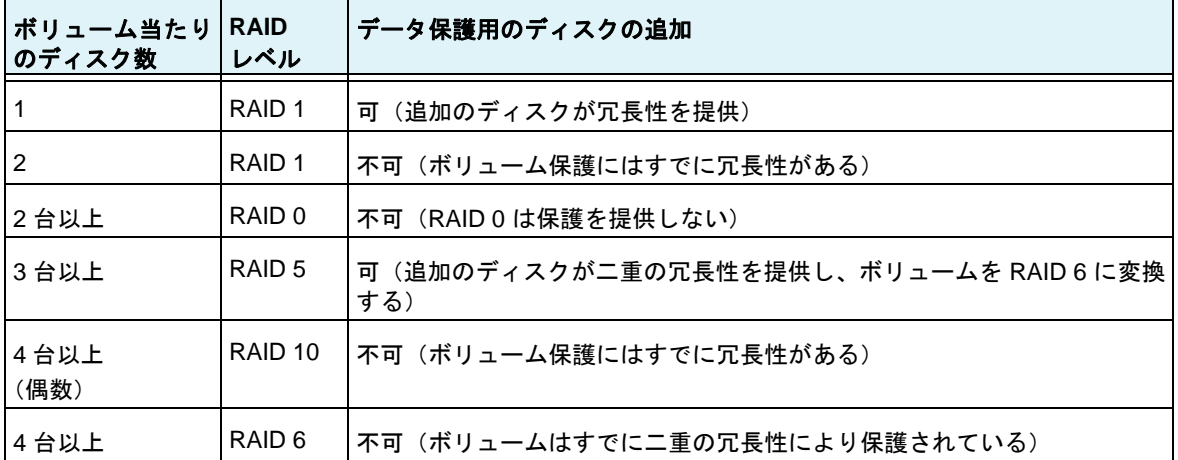

#### 表 **3. Flex-RAID** レベルとデータ保護

Flex-RAID ボリュームに追加されたディスクは、保護用にしか使用できません。ストレージ (水平な拡張)用に使用することはできません。ストレージ容量を増やすためにディスクを 追加したい場合は、次のいずれかを実行する必要があります。

- **•** 追加したディスクでボリュームを作成する(31 ページの[ボリュームの作成と暗号化](#page-30-0) を 参照)。
- **•** RAID レベルを変更する(26 ページの別の *RAID* [レベルへの変更](#page-25-0) を参照)。
- **•** X-RAID に切り替える(25 ページの *[Flex-RAID](#page-24-0)* から *X-RAID* への変更 を参照)。
- **Flex-RAID** ボリュームに保護を追加する **:**
	- **1.** ReadyNAS ストレージシステムにディスクを追加します。

ReadyNAS にディスクを追加する方法についての詳細は、*<http://www.netgear.jp/supportInfo/>*  で入手できる ReadyNAS のハードウェアマニュアルを参照してください。

**2.** [システム]**>**[ボリューム]を選択します。

エンクロージャのグラフィックに新しいディスクが黒で表示されます。

- **3.** エンクロージャのグラフィックから新しいディスクを選択します。
- **4.** 追加の保護を許可するボリューム、または必要とするボリュームの横の[パリティ追加] を選択します。

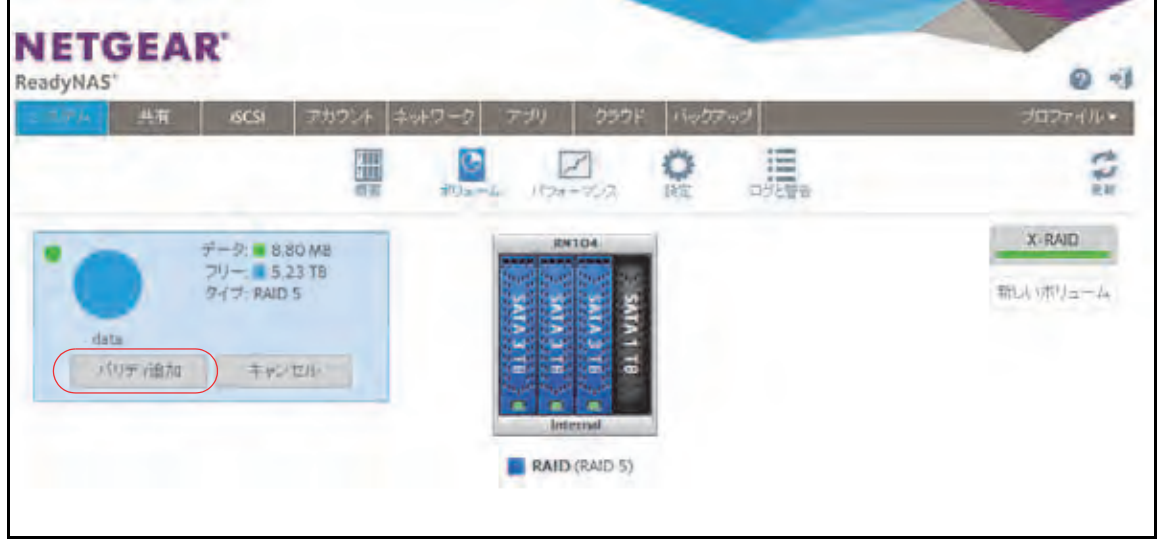

ポップアップ画面が表示され、確定するかどうか確認されます。

**5.** [はい]をクリックします。

ReadyNAS を使用している最中でも、データ保護はバックグラウンドで追加されます。

ReadyNAS を使用している最中でも、追加のディスクをバックグラウンドで組み込むこ とができます。データ保護の強化のプロセスには数時間を要する場合もあります。シス テムのメール通知を設定した場合、プロセスが完了するとメールが送られてきます。通 知機能についての詳細は、165 ページの[システム警告の設定](#page-164-0)を参照してください。

### ボリュームの保守

### ボリュームのスクラブ

スクラブは、ボリュームをきれいにしてすべてのデータを検証し、エラーをチェックします。 データは一切削除されず、ボリューム上のフォルダー、LUN、スナップショットもそのまま 保持されます。

注意:スクラブは消去機能ではありません。

- ボリュームのスクラブを実行する **:**
	- **1.** [システム]**>**[ボリューム]を選択します。
	- **2.** スクラブを実行したいボリュームの隣にある歯車のアイコンを選択します。
	- **3.** 表示されるポップアップメニューから[スクラブ]を選択します。

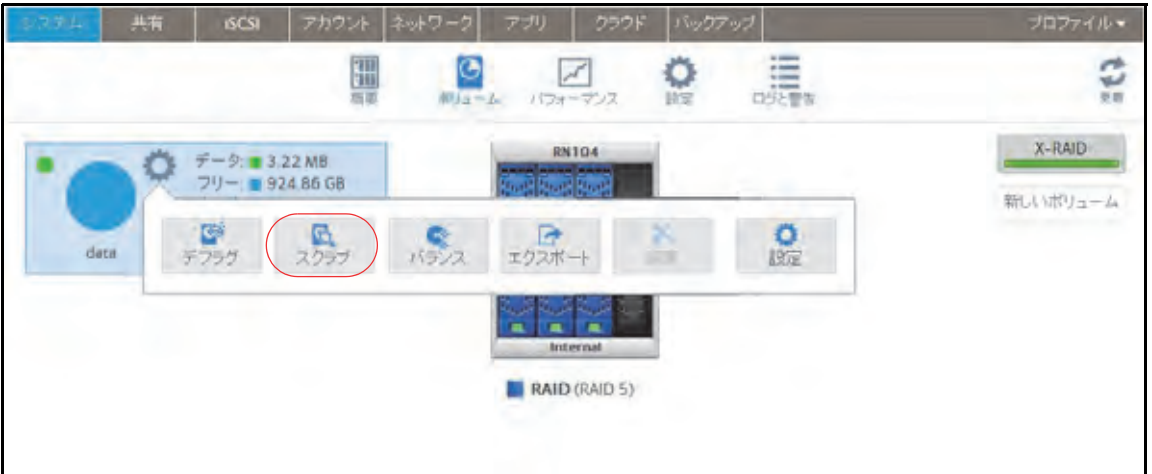

スクラブプロセスが開始されます。

ボリュームのスクラブの開始と完了はシステムログに記録されます (205 [ページの](#page-204-0)シス [テムログ](#page-204-0) を参照)。

システムのメール通知を設定した場合、プロセスが完了するとメールが送られてきます。 通知機能についての詳細は、165 ページの*[システム警告の設定](#page-164-0)* を参照してください。

### ボリュームのデフラグ

時間とともに、ファイルの削除、作成、変更によってデータが断片化することがあります。 ボリュームのデフラグにより、ディスクパフォーマンスが向上し、データの断片化が減少し ます。

- ボリュームをデフラグする **:**
	- **1.** [システム]**>**[ボリューム]を選択します。
	- **2.** デフラグしたいボリュームの隣にある歯車のアイコンを選択します。
	- **3.** 表示されるポップアップメニューから、[デフラグ]を選択します。

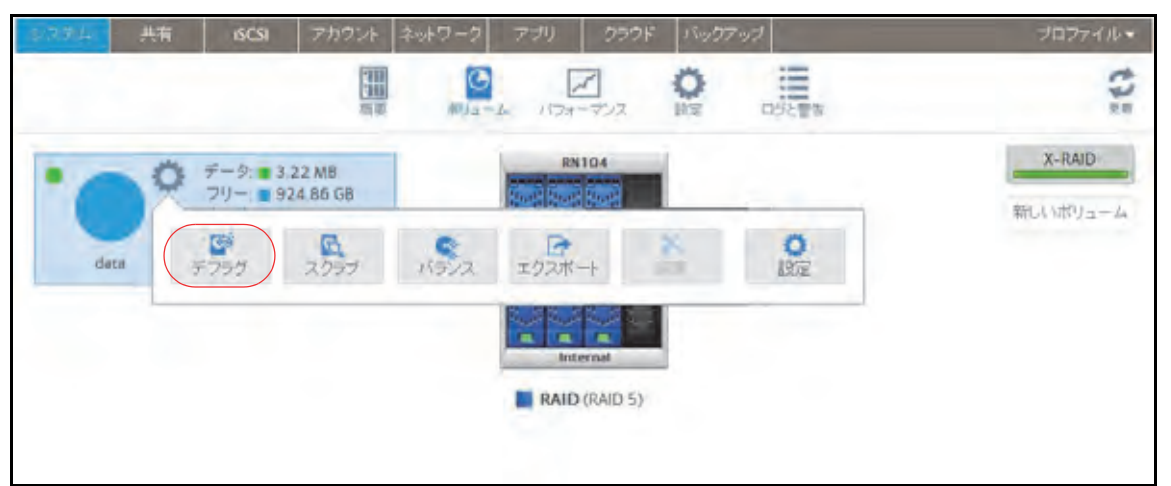

デフラグプロセスが開始されます。

ボリュームのデフラグの開始と完了はシステムログに記録されます (205 [ページの](#page-204-0)シス [テムログ](#page-204-0) を参照)。

システムのメール通知を設定した場合、プロセスが完了するとメールが送られてきます。 通知機能についての詳細は、165 ページの[システム警告の設定](#page-164-0) を参照してください。

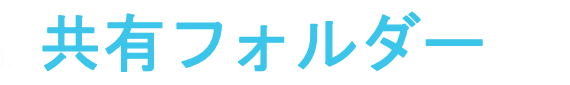

この章では、ReadyNAS 上の共有フォルダーの作成、管理、アクセスの方法について説明しま す。次の内容が含まれます。

- **•** [共有フォルダーの基本概念](#page-41-0)
- **•** [共有フォルダーの管理](#page-46-0)
- **•** [共有フォルダーのアクセス権限](#page-52-0)
- **•** [ネットワーク接続デバイスから共有フォルダーへのアクセス](#page-64-0)
- **•** [クラウドサービスを使用した共有フォルダーへのアクセス](#page-70-0)

注意:ボリュームがないと、共有フォルダーは設定できません。ボリュー ムの作成方法についての詳細は、31 ページの[ボリュームの作成と暗](#page-30-1) [号化](#page-30-1) を参照してください。

<span id="page-41-0"></span>共有フォルダーの基本概念

ReadyNAS 上のボリュームは共有フォルダーと論理ユニット番号 (LUN) に分割することが できます。これらはいずれも 1 台以上のディスクの論理エンティティです。共有フォルダー と LUN を使い、タイプやグループ、ユーザー、部署などによってボリューム内のデータを 整理することができます。1 つのボリュームに複数の共有フォルダーと LUN を含めることが できます。

共有フォルダーは、ネットワーク上でのデータ転送とストレージのための NAS データセッ トです。ReadyNAS 上には最大 1,024 の共有フォルダーを作成できます。ローカル管理画面 には次のように共有フォルダーが表示されます。

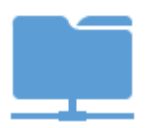

図 **4.** ファイル共有プロトコルが有効になっている共有フォルダー

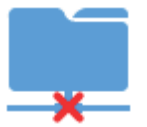

#### 図 **5.** ファイル共有プロトコルが無効になっている共有フォルダー

共有フォルダーの設定は、同じボリューム上に複数の共有フォルダーがある場合でも、ほか の共有フォルダーとは独立しています。圧縮、保護、ファイル共有プロトコル、アクセス権 限などの共有フォルダーのプロパティを設定できます。また、スナップショットを作成する かどうかと、作成頻度を指定することもできます。この章ではこれらのプロパティについて 説明します。

### データの整理

共有フォルダーを使うと、データをグループ分けできます。例えば、データを次のような種 類別に分けることができます。

- **•** ドキュメント
- **•** 音楽
- **•** 写真
- **•** ビデオ

また、データをユーザー別に分けることもできます。

- **•** トム
- **•** リック
- **•** メアリー

企業内では部署別に分けるよう選択することもできます。

- **•** 経理部
- **•** 営業部
- **•** 人事部

これらの分類を組み合わせることも、独自の分類を作ることもできます。

# 共有フォルダーのデフォルト

ReadyNAS ストレージシステムの設定に ReadyCLOUD またはセットアップウィザード (16 ページの[セットアップウィザード](#page-15-0) を参照)を使用した場合は、次の共有フォルダーが作 成されます。

- **•** Backup
- **•** Documents
- **•** Music
- **•** Pictures
- **•** Videos

必要に応じて、これらの共有フォルダーを削除したり、名前を変更したりできます。ほかの 共有フォルダーを作成してデータを整理することもできます。

# ファイル名とフォルダー名

データとそのデータがあるファイルを整理しやすくするため、共有フォルダーにサブフォル ダーを含めることができます。ファイル名やフォルダー名のすべての文字が英数字の場合、 名前の最大長は 255 文字です。ほかの種類の文字を使用する場合、最大長は短くなる場合が あります。例えば、ファイル名やフォルダー名に漢字を使うと場合は、名前の最大長が 83 文字になる場合があります。

### <span id="page-42-0"></span>ファイル共有プロトコル

共有フォルダーには LAN または WAN ネットワーク経由でアクセスすることができます。 ReadyNAS に格納されたデータへのネットワークアクセスは、データ転送を処理するファイ ル共有プロトコルによって管理されます。ReadyNAS へのアクセスに使用するネットワーク 接続デバイス(ノート PC やタブレット)のファイル共有プロトコルを有効にしている場合 は、ほかのネットワーク接続デバイスから ReadyNAS 上の共有フォルダーにアクセスする ことができます。個々の共有フォルダーに対して複数のプロトコルを有効にして、ユーザー がさまざまな方法で共有フォルダーにアクセスできるようにすることができます。

共有フォルダーのファイル共有プロトコルの設定と有効化の方法についての詳細は、54 [ペー](#page-53-0) ジの[共有フォルダーに対するネットワークアクセス権限の設定](#page-53-0) を参照してください。

次の表に、ReadyNAS ストレージシステムが対応しているファイル共有プロトコルのリスト を示します。

### 表 **4.** 対応ファイル共有プロトコル

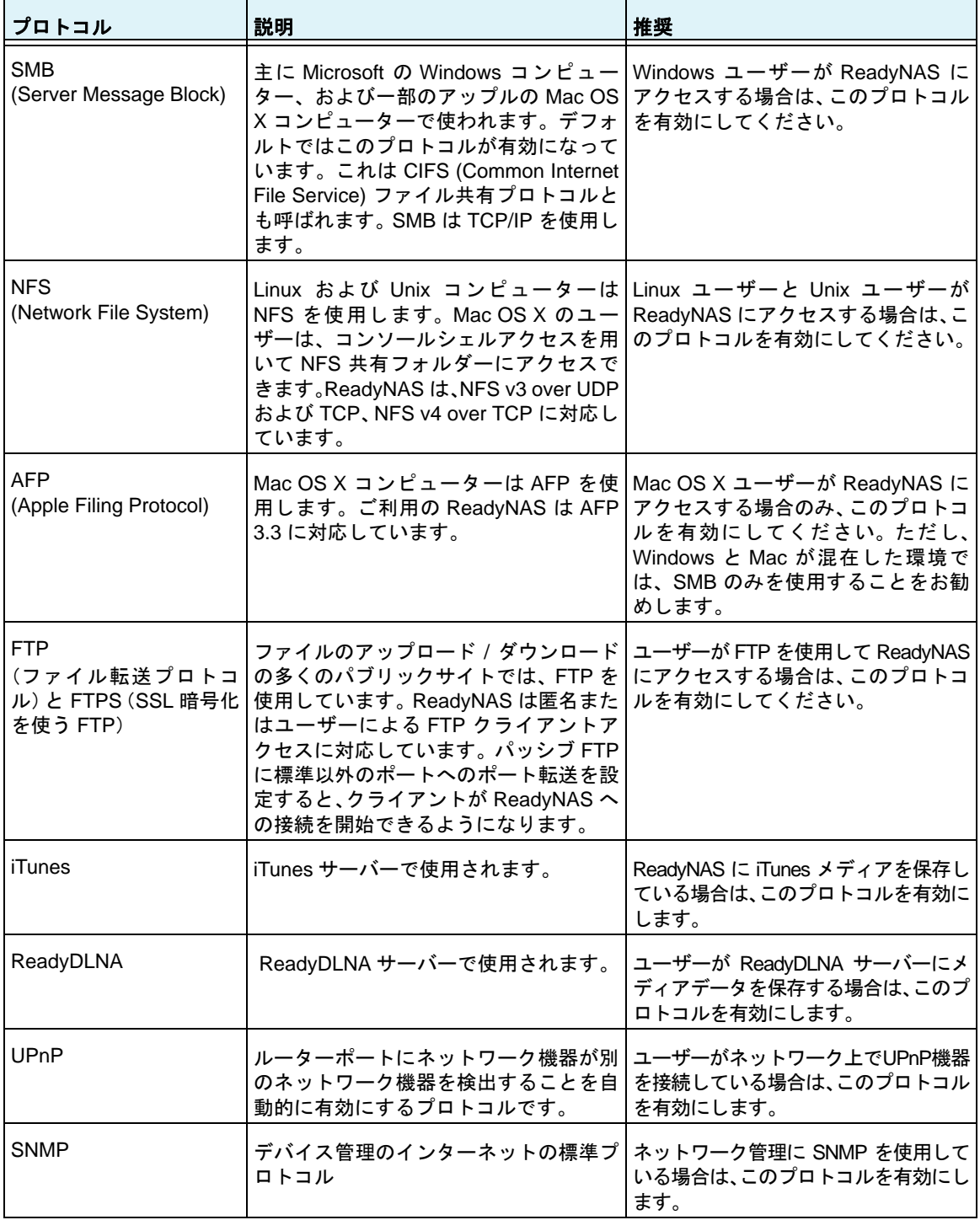

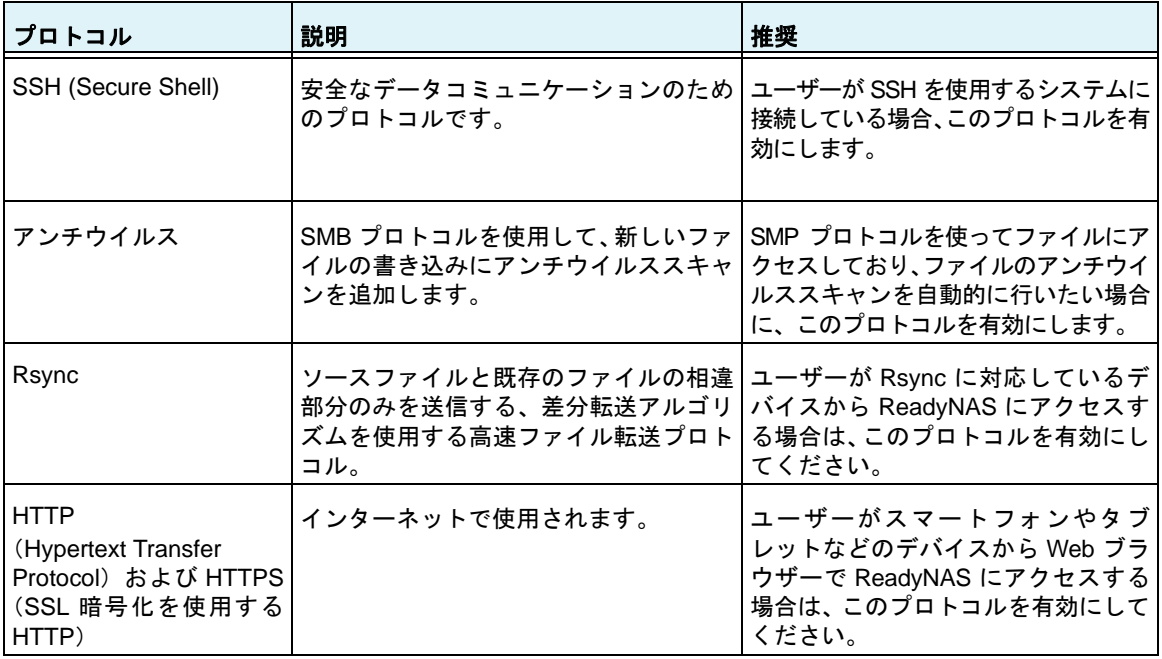

#### 表 **4.** 対応ファイル共有プロトコル

### **Bit Rot** 保護

Bit Rot はディスクが段階的に変更され、徐々に信頼性が失われることを意味します。 ReadyNAS OS では RAID で保護されたディスクで Bit Rot を確認し、正しいデータに書き直 すことができます。

RAID 0 以外の RAID レベルはデータ冗長性を提供し、保護することができます。また、ディ スクのリードエラーを正すことができる場合もあります。リードエラーは一度きりのエラー の場合もありますが、ディスク上のデータが古くなって使えなくなってしまっている場合も あります。Bit Rot 保護を有効にしていると、ディスクにエラーが検出された場合に、データ が再書き込みされ、データの信頼性が復元されます。

Bit Rot 保護は ReadyNAS 上のすべてのフォルダーでデフォルトで利用可能です。

### **Bit Rot** 保護の管理

Bit Rot 保護はディスクが古くなることにより徐々に信頼性が失われる状態からデータを保 護します。フォルダーに対して Bit Rot 保護が有効になっているかを確認し、無効になって いる場合は有効にすることができます。Bit Rot 保護は ReadyNAS 上のすべてのフォルダー でデフォルトで有効になっています。

#### **Bit Rot** 保護の設定を変更する:

- **1.** ReadyNAS にログインします。
- **2.** [共有]**>**[参照]を選択します。

各ボリュームの共有フォルダーのリストが表示されます。

**3.** フォルダーを右クリックしてポップアップメニューを表示します。

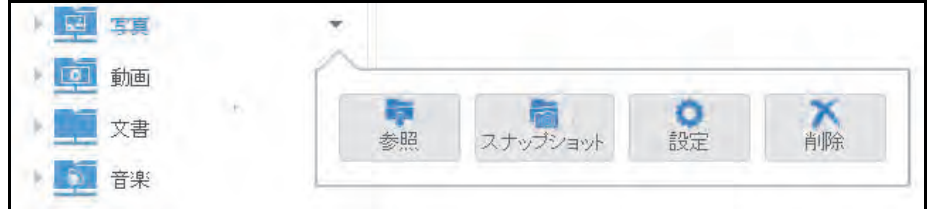

**4.** [設定]を選択します。

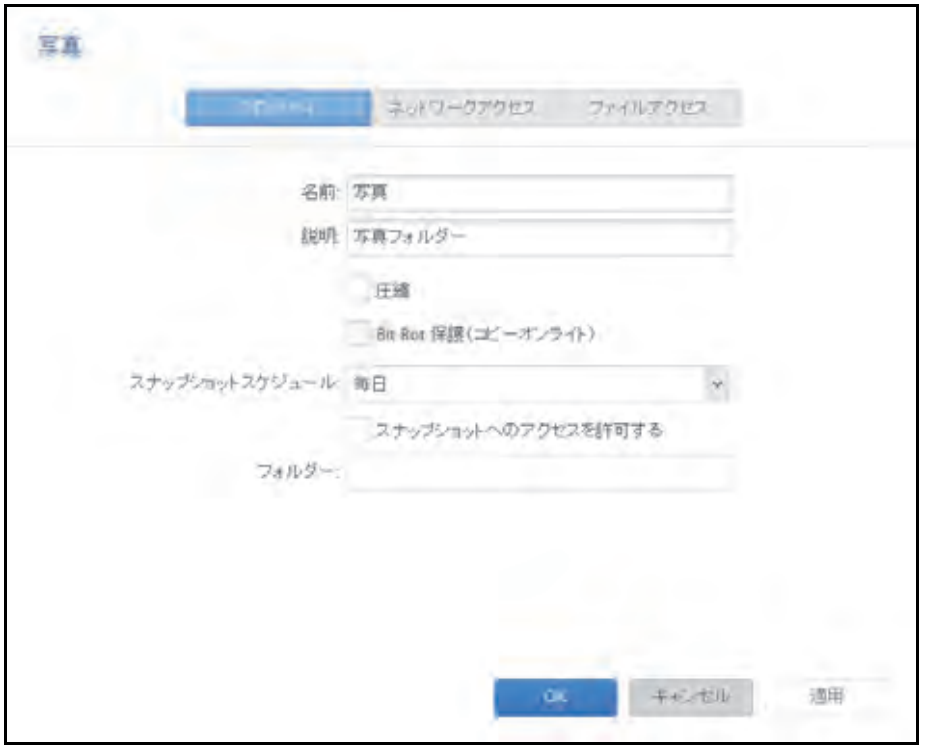

**5.** [**Bit Rot** 保護]チェックボックスを確認します。

チェックボックスが選択されている場合は Bit Rot 保護が有効になっています。

**6.** チェックボックスを選択、または選択を解除して設定の変更ができます。

# ホームディレクトリ

ReadyNAS OS6.2 以降では、すべてのアカウントはホームフォルダーの下にプライベート フォルダーを持ちます。ホームフォルダーの内容は別の ReadyNAS アカウントからは非表 示になります。ReadyNAS を別のユーザーと共有する場合でも、プライベートのコンテンツ を持つことができます。

プライベートフォルダーは ReadyNAS の別のフォルダーと同じように使うことができます。 Mac の Time Machine バックアップを使う場合、Time Machine はホームディレクトリに保存 されます。スナップショットを使う場合は、ホームフォルダー中のスナップショットのコン テンツはホームフォルダー上のコンテンツとなり、同じように保護されます。

# <span id="page-46-0"></span>共有フォルダーの管理

### 共有フォルダーの作成

ボリュームを作成したら(31ページの[ボリュームの作成と暗号化](#page-30-1)を参照)、そのボリューム 上に共有フォルダーを作成することができます。

- 共有フォルダーを作成する **:**
	- **1.** [共有]**>**[共有]を選択します。

共有フォルダーと、各ボリューム上の LUN のリストが表示されます。

2. 共有フォルダーを追加したいボリュームの右側にある [新しいフォルダー]ボタンをク リックします。

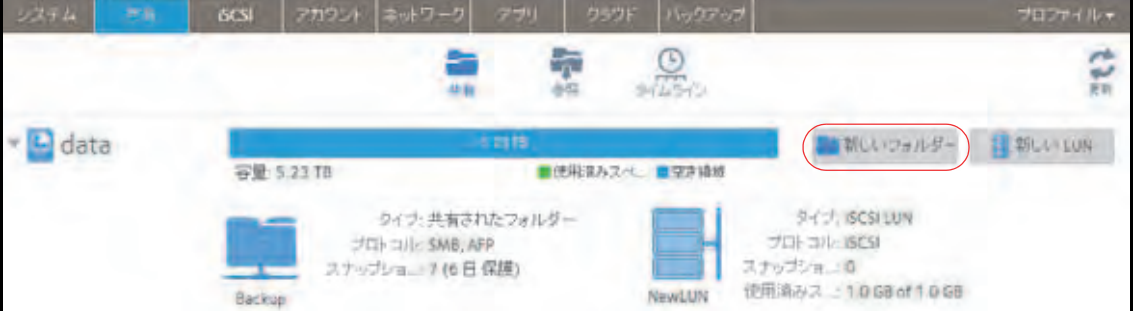

[新しいフォルダー]ポップアップ画面が表示されます。

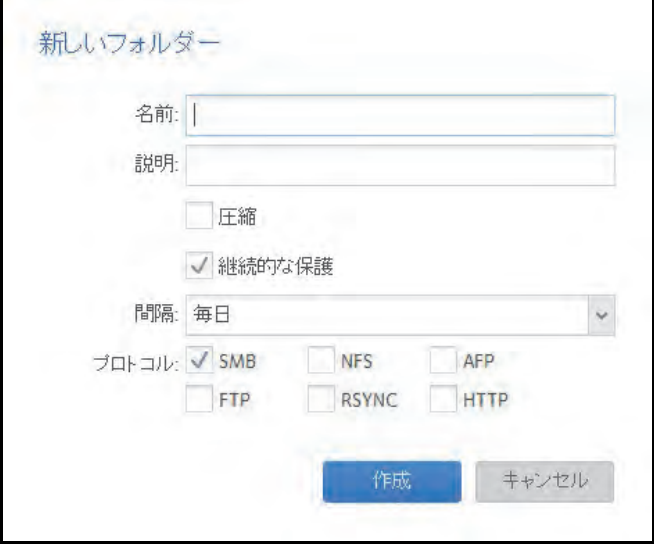

**3.** 次の表に示すように設定を行います。

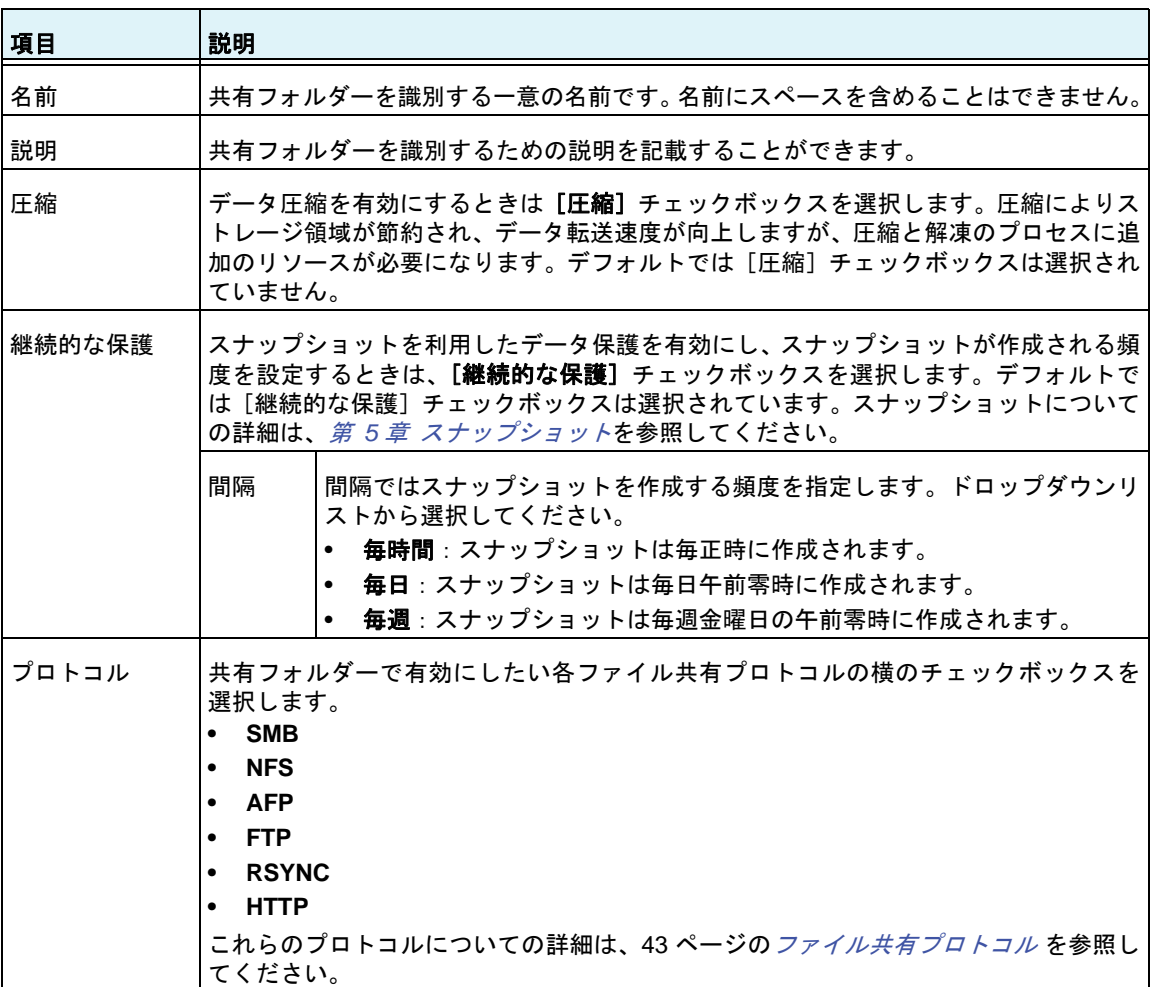

**4.** [作成]をクリックします。

「Folder or LUN successfully created.(フォルダーまたは LUN は正常に作成されまし た。)」というメッセージが表示されて、共有フォルダーが作成されます。

**5.** [**OK**]をクリックします。

[共有]画面に新しい共有フォルダーが追加されます。共有フォルダーの右側に基本情報 が表示されます。

<span id="page-48-0"></span>共有フォルダーのプロパティの表示と変更

- 共有フォルダーのプロパティを表示および変更する **:**
	- **1.** [共有]**>**[共有]を選択します。 共有フォルダーと、各ボリューム上の LUN のリストが表示されます。
	- **2.** 設定したい共有フォルダーを選択します。
	- **3.** 表示されるポップアップメニューから[設定]を選択します。

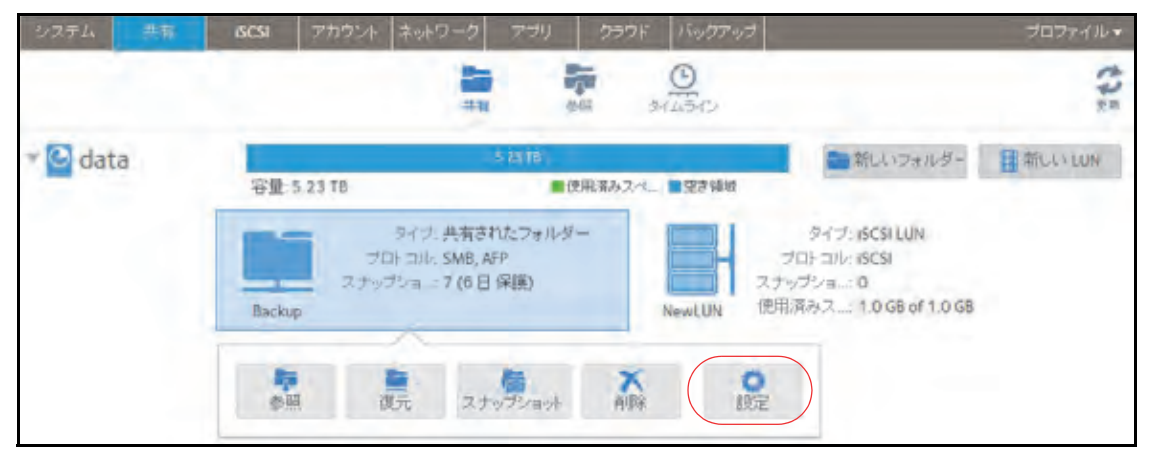

ポップアップ画面にフォルダーの設定が表示されます。

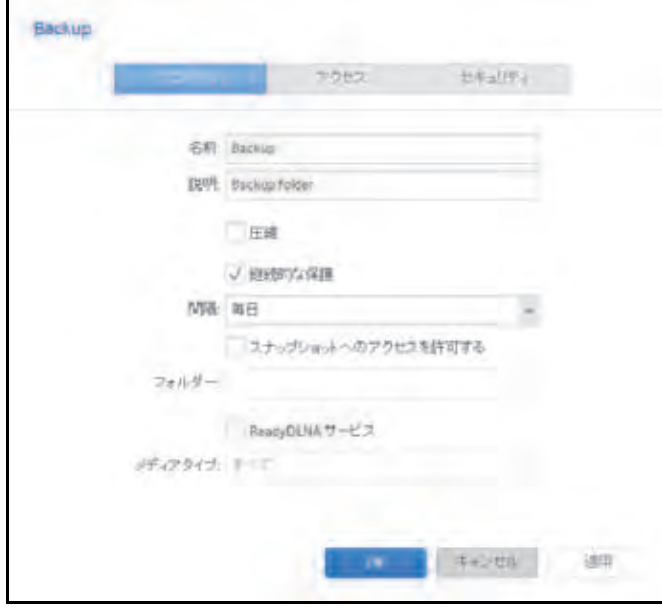

**4.** 次の表に示すように、設定を変更します。

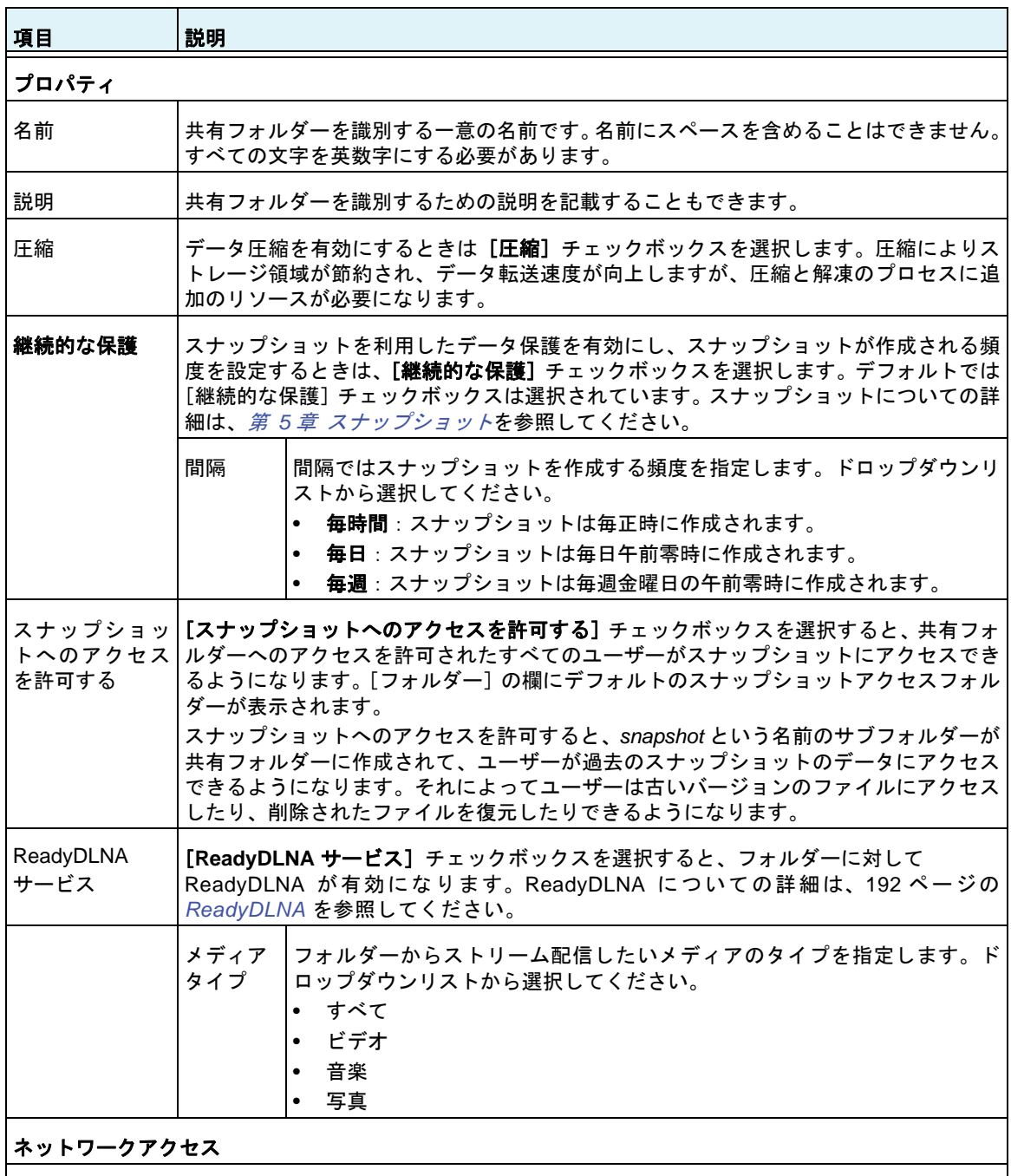

ユーザーおよびグループにフォルダーへのアクセスを提供する方法についての詳細は、54 [ページの](#page-53-0)共有 [フォルダーに対するネットワークアクセス権限の設定](#page-53-0) を参照してください。

ファイルアクセス

ファイルおよびフォルダーに対するアクセス権限の設定方法についての詳細は、62 ページの[ファイルと](#page-61-0) [フォルダーに対するアクセス権限の設定](#page-61-0) を参照してください。

**5.** [適用]をクリックします。

**6.** [**OK**]をクリックします。 変更が保存され、ポップアップ画面が閉じます。

# 共有フォルダーの削除

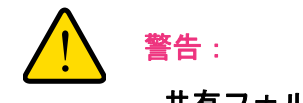

- 共有フォルダーを削除すると、その共有フォルダー内のデータは、ス ナップショットも含め完全に削除されます。
- ボリュームから共有フォルダーを削除する **:**
	- **1.** [共有]**>**[共有]を選択します。

共有フォルダーと、各ボリューム上の LUN のリストが表示されます。

- **2.** 削除したい共有フォルダーを選択します。
- **3.** 表示されるポップアップメニューから[削除]を選択します。

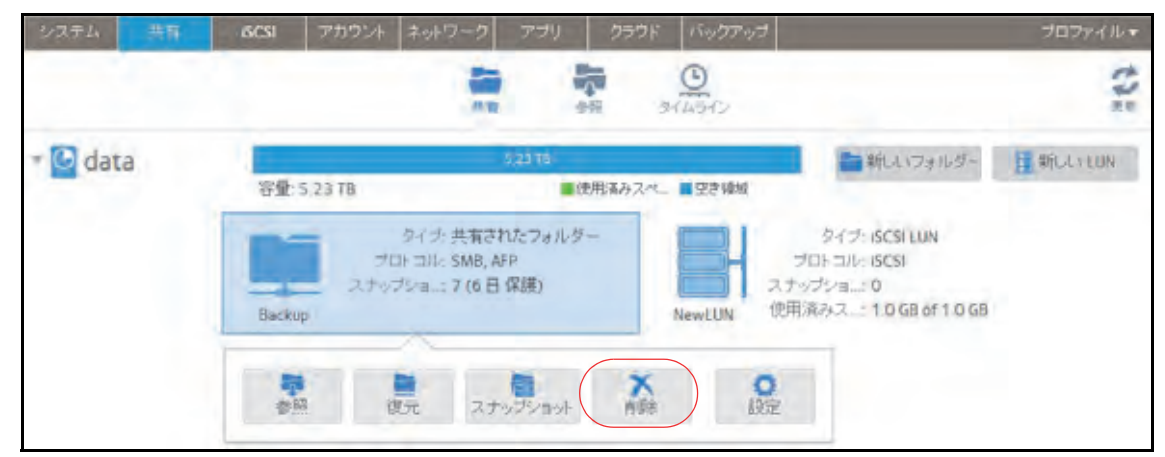

**4.** 削除を確定します。

### 共有フォルダーの参照

ローカル管理画面で共有フォルダーの内容を参照することができます。

- 共有フォルダーを参照する **:**
	- **1.** [共有]**>**[参照]を選択します。

各ボリューム上の共有フォルダーのリストが表示されます。

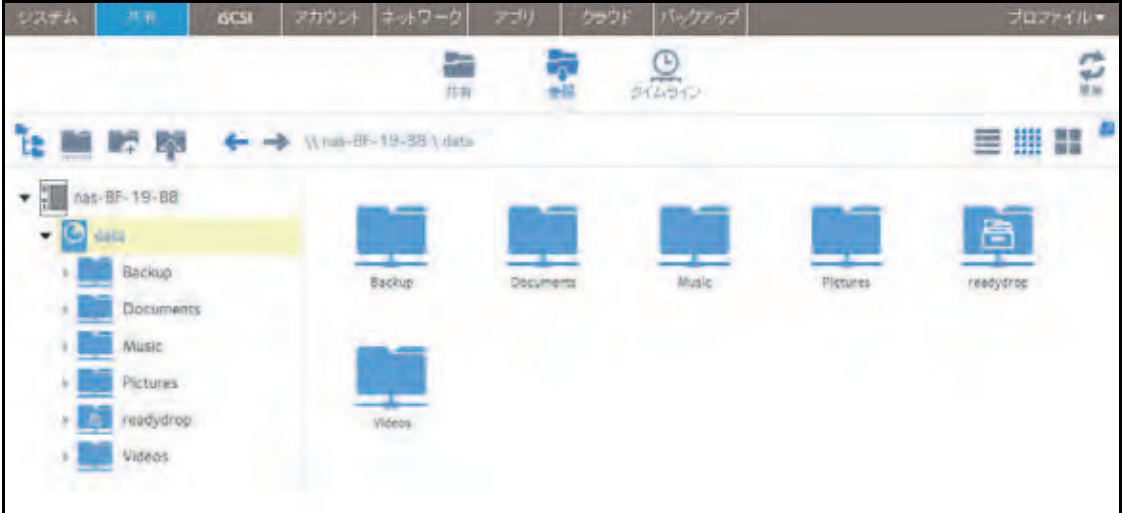

**2.** 参照したい共有フォルダーを選択します。

共有フォルダーの内容が表示されます。

選択します。

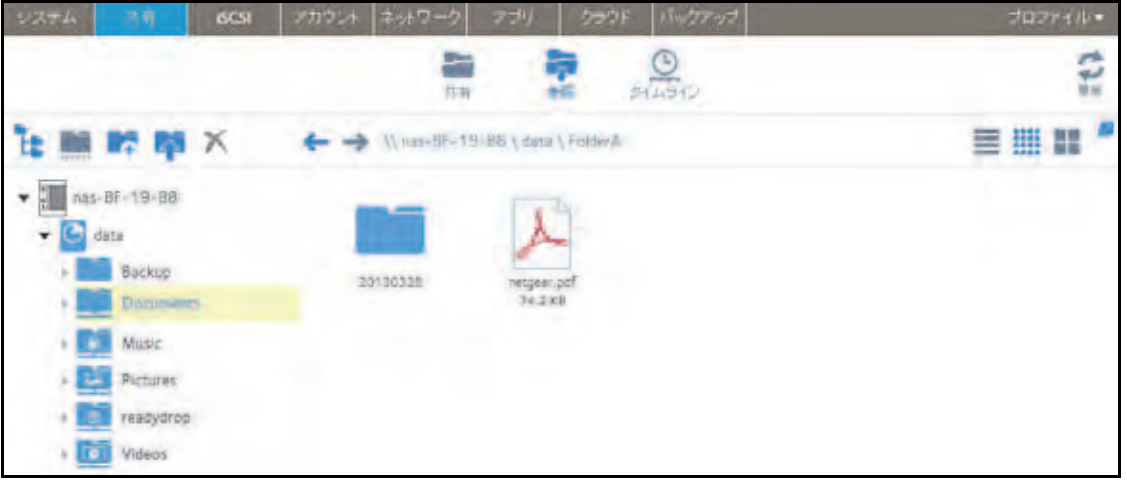

ヒント: フォルダーを順に参照するには、進むと戻る(←→)の矢印を使 用します。 ファイルとフォルダーは、詳細を含むリスト、小さいアイコン、ま たは大きいアイコンとして表示することができます。表示を変更す るには、画面の右側にある表示アイコン(■ ||||||||||||||||) のいずれかを

共有フォルダー

# <span id="page-52-0"></span>共有フォルダーのアクセス権限

アクセス権限は個々の共有フォルダーに適用されます。共有フォルダーごとに、共有フォル ダーにアクセスするために使用できるファイル共有プロトコルと、各ユーザー、グループ、 およびホストに付与するアクセス権限を制御することができます。例えば、ある共有フォル ダーに対してはリード/ライト許可を付与し、別の共有フォルダーに対してはリードオンリー 許可を付与し、さらに別の共有フォルダーにはアクセス権限を一切付与しないようにするこ とができます。デフォルトでは、すべてのユーザーとグループがリード / ライトのアクセス 権限を持ちます。

次の表に、選択できるアクセス権限のオプションを示します。

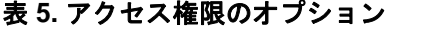

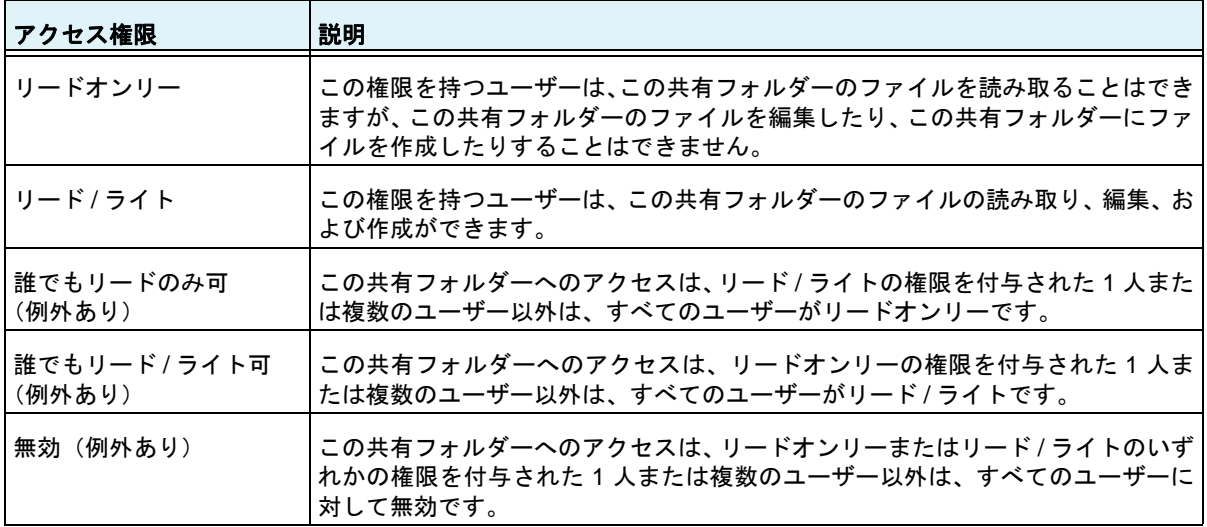

# ユーザーおよびグループの認証

ユーザーおよびグループの認証方法は、選択したユーザーおよびグループ管理モード (148 ページの[ユーザーとグループの管理モード](#page-147-0) を参照)によって異なります。

- **•** ローカルユーザーデータベース:ローカルデータベースを使用する場合は、共有フォル ダーのアクセス権限を設定する前に、グループとユーザーのアカウントを作成します。 グループとユーザーのアカウントの作成および管理についての詳細は、第 *6* 章 [ユーザー](#page-145-0) [とグループ](#page-145-0)を参照してください。
- **• Active Directory**:外部 Active Directory を使用する場合は、ユーザーとグループの情報 が ReadyNAS にダウンロードされます。ユーザーとグループのアクセス権限は、共有 フォルダー設定のポップアップ画面の[ネットワークアクセス]タブを選択すると表示 されます。

# <span id="page-53-0"></span>共有フォルダーに対するネットワークアクセス権限の設定

個々の共有フォルダーに対するネットワークアクセス権限を設定するには、ReadyNAS 上の 共有フォルダーにアクセスするために使用するファイル共有プロトコルごとに、ネットワー クアクセス設定をします。

#### 共有フォルダーに対するネットワークアクセス権限を設定する **:**

**1.** [共有]**>**[共有]を選択します。

共有フォルダーと、各ボリューム上の LUN のリストが表示されます。

- **2.** 設定したい共有フォルダーを選択します。
- **3.** 表示されるポップアップメニューから[設定]を選択します。

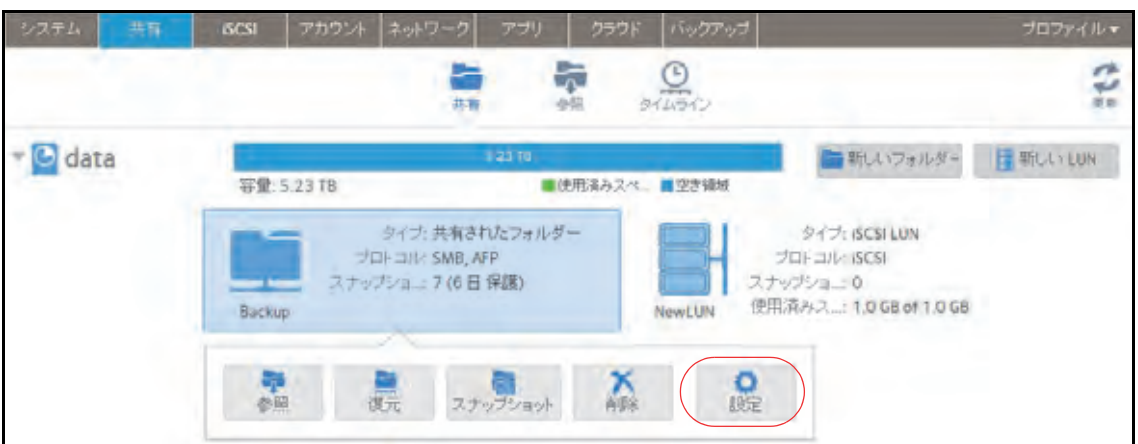

ポップアップ画面に共有フォルダーの設定が表示されます。

**4.** [ネットワークアクセス]タブを選択します。

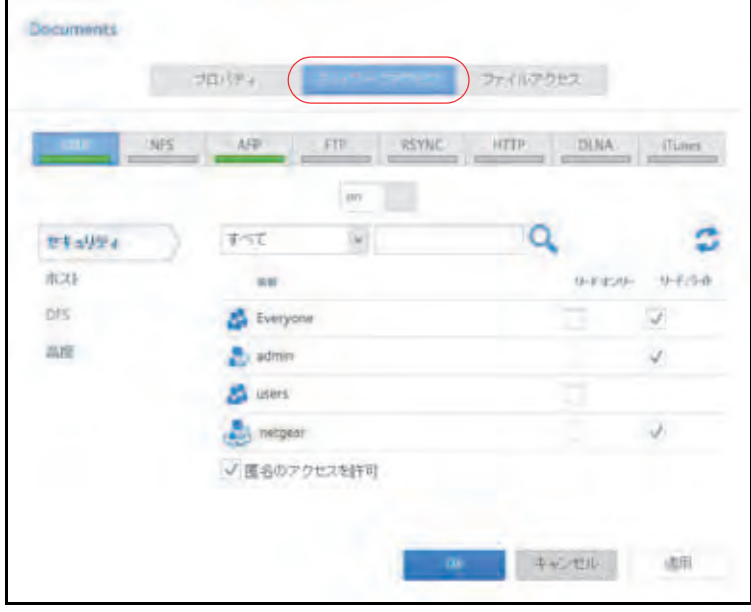

共有フォルダー **54**

- **5.** ファイル共有プロトコルのいずれかのボタンをクリックします。
	- **• SMB**
	- **• NFS**
	- **• AFP**
	- **• FTP**
	- **•** RSYNC
	- **•** HTTP

選択したプロトコルのアクセスプロパティが表示されます。

**6.** 選択したプロトコルのネットワークアクセスを設定します。

詳細は、次のセクションを参照してください(すべてのプロトコルにすべてのセクショ ンが該当するとは限りません)。

- **•** 56 ページの[ユーザーおよびグループの設定](#page-55-0) 。
- **•** 57 ページの[ホスト設定](#page-56-0) 。
- **•** 59 ページの *Rsync* [認証情報の設定](#page-58-0) 。
- **•** 59 ページの[リモートの共有フォルダーへのアクセスの管理](#page-58-1) 。
- **•** 60 ページの[共有フォルダーの非表示](#page-59-0) 。
- **7.** 選択したプロトコルのオン / オフスイッチを設定します。
	- **•** 選択したフォルダーのプロトコルを有効にするには、オン **/** オフスイッチの[オン] が表示されるように設定します。

プロトコルボタンのインジケータが緑色に変わります。

注意: 個々の共有フォルダーに対してファイル共有プロトコルを有効にする と、プロトコルはグローバルでも有効になります。グローバル設定について の詳細は、*185* [ページのファイル共有プロトコルのグローバル設定](#page-184-0) を参照し てください。

**•** 構成したアクセス設定を保存するが、その設定が有効にならないようにするには、オ **ン/オフ**スイッチの「**オフ**】が表示されるように設定します。

プロトコルのインジケータは灰色に変わります。

注意: 個々の共有フォルダーに対してファイル共有プロトコルを無効にして も、プロトコルはグローバルでは有効のままのため、このプロトコルを使用 している可能性のあるその他のフォルダーには引き続きアクセスできます。 グローバル設定についての詳細は、*185* [ページのファイル共有プロトコルの](#page-184-0) [グローバル設定](#page-184-0) を参照してください。

- **8.** [適用]をクリックします。
- **9.** [**OK**]をクリックします。

変更が保存され、ポップアップ画面が閉じます。

### <span id="page-55-0"></span>ユーザーおよびグループの設定

SMB、AFP、FTP、および HTTP の場合は、ユーザーおよびグループの個々の共有フォル ダーにアクセス権限を設定できます。ユーザーおよびグループの設定は NFS と Rsync には 適用されません。

#### ユーザーとグループのネットワークアクセスを設定する **:**

- **1.** フォルダー設定のポップアップ画面で、[ネットワークアクセス]タブを選択します。
- **2.** ファイル共有プロトコルのいずれかのボタンをクリックします。
	- **• SMB**
	- **• AFP**
	- **• FTP**
	- **•** HTTP

選択したプロトコルのアクセスプロパティが表示されます。

**3.** ポップアップ画面の左側にある[セキュリティ]タブを選択します。

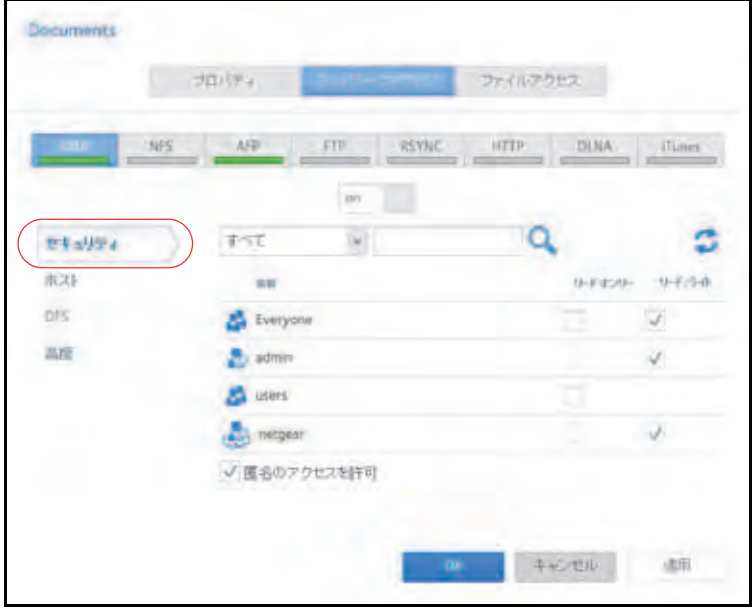

- **4.** ドロップダウンリストから、次のいずれかを選択して、表示したい情報を指定します。
	- **•** すべて:デフォルトのグループ[Everyone]と、ローカルデータベースに設定した、 または Active Directory サーバーからダウンロードされたすべてのグループが表示さ れます。これはデフォルトの設定です。
	- **•** ユーザー:ローカルデータベースに設定した、または Active Directory サーバーから ダウンロードされた個別のユーザーのみが表示されます。
	- **•** グループ:ローカルデータベースに設定した、または Active Directory サーバーから ダウンロードされたグループのみが表示されます。

ローカルデータベースまたは Active Directory の使用についての詳細は、148 [ページの](#page-147-0) [ユーザーとグループの管理モード](#page-147-0) を参照してください。

共有フォルダー

- <u>ヒント:特定のユーザーまたはグループを検索するには、検索アイコン(Q</u>) の横の検索欄を使用します。 ユーザーおよびグループ情報を更新するには、更新アイコン(C をクリックします。
- **5.** 共有フォルダーへのアクセスを許可したい各グループおよび個別のユーザーについて、次 のチェックボックスのいずれかを選択します。
	- **•** リードオンリー:選択したユーザーまたはグループには、共有フォルダーにあるファ イルの読み取りのみが許可されます。
	- **•** リード **/** ライト:選択したユーザーまたはグループには、共有フォルダーにあるファ イルの読み取り、編集、作成、削除が許可されます。

注意: *ReadyNAS* がローカルデータベースを使用する場合は、デフォルトの グループ[*Everyone*]を選択し、全員にリードオンリーまたはリード */* ライ トアクセスを設定することができます。

6. (SMB と AFP のオプション)共有フォルダーへの匿名アクセスを許可します。

ReadyNAS がローカルデータベースを使用していて、デフォルトのグループ[Everyone] にアクセスを許可した場合は、「匿名のアクセスを許可】チェックボックスを選択して、 共有フォルダーへの匿名のアクセスを許可することができます。この場合、ユーザーは アクセスの認証情報を提供する必要はありません。

- **7.** [適用]をクリックします。
- **8.** [**OK**]をクリックします。

変更が保存され、ポップアップ画面が閉じます。

#### <span id="page-56-0"></span>ホスト設定

SMB、NFS、FTP、Rsync、HTTP では、ホスト上のユーザーに対してアクセス権限を設定 できます。ホスト設定は AFP には適用されません。1 つのホストに対して設定したアクセス 権限は、そのホスト上のすべてのユーザーに適用されます。NFS には任意のホストに適用さ れるアクセス権限も設定でき、個別のホストには root アクセスを許可するかどうかを設定で きます。

- ホストを追加してホストのアクセスを設定する **:**
	- **1.** フォルダー設定のポップアップ画面で、[ネットワークアクセス]タブを選択します。
	- **2.** ファイル共有プロトコルのいずれかのボタンをクリックします。
		- **• SMB**
		- **• NFS**
		- **• FTP**
		- **• Rsync**
		- **• HTTP**

選択したプロトコルのアクセスプロパティが表示されます。

**3.** ポップアップ画面の左側にある[ホスト]タブを選択します。

注意:ホストアクセスのリストが空の場合は、すべてのホストに共有フォ ルダーへのアクセスが許可されています。 1 つ以上のホストをリストに追加すると、共有フォルダーへのアク セスはこのリストにあるホストのみに制限されます。

**4. [+] ボタン(← )をクリックします。** 

[ホストの追加] ポップアップ画面が表示されます。

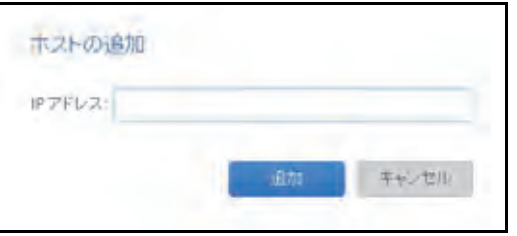

- **5.** [IP アドレス]の欄にホストの IP アドレスを入力します。
- **6.** [追加]をクリックします。

ホストがホストアクセスリストに追加されます。

注意: *SMB* の場合、各ホストのアクセス権限はユーザーのアクセス権限に よって異なります。

- **7.** (Rsync のオプション)ドロップダウンリストから次のオプションのいずれかを選択するこ とによって、リストされたホストのユーザーに対するデフォルトのアクセス権限を設定し ます。
	- **•** リードオンリー:リストされたホストのユーザーには、共有フォルダーにあるファイ ルの読み取りのみが許可されます。
	- **•** リード **/** ライト:リストされたホストのユーザーには、共有フォルダーにあるファイ ルの読み取り、編集、作成、削除が許可されます。
- **8.** (NFS、FTP のオプション)ホストアクセスのリストにあるホストごとに、次のチェック ボックスのいずれかを選択します。
	- **•** リードオンリー:選択したホストのユーザーには、共有フォルダーにあるファイルの 読み取りのみが許可されます。
	- **•** リード **/** ライト:選択したホストのユーザーには、共有フォルダーにあるファイルの 読み取り、編集、作成、削除が許可されます。

注意: *NFS* の場合のみ、アクセス権限を[*Any* ホスト]に設定することがで き、これはホストアクセスのリストのデフォルトのエントリです。[*Any* ホス ト]に *root* アクセスを許可することはできません。

共有フォルダー

- **9.** (HTTP のオプション)ホストアクセスのリストにあるホストごとに、アクセス権を追加し たり削除したりできます。
- **10.**(NFS のオプション)ユーザーに root アクセスを許可したいホストごとに、[**root** アクセ ス]チェックボックスを選択します。
- **11.**[適用]をクリックして変更を保存します。
- **12.**[**OK**]をクリックします。

変更が保存され、ポップアップ画面が閉じます。

#### <span id="page-58-0"></span>*Rsync* 認証情報の設定

Rsync を使用して ReadyNAS にアクセスするときに、ユーザーに Rsync 認証情報の入力を 求めるようにすることができます。

- **Rsync** セッションの認証情報を要求する **:**
	- **1.** フォルダー設定のポップアップ画面で、[ネットワークアクセス]タブを選択します。
	- **2.** [**RSYNC**]ファイル共有プロトコルボタンをクリックします。
	- **3.** ポップアップ画面の左側にある[セキュリティ]タブを選択します。
	- **4.** [パスワード保護を有効にする]チェックボックスを選択します。
	- <mark>5. [+] ボタン(←</mark>)をクリックし、少なくとも 1 つの Rsync ユーザーアカウントとパス ワードを作成します。

注意: *Rsync* 認証情報は *ReadyNAS* ストレージシステムのユーザーアカウ ントとはまったく別のものです。

- **6.** [適用]をクリックします。
- **7.** [**OK**]をクリックします。

変更が保存され、ポップアップ画面が閉じます。

<span id="page-58-1"></span>リモートの共有フォルダーへのアクセスの管理

SMB プロトコルを使用すると、ほかのネットワーク接続デバイスのリモートの共有フォル ダーにアクセスして、それらが ReadyNAS にローカルに存在しているかのように扱うこと ができます。

- リモートの共有フォルダーへのアクセスを有効にする **:**
	- **1.** フォルダー設定のポップアップ画面で、[ネットワークアクセス]タブを選択します。
	- **2.** [**SMB**]ファイル共有プロトコルボタンをクリックします。
	- **3.** ポップアップ画面の左側にある[**DFS**]タブを選択します。
	- **4.** [**DFS** ルートを有効にする]チェックボックスを選択します。

5. リモートの共有フォルダーのリストの上にある [+] ボタン ( –) をクリックします。

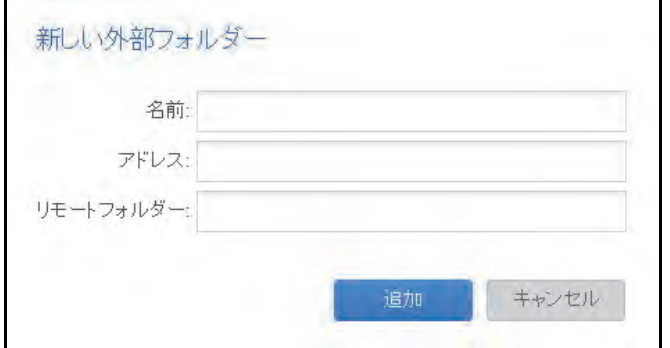

- **6.** 表示されるポップアップ画面で、次の情報を入力します。
	- **•** 名前:ReadyNAS に表示したい、リモートの共有フォルダーの名前。
	- **•** アドレス:リモートの共有フォルダーが置かれているネットワーク接続デバイスの IP アドレス。
	- **•** リモートフォルダー:ネットワーク接続デバイスに表示したい、リモートの共有フォ ルダーの名前。
- **7.** [追加]をクリックします。

リストに新しいリモートの共有フォルダーが表示されます。

- **8.** [適用]をクリックします。
- **9.** [**OK**]をクリックします。

変更が保存され、ポップアップ画面が閉じます。

**10.** ネットワーク接続デバイスのリモートの共有フォルダーがファイルを共有できるよう設定 されていることを確認します。

これで、SMB プロトコルを使用して ReadyNAS からリモートの共有フォルダーにアク セスすることができます。SMB プロトコルを使用して ReadyNAS にアクセスする方法 についての詳細は、67 ページの *Windows* [デバイスの使用](#page-66-1) 、または 67 [ページの](#page-66-0) *Mac OS X* [デバイスの使用](#page-66-0) を参照してください。

### <span id="page-59-0"></span>共有フォルダーの非表示

この機能は SMB の場合のみ使用できます。フォルダーを非表示にすると、参照パスにフォル ダー名を明示的に指定しない限り、ユーザーはそのフォルダーを見つけられなくなります。

- **SMB** に対する高度な設定をする **:**
	- **1.** フォルダー設定のポップアップ画面で、[ネットワークアクセス]タブを選択します。
	- **2.** [**SMB**]ファイル共有プロトコルボタンをクリックします。

**3.** ポップアップ画面の左側にある[高度]タブを選択します。

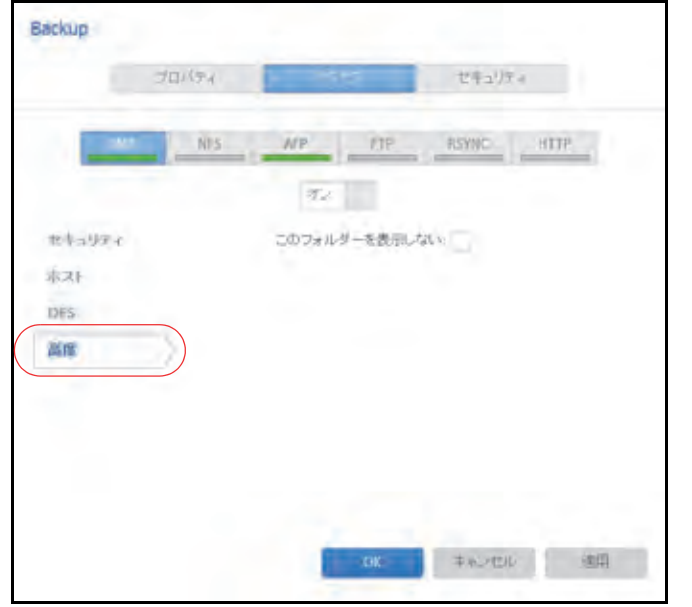

- **4.** [このフォルダーを表示しない]チェックボックスを選択します。
- **5. [適用]**をクリックします。
- **6.** [**OK**]をクリックします。

変更が保存され、ポップアップ画面が閉じます。

#### *WebDAV* を有効にする

この機能は HTTP(HTTPS を含む)が有効になっている場合のみ利用可能です。WebDAV は HTTP プロトコルの拡張機能でドキュメント管理や編集を容易にします。WebDAV は作 成者、作成日、編集日などのドキュメントプロパティのメンテナンスや、上書き保護機能を 提供します。アクセスは共有フォルダーとそれに含まれるファイルに対して行われます。

WebDAV アクセスを有効にすると、LAN や VPN 経由でのファイルアクセスのように、コン ピューターやモバイル端末のブラウザーから、共有フォルダのファイルにアクセスできま す。詳細は WebDAV を使用するデバイスやアプリケーションにより多少異なります。

#### 個々の共有フォルダーで **WebDAV** を有効にする:

- **1.** フォルダー設定のポップアップスクリーンで、[ネットワークアクセス]タブをクリック します。
- **2.** [**HTTP**]ファイル共有プロトコルボタンをクリックします。
- **3.** ポップアップの左側にある[**WebDAV**]のタブをクリックします。
- **4.** [**WebDAV** を有効にする]チェックボックスを選択します。
- **5.** [適用]をクリックします。
- **6.** [**OK**]をクリックします。 変更が保存され、ポップアップ画面が閉じます。

<span id="page-61-0"></span>ファイルとフォルダーに対するアクセス権限の設定

個々の共有フォルダーに、ファイルとフォルダーに対するデフォルトのアクセス権限を設定 することができます。

ファイルとフォルダーに対するデフォルトのアクセス権限の変更

デフォルトでは、共有フォルダーに対するアクセス権限を持つ所有者、グループ、および ユーザー全員が、その共有フォルダー上のすべてのファイルとフォルダーに対するリード / ライトのアクセス権限を持ちます。

### 個々の共有フォルダーのファイルとフォルダーに対するデフォルトのアクセス権限を変更 する **:**

**1.** [共有]**>**[共有]を選択します。

共有フォルダーと、各ボリューム上の LUN のリストが表示されます。

- **2.** 設定したい共有フォルダーを選択します。
- **3.** 表示されるポップアップメニューから[設定]を選択します。

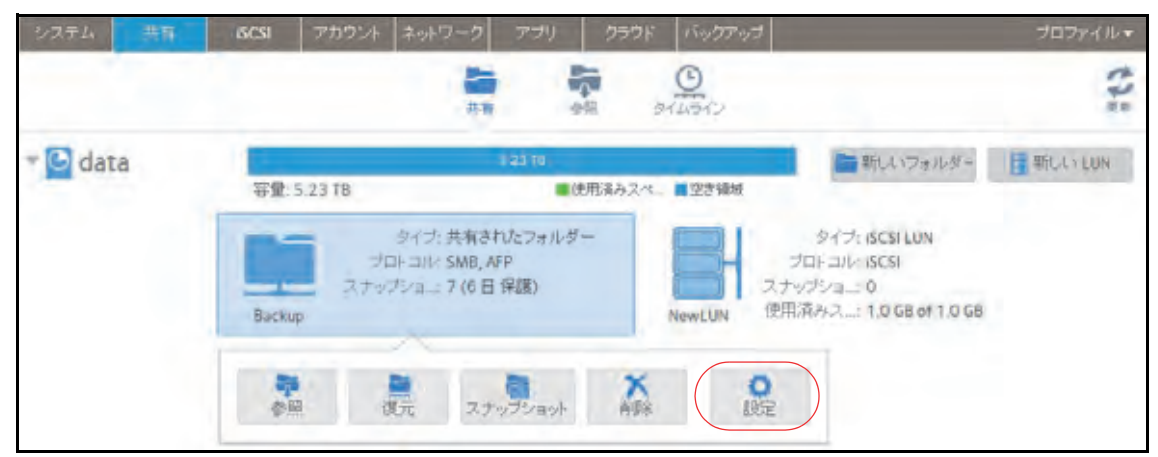

ポップアップ画面に共有フォルダーの設定が表示されます。

**4. ポップアップ画面の[ファイルアクセス]タブを選択します。** 

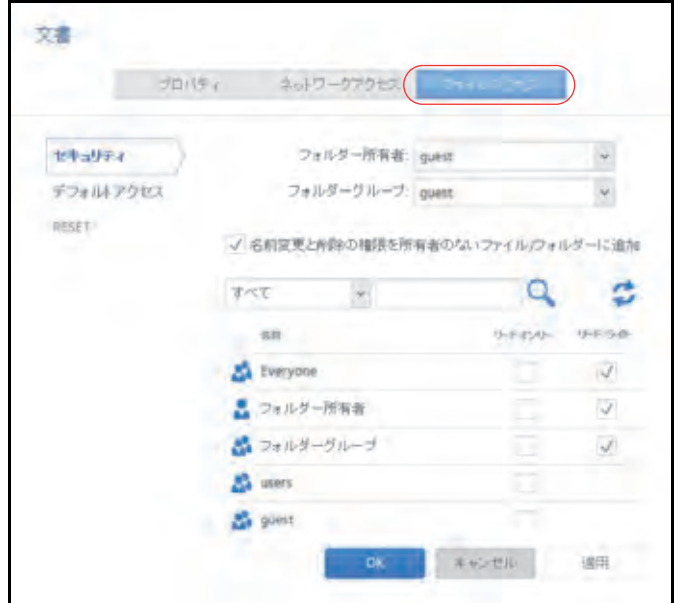

**5.** 次の表で説明するように、ファイルとフォルダーのアクセス権限を設定します。

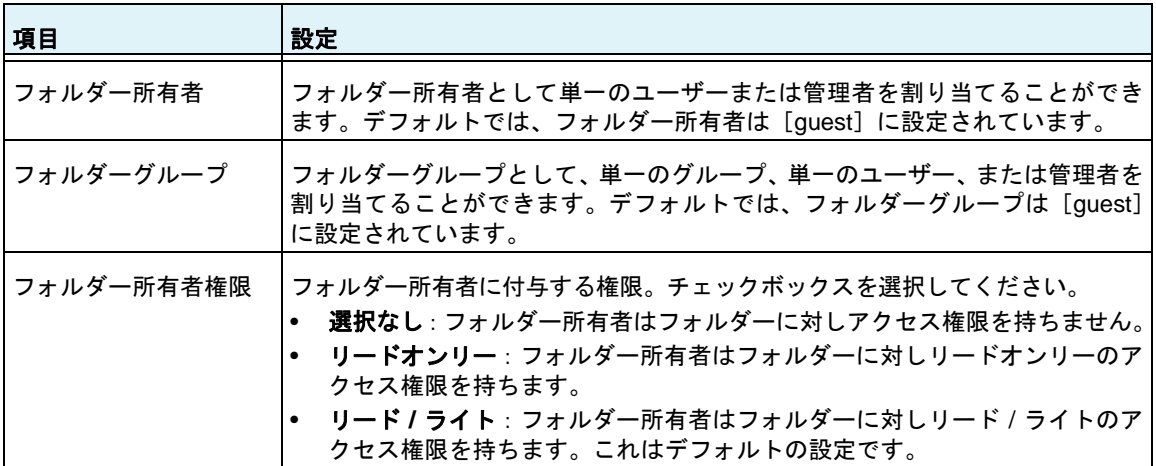

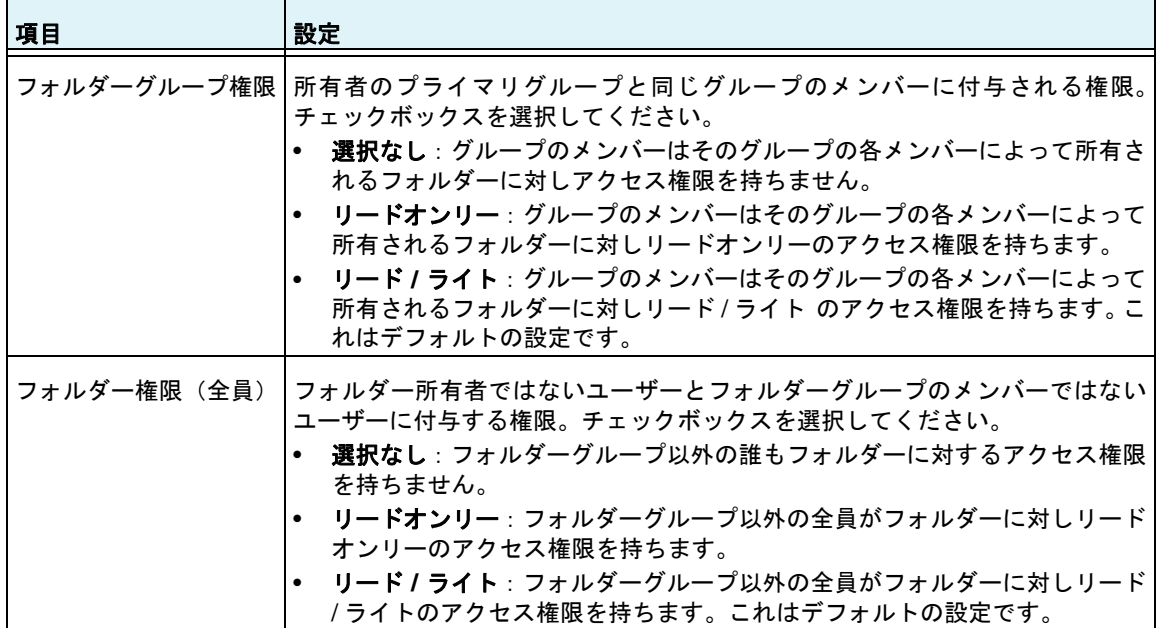

#### 個々の共有フォルダーのファイルとフォルダーのアクセス権限をデフォルトに戻す **:**

**1.** [共有]**>**[共有]を選択します。

共有フォルダーと、各ボリューム上の LUN のリストが表示されます。

- **2.** 設定したい共有フォルダーを選択します。
- **3.** 表示されるポップアップメニューから[設定]を選択します。

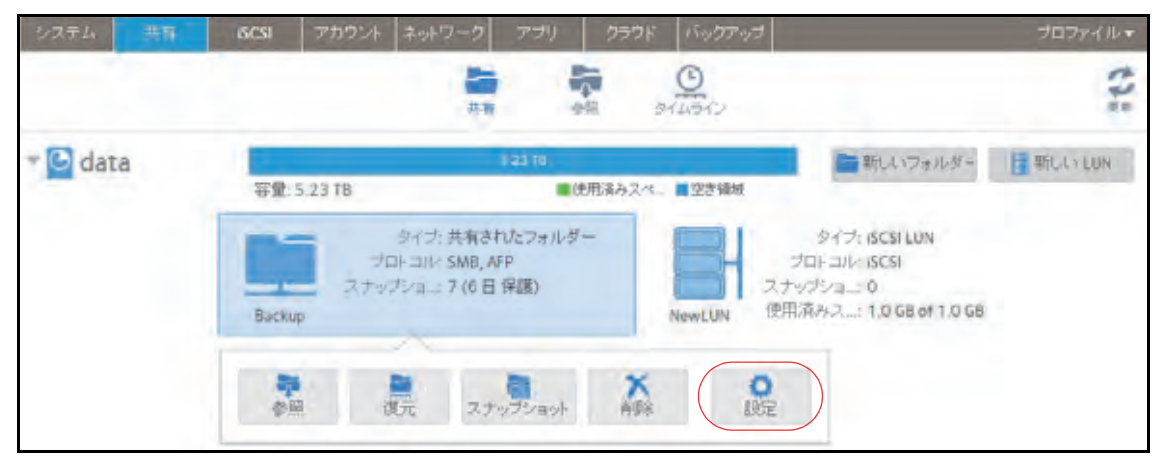

ポップアップ画面に共有フォルダーの設定が表示されます。

**4. ポップアップ画面の [ファイルアクセス] タブを選択します。** 

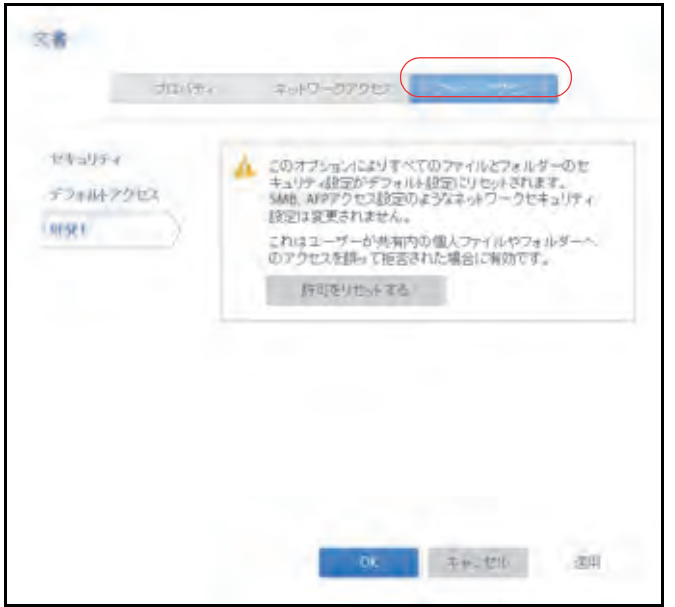

- **5.** [リセット]タブをクリックします。
- **6.** [許可をリセットする] をクリックします。

アクセス権限がデフォルトに戻ります。共有フォルダーに対するアクセス権限を持つ所 有者、グループ、およびユーザー全員が、その共有フォルダー上のすべてのファイルと フォルダーに対するリード / ライトのアクセス権限を得ることになります。

# <span id="page-64-0"></span>ネットワーク接続デバイスから共有フォルダーへのアク セス

ラップトップやタブレットなどのほかのネットワーク接続デバイスを使用して、ReadyNAS 上の共有フォルダーやスナップショットにリモートでアクセスすることができます。ネット ワーク接続デバイスは、有効になっているファイル共有プロトコルのいずれかに対応してい る必要があります。共有フォルダーにアクセスする方法は、ネットワーク接続デバイスの OS、共有フォルダーへのアクセスに対して有効にしたファイル共有プロトコル、許可した アクセス権限(53 ページの*[共有フォルダーのアクセス権限](#page-52-0)* を参照)によって異なります。

注意:ユーザーのネットワーク接続デバイスからユーザーがスナップ ショットにアクセスできるようにするには、共有フォルダー設定の ポップアップ画面にある[スナップショットへのアクセスを許可す る]チェックボックスを選択する必要があります。詳細は、49 [ページ](#page-48-0) の[共有フォルダーのプロパティの表示と変更](#page-48-0)を参照してください。

### **Web** ブラウザーの使用

Web ブラウザーを使用して ReadyNAS に保存されているファイルにアクセスすることがで きます。

注意:LAN の外部のネットワークからファイルにアクセスする場合は、ルー ターにポート転送を設定する必要があります。詳細は、ルーターの ユーザーマニュアルを参照してください。

- **Web** ブラウザーを使用して共有フォルダーにアクセスする **:**
	- **1.** ReadyNAS で HTTP ファイル共有プロトコルが有効になっていることを確認します。 詳細は、54 ページの*[共有フォルダーに対するネットワークアクセス権限の設定](#page-53-0)*を参照し てください。
	- **2.** Web ブラウザーを起動します。
	- **3.** 次の構文を使用して、アクセスしたい ReadyNAS の共有フォルダーに移動します。

**http://***<hostname>***/***<shared folder>*

- **•** *<hostname>* は ReadyNAS に割り当てた名前で、変更していない場合はデフォルト のホスト名です。
- **•** *<shared folder>* はアクセスしたい共有フォルダーの名前です。

注意: ホスト名を使用して *ReadyNAS* にアクセスすることができない場合 は、代わりに *Windows* エクスプローラのアドレスバーに *http://<ReadyNAS IP address>* と入力してみてください。 *<ReadyNAS IP address>* は *ReadyNAS* の *IP* アドレスです。

**4.** (オプション)セキュリティで保護された暗号化された接続の場合は、http を **https** に置き 換えます。

ReadyNAS にログインするようにメッセージが表示されます。

ユーザー ID とパスワードを入力します。

管理者またはユーザーの認証情報を使ってログインできます。ユーザーとしてログイン する場合、アクセスは ReadyNAS システム管理者による設定によって制限されます。

Web ページに共有フォルダーが表示されます。

# <span id="page-66-1"></span>**Windows** デバイスの使用

ネットワークに接続された Windows ベースのデバイスを使用して、ReadyNAS 上の共有 フォルダーにアクセスすることができます。

- ネットワークに接続された **Windows** デバイスを使用して共有フォルダーにアクセスする **:**
	- **1.** ReadyNAS で SMB ファイル共有プロトコルが有効になっていることを確認します。 詳細は、54 ページの[共有フォルダーに対するネットワークアクセス権限の設定](#page-53-0) を参照し てください。
	- **2.** Windows エクスプローラのアドレスバーに \\*<hostname>* と入力します。

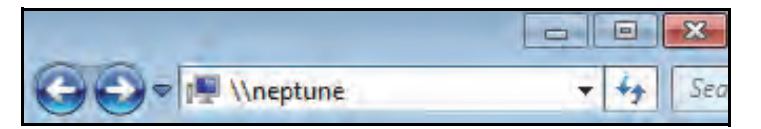

*<hostname>* は、ReadyNAS に割り当てた名前か、変更していない場合はデフォルトの ホスト名です。

注意: ホスト名を使用して *ReadyNAS* にアクセスすることができない場合は、 代わりに *Windows* エクスプローラのアドレスバーに\\*<ReadyNAS IP address>*  と入力してみてください。 *<ReadyNAS IP address>* は *ReadyNAS* の *IP* アドレスです。

ReadyNAS にログインするようにメッセージが表示されます。

**3.** ユーザー ID とパスワードを入力します。

管理者またはユーザーの認証情報を使ってログインできます。ユーザーとしてログイン する場合、アクセスは ReadyNAS システム管理者による設定によって制限されます。

ReadyNAS 上の使用可能なすべての共有フォルダーが Windows エクスプローラに表示 されます。

### <span id="page-66-0"></span>**Mac OS X** デバイスの使用

ネットワークに接続された OS X デバイスを使用して、ReadyNAS 上の共有フォルダーにア クセスすることができます。

- ネットワークに接続された **OS X** デバイスを使用して共有フォルダーにアクセスする **:**
	- **1.** ReadyNAS で AFP または SMB ファイル共有プロトコルが有効になっていることを確 認します。

詳細は、54 ページの[共有フォルダーに対するネットワークアクセス権限の設定](#page-53-0) を参照し てください。

**2.** Finder で、[移動]**>**[サーバへ接続]を選択します。

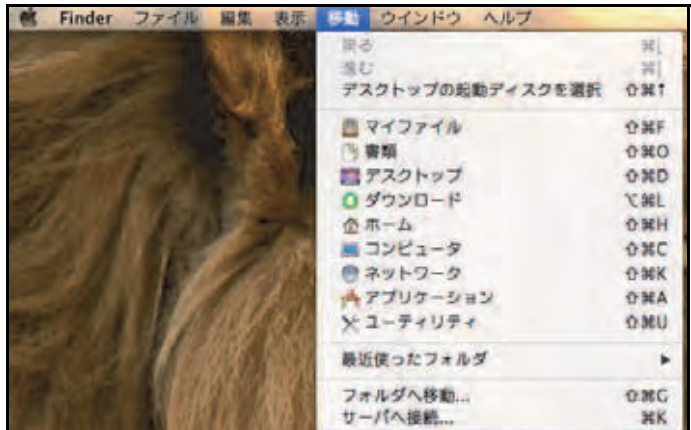

[サーバへ接続] ダイアログボックスが表示されます。

- **3.** 次のように、ReadyNAS に接続します。
	- **•** AFP ファイル共有プロトコルを使用している場合は、[サーバアドレス]の欄に次の コマンドを入力します。

#### **afp://***<hostname>*

**•** SMB ファイル共有プロトコルを使用している場合は、[サーバアドレス]の欄に次の コマンドを入力します。

#### **smb://***<hostname>*

どちらの場合も、*<hostname>* は ReadyNAS に割り当てた名前か、変更していない 場合はデフォルトのホスト名です。

注意: ホスト名を使用して *ReadyNAS* にアクセスすることができない場合 は、代わりに *afp://<ReadyNAS IP address>* または *smb://<ReadyNAS IP address>* と入力してください。 *<ReadyNAS IP address>* は *ReadyNAS* の *IP* アドレスです。

**4.** [接続]ボタンをクリックします。

ReadyNAS にログインするようにメッセージが表示されます。

**5.** ユーザー ID とパスワードを入力します。

管理者またはユーザーの認証情報を使ってログインできます。ユーザーとしてログイン する場合、アクセスは ReadyNAS システム管理者による設定によって制限されます。

ボリュームを選択するようにメッセージが表示されます。Mac OS X では ReadyNAS 共 有フォルダーをボリュームと呼びます。

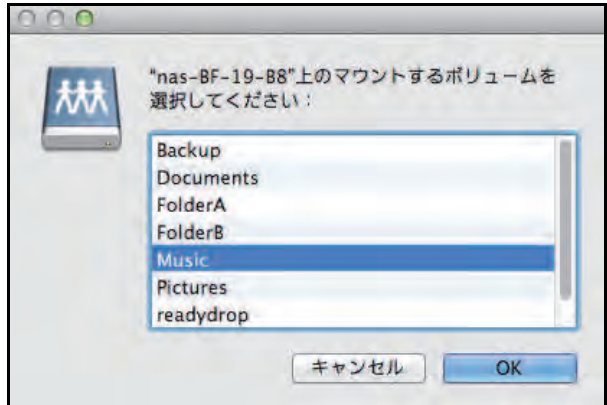

**6.** アクセスしたい 1 つまたは複数のボリューム(つまり共有フォルダー)を選択して、[**OK**] ボタンをクリックします。

Finder にボリュームの内容が表示されます。

# **Linux** または **Unix** デバイスの使用

ネットワークに接続された Linux または Unix デバイスを使用して、ReadyNAS 上の共有 フォルダーにアクセスすることができます。

注意:ReadyNAS では NIS 情報と SMB ユーザーアカウントを相互に関連 させることができないため、NIS をサポートしていません。SMB と NFS が統合された混在環境にする場合は、ユーザーおよびグループ アカウントのユーザー ID とグループ ID をそれぞれ手動で指定し て、NIS またはその他の Linux あるいは Unix サーバー設定を一致さ せる必要があります。

#### ネットワークに接続された **Linux** または **Unix** デバイスで **SMB** 共有フォルダーにアクセス する **:**

**1.** ReadyNAS で SMB ファイル共有プロトコルが有効になっていることを確認します。

詳細は、54 ページの*[共有フォルダーに対するネットワークアクセス権限の設定](#page-53-0)* を参照し てください。

**2.** ターミナルプログラムを使用して、次のコマンドを入力します。

**mount [-t smb -o username=***<user name>*,**password=***<password>***] //***<ReadyNAS IP address>***/***<shared folder name> <mount point>*

**•** *<user name>* と *<password>* は、ReadyNAS 上のユーザー名とパスワードと同じ です。

- **•** *<ReadyNAS IP address>* は ReadyNAS の IP アドレスです。
- **•** *<shared folder name>* はアクセスしようとしている共有フォルダーの名前です。
- **•** *<mount point>* は Linux または Unix デバイス上の空のフォルダーの名前です。

### ネットワークに接続された **Linux** または **Unix** デバイスで **NFS** 共有フォルダーにアクセス する **:**

- **1.** ReadyNAS で NFS ファイル共有プロトコルが有効になっていることを確認します。 詳細は、54 ページの[共有フォルダーに対するネットワークアクセス権限の設定](#page-53-0) を参照し てください。
- **2.** ターミナルプログラムを使用して、次のコマンドを入力します。

**mount [-t nfs]** *<ReadyNAS IP address>***:/***<volume name>***/***<shared folder name> <mount point>*

- **•** *<ReadyNAS IP address>* は ReadyNAS の IP アドレスです。
- **•** *<volume name>* は共有フォルダーがあるボリュームの名前です。
- **•** *<shared folder name>* はアクセスしようとしている共有フォルダーの名前です。
- **•** *<mount point>* は Linux または Unix デバイス上の空のフォルダーの名前です。

# **FTP** と **FTPS** の使用

FTP と FTPS を使用して、FTP および FTPS ファイル共有プロトコルに対して有効になっ ている共有フォルダーにアクセスすることができます。

セキュリティを向上させるには、FTPS クライアントを使用して、FTP ファイル共有プロト コルで ReadyNAS に接続します。FTPS では、パスワードとデータが暗号化されます。

FTPS を使用している場合は、FTP クライアントで Explicit モード(FTPES または AUTH TLS とも呼ばれます)を使用する必要があります。

#### **FTP** を使用して共有フォルダーにアクセスする **:**

**1.** ReadyNAS で FTP ファイル共有プロトコルが有効になっていることを確認します。

詳細は、54 ページの[共有フォルダーに対するネットワークアクセス権限の設定](#page-53-0) を参照し てください。

- **2.** FTP クライアントまたはターミナルプログラムを起動します。
- **3.** 次のように、ReadyNAS にログインします。
	- **•** FTP ファイル共有プロトコルを有効にしたときにユーザーの FTP アクセスが必要 だった場合は、ReadyNAS のユーザーまたは管理者の認証情報を使用してログイン します。ユーザーとしてログインする場合、アクセスは ReadyNAS システム管理者 による設定によって制限されます。
	- **•** FTP ファイル共有プロトコルを有効にしたときに匿名のアクセスを許可した場合は、 匿名としてログインし、パスワードとしてメールアドレスを使用します。

### **Rsync** の使用

Rsync を使用して、Rsync ファイル共有プロトコルに対して有効になっている共有フォル ダーにアクセスすることができます。Rsync では、ほかのファイル共有プロトコルで行うよ うに共有フォルダーを参照するのではなく、Rsync ファイル共有プロトコルに対応している 別のコンピューターに、ReadyNAS からファイルをコピーします。これらのファイルがすで にコピー済みの場合は、Rsync でソースファイルとコピー先ファイルの差分のみがコピーさ れるため、ほかのファイル共有プロトコルを使用するよりも転送が高速になります。Rsync ファイル共有プロトコルを使用して初めてファイルをコピーするときでも、パフォーマンス の違いは見られません。

- **Rsync** を使用して共有フォルダーにアクセスする **:**
	- **1.** ReadyNAS ストレージシステムで Rsync ファイル共有プロトコルが有効になっている ことを確認します。

詳細は、54 ページの*[共有フォルダーに対するネットワークアクセス権限の設定](#page-53-0)*を参照し てください。

- **2.** Rsync ファイル共有プロトコルに対応しているネットワーク接続デバイスで、ターミナル プログラムまたは Rsync クライアントを起動します。
- **3.** 共有フォルダーに必要な認証情報を入力します。

Rsync の共有フォルダーへのアクセスの認証情報についての詳細は、59 [ページの](#page-58-0) *Rsync* 認 [証情報の設定](#page-58-0) を参照してください。Rsync ターミナルプログラムコマンドについての詳細 は、*<http://rsync.samba.org>* を参照してください。Rsync クライアントアプリケーションの使 用についての詳細は、アプリケーションに付属のマニュアルを参照してください。

# <span id="page-70-0"></span>クラウドサービスを使用した共有フォルダーへのアクセス

ReadyNAS には、ReadyCLOUD、ReadyNAS Remote など、いくつかのクラウドベースの サービスがプリインストールされています。これらのサービスを使用して、ReadyNAS にリ モートからアクセスすることができます。

### **ReadyCLOUD** の使用

ReadyCLOUD は、ネットワーク上の ReadyNAS を検出および設定するために使用するオン ラインサービスです。ReadyCLOUD を使用して ReadyNAS を検出したら、ReadyCLOUD を使用して、インターネットに接続しているあらゆる場所から ReadyNAS に安全にアクセ スして管理することができます。

ReadyCLOUD を使用したデバイスの検出、または ReadyCLOUD アカウントの作成につい ての詳細は、11 ページの[基本インストール](#page-10-0) を参照してください。

ReadyCLOUD の大まかな使用手順は次のとおりです。

**1.** ReadyCLOUD アカウントに ReadyNAS を追加します(72 ページの *[ReadyCLOUD](#page-71-0)* への [参加](#page-71-0) を参照)。

- **2.** (オプション)クラウドユーザーにアクセス権を付与します(83 ページの*[ReadyNAS Remote](#page-82-0)* [ユーザーの追加](#page-82-0) を参照)。
- 3. データにアクセスし、ReadyCLOUD を使用して ReadyNAS を管理します (80 [ページの](#page-79-0) *[ReadyCLOUD](#page-79-0)* を使用した *ReadyNAS* へのアクセス を参照)。

### <span id="page-71-0"></span>**ReadyCLOUD への参加**

ReadyCLOUD サービスは ReadyNAS ストレージシステムにプリインストールされていま す。ReadyCLOUD を使用して ReadyNAS にアクセスするには、ReadyCLOUD アカウント に ReadyNAS を追加する必要があります。

- **ReadyCLOUD** に **ReadyNAS** を追加する **:**
	- **1.** ローカル管理画面で、[クラウド]を選択します。
	- **2.** ON/OFF スライダーをクリックして ReadyCLOUD を有効にします。

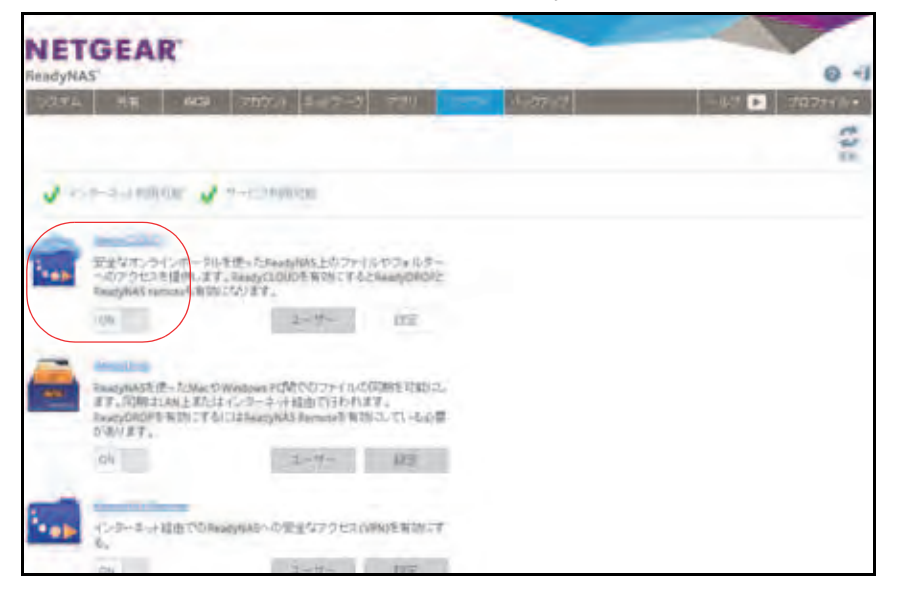

**3.** 表示されるポップアップ画面で、ReadyCLOUD アカウント認証情報を入力します。

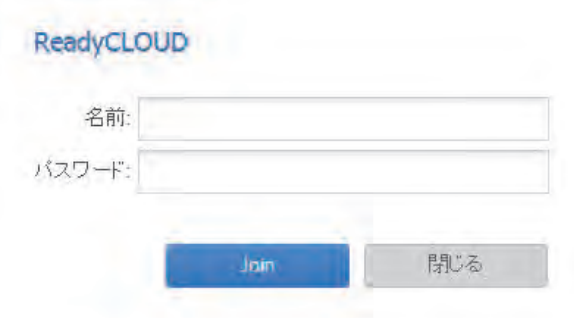

**4.** [**Join**]をクリックします。

お使いの ReadyNAS が ReadyCLOUD に追加されます。
ReadyNAS を ReadyCLOUD に追加するために使用したアカウントは、自動的に ReadyCLOUD 管理者としての権限が与えられます。

これでインターネット接続のあるところならどこでも ReadyCLOUD ウェブ管理画面を使用 して、ReadyNAS にアクセスできます。

注意:ReadyCLOUD アカウントから ReadyNAS を削除すると、追加され たクラウドユーザーは ReadyNAS にアクセスできなくなります。ク ラウドユーザーについての詳細は、160 ページの[クラウドユーザー](#page-159-0) を参照してください。

<span id="page-72-0"></span>*ReadyCLOUD* ユーザーの追加

ReadyCLOUD に ReadyNAS を追加した後は、別の ReadyCLOUD ユーザーにアクセス権を 追加してお使いの ReadyNAS へのアクセスを許可することができます。

ReadyCLOUD へ ReadyNAS を追加する方法について詳しくは、72 ページの *[ReadyCLOUD](#page-71-0)* [への参加](#page-71-0) をご覧ください。

注意:ReadyCLOUD ユーザーにアクセスを許可すると、そのユーザーは 自動的にReadyCLOUDやReadyNAS Remoteを使用してReadyNAS にアクセスできるようになります。

**ReadyCLOUD** ユーザーにアクセスを許可する:

**1.** ウェブブラウザーを開き、*<http://readycloud.netgear.com>* へアクセスします。

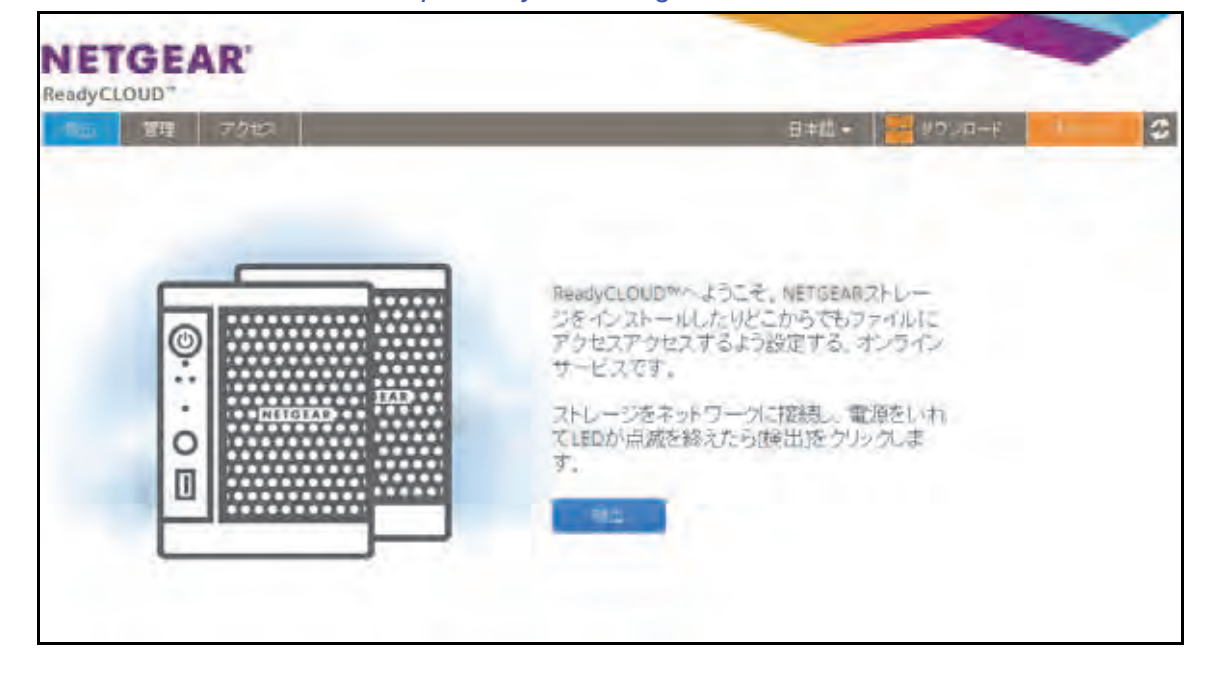

共有フォルダー **73**

- 2. 画面の右上隅にある [サインイン]をクリックします。
- **3.** 表示されるポップアップ画面で ReadyCLOUD アカウント情報を入力して[サインイン]を クリックします。

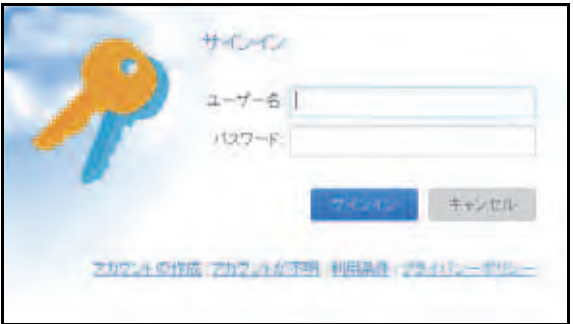

これで ReadyCLOUD にサインインしました。

- **4. メニューバーから [ホーム] をクリックします。**
- **5.** 共有したいフォルダーを選択します。
- **6.** 右上の[共有]ボタンをクリックします。

共有:ドキュメントウインドウが開きます。

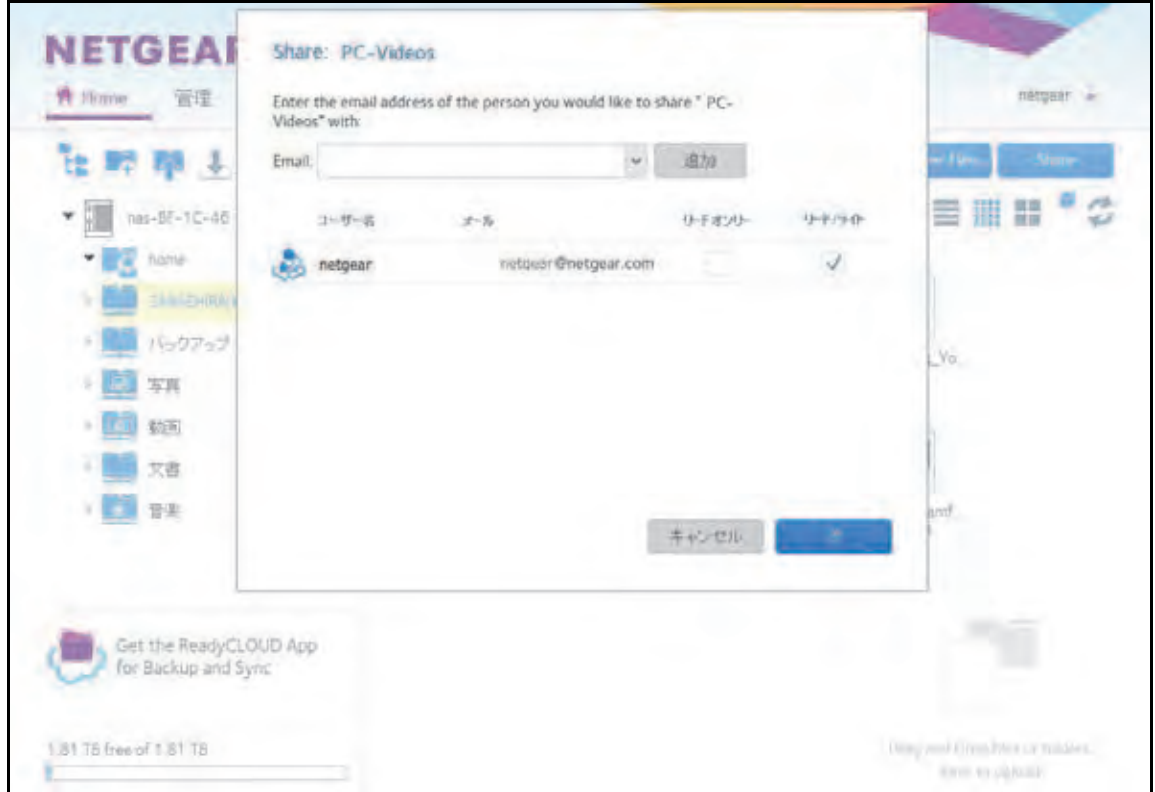

- **7.** ユーザーのメールアドレスを入力し、[追加]ボタンをクリックします。
- **8.** メールアドレスが ReadyCLOUD ユーザーのアカウントのものと一致すると、メールアド レスの隣にユーザー名が表示されます。[追加]ボタンをクリックします。

そうでなければ、メールアドレスは [ユーザー名] 欄の [保留] リストに追加されます。

**9.** 「次へ】ボタンをクリックします。

フォルダーが anonymous アクセスを許可している場合、これらのドキュメント一覧の ウインドウが表示されます。続ける前に、アクセスを解除することができます。

**10.**[完了]をクリックします。

既存の ReadyCLOUD アカウントのないユーザーは ReadyCLOUD アカウント作成のリ ンクの付いたメールが届きます。これらのユーザーは、ファイルにアクセスする前に、 ReadyCLOUD アカウントを作成する必要があります。

注意:ReadyCLOUD ユーザーにアクセスを許可すると、そのユーザーは ローカル管理画面のクラウドユーザーリストに追加されます。

ReadyCLOUD ウェブポータルについて詳しくは、80 ページの *[ReadyCLOUD](#page-79-0)* を使用した *ReadyNAS* [へのアクセス](#page-79-0) をご覧ください。

<span id="page-74-0"></span>*ReadyCLOUD* ユーザーの削除

ReadyCLOUD ユーザーを削除するには、ReadyCLOUD ウェブポータルを使用します。 ReadyCLOUD ユーザーを削除すると、そのユーザーは ReadyCLOUD アカウントを使って ReadyNAS へアクセスできなくなります。

注意:ReadyCLOUD ユーザーを削除すると、そのユーザーは自動的に ReadyCLOUD や ReadyNAS Remote から ReadyNAS へアクセス できなくなります。

- **▶ ReadyCLOUD ユーザーの削除:** 
	- **1.** ウェブブラウザーを開いて *<http://readycloud.netgear.com>* へアクセスします。

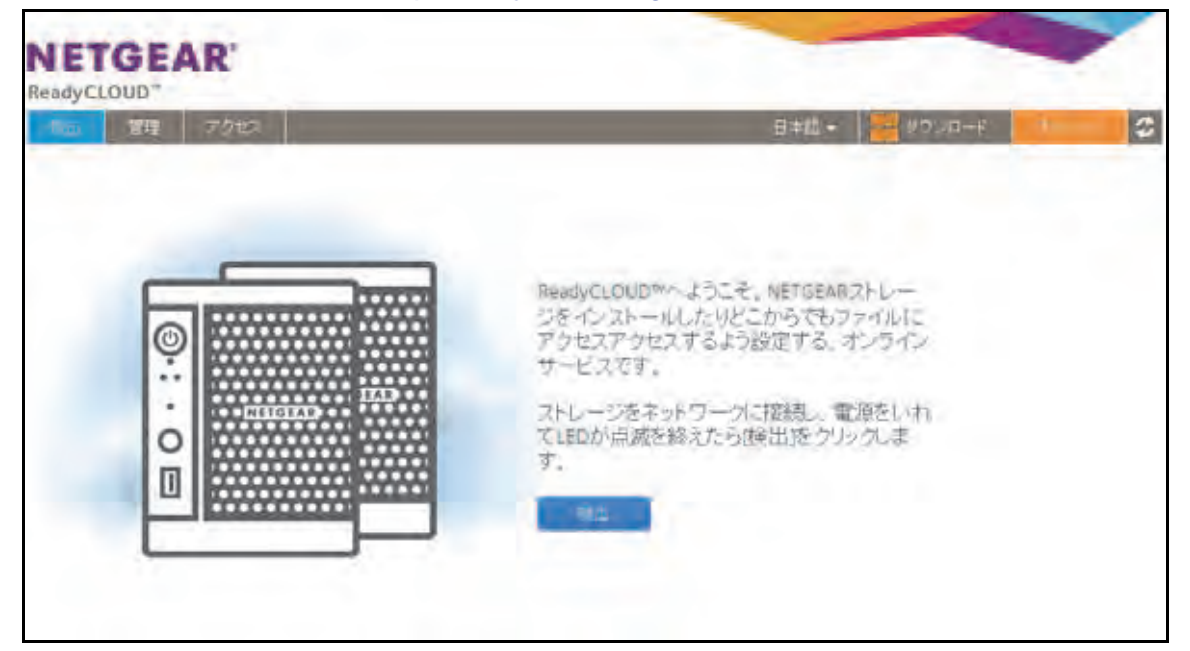

- 2. 画面の右上隅にある [サインイン]をクリックします。
- **3.** 表示されるポップアップ画面で ReadyCLOUD アカウント情報を入力して[サインイン]を クリックします。

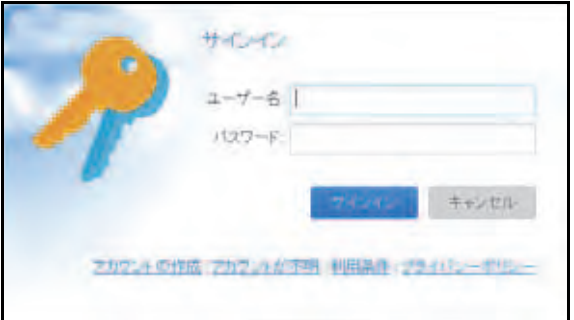

これで ReadyCLOUD にサインインしました。

**4.** メニューバーから[管理]をクリックします。

このアカウントを使用して ReadyCLOUD に追加した ReadyNAS が表示されます。

**5.** ユーザー一覧から、削除したい ReadyCLOUD ユーザーを選択します。

**6.** ポップアップが表示されるので、[削除]を選択します。

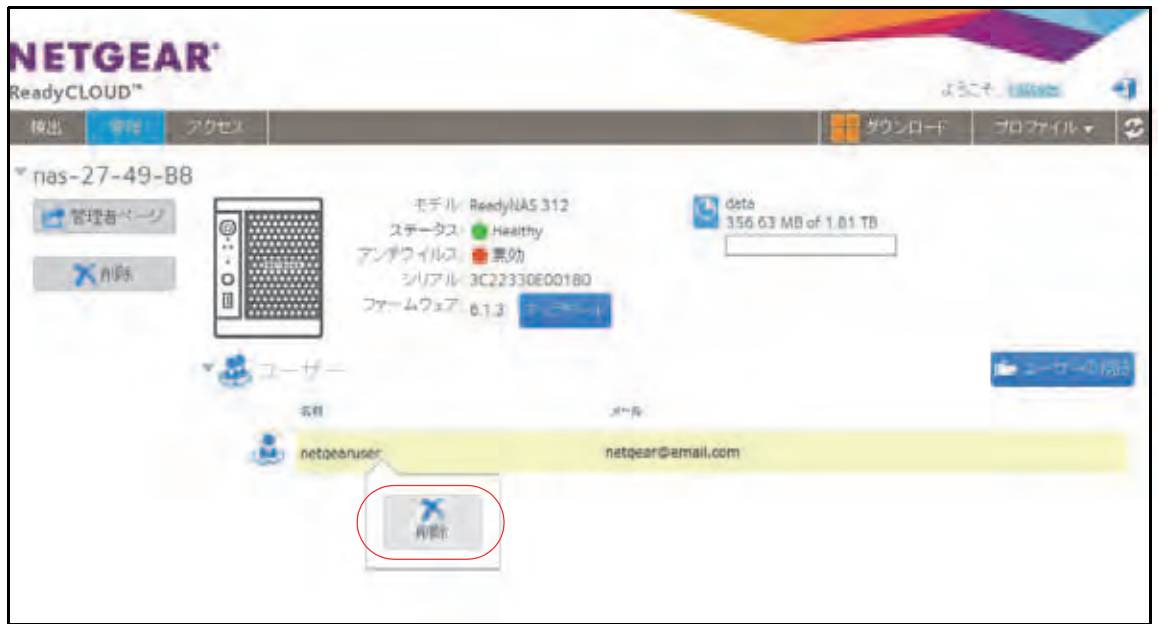

**7.** 削除を確認します。

選択された ReadyCLOUD ユーザーは ReadyCLOUD アカウントを使用して ReadyNAS にアクセスができなくなります。

*ReadyCLOUD* ユーザーのアクセス権限の管理

デフォルトでは、ReadyCLOUD ユーザーにアクセスを許可すると、そのユーザーは ReadyNAS 上の共有フォルダーの読み取りおよび編集ができるようになります。

ReadyCLOUD のウェブポータルを使用して個々の共有フォルダーのアクセス権限を設定す ることができます。各共有フォルダーについて、どの CLOUD ユーザーに読み取りや編集の アクセス権を与えるのかを設定することができます。

選択できるアクセス権については、53ページの*[共有フォルダーのアクセス権限](#page-52-0)をご*覧くだ さい。

- 共有フォルダーに対する **ReadyCLOUD** ユーザーのアクセス権を設定する:
	- **1.** ウェブブラウザーを開いて *<http://readycloud.netgear.com>* へアクセスします。

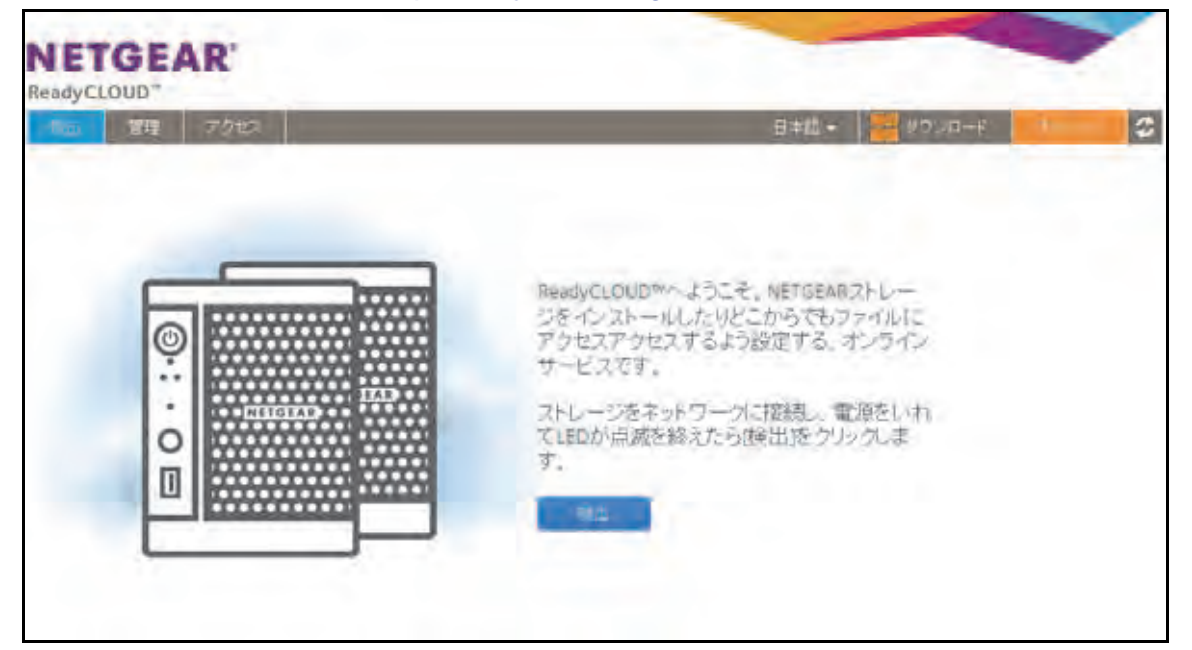

- 2. 画面の右上隅にある [サインイン]をクリックします。
- **3.** 表示されるポップアップ画面で ReadyCLOUD アカウント情報を入力して[サインイン]を クリックします。

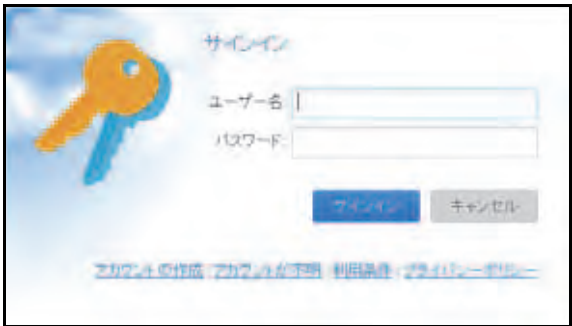

- **4.** メニューバーから[アクセス]を選択します。 このアカウントを使用して ReadyCLOUD に追加した ReadyNAS が表示されます。
- **5.** 設定したいフォルダーを右クリックします。

**6.** 表示されるポップアップから[許可]を選択します。

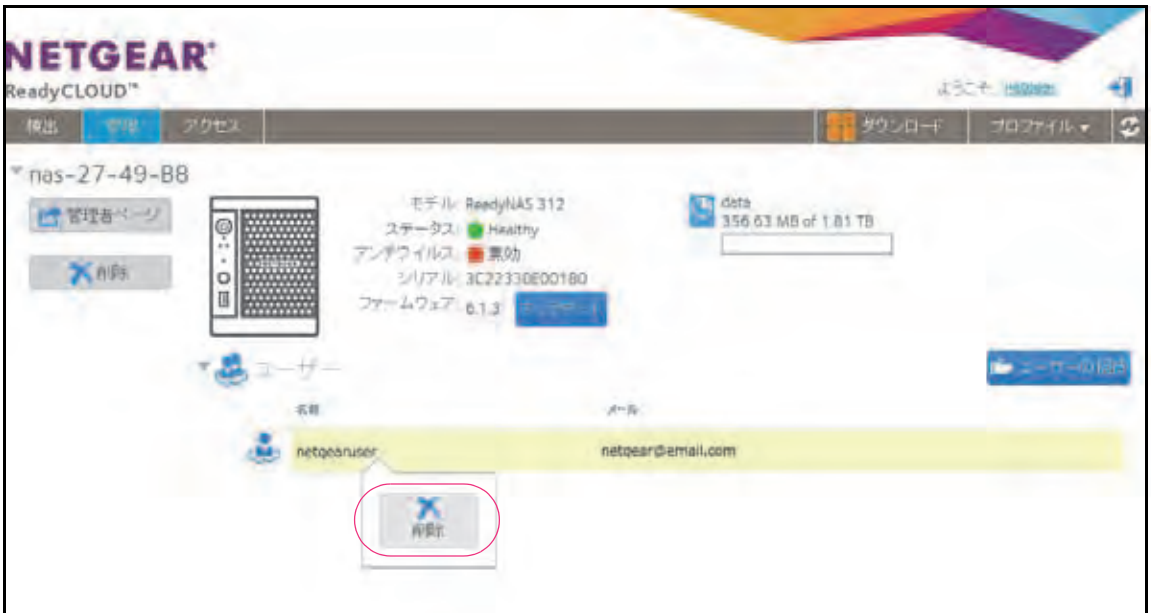

ポップアップに共有フォルダーに対するアクセス権が表示されます。

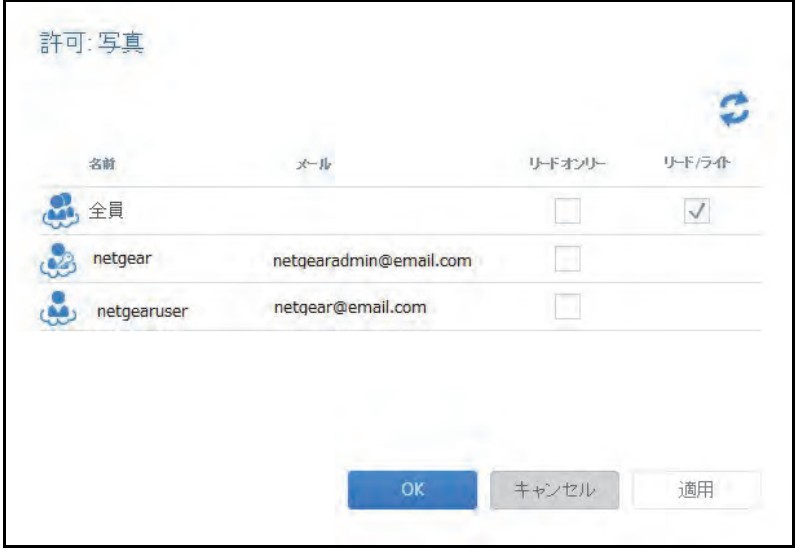

- **7.** 選択した共有フォルダーに対するアクセス権を設定したい各 ReadyCLOUD ユーザーで、 次のチェックボックスのいずれかを選択します。
	- **•** リードオンリー:ユーザーまたはグループは共有フォルダーに対して読み取りのみで きます。
	- **•** リード **/** ライト:ユーザーまたはグループは共有フォルダーに対してファイルの読み 取り、編集、作成、削除ができます。

注意: デフォルトのグループ「全員」を選択して *ReadyCLOUD* ユーザー全 員に対してリードオンリーまたはリード*/*ライトのアクセス権を設定すること ができます。

共有フォルダー

- **8.** [適用]ボタンをクリックします。
- **9.** [**OK**]ボタンをクリックします。 変更が保存されます。

<span id="page-79-0"></span>*ReadyCLOUD* を使用した *ReadyNAS* へのアクセス

- **ReadyCLOUD** を使用してデータにアクセスし、**ReadyNAS** を管理する **:**
	- **1.** Web ブラウザーを開いて、*<http://readycloud.netgear.com>* にアクセスします。

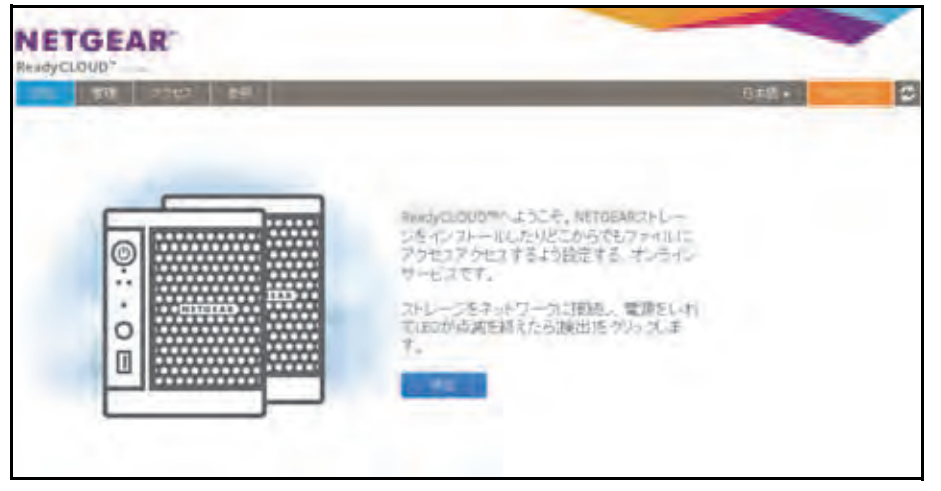

- 2. 画面の右上隅にある [Sign In (サインイン)] をクリックします。
- **3.** 表示されるポップアップ画面で、ReadyCLOUD アカウント認証情報を入力します。

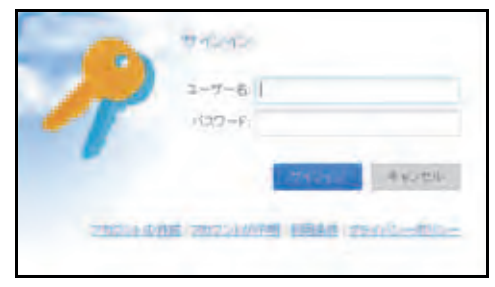

これで ReadyCLOUD にログインしました。ReadyCLOUD のウェブポータルを使用して データにアクセスし、ReadyCLOUD アカウントに追加したすべてのシステムを管理する ことができます。

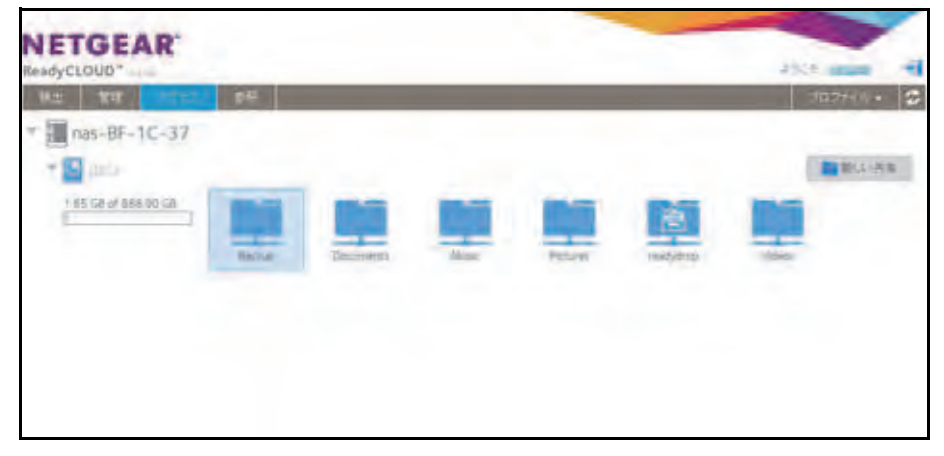

### **ReadyNAS Remote** の使用

**ReadyNAS Remote** は、SMB ファイル共有プロトコルを使用している Windows または Mac コンピューターと ReadyNAS の間でファイルをドラッグ & ドロップできるようにする Web ベースのサービスです。すべてのファイルへのアクセス権限や共有フォルダーのセキュリ ティ設定は、LAN 上にいるかのように維持されます。データはすべて暗号化されるため、安 全に転送されます。

ReadyNAS Remote は、ReadyNAS にプリインストールされたソフトウェアと、Windows または Mac コンピューター用の小さいソフトウェアプログラムを使用します。

ReadyNAS Remote の大まかな使用手順は次のとおりです。

- **1.** ReadyNAS ストレージシステムで ReadyNAS Remote を有効にします(81 [ページの](#page-80-0) *[ReadyNAS Remote](#page-80-0)* の有効化 を参照)。
- **2.** クラウドユーザーにアクセス権を付与します(83 ページの *[ReadyNAS Remote](#page-82-0)* ユーザーの [追加](#page-82-0) を参照)。
- **3.** コンピューターに ReadyNAS Remote クライアントソフトウェアをインストールします (85 ページのリモートデバイスへの *ReadyNAS Remote* [クライアントのインストール](#page-84-0) を 参照)。
- **4.** 共有フォルダーにアクセスします(86 ページの *[ReadyNAS Remote](#page-85-0)* を使用した共有フォ [ルダーへのアクセス](#page-85-0) を参照)。

<span id="page-80-0"></span>*ReadyNAS Remote* の有効化

ReadyNAS Remote サービスは ReadyNAS ストレージシステムにプリインストールされて います。ReadyNAS Remote を使用して共有フォルダーにアクセスするには、ReadyNAS で ReadyNAS Remote を有効にしておく必要があります。

- **ReadyNAS Remote** を有効にする **:**
	- **1.** ローカル管理画面で、[クラウド]を選択します。

**2.** ON/OFF スライダーをクリックして ReadyNAS Remote を有効にします。

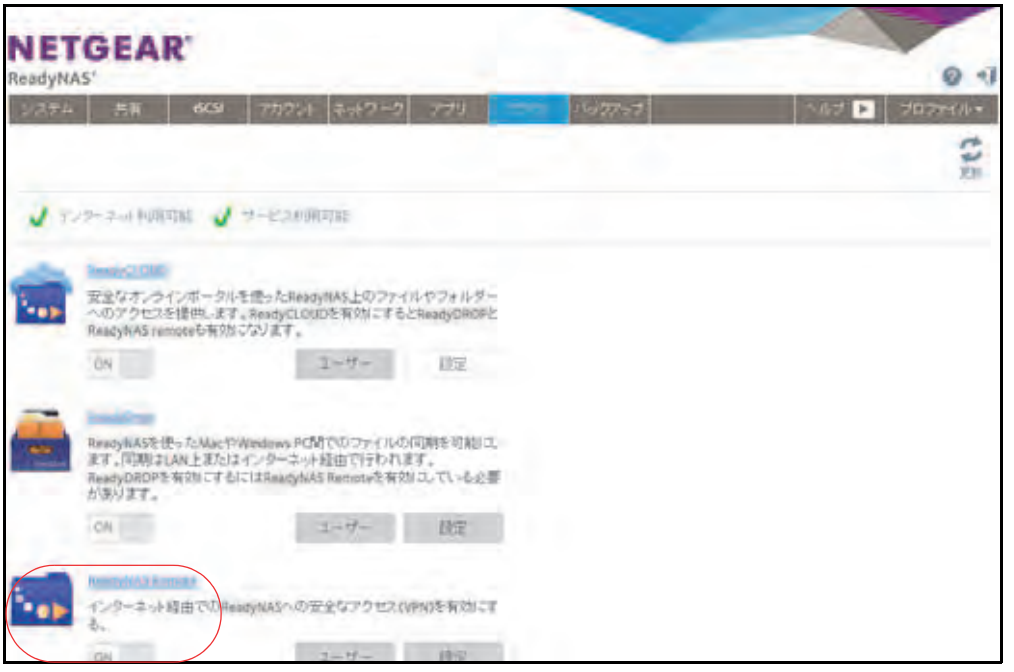

ReadyNAS Remote サービスにより、インターネット接続が正常に動作していることと、 デバイスがオンラインであることが確認されます。

ReadyNAS Remote が有効になります。

- 3. (オプション) ReadyNAS Remote サービスの高度な設定をします。
	- **a.** ReadyNAS Remote アイコンの隣の[設定]ボタンをクリックします。
	- **b.** 表示されるポップアップ画面でオプションを設定します。

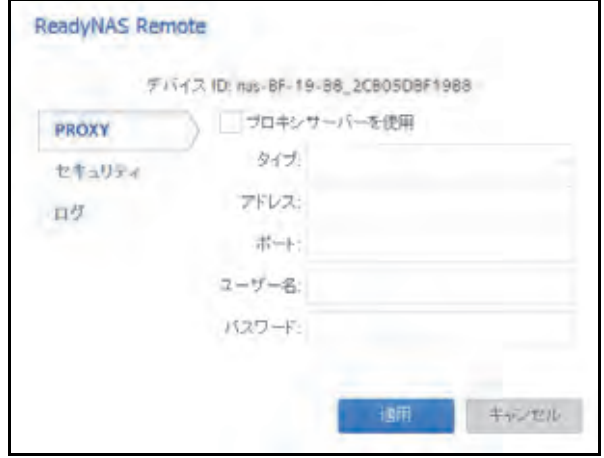

**c.** [適用]をクリックします。

変更が保存され、ポップアップ画面が閉じます。

## <span id="page-82-0"></span>**ReadyNAS Remote** ユーザーの追加

注意: ReadyNAS RemoteユーザーはReadyNAS RemoteまたはReadyDROP を使用してのみ ReadyNAS にアクセスできます。ReadyCLOUD を使 用してReadyNASにアクセスしたい場合は、ユーザーをReadyCLOUD に追加します。73 ページの *ReadyCLOUD* [ユーザーの追加](#page-72-0) をご覧くだ さい。

### **ReadyNAS Remote** ユーザーを追加する:

- **1.** ローカル管理画面で[クラウド]を選択します。
- 2. ReadyNAS Remote アイコンの隣の [ユーザー]ボタンをクリックします。

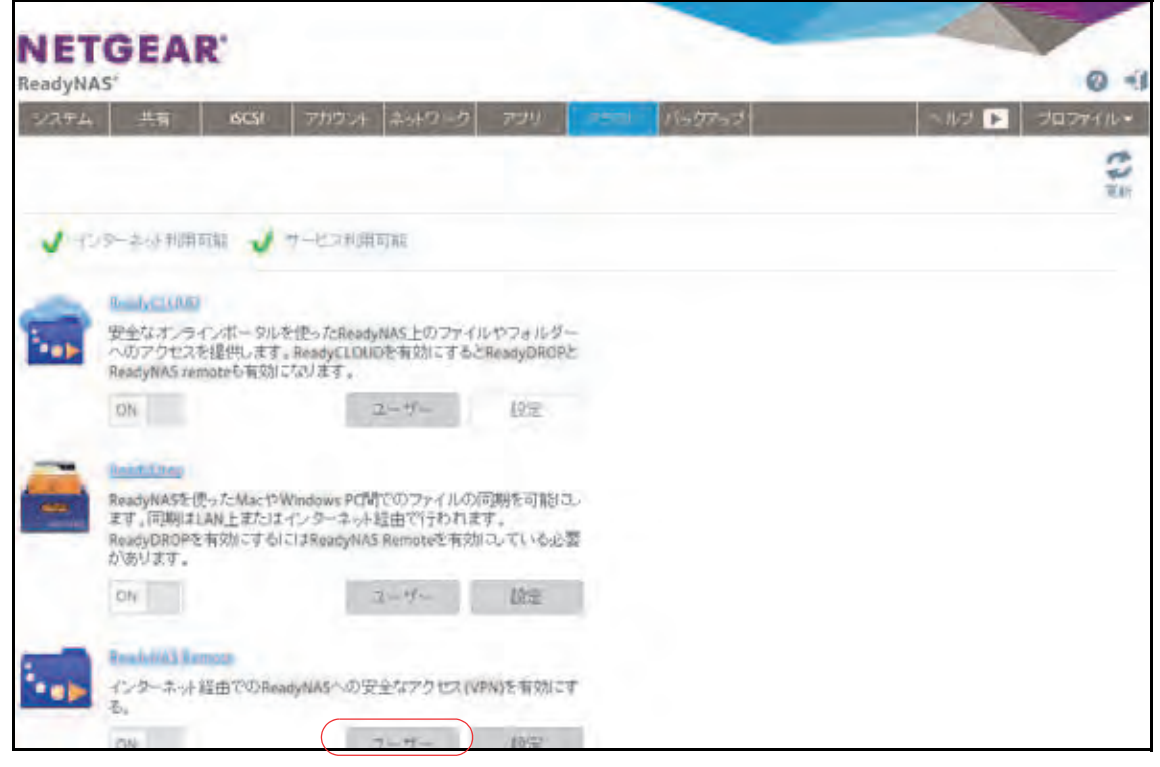

- 3. [ユーザーを招待]ボタンをクリックします。
- **4.** アクセスを許可したいユーザーのメールアドレスを入力します。
- 5. [検索] をクリックします。
	- **•** そのユーザーが ReadyNAS Remote アカウントを持っている場合は、そのユーザーの ユーザー名が検索結果のリストに表示されます。そのユーザーのユーザー名を選択し、 [招待]をクリックします。そのユーザーのユーザー名が、ユーザーアイコンと共に [クラウドユーザー]リストに表示されます。

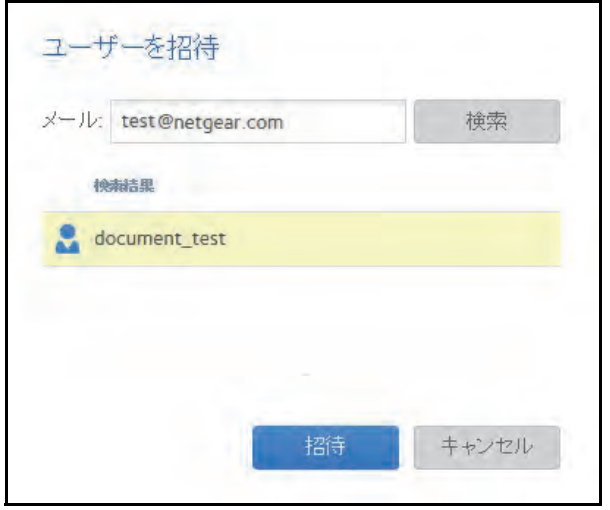

**•** そのユーザーが ReadyNAS Remote アカウントを持っていない場合は、そのユー ザーに招待を送信して ReadyNAS Remote アカウントを作成するように求められま す。そのユーザーが[クラウドユーザー]リストに追加され、封筒のアイコンが表示 されます。その新しいユーザーが ReadyNAS Remote アカウントを作成すると、封 筒のアイコンはユーザーアイコンに変わります。

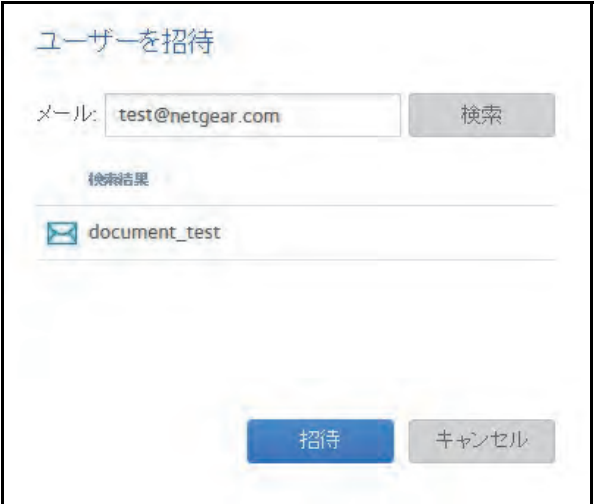

**ReadyNAS Remote** ユーザーの削除

- **ReadyNAS Remote** ユーザーを削除する:
	- **1.** [クラウド]を選択します。
	- **2.** ReadyNAS Remote のカテゴリから[ユーザー]をクリックし、削除したいユーザーを [クラウドユーザー]リストから選択します。

注意:[クラウドユーザー]リストには ReadyNAS Remote と ReadyCLOUD ユーザーが含まれます。[クラウドユーザー]リストから ReadyCLOUD ユーザーを削除しないでください。ReadyCLOUD ユーザーを削除 したい場合、ReadyCLOUD ポータルを使用します。75 [ページの](#page-74-0) *ReadyCLOUD* [ユーザーの削除](#page-74-0) をご覧ください。

**3.** [ユーザーの削除]をクリックします。

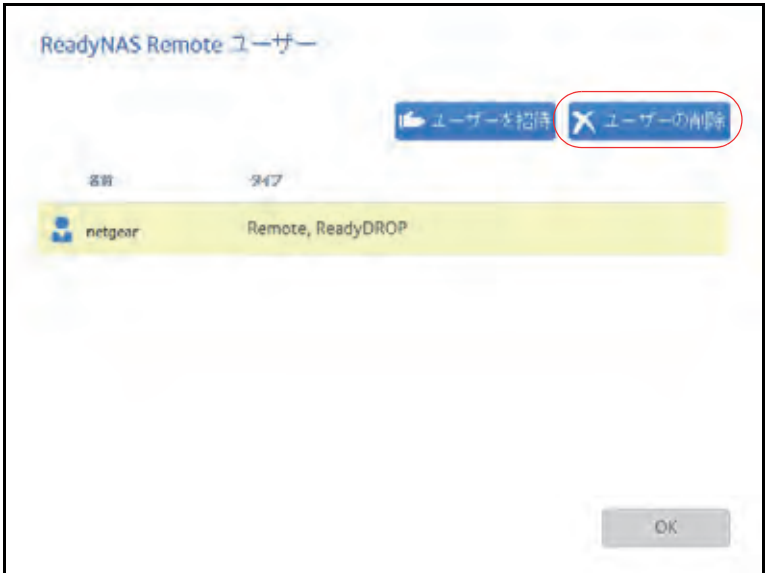

**4.** 削除を確定します。

そのユーザーは ReadyNAS システムにアクセスできなくなり、[クラウドユーザー] リ ストから削除されます。

### <span id="page-84-0"></span>リモートデバイスへの *ReadyNAS Remote* クライアントのインストール

ReadyNAS Remote を使用して共有フォルダーにアクセスするには、Windows または Mac コンピューターに ReadyNAS Remote クライアントソフトウェアをインストールする必要 があります。

- リモートデバイスに **ReadyNAS Remote** クライアントをインストールする **:**
	- **1.** ReadyNAS にリモートでアクセスしたいデバイスで、 *[http://kb.netgear.com/app/answers/detail/a\\_id/20684/](http://kb.netgear.com/app/answers/detail/a_id/20684/)* にアクセスします。
- **2.** ReadyNAS Remote の項目から、ご利用のオペレーティングシステムに適したクライアン トソフトウェアをダウンロードし、オペレーティングシステムのマニュアルに従ってイン ストールします。
- **3.** ReadyNAS Remote クライアントを起動します。
- **4.** ReadyNAS Remote アカウントにログインするか、無料の ReadyNAS Remote アカウント を作成します。

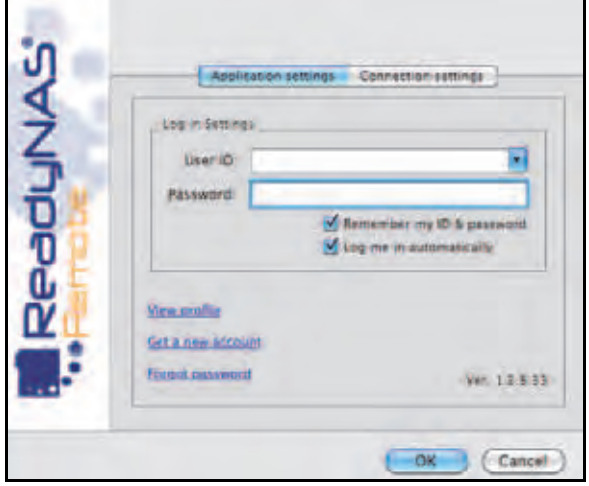

ヒント: ReadyCLOUD アカウントを作成済みの場合は、ReadyCLOUD 認証 情報を使用して ReadyNAS Remote にログインすることができま す。ReadyCLOUD についての詳細は、11 ページの[基本インストー](#page-10-0)  [ル](#page-10-0) を参照してください。

システムトレイに ReadyNAS Remote アイコンが表示されます。

**Mac** のシステムトレイ  $\mathbf{C}$  of  $\mathbf{C}$ 5:19 PM **Windows** のシステムトレイ

これでデバイスに ReadyNAS Remote クライアントがインストールされました。

### <span id="page-85-0"></span>*ReadyNAS Remote* を使用した共有フォルダーへのアクセス

ReadyNAS Remote を使用すると、コンピューターが ReadyNAS と同じ LAN 上にはなくて も、コンピューターと ReadyNAS 間でファイルをドラッグ & ドロップすることができます。

- **Windows** コンピューターで **ReadyNAS Remote** を使用して共有フォルダーにアクセスする **:**
	- **1.** コンピューターで ReadyNAS Remote クライアントソフトウェアを起動します。
	- **2.** システムトレイの **ReadyNAS Remote** アイコンを右クリックします。

 $\Xi(\Xi)$ if Polsti 5:19 PM **3.** 表示されるポップアップメニューから、[**Log In**(ログイン)]を選択します。

ReadyNAS Remote アイコンは、デバイスが接続中の場合は点滅し、接続されると青色 で表示されます。

- **4.** システムトレイの **ReadyNAS Remote** アイコンをクリックします。
- **5.** ReadyNAS Remote デバイスのリストが表示されます。

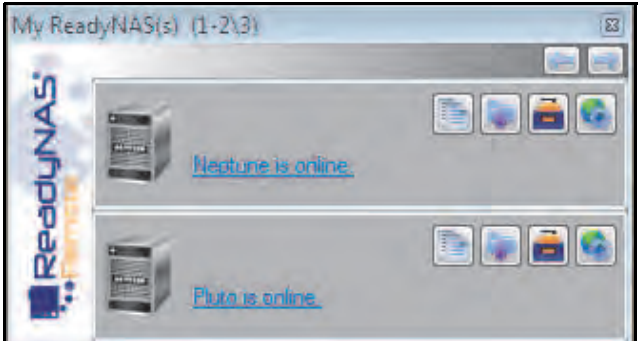

- **6.** アクセスしたいデバイスをクリックします。
- **7.** Ready NAS のユーザーまたは管理者の認証情報を入力して、デバイスにアクセスします。
	- ヒント: 共有フォルダーへのアクセスで ReadyNAS に入力する認証情報は ReadyNAS Remote の認証情報とは異なります。共有フォルダーへ のアクセスは ReadyNAS の認証情報が必要です。

Windows エクスプローラで共有フォルダーが開きます。

これで、コンピューターと ReadyNAS の間で、ReadyNAS LAN 上にいるかのようにファ イルをドラッグ & ドロップできるようになります。

- **Mac** コンピューターで **ReadyNAS Remote** を使用して共有フォルダーにアクセスする **:**
	- **1.** コンピューターで ReadyNAS Remote クライアントソフトウェアを起動します。
	- **2.** システムトレイの **ReadyNAS Remote** アイコンをクリックします。

 $\blacksquare$   $\uparrow$   $\lozenge$   $\blacksquare$   $\blacksquare$   $\blacksquare$  (Charged) Mon 3:24 PM Q

- **3.** 表示されるドロップダウンメニューから、[**Shares**(共有)]を選択します。
- **4.** 表示されるメニューから、アクセスしたい ReadyNAS Remote デバイスを選択します。

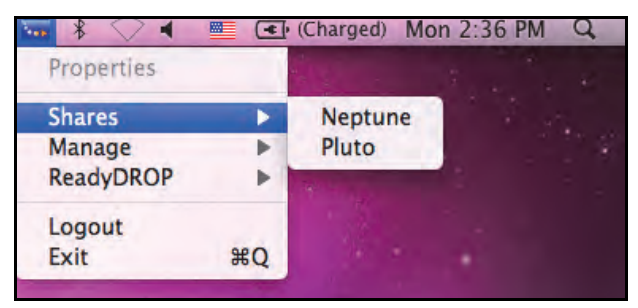

選択されたデバイス上の共有フォルダーのリストが表示されます。

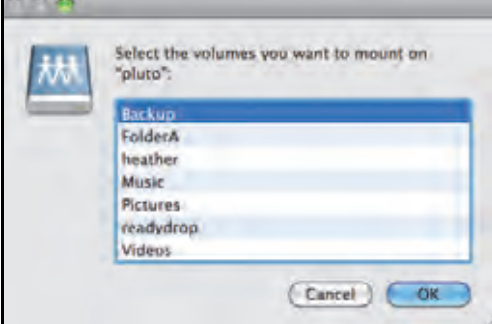

5. アクセスしたい共有フォルダーを選択し、[OK]をクリックします。

Finder で共有フォルダーが開きます。

これで、Mac と ReadyNAS の間で、ReadyNAS LAN 上にいるかのようにファイルをド ラッグ & ドロップできるようになります。

この章では、ReadyNAS 上の LUN の作成、管理、アクセスの方法について説明します。次の内 容が含まれます。

- **•** *LUN* [の基本概念](#page-89-0)
- **•** *LUN* [の管理](#page-90-0)
- **•** *LUN* [グループとアクセス権限](#page-99-0)
- **•** *iSCSI* 接続デバイスからの *LUN* [グループへのアクセス](#page-111-0)

注意:ボリュームがないと、LUN は設定できません。ボリュームの作成方 法についての詳細は、31 ページの[ボリュームの作成と暗号化](#page-30-0) を参 照してください。

# <span id="page-89-0"></span>**LUN** の基本概念

ReadyNAS 上のボリュームは共有と論理ユニット番号 (LUN) に分割することができます。こ れらはいずれも 1 台以上のディスクの論理エンティティです。共有と LUN を使い、タイプ やグループ、ユーザー、部署などによってボリューム内のデータを整理することができます。 1 つのボリュームに複数の共有と LUN を含めることができます。

LUN は、iSCSI およびファイバーチャネルデバイスでデータ転送とストレージが可能な SAN (ストレージエリアネットワーク)データセットです。ReadyNAS は iSCSI デバイスのみを サポートしています。各 ReadyNAS は最大 256 の LUN をサポートします。ローカル管理画 面では次のように LUN が表示されます。

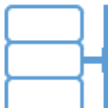

図 **6. thin LUN**

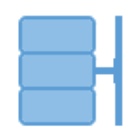

図 **7. thick LUN**

各 LUN は、同じボリューム上のほかの LUN とは独立して設定されます。圧縮、保護、プロ ビジョニング、LUN のサイズ、アクセス権限などの設定をすることができます。また、ス ナップショットを作成するかどうかと、作成頻度を指定することもできます。これらの設定 については、次のセクションで説明します。

# プロビジョニング

LUN のサイズは次のように指定できます。

**• Thin**:thin LUN ではサイズの超過割り当て、つまりボリュームのサイズよりも大きい LUN サイズを割り当てることができます。thin LUN の作成時にそのサイズを指定します が、ストレージ領域は前もってではなく、要求に応じて割り当てられます。この方法で は、LUN にデータが書き込まれたときのみストレージ領域が割り当てられるため、LUN の利用率が大幅に向上します。ただし、LUN のサイズはその LUN の作成時に指定した 合計ストレージ領域としてレポートされます。

LUN のサイズを拡張したり、ユーザーの接続を解除したりすることなく、必要に応じて ボリュームを拡張できます(必要であれば、処理中にディスクを追加します)。超過割り 当てされた LUN があるボリュームのボリューム容量を監視して、予期しないストレージ 容量不足が発生しないようにしてください。

注意: 重要なデータの格納には超過割り当てされた *LUN* を使用しないよう お勧めします。代わりに、*thick LUN* を使用してください。

**• Thick**:thick LUN の作成時に指定したストレージ領域はすべて前もって割り当てられ、 そのストレージ領域がボリュームで予約されます。ボリューム上のスナップショット、 ほかの LUN、共有フォルダーは、予約済みのストレージ領域を使用することはできませ ん。LUN のサイズはその LUN の作成時に指定した合計ストレージ領域としてレポート されます。ボリューム上の利用可能な予約済みでないストレージ領域を超えるストレー ジ領域を割り当てることはできません。

# デフォルトの **LUN** 設定

次の表に LUN のデフォルトの設定を示します。これらの設定は LUN の作成または変更時に 変更できます。

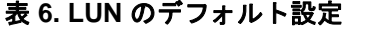

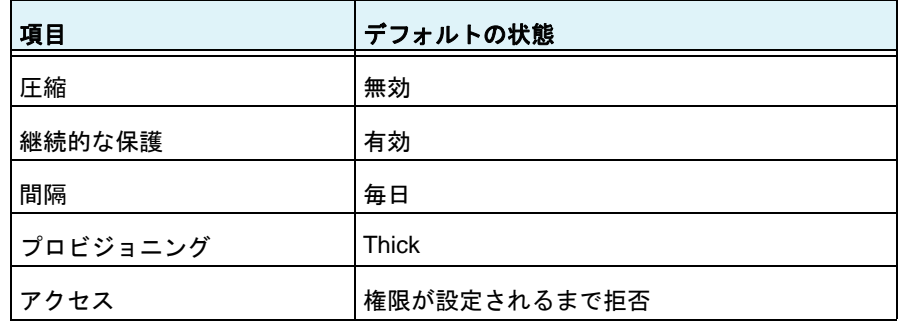

# <span id="page-90-0"></span>**LUN** の管理

### <span id="page-90-1"></span>**LUN** の作成

ボリュームを作成したら (31 ページの*[ボリュームの作成と暗号化](#page-30-0)* を参照)、そのボリューム 上に LUN を作成することができます。次の手順では[共有]画面から LUN を作成する方法 を説明しますが、[iSCSI]画面から作成することもできます。

### **LUN** を作成する **:**

**1.** [共有]**>**[共有]を選択します。

共有フォルダーと、各ボリューム上の LUN のリストが表示されます。

- ステム 6CN 7024  $999F$ プロファイル・ 泰州  $\frac{0}{2\sqrt{L(S)}}$ sta 흞 C data ■ 報いつォルタ( **HERLOW** ■使用系みスペン ■空き線解 容量:5.23 TB タイプ: BCSILUN タイプ:共有されたフォルダー **기다 되어 좋다** 기다 귀나: SMB, AFP スナップショー0 スナップショニ 7(6日保護) 使用済みス\_1068 of 1,068 NewLUN Backup.
- **2.** LUN を追加したいボリュームの右側にある[新しい **LUN**]ボタンをクリックします。

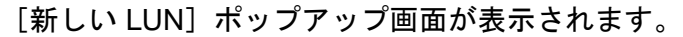

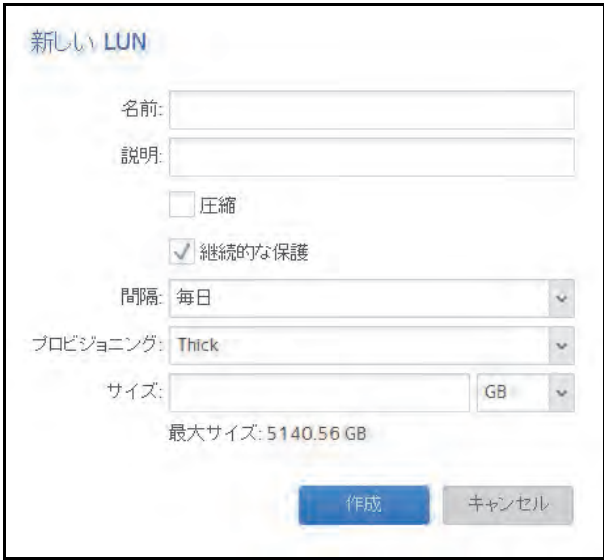

**3.** 次の表に示すように設定します。

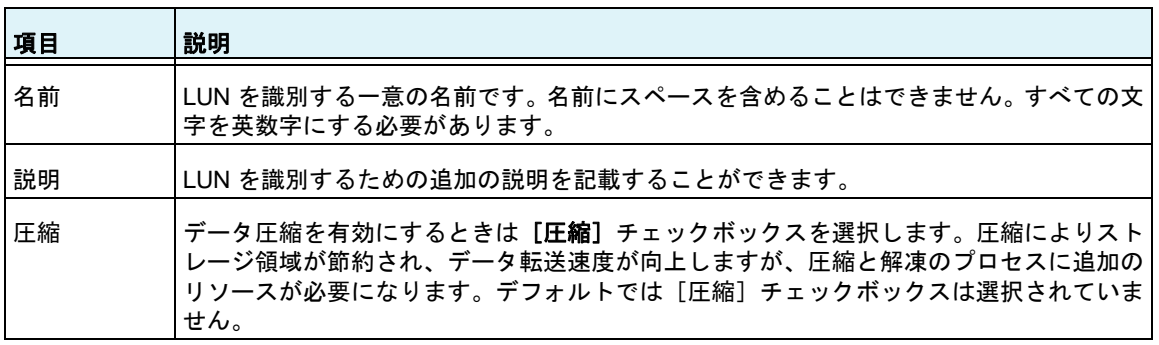

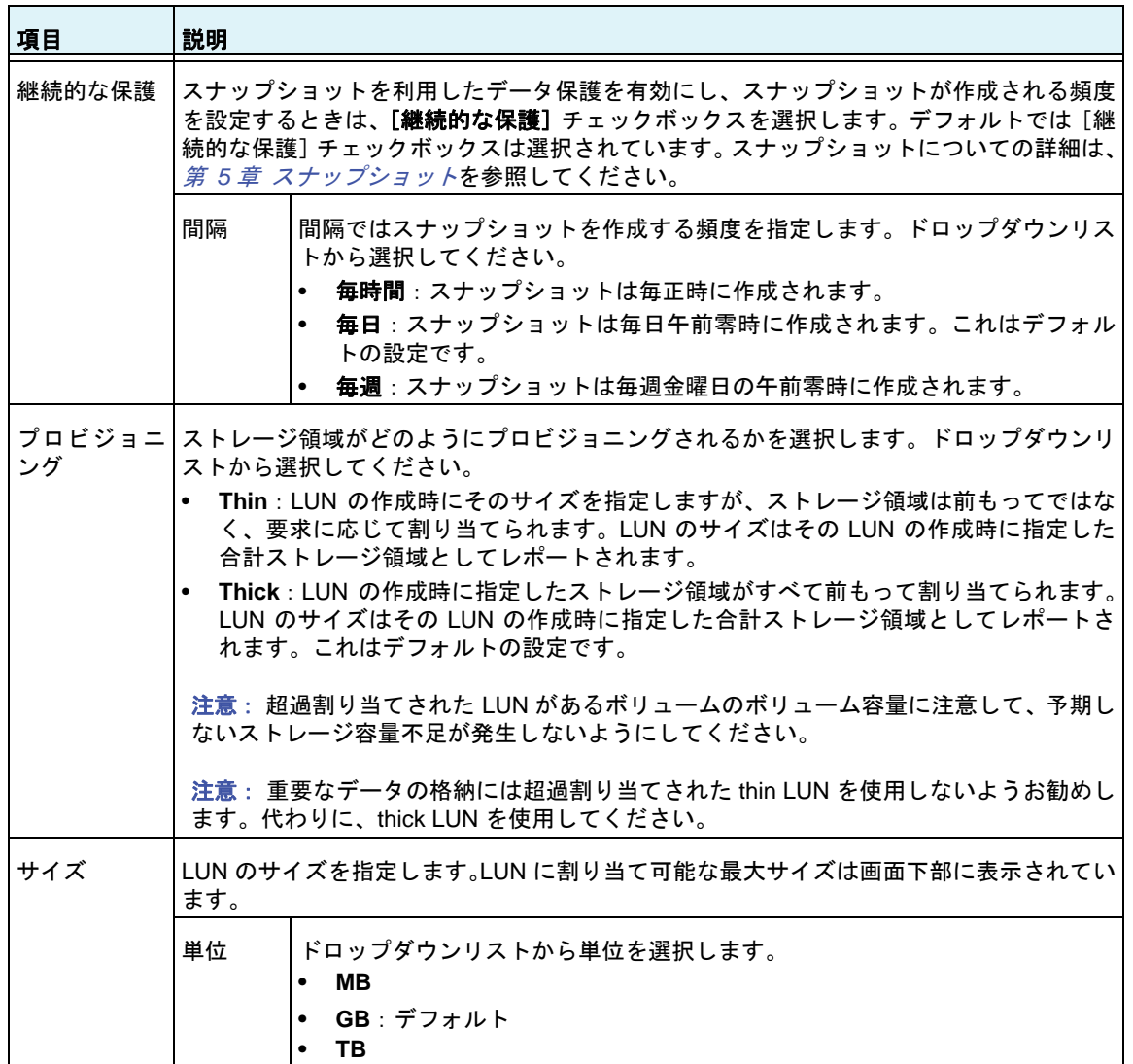

**4.** [作成]をクリックします。

「フォルダーまたは LUN が作成されました。」というメッセージが表示されて、LUN が 作成されます。

**5.** [**OK**]をクリックします。

[共有]画面に新しい LUN が追加されます。LUN の右側に基本情報が表示されます。

**LUN** のプロパティの表示と変更

- **LUN** のプロパティを表示 **·** 変更する **:**
	- **1.** [共有]**>**[共有]を選択します。

共有フォルダーと、各ボリューム上の LUN のリストが表示されます。

- **2.** 設定したい LUN を選択します。
- **3.** 表示されるポップアップメニューから[設定]を選択します。

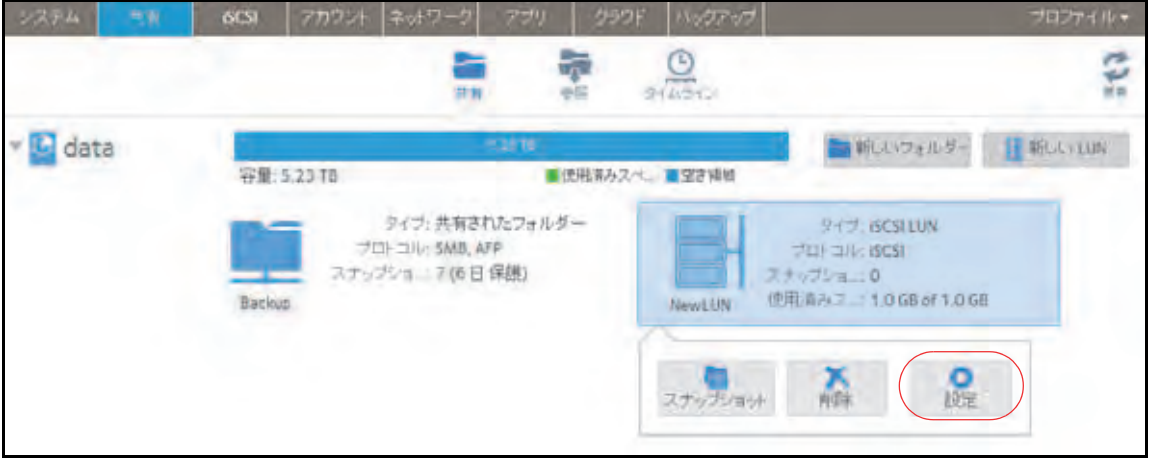

ポップアップ画面に LUN の設定が表示されます。

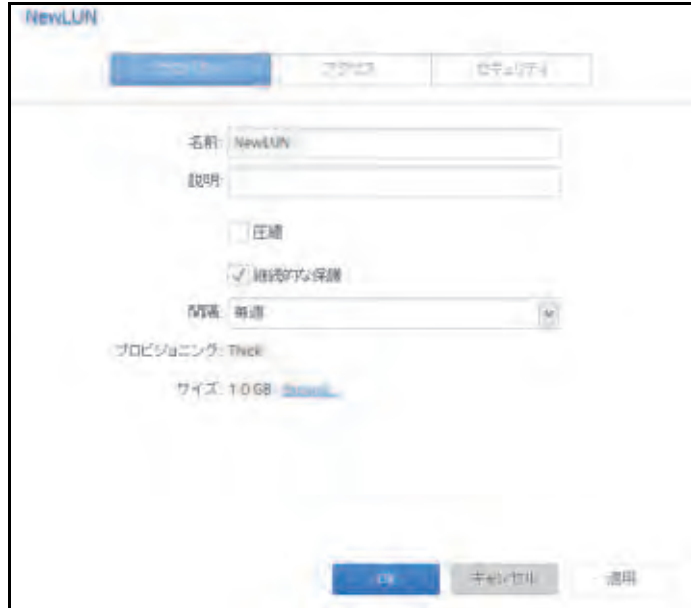

**4.** 次の表に示すように、設定を変更します。

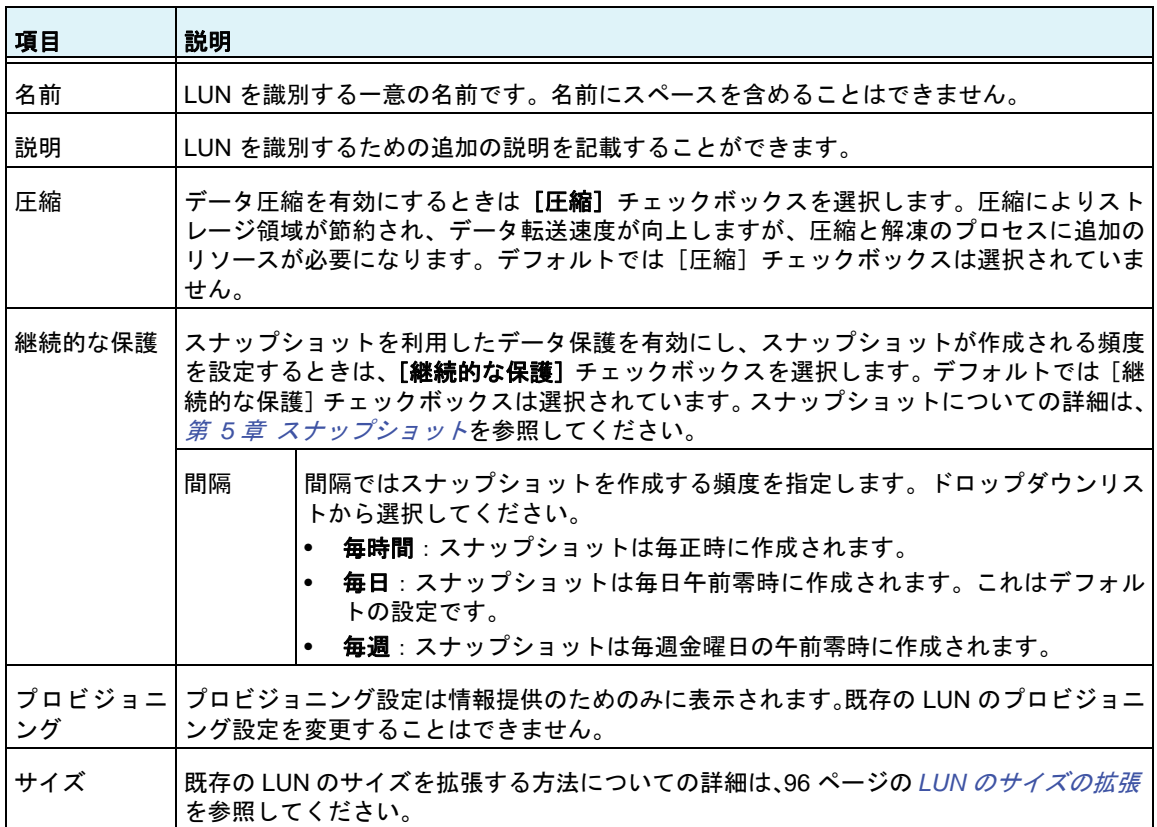

- **5.** [適用]をクリックします。
- **6.** [**OK**]をクリックします。

変更が保存され、ポップアップ画面が閉じます。

LUN に対してアクセス権限を設定する方法についての詳細は、100 [ページの](#page-99-0) *LUN* グループ [とアクセス権限](#page-99-0) を参照してください。

### <span id="page-95-0"></span>*LUN* のサイズの拡張

LUN を作成した後、プロビジョニング設定(thin または thick) を変更することはできませ んが、LUN のサイズを拡張することはできます。

拡張はデータサイズにかかわらずすぐに実行されますが、その前にその LUN に接続されて いるすべてのユーザーを切断する必要があります。LUN へのアクセスを切断するには、ユー ザーがアクセス権限を持つ LUN グループから LUN を削除します(100 [ページの](#page-99-1) *LUN* グルー *[プの作成](#page-99-1)* を参照)。

- **LUN** のサイズを拡張する **:**
	- **1.** [共有]**>**[共有]を選択します。

共有フォルダーと、各ボリューム上の LUN のリストが表示されます。

- **2.** 拡張したい LUN を選択します。
- **3.** 表示されるポップアップメニューから[設定]を選択します。

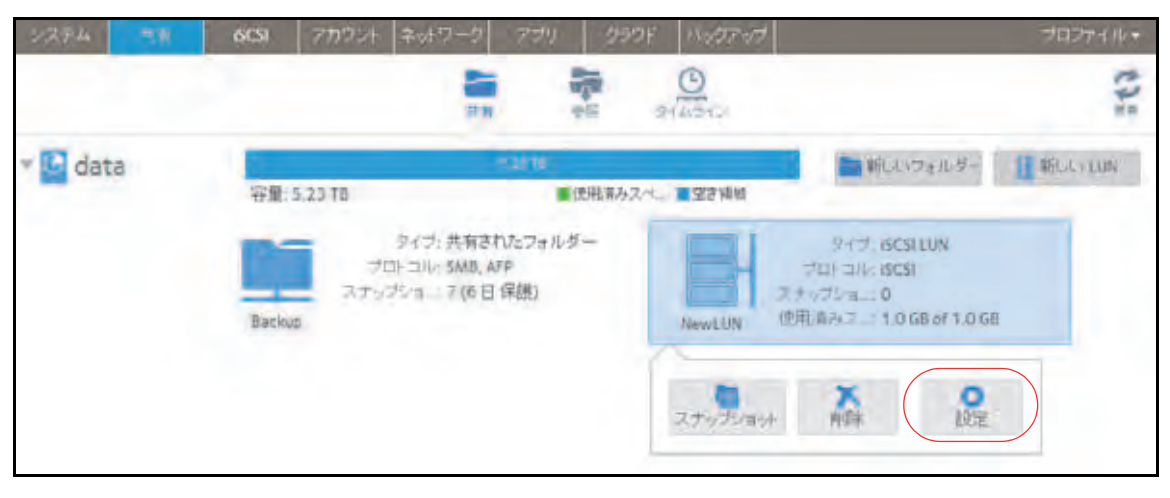

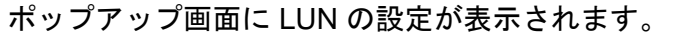

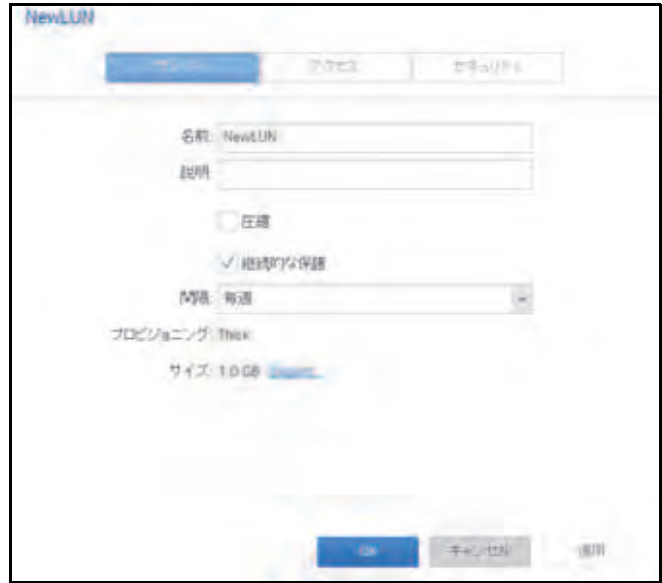

**4.** [**Expand Size**(サイズの拡張)]を選択します。

サイズ拡張のオプションが表示されます。

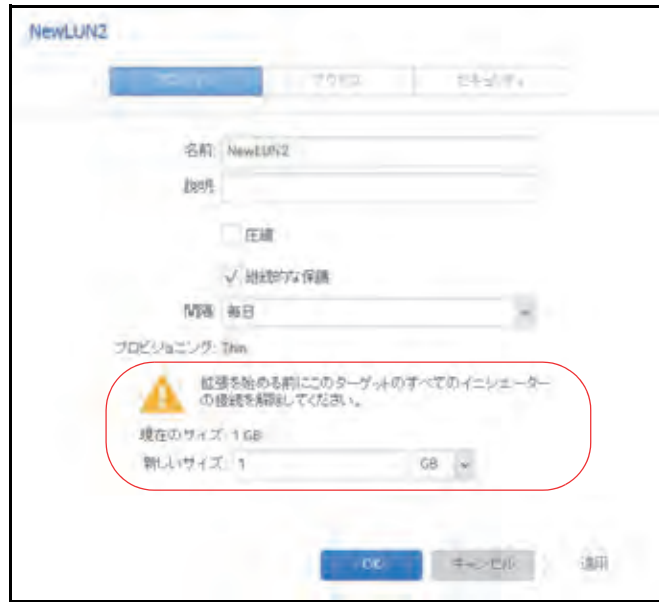

- **5.** 次の設定を入力します。
	- **•** 新しいサイズ:LUN の新しいサイズを指定します。thick LUN に割り当て可能な最大 サイズは[新しいサイズ]欄の上に表示されます。
	- **•** 単位:ドロップダウンリストから単位を選択します(MB、GB、TB)。
- **6.** [適用]をクリックします。

新しい LUN のサイズが有効になります。

- **7.** [**OK**]をクリックします。 変更が保存され、ポップアップ画面が閉じます。
- **8.** (オプション)拡張の前に属していた LUN グループに LUN を追加します。 100 ページの *LUN* [グループの作成](#page-99-1) を参照してください。 その LUN へのユーザーアクセスが復元されます。

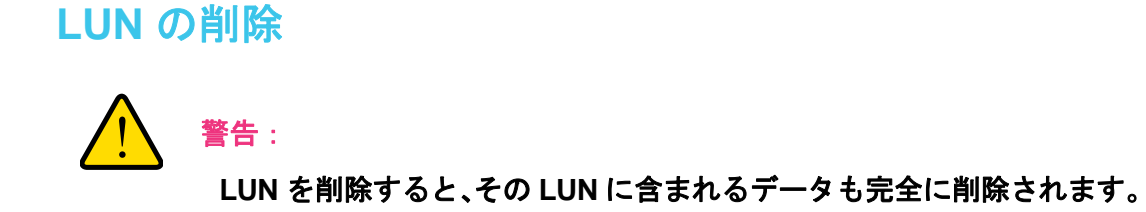

- ボリュームから **LUN** を削除する **:**
	- **1.** [共有]**>**[共有]を選択します。

共有フォルダーと、各ボリューム上の LUN のリストが表示されます。

- **2.** 削除したい LUN を選択します。
- **3.** 表示されるポップアップメニューから[削除]を選択します。

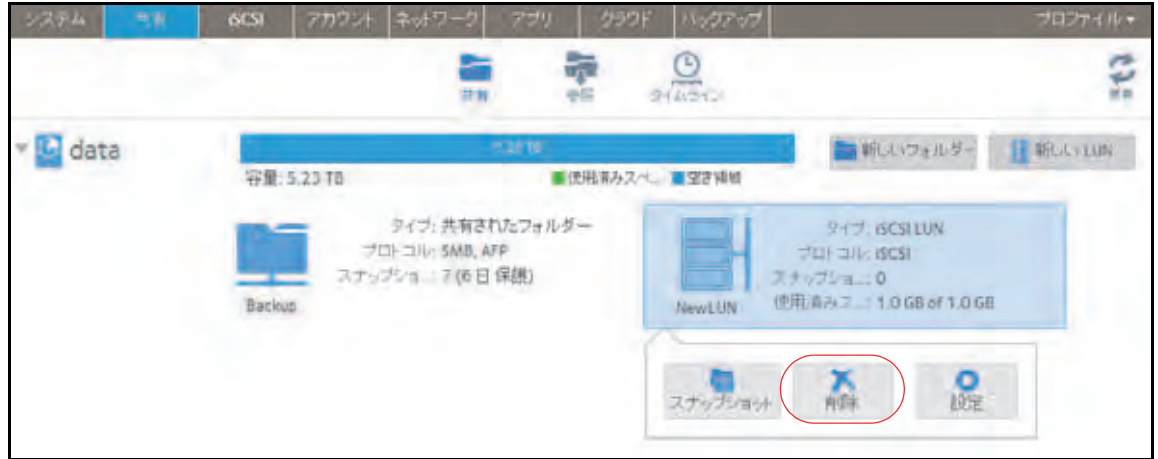

**4.** 削除を確定します。

# <span id="page-99-0"></span>**LUN** グループとアクセス権限

LUN の作成時、LUN は割り当てられていません。iSCSI 接続デバイスから ReadyNAS にア クセスするには、LUN グループを作成して 1 つ以上の LUN を LUN グループに割り当てる 必要があります。

LUN グループを使用して、LUN を整理したり、LUN グループに対するアクセス権限を管理 したりすることができます。アクセス権限はオープンか、または内部の CHAP 認証を通して 付与され、個々の LUN ではなく LUN グループに適用されます。簡単に LUN を LUN グルー プに割り当てたり、LUN をある LUN グループから別の LUN グループに移動させたりするこ とができます。

各 LUN グループは iSCSI ターゲットアドレス(例えば、iqn.1994-11.com.netgear:f2f2fdd4) を持ち、それを使って iSCSI クライアントがその LUN グループにアクセスすることができ ます。詳細は、105 ページの *LUN* [グループのアクセス権限の管理](#page-104-0) を参照してください。 ReadyNAS ごとに最大 256 の iSCSI ターゲットをサポートします。

# <span id="page-99-1"></span>**LUN** グループの作成

- **LUN** グループを作成する **:**
	- **1.** [**iSCSI**]を選択します。

[iSCSI]画面に作成した LUN および LUN グループが表示されます。

**2.** LUN グループを作成するには、画面右上にある[新しいグループ]ボタンをクリックし ます。

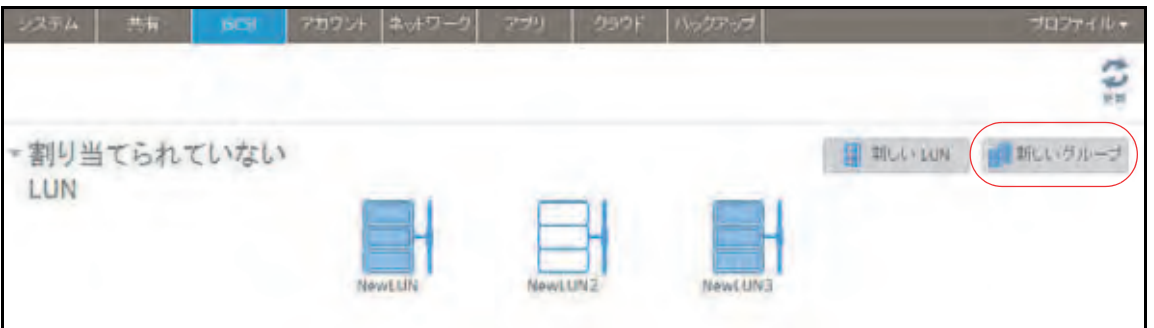

「新しい LUN グループ]ポップアップ画面が表示されます。

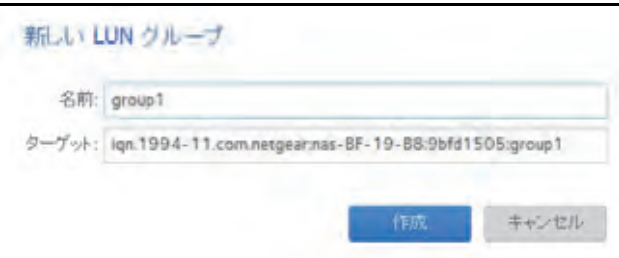

**3.** [名前]の欄に LUN グループの名前を入力します。

デフォルトの名前は [group*X*] で、「X」は順番に昇順で付与される番号です。

[ターゲット]の欄は自動的に値が作成されます。ターゲットは iSCSI クライアントがそ の LUN に接続するために必要な文字列です。

**4.** [作成]をクリックします。

[iSCSI]画面に新しい LUN グループが追加されます。

デフォルトでは CHAP は無効になっており、その LUN グループへのアクセスが許可されて いるクライアントはありません(105 ページの *LUN* [グループのアクセス権限の管理](#page-104-0) を参 照)。

### **LUN** グループへの **LUN** の割り当て

#### **LUN** グループに **LUN** を割り当てる **:**

**1.** [**iSCSI**]を選択します。

[iSCSI]画面に作成した LUN および LUN グループが表示されます(91 [ページの](#page-90-1) *LUN*  [の作成](#page-90-1) を参照)。

**2.** 割り当てられていない LUN の中から、グループに割り当てる LUN を選択します。

ヒント: 割り当てられていない LUN の右側にある[新しい LUN]ボタンを クリックして、LUN を作成することもできます。デフォルトでは新 しい LUN は割り当てられていません。

**3.** 表示されるポップアップメニューから、[割り当て]を選択します。

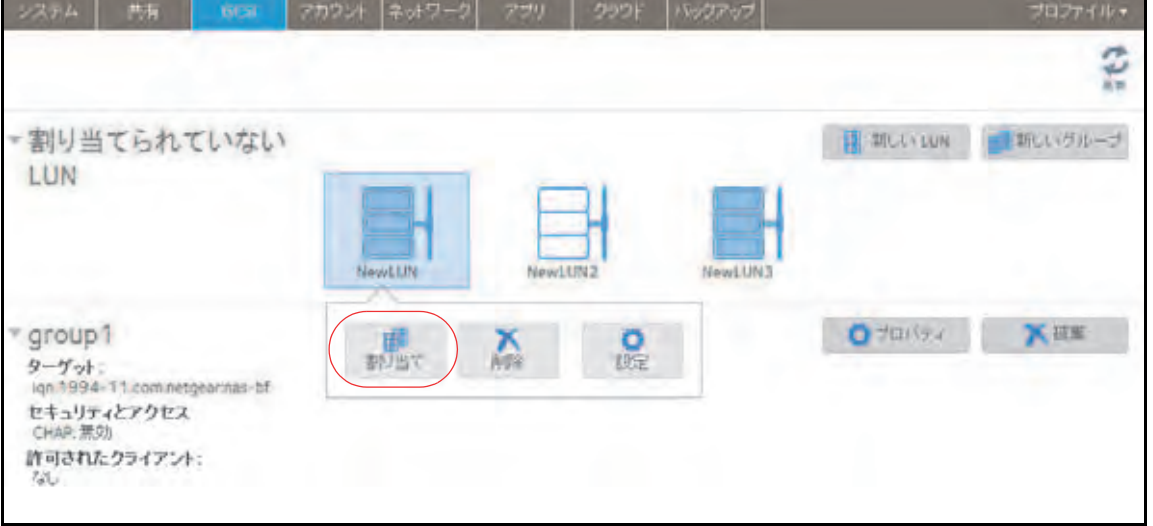

ポップアップ画面が表示されます。

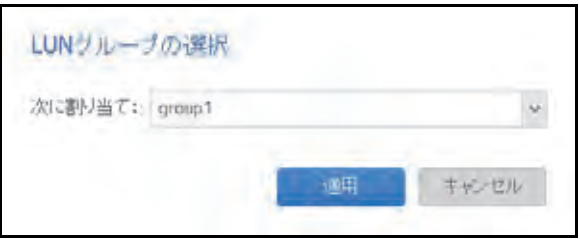

- **4.** ドロップダウンリストから、LUN を割り当てたい LUN グループを選択します。
- **5.** [適用]をクリックします。

選択した LUN グループに LUN が割り当てられます。

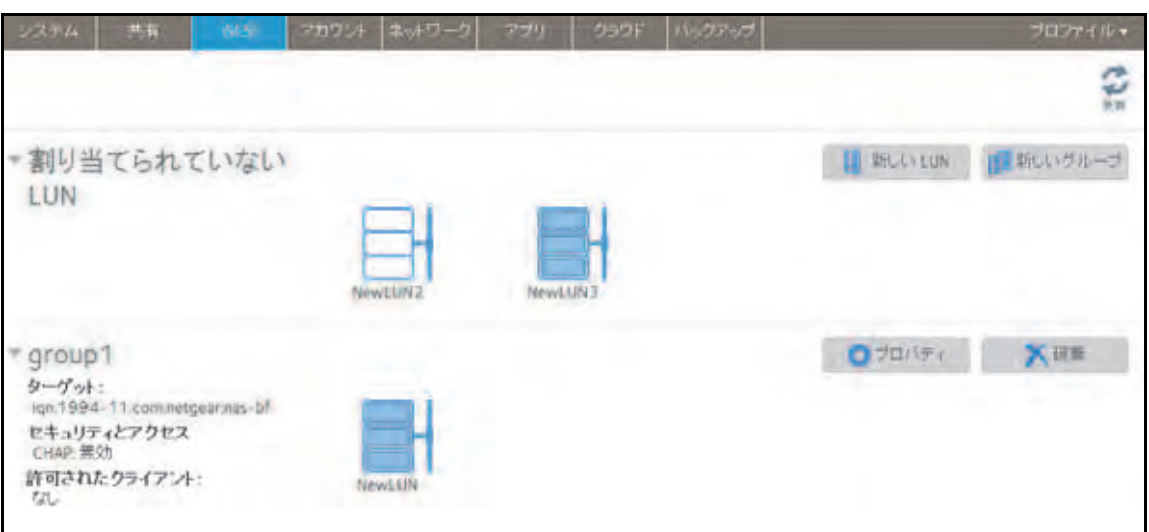

# **LUN** グループからの **LUN** の削除

- **LUN** グループから **LUN** を削除する **:**
	- **1.** [**iSCSI**]を選択します。

[iSCSI]画面に作成した LUN および LUN グループが表示されます。

- **2.** 割り当てられている LUN の中から、グループから削除したい LUN を選択します。
- **3.** 表示されるポップアップメニューから、[割り当て解除]を選択します。

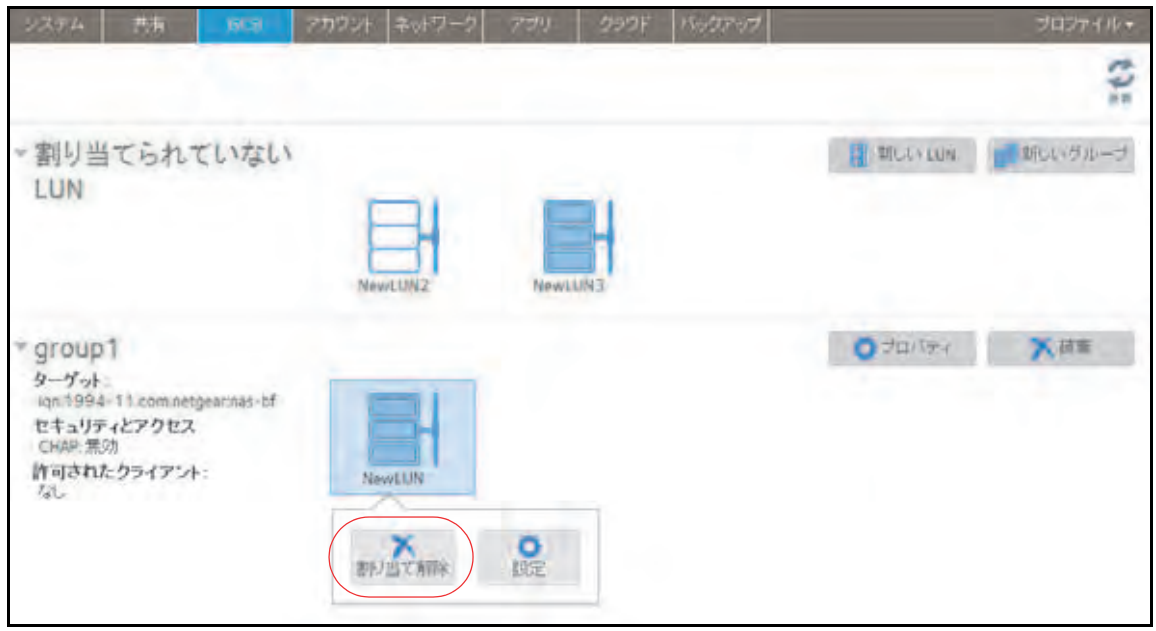

**4.** グループからの LUN の削除を確定します。

LUN が割り当てられていない状態に戻ります。

# **LUN** グループの削除

- **LUN** グループを削除する **:**
	- **1.** [**iSCSI**]を選択します。

[iSCSI]画面に作成した LUN および LUN グループが表示されます。

**2.** 削除したい LUN グループの右側にある[破棄]ボタンをクリックします。

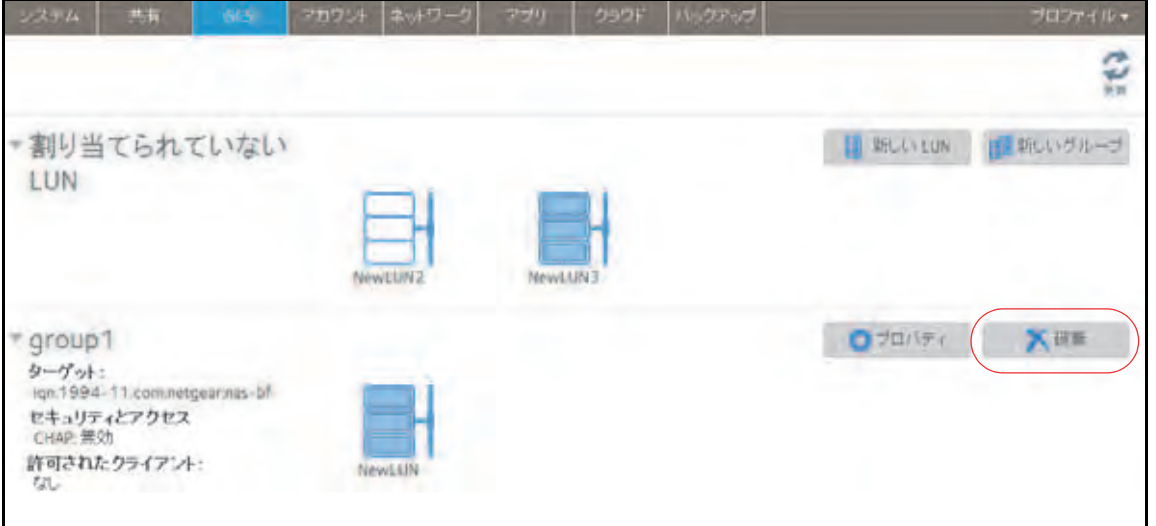

**3.** LUN グループの削除を確定します。

そのグループに LUN が割り当てられていた場合、その LUN は割り当てられていない状 態に戻ります。

# <span id="page-104-0"></span>**LUN** グループのアクセス権限の管理

### *LUN* グループへのアクセスの設定

### **LUN** グループへのクライアントアクセスを設定する **:**

**1.** [**iSCSI**]を選択します。

[iSCSI]画面に作成した LUN および LUN グループが表示されます。

2. 管理したい LUN グループの右側にある [プロパティ]ボタンをクリックします。

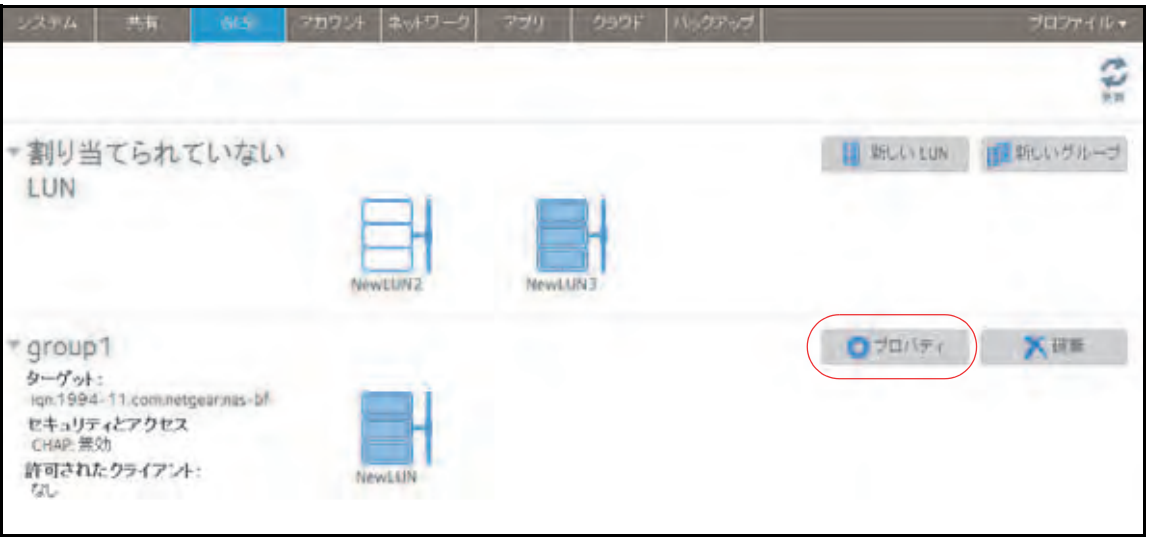

#### ポップアップ画面が表示されます。

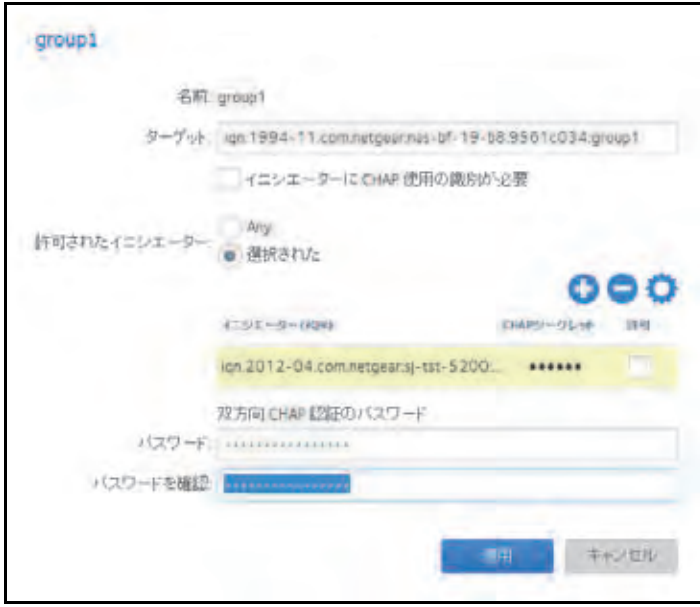

**3.** 次の表に示すように設定します。

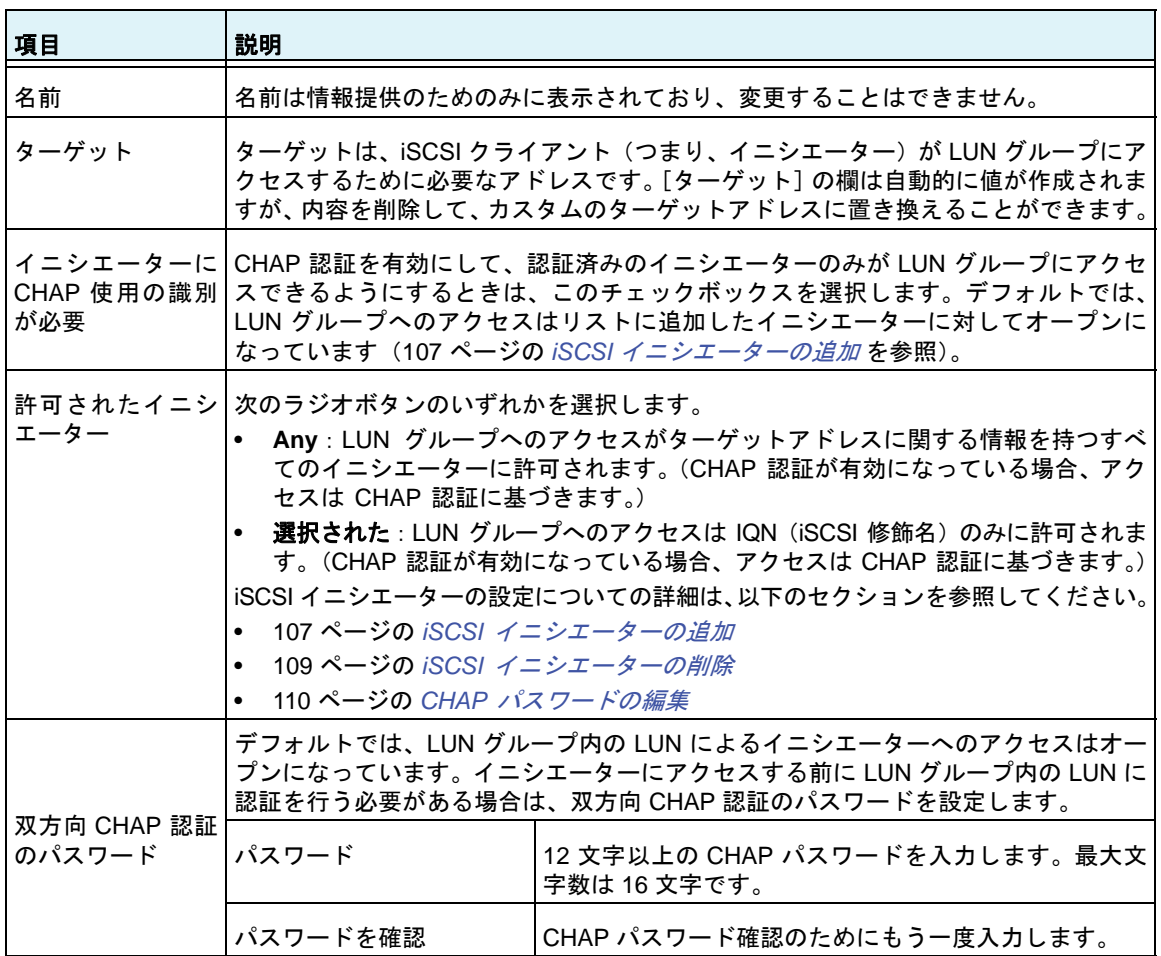

### **4.** [適用]をクリックします。

新しい LUN グループのプロパティがすぐに有効になります。

クライアントデバイスから LUN を設定してアクセスする方法についての詳細は、112 [ペー](#page-111-0) ジの *iSCSI* 接続デバイスからの *LUN* [グループへのアクセス](#page-111-0) を参照してください。

### <span id="page-106-0"></span>*iSCSI* イニシエーターの追加

- **iSCSI** イニシエーターを追加して **LUN** グループへのアクセスを許可する **:**
	- **1.** [**iSCSI**]を選択します。

[iSCSI]画面に作成した LUN および LUN グループが表示されます。

2. 管理したい LUN グループの右側にある [プロパティ]ボタンをクリックします。

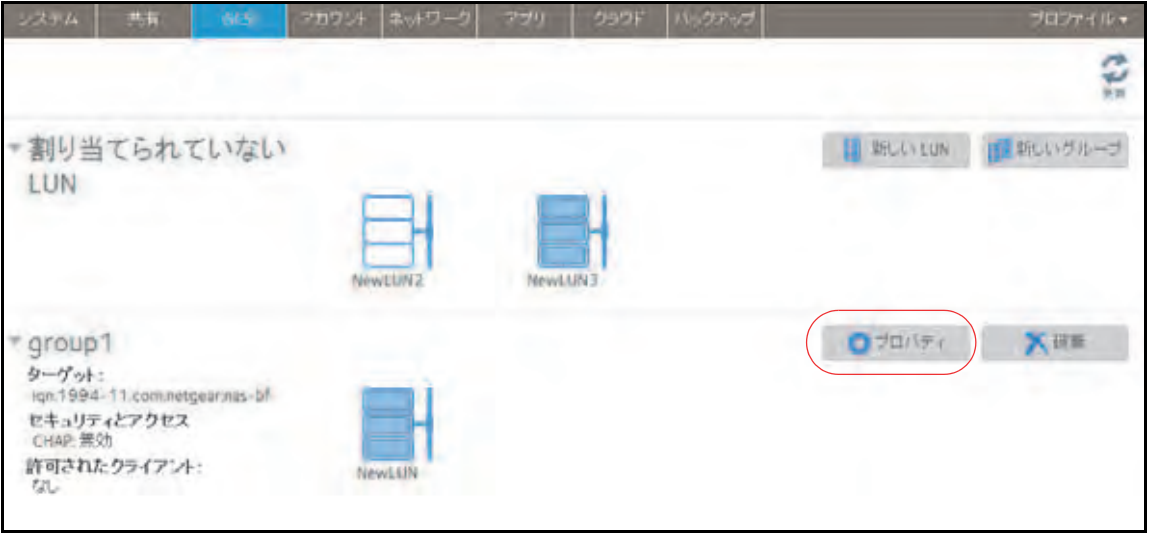

ポップアップ画面が表示されます。

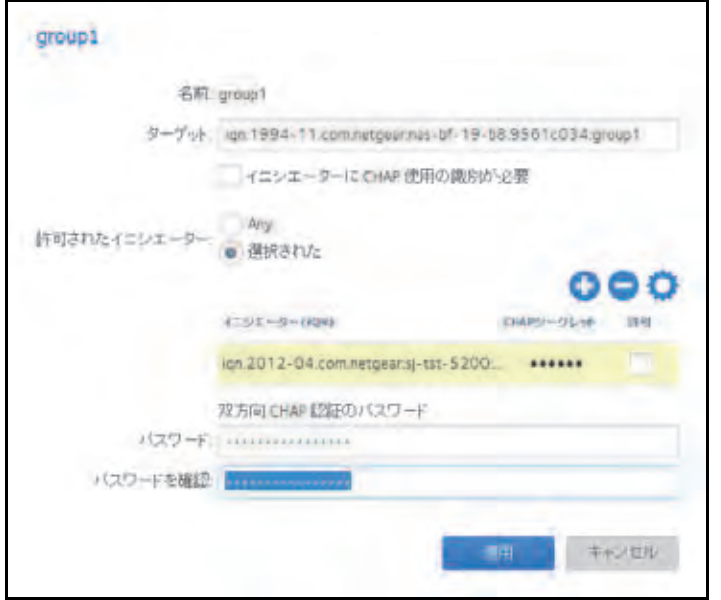

**3.** [許可されたイニシエーター]の横の[選択された]ラジオボタンを選択します。

**4.** イニシエーターのリストの右側にある [+] アイコン( ←) をクリックします。

[イニシエーター作成]ポップアップ画面が表示されます。

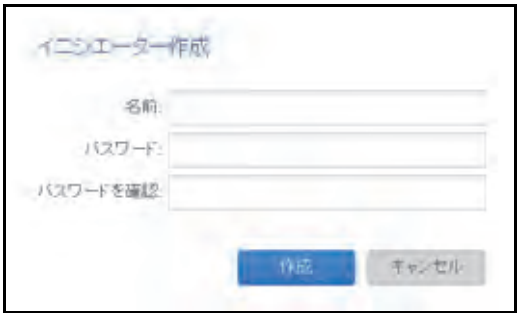

- **5.** [名前]の欄に、*[RFC3720](http://tools.ietf.org/html/rfc3720)* によって定義された形式で IQN を入力します。 例えば、iqn.2012-04.com.netgear:sj-tst-5200:a123b456 は有効な IQN です。
- **6.** 12 ~ 16 文字までの CHAP パスワードを入力します。
- **7.** CHAP パスワード確認のためにもう一度入力します。
- **8.** [作成]をクリックします。

IQN が LUN グループプロパティのポップアップ画面にあるイニシエーターのリストに 追加されます。

**9.** [許可]の列で、チェックボックスを選択して、イニシエーターに LUN グループへのア クセスを許可します。

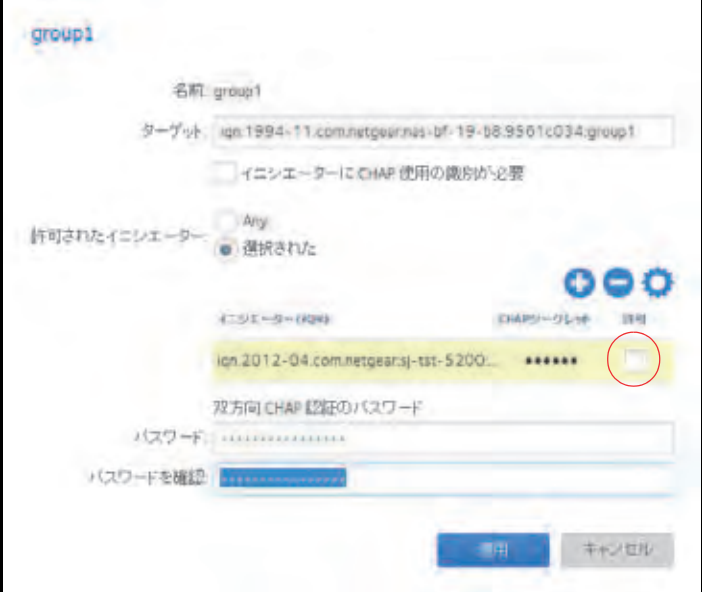

**10.**[適用]をクリックします。

新しい LUN グループのプロパティがすぐに有効になります。
#### *iSCSI* イニシエーターの削除

- **LUN** グループから **iSCSI** イニシエーターを削除する **:**
	- **1.** [**iSCSI**]を選択します。

[iSCSI]画面に作成した LUN および LUN グループが表示されます。

2. 管理したい LUN グループの右側にある [プロパティ]ボタンをクリックします。

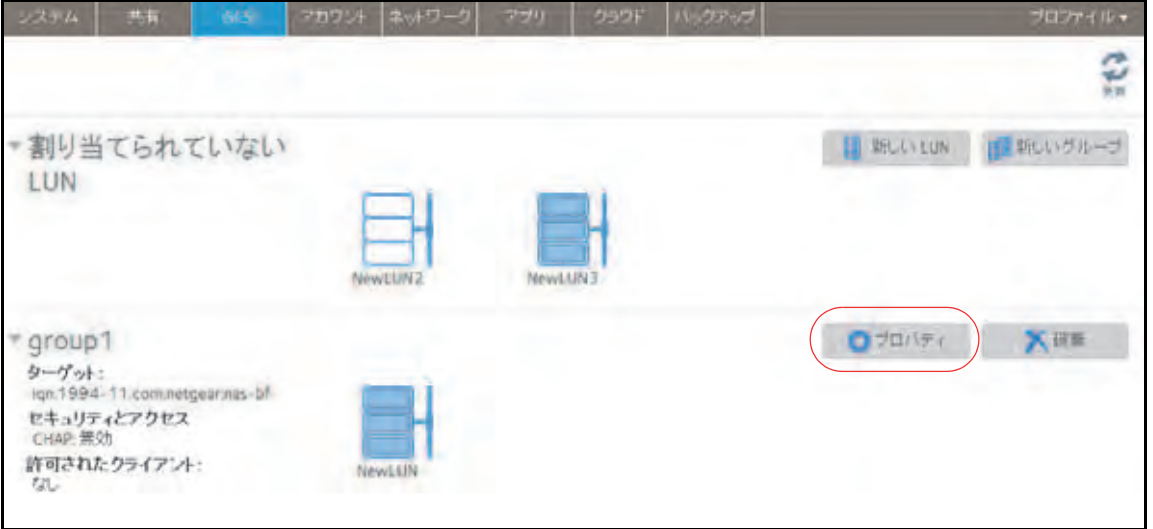

ポップアップ画面が表示されます。

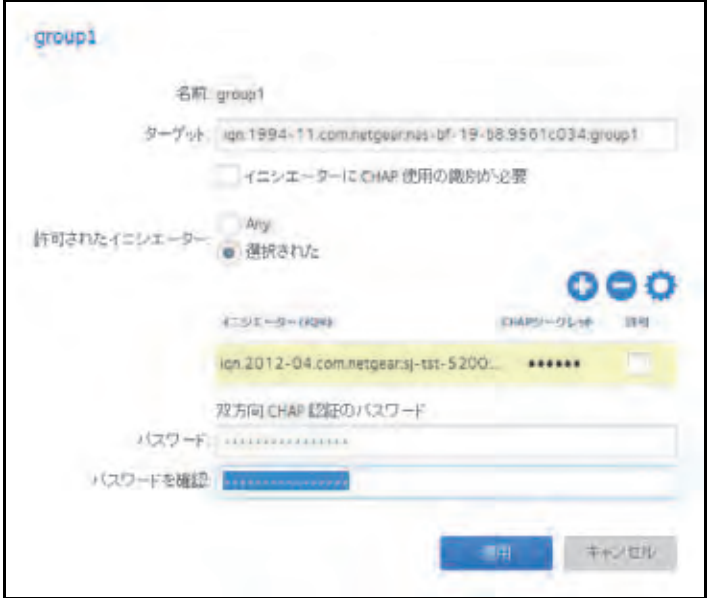

- **3.** [許可されたイニシエーター]の横の[選択された]ラジオボタンを選択します。
- **4.** リストから削除したいイニシエーターを選択します。
- 5. イニシエーターのリストの右側にある [-] アイコン( □) をクリックします。
- **6.** 選択したイニシエーターの削除を確定します。 選択したイニシエーターがイニシエーターのリストから削除されます。
- **7.** [適用]をクリックします。 変更が保存されます。

*CHAP* パスワードの編集

- **iSCSI** イニシエーターの **CHAP** パスワードを編集する **:**
	- **1.** [**iSCSI**]を選択します。 [iSCSI]画面に作成した LUN および LUN グループが表示されます。
	- 2. 管理したい LUN グループの右側にある [プロパティ]ボタンをクリックします。

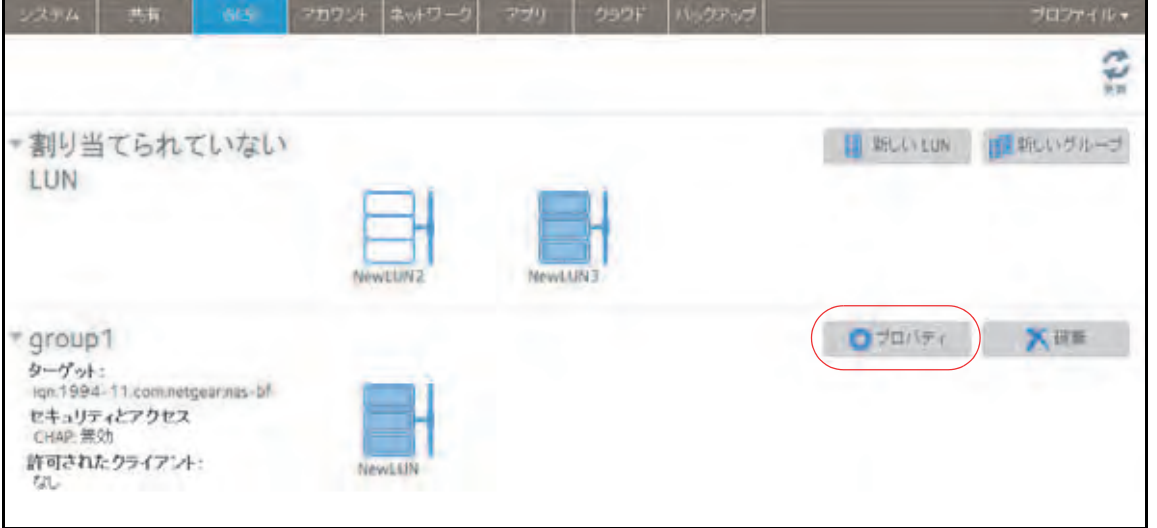

ポップアップ画面が表示されます。

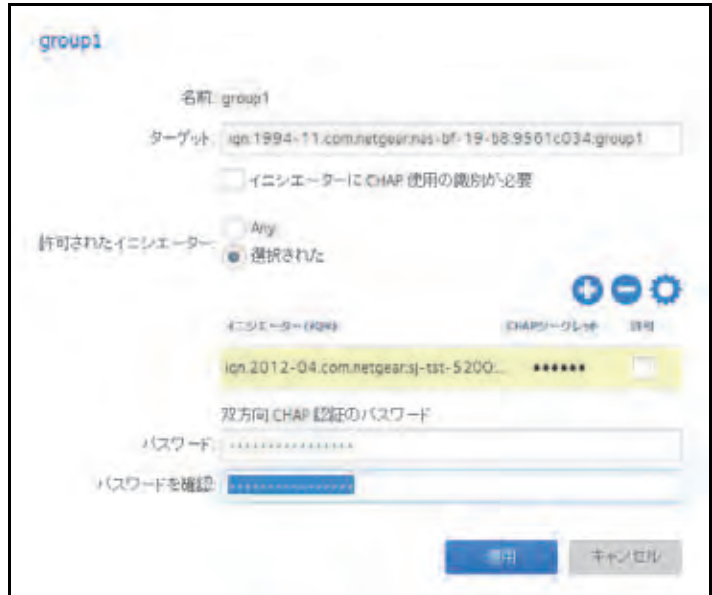

- **3.** [許可されたイニシエーター]の横の[選択された]ラジオボタンを選択します。
- **4.** リストから編集したいイニシエーターを選択します。
- 5. イニシエーターのリストの右側にある**歯車**のアイコン( )お をクリックします。

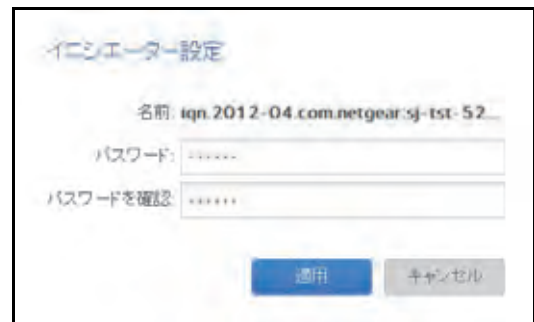

[イニシエーター設定]ポップアップ画面が表示されます。

- **6.** 欄に新しいパスワードを入力します。
- 7. [イニシエーター設定]ポップアップ画面で [適用]をクリックします。
- **8.** LUN グループプロパティ画面で[適用]をクリックします。 変更が保存されます。

# **iSCSI** 接続デバイスからの **LUN** グループへのアクセス

iSCSI イニシエーターアプリケーションを使って、サーバーから LUN グループ(そして個別 の LUN)への接続を設定できます。通常、ユーザーはそのような LUN 接続を行いません。 ネットワーク管理者がサーバー経由で LUN グループへのアクセスを提供します。

iSCSI ターゲット (つまり、ReadyNAS 上の LUN グループ内の LUN) はクライアントシステ ム上で仮想ブロックデバイスとして提供され、接続されているローカルディスクのように扱 うことができます。例えば、Windows は iSCSI ターゲットデバイス上で FAT32 または NTFS を実行でき、このデバイスを直接接続されたデバイスと同じように扱うことができます。

LUN グループにアクセスできる場合、ユーザーは任意のバックアップアプリケーションを使 用して、iSCSI 接続デバイスから LUN にローカルデータをバックアップすることができます。

注意:共有上にあるスナップショットとは異なり、LUN にあるスナップショッ トはユーザーに表示されません。LUN にあるスナップショットを使 用したデータの復元方法についての詳細は、144 [ページの](#page-143-0)スナップ ショットから *iSCSI* [接続デバイスへのデータの復元](#page-143-0) を参照してく ださい。

### **Microsoft iSCSI** イニシエーターを使用した **LUN** グループへの アクセス

次の手順では、オンラインで無償提供されており Windows 7 に組み込まれている Microsoft iSCSI イニシエーター を使用します。

注意:Windows 以外のオペレーティングシステムを使用している場合、手 順は異なりますが基本的な作業は同じです。

- **iSCSI** イニシエーターを使用した **LUN** アクセスを設定する **:**
	- **1.** iSCSI イニシエーターを開き、[構成]タブをクリックします。
	- 2. [イニシエーター名]の欄からデフォルトの名前をコピーします。

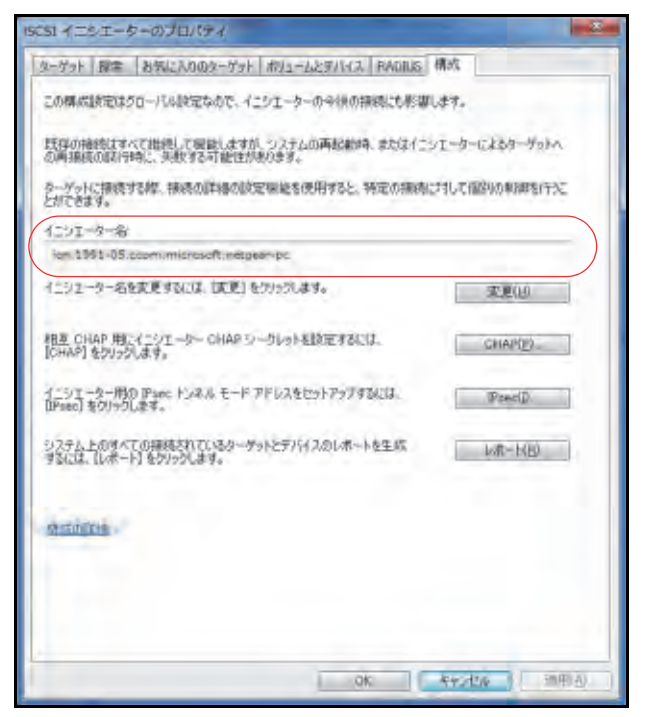

**3.** ReadyNAS ローカル管理画面で、[**iSCSI**]を選択します。 [iSCSI]画面が表示されます。

4. LUN グループの右側にある [プロパティ]ボタンをクリックします。

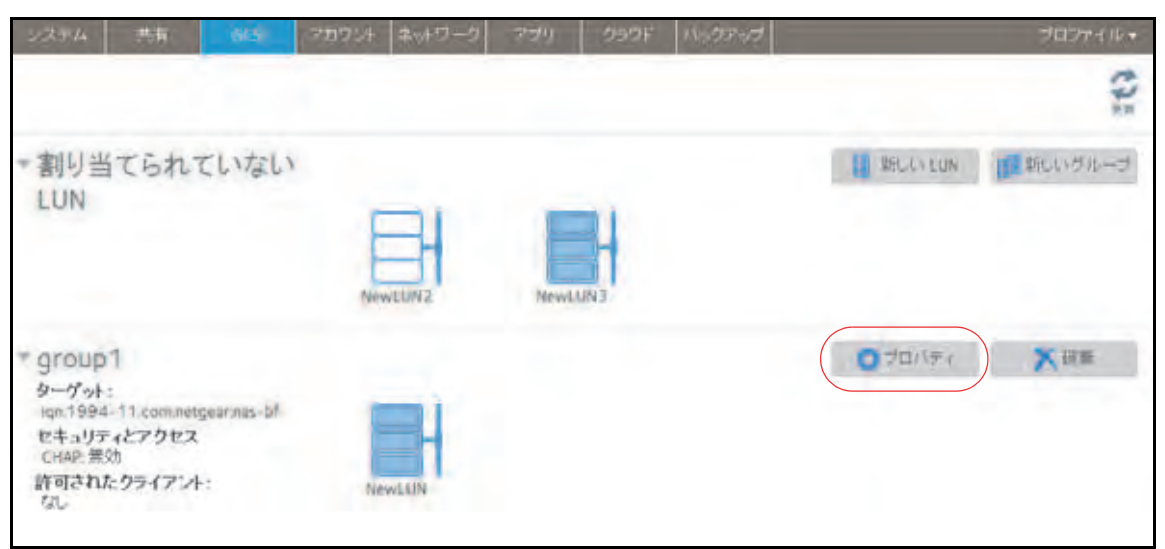

ポップアップ画面が表示されます。

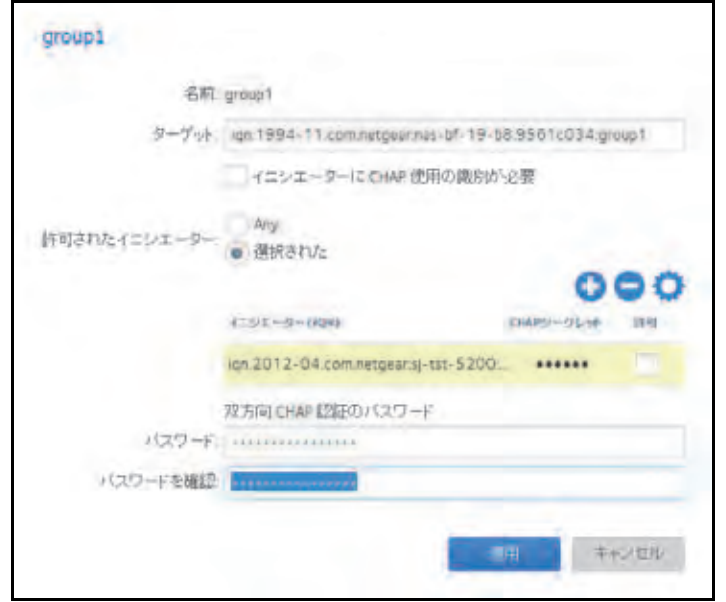

- **5.** [許可されたイニシエーター]の横の[選択された]ラジオボタンを選択します。
- 6. イニシエーターのリストの右側にある [+] アイコン( C)) をクリックします。

[イニシエーター作成] ポップアップ画面が表示されます。

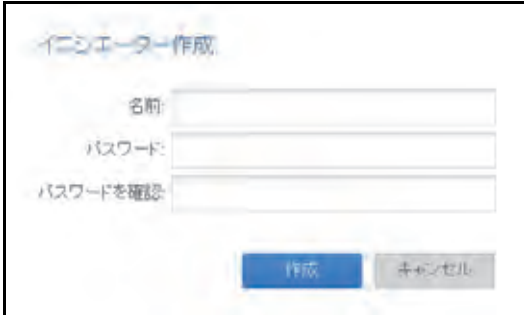

**7.** [名前]の欄にデフォルトの iSCSI イニシエーター名を貼り付けます。

(オプション)[パスワード]と[パスワードを確認]に 12 ~ 16 文字の CHAP パスワー ドを入力します。

**8.** [作成]をクリックします。

IQN が LUN グループプロパティのポップアップ画面にある表に追加されます。

ヒント: Windows から LUN グループにアクセスする場合は、[双方向 **CHAP**  認証のパスワード]欄をブランクにしてください。

<span id="page-114-0"></span>**9. 表の [許可] の列で、チェックボックスを選択して、イニシエーターに LUN グループへ** のアクセスを許可します。

(オプション)[イニシエーターに **CHAP** 使用の識別が必要]チェックボックスを選択し ます。

このチェックボックスを選択すると識別されたイニシエーターのみが LUN グループの LUN にアクセスできるようになります。有効にするには、ステップ 7 で設定した CHAP パスワードを入力する必要があります。

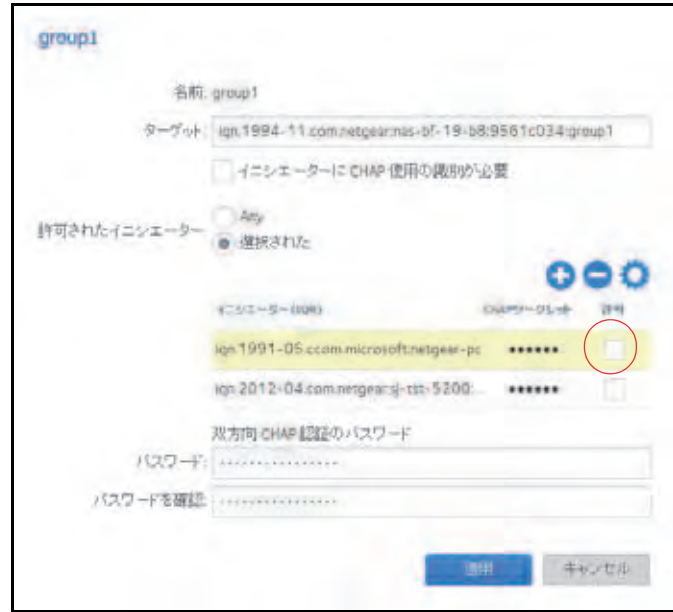

**115**

- **10.**[適用]をクリックします。 新しい LUN グループのプロパティがすぐに有効になります。
- 11. [iSCSI イニシエーターのプロパティ]画面で、[ターゲット]タブをクリックします。
- 12. [ターゲット] の欄に ReadyNAS の IP アドレスを入力します。

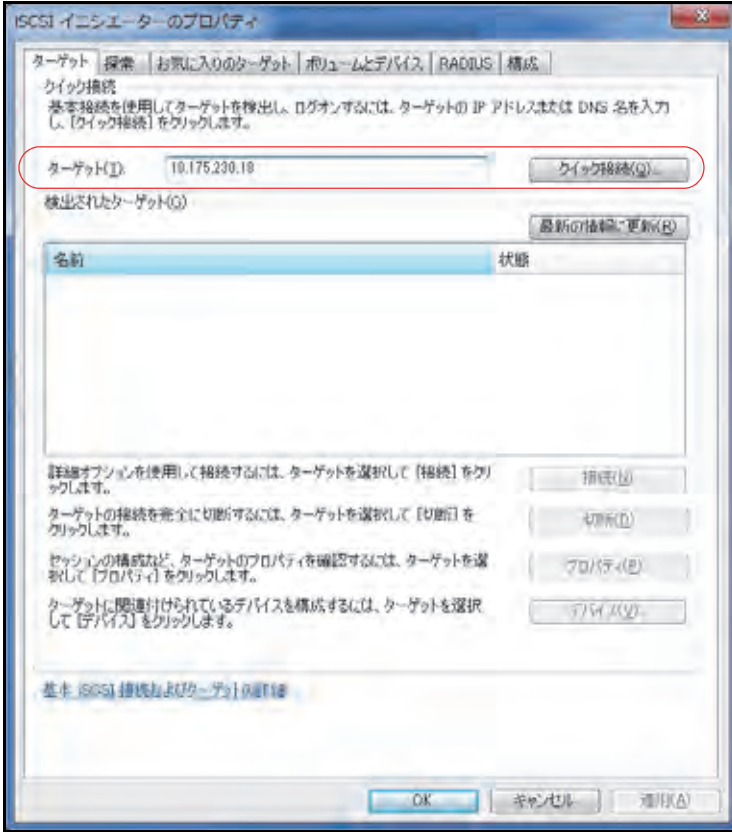

13. [クイック接続] をクリックします。

[ステップ](#page-114-0) *9* で[イニシエーターに **CHAP** 使用の識別が必要]チェックボックスを選択し た場合、CHAP パスワードを入力する必要があります。

**a.** ポップアップが表示されるので、[詳細設定]ボタンをクリックします。

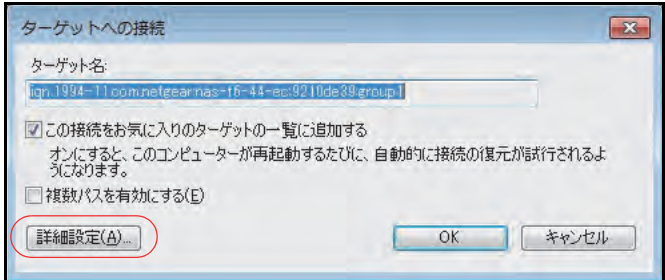

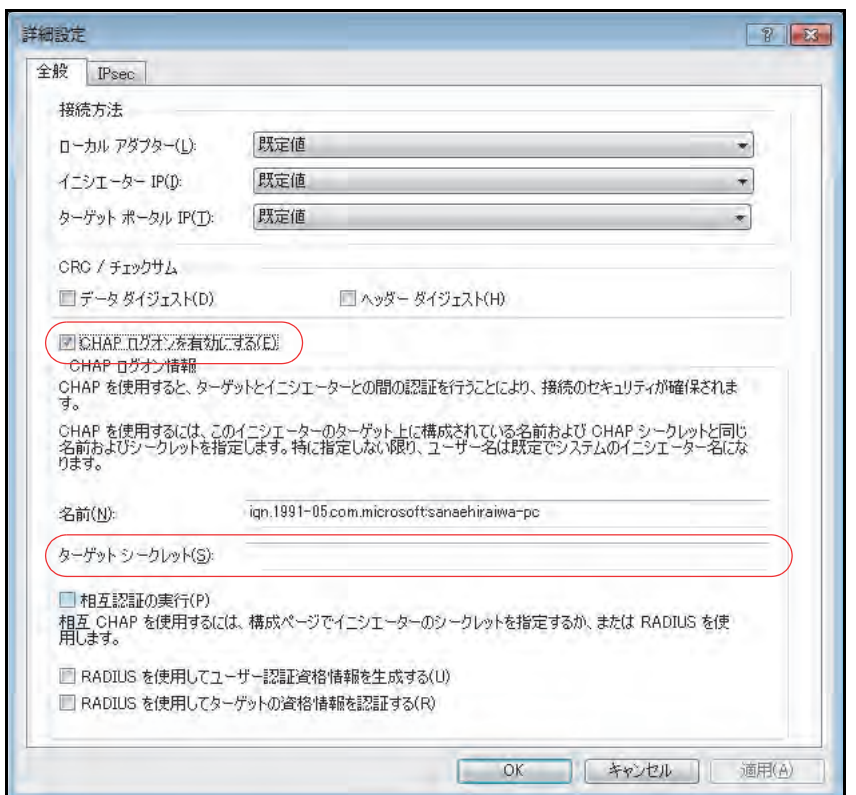

**b.** [**CHAP** ログオンを有効にする]チェックボックスを選択します。

- c. [ターゲットシークレット]欄に、ステップ7で作成したパスワードを入力します。
- **d.** [**OK**]ボタンをクリックします。
- **e.** [ターゲットへの接続]画面で[**OK**]ボタンをクリックします。

サーバーが ReadyNAS 上の LUN グループに接続しますが、LUN グループ内の LUN は まだ Windows エクスプローラに表示できません。

**14.** Windows の[ディスクの管理]アプリケーションを開きます。

LUN グループ内の各 LUN が、初期化とフォーマットが必要な未割り当てディスクとし て表示されます。

ヒント: ディスクが表示されない場合は、[ディスクの管理]ウィンドウで [操作]**>**[最新の情報に更新]を選択します。

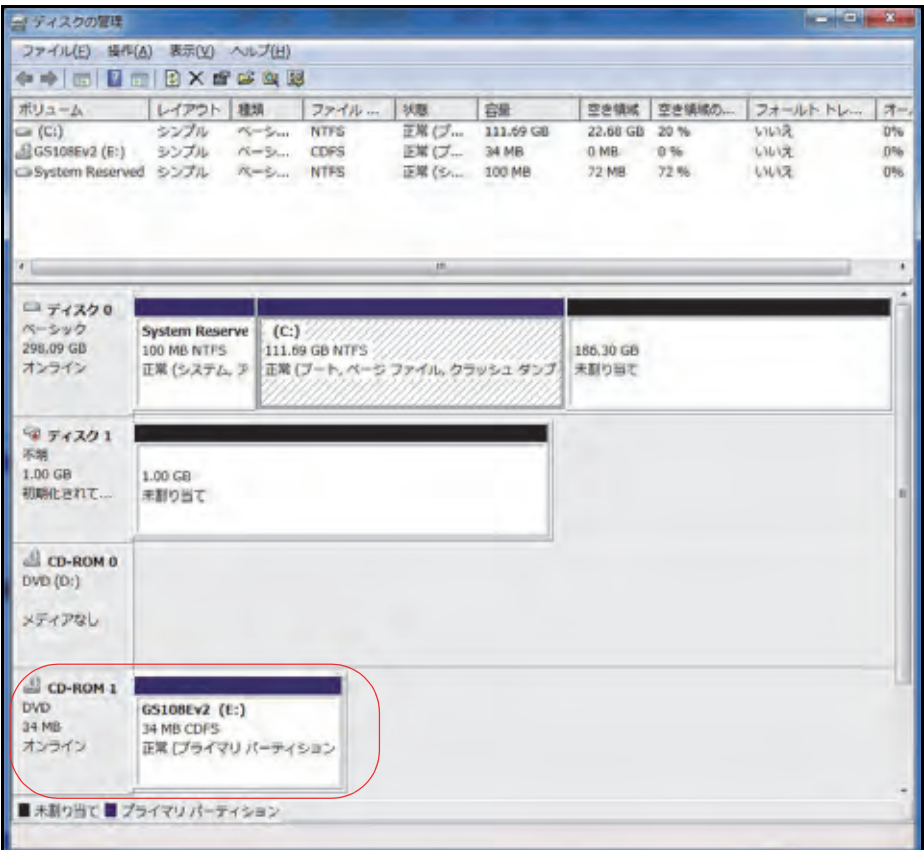

**15.**[ディスクの管理]ウィンドウで[操作]**>**[すべてのタスク]**>**[ディスクの初期化]を 選択して、新しい各ディスクを初期化します。

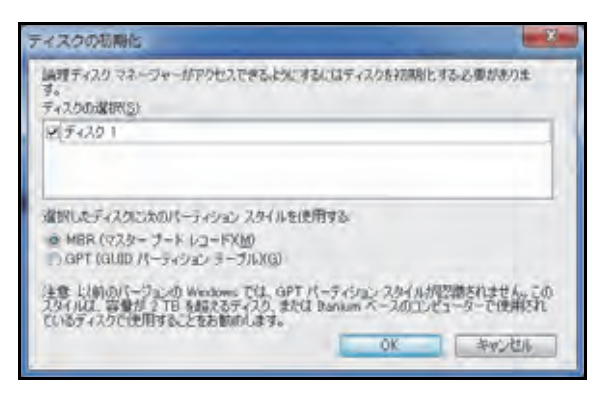

- **16.** フォーマットしたいディスクを選択します。
	- **a.** フォーマットしたいディスクを選択します。
	- **b.** [ディスクの管理]ウィンドウで[操作]**>**[すべてのタスク]**>**[新しいシンプルボ リューム]を選択します。

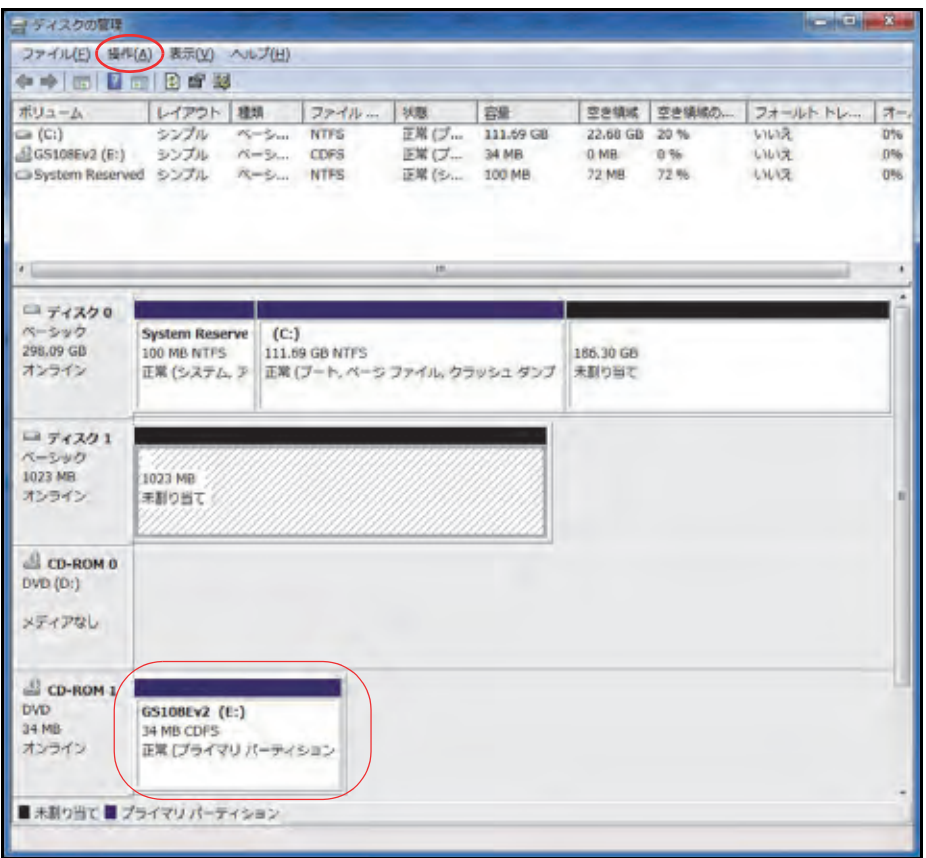

[新しいシンプルボリュームウィザード]ポップアップ画面が表示されます。

**c.** ウィザードのデフォルトのフォーマット手順に従います。

または、ボリュームに LUN を表す LUN と同じ名前の新しいディスク用のラベルを 付けることもできます。

これで LUN に Windows エクスプローラからハードディスクドライブとしてアクセ スできるようになります(デフォルトのボリュームラベルを維持した場合、新しいボ リュームとして表示されます)。

次の図では、ボリューム (F:) の 1 つの LUN が表示されています。

図 **8. Windows** コンピューターからアクセスした **ReadyNAS** の **LUN** グループ

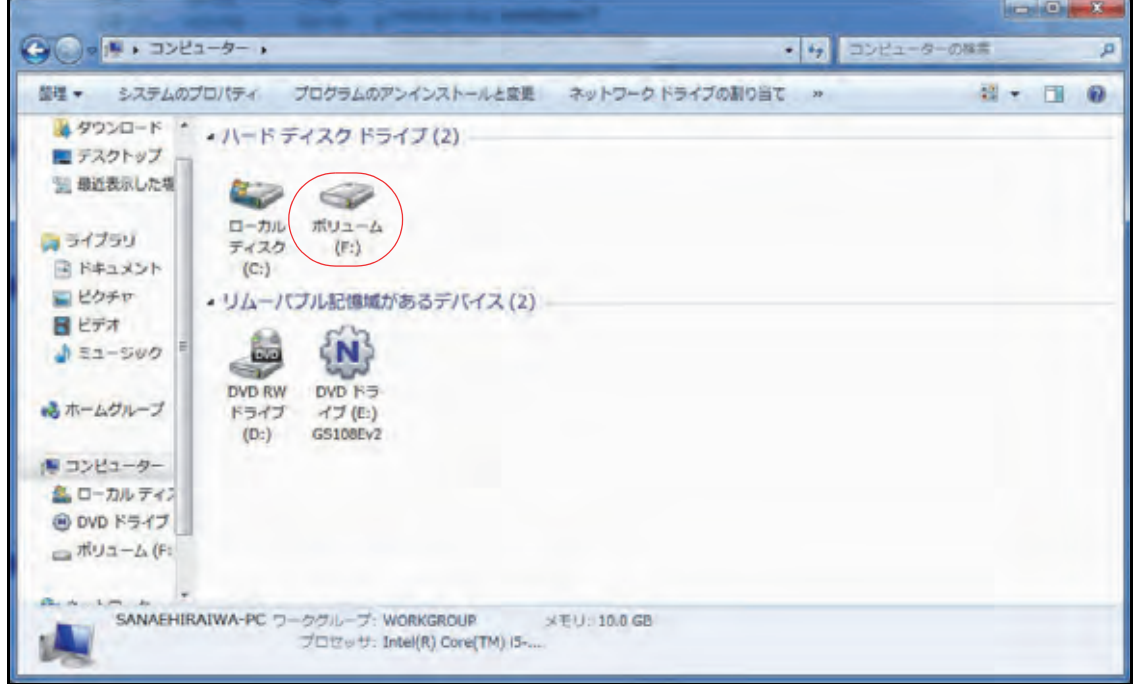

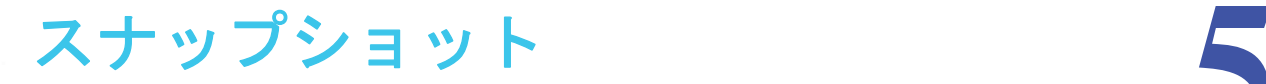

この章では、フォルダーと LUN のスナップショットを管理する方法について説明します。この 章には次の内容が含まれます。

- **•** [スナップショットの基本概念](#page-121-0)
- **•** [スナップショットの手動作成](#page-123-0)
- **•** [復元モードを使用したスナップショットの参照](#page-124-0)
- **•** [スナップショットへのロールバック](#page-127-0)
- **•** [スナップショットのクローン作成](#page-134-0)
- **•** [スナップショットの削除](#page-138-0)
- **•** [スナップショットからのデータの復元](#page-143-1)

注意:ボリュームがないと、共有フォルダーまたは LUN を設定できませ ん。フォルダーまたは LUN がないと、スナップショットを設定で きません。ボリュームの作成方法については、31 [ページの](#page-30-0)ボリュー [ムの作成と暗号化](#page-30-0) を参照してください。フォルダーの作成方法につ いては、47 ページの[共有フォルダーの作成](#page-46-0) を参照してください。 LUN の作成方法については、91 [ページの](#page-90-0) *LUN* の作成 を参照して ください。

# <span id="page-121-0"></span>スナップショットの基本概念

ReadyNAS は、スナップショットによってフォルダーと LUN の保護を行うことができます。 スナップショットには、フォルダーまたは LUN 上のデータへの参照が含まれています。厳 密にはスナップショットはバックアップではありませんが、スナップショットからデータを 復元できるためバックアップとして機能します。

フォルダーまたは LUN のスナップショットだけを取ることができます。ボリュームのス ナップショットを取ることはできません。スナップショットは、スナップショットの作成元 のフォルダーまたは LUN と同じボリュームに置かれます。

注意:ReadyNAS がユーザーごとに自動作成するホームフォルダーのス ナップショットはサポートされていません。ホームフォルダーの詳 細については、147 ページの[ユーザーとグループのアカウントの制](#page-146-0) [限](#page-146-0) を参照してください。

ReadyNAS は、指定した予定に従って、フォルダーまたは LUN のスナップショットを自動 的に作成することができます。また、個々のスナップショットをいつでも手動で作成または 削除することもできます。利用可能なストレージスペースによっては、無制限の数のスナッ プショットを保持できます。

# 警告 :

ボリューム上の利用可能なストレージスペースがボリュームの合計ス トレージスペースの **5** パーセントを下回ると、最も古い自動スナップ ショットが自動的に削除され、利用可能なストレージスペースが **5**  パーセント以上に回復されます。手動スナップショットは自動的には 削除されません。

保護が利用可能になると、[共有]画面のフォルダーと LUN にスナップショットの数と保護 の日数が示されます。

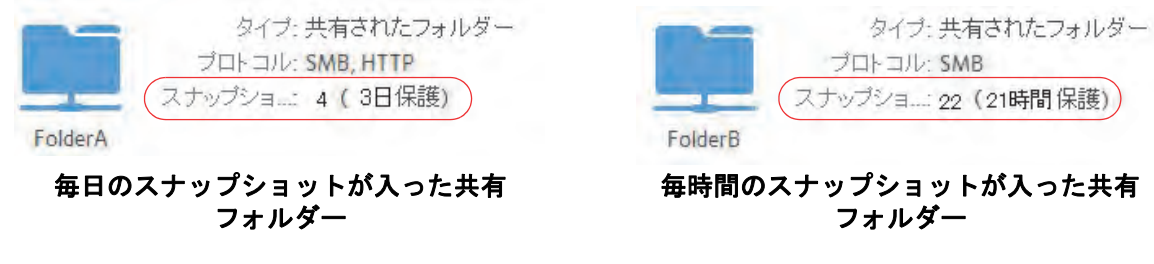

図 **9.** スナップショットが入った共有フォルダー

注意:ユーザーがネットワーク接続デバイスからスナップショットにアク セスできるようにするには、フォルダーまたは LUN の設定ポップ アップ画面の[スナップショットへのアクセスを許可する]チェッ クボックスを選択する必要があります。詳細については、49 [ページ](#page-48-0) の[共有フォルダーのプロパティの表示と変更](#page-48-0) を参照してください。

### スマートスナップショット管理

ReadyNAS OS 6.x は、スマートスナップショット管理により、共有ごとまたは LUN ごとの 自動(継続的)スナップショットの数を削減します。この機能では、次の規則に従って、毎 時間、毎日、および毎週の古いスナップショットを毎時間自動的に削除します。

- **•** 毎時間のスナップショットは 48 時間保持されます。
- **•** 毎日のスナップショットは 4 週間保持されます。
- **•** 毎週のスナップショットは 8 週間保持されます。
- **•** 毎月のスナップショットは無期限に保持されます。

注意: スマートスナップショット管理の機能では、手動スナップショットは 削除されません。

### ロールバック

フォルダーまたは LUN は、スナップショットへのロールバックによって前のバージョンに 置き換えることができます。スナップショットにロールバックすると、フォルダーまたは LUN 全体が、そのスナップショットでキャプチャされたバージョンに置き換えられます。 ロールバックに使用されたスナップショットの後に作成されたスナップショットはすべて 削除されます。スナップショットにロールバックする方法については、128 [ページの](#page-127-0)スナッ [プショットへのロールバック](#page-127-0) を参照してください。

### クローン

スナップショットをコピーして、新しい独立したフォルダーまたは LUN にすることができ ます。クローンに加えられる変更は親フォルダーまたは LUN(「オリジナル」)に影響を及ぼ さず、親に加えられる変更もクローンに影響を及ぼしません。スナップショットのクローン を作成する方法については、135 ページの[スナップショットのクローン作成](#page-134-0) を参照してくだ さい。

# <span id="page-123-0"></span>スナップショットの手動作成

- 手動でフォルダーまたは **LUN** のスナップショットを作成する:
	- **1.** [共有]**>**[共有]を選択します。

各ボリュームの共有フォルダーおよび LUN のリストが表示されます。

- **2.** スナップショットを作成したい共有フォルダーまたは LUN を選択します。
- **3.** 表示されるポップアップメニューから、[スナップショット]を選択します。

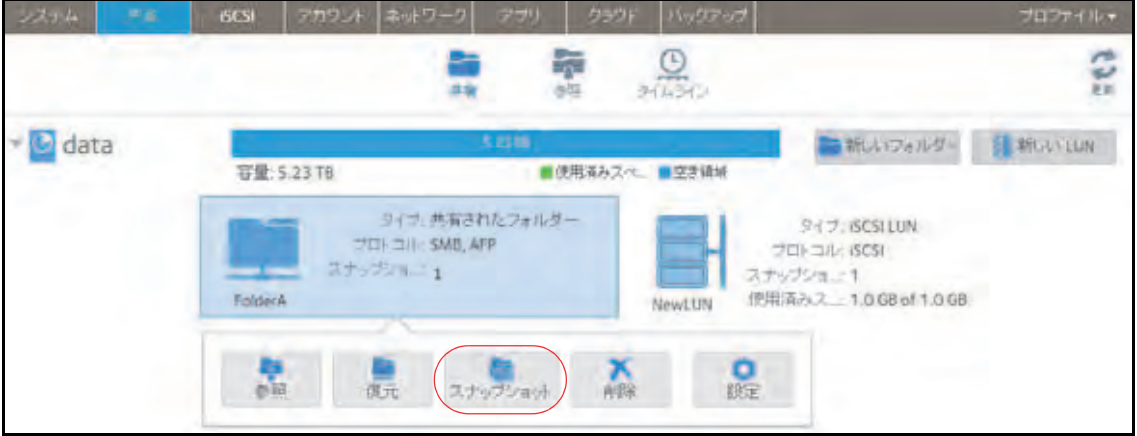

「新しいスナップショット]ポップアップ画面が表示されます。

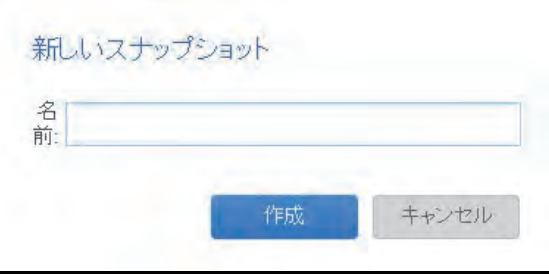

- **4.** スナップショットの名前を入力します。
- 5. [作成] をクリックします。 スナップショットが作成されます。

# <span id="page-124-0"></span>復元モードを使用したスナップショットの参照

共有フォルダー全体をロールバックせずに、共有フォルダー内の個々のファイルまたはサブ フォルダーを復元したい場合があります。復元モードを使うと、共有フォルダーのスナップ ショットを参照し、個々のファイルまたはサブフォルダーを ReadyNAS に復元できます。復 元モードを使用できるのは、共有フォルダーだけです。LUN のスナップショットからデータ を復元する方法については、131 ページの[タイムラインを使用したスナップショットへの](#page-130-0) [ロールバック](#page-130-0) を参照してください。

#### 復元モードを使用してスナップショットデータを参照 **·** 復元する:

**1.** [共有]**>**[参照]を選択します。

各ボリュームの共有フォルダーのリストが表示されます。

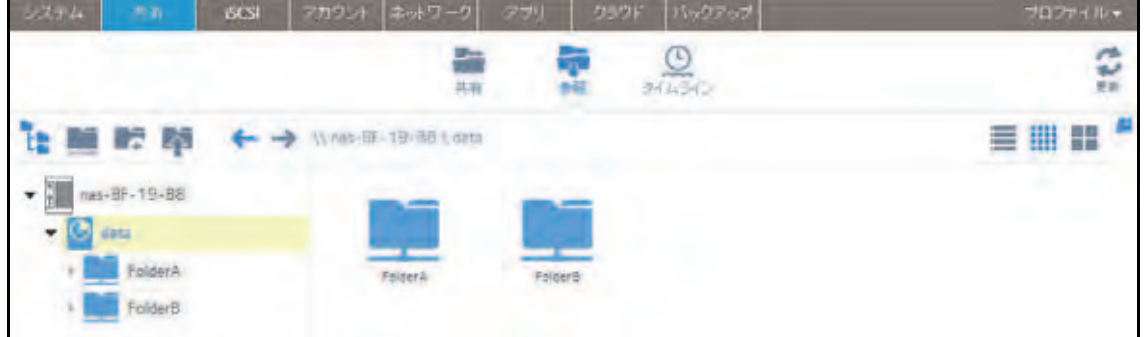

2. [復元モード] (■) をクリックします。

これで復元モードでの参照になり、共有フォルダーのスナップショットを参照できます。 **3.** 参照したいスナップショットの共有フォルダーを選択します。

選択した共有フォルダーの既存のスナップショットが表示されます。

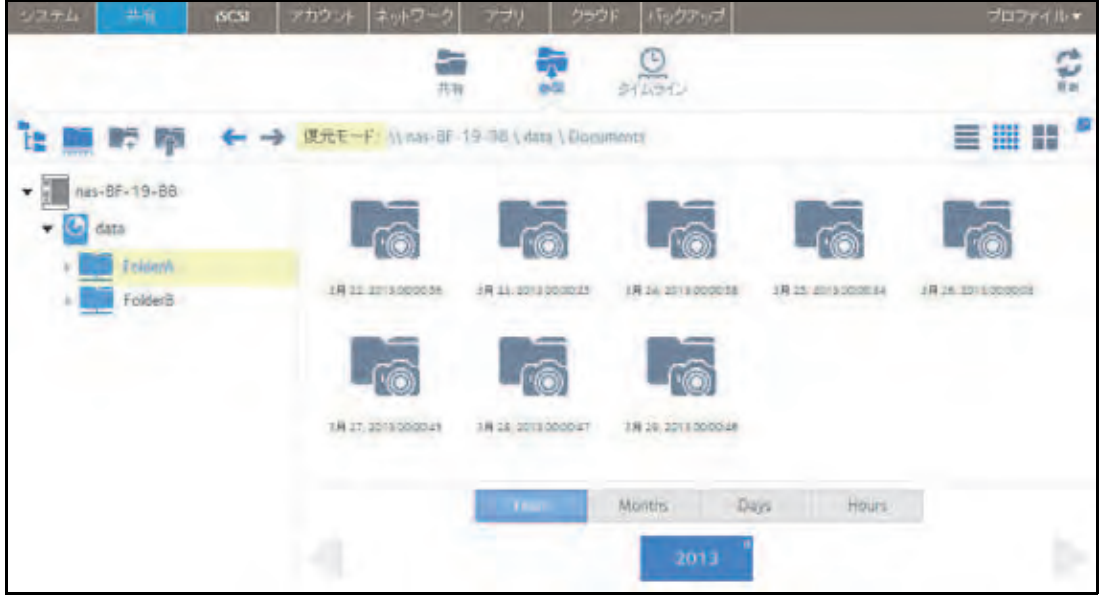

スナップショット **125**

- ヒント: 画面の下部にあるタブと矢印を使用して、Years(年)、Months(月)、 Days (日)、または Hours (時間) を基準にしてスナップショット を参照できます。
- **4.** 参照したいスナップショットを選択します。
- **5.** 右クリックして表示されるドロップダウンメニューから、[参照]を選択します。

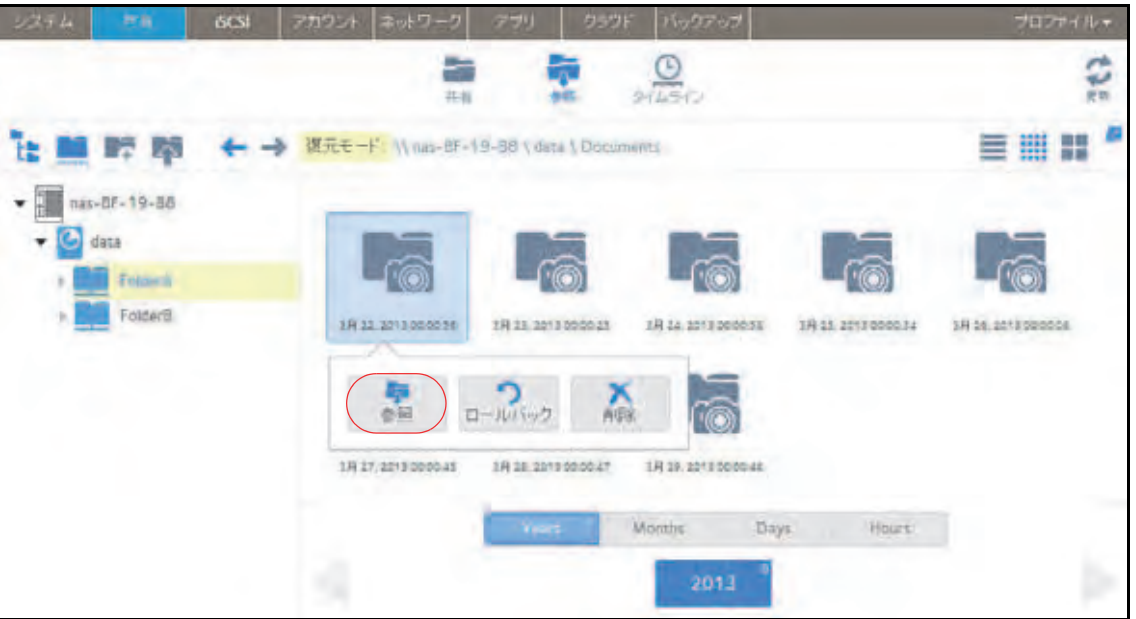

**6.** 選択したスナップショットの内容が表示されます。

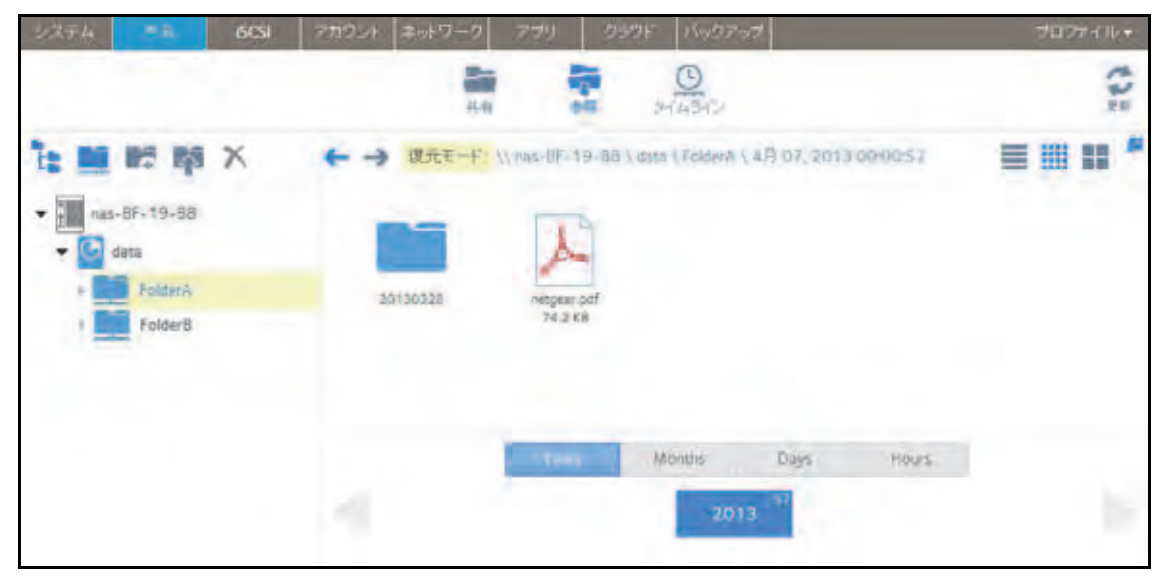

- **7.** 復元したいファイルまたはフォルダーが見つかるまで、復元モードで参照を続けます。
- **8.** 復元したいファイルまたはフォルダーを選択します。

**9.** 右クリックして表示されるドロップダウンメニューから、[復元]を選択します。

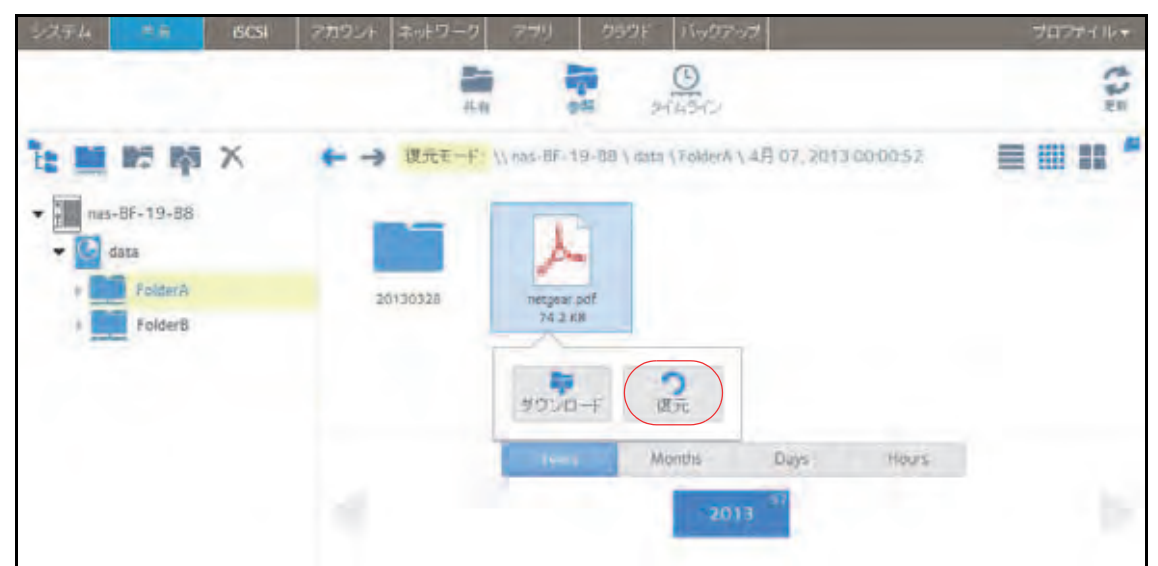

**10.** 表示されるポップアップ画面で、選択したスナップショットデータの復元先のパスを入 力します。

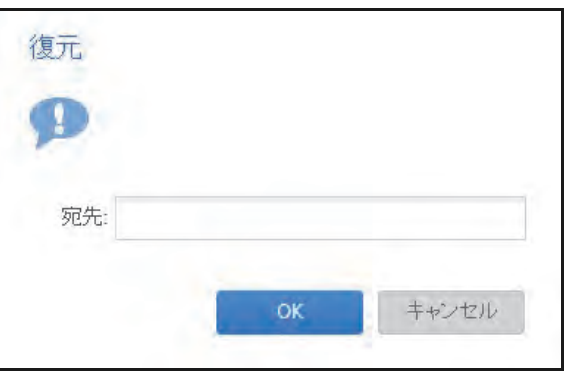

復元先は、参照しているスナップショットのフォルダー内にある必要があります。

復元するファイルまたはフォルダーは、スナップショットデータから復元され、指定し た復元先に復元されます。

# <span id="page-127-0"></span>スナップショットへのロールバック

フォルダーまたは LUN は、そのフォルダーまたは LUN のスナップショットへのロールバッ クによって前のバージョンに置き換えることができます。

#### 警告: 選択したスナップショットの後に作成されたスナップショットはすべ て削除されます。

### 復元モードを使用したスナップショットへのロールバック

復元モードでは、簡単にスナップショットを参照して、共有フォルダーの前のバージョンに ロールバックできます。復元モードを使用できるのは、共有フォルダーだけです。LUN のス ナップショットからデータを復元する方法については、131 ページの[タイムラインを使用し](#page-130-0) [たスナップショットへのロールバック](#page-130-0) を参照してください。

復元モードを使用してスナップショットにロールバックする:

**1.** [共有]**>**[参照]を選択します。

各ボリュームの共有フォルダーのリストが表示されます。

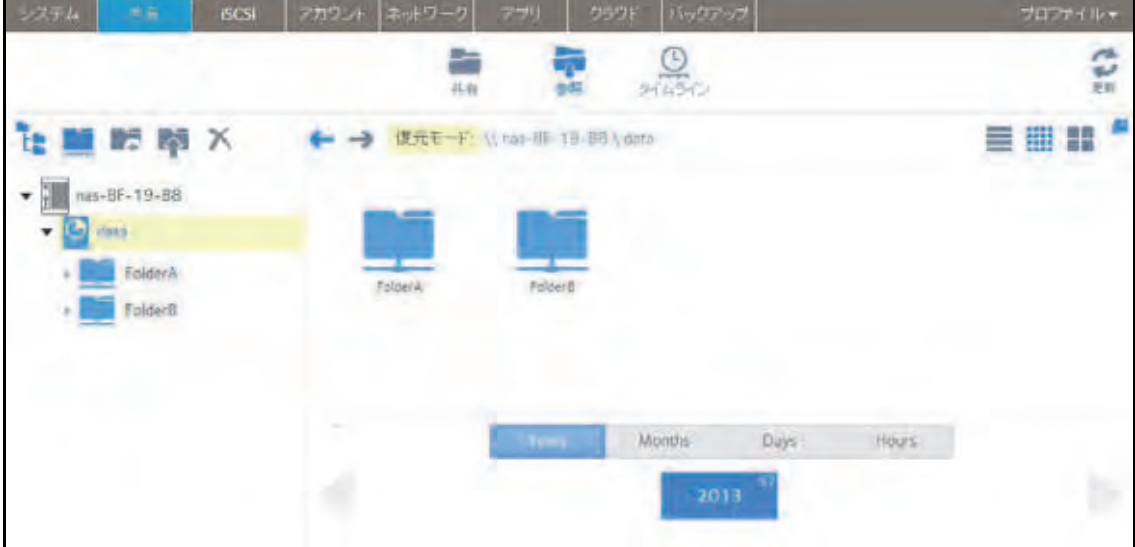

2. [**復元モード**] (■■) をクリックします。

これで復元モードでの参照になり、共有フォルダーのスナップショットを参照できます。 **3.** 参照したいスナップショットの共有フォルダーを選択します。

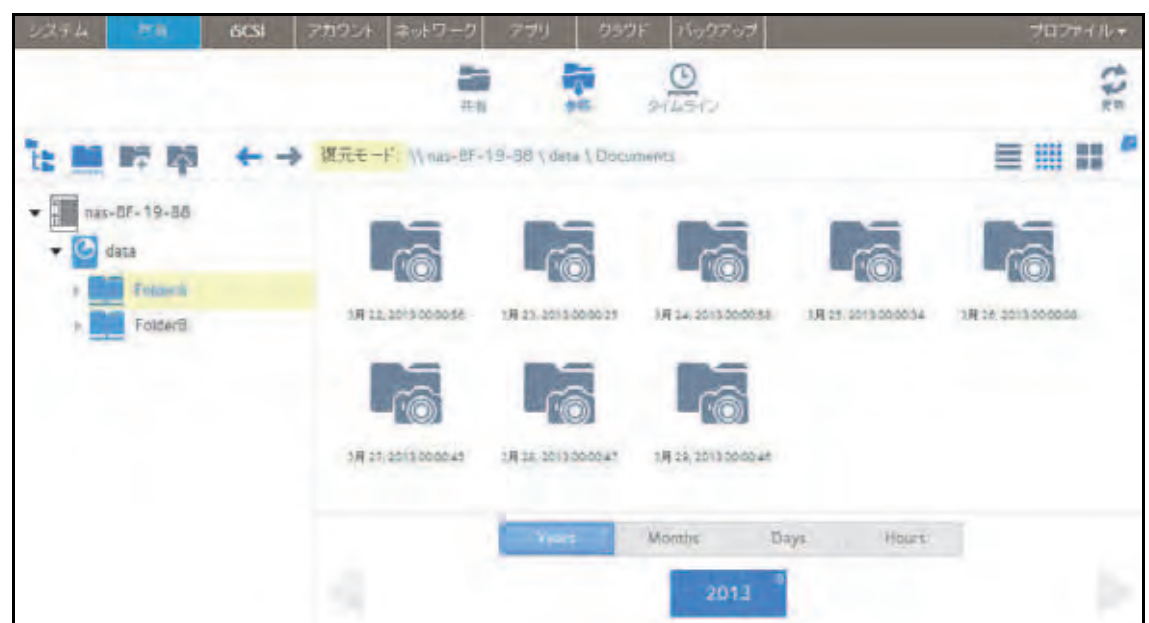

選択した共有フォルダーの既存のスナップショットが表示されます。

- ヒント: 画面の下部にあるタブと矢印を使用して、Years(年)、Months(月)、 Days (日)、または Hours(時間)を基準にしてスナップショット を参照できます。
- **4.** ロールバック先のフォルダーのバージョンが含まれるスナップショットを選択します。
- **5.** 右クリックして表示されるドロップダウンメニューから、[ロールバック]を選択します。

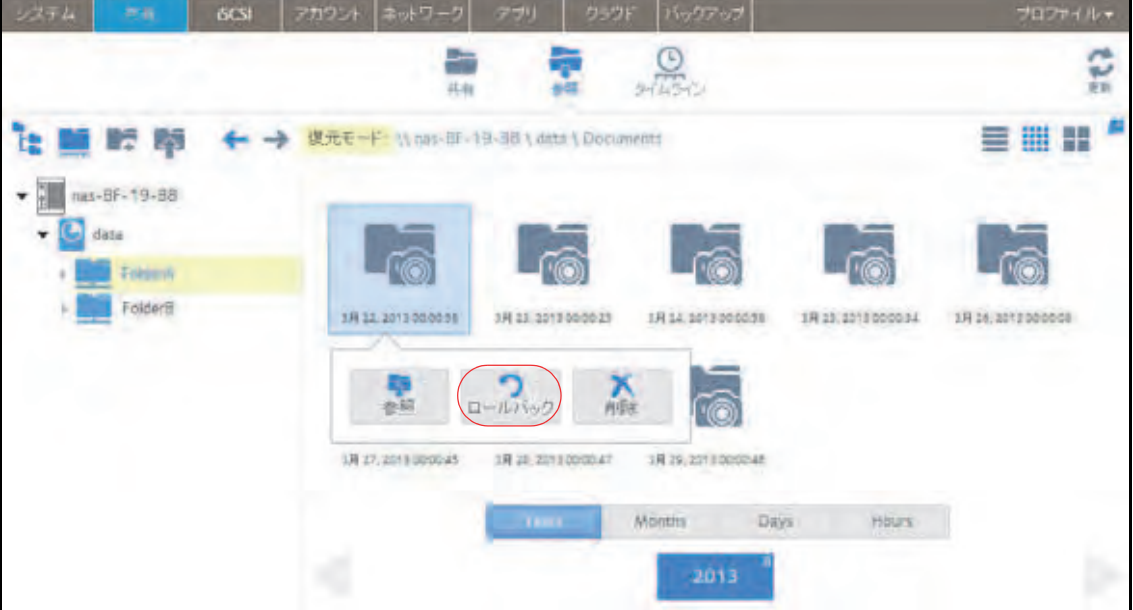

**6.** 表示されるポップアップ画面に「**DELETE DATA**」と入力して、選択したスナップショッ トにロールバックしたいということを確認します。

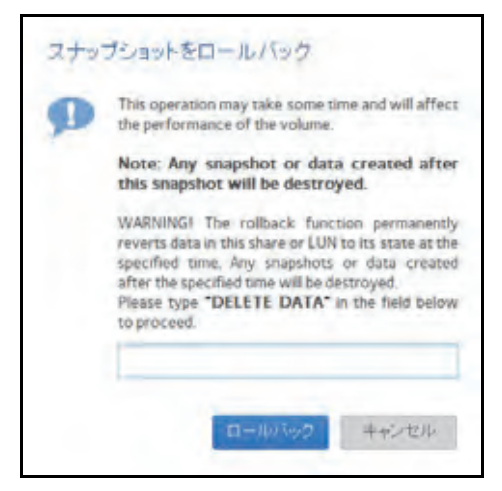

**7.** [ロールバック]をクリックします。

共有フォルダーが、選択したスナップショットにロールバックされます。

<span id="page-130-0"></span>タイムラインを使用したスナップショットへのロールバック

- スナップショットのタイムラインを使用してスナップショットにロールバックする:
	- **1.** [共有]**>**[タイムライン]を選択します。

スナップショットのタイムラインが表示されます。

フォルダーと LUN が画面の左側に表示されます。

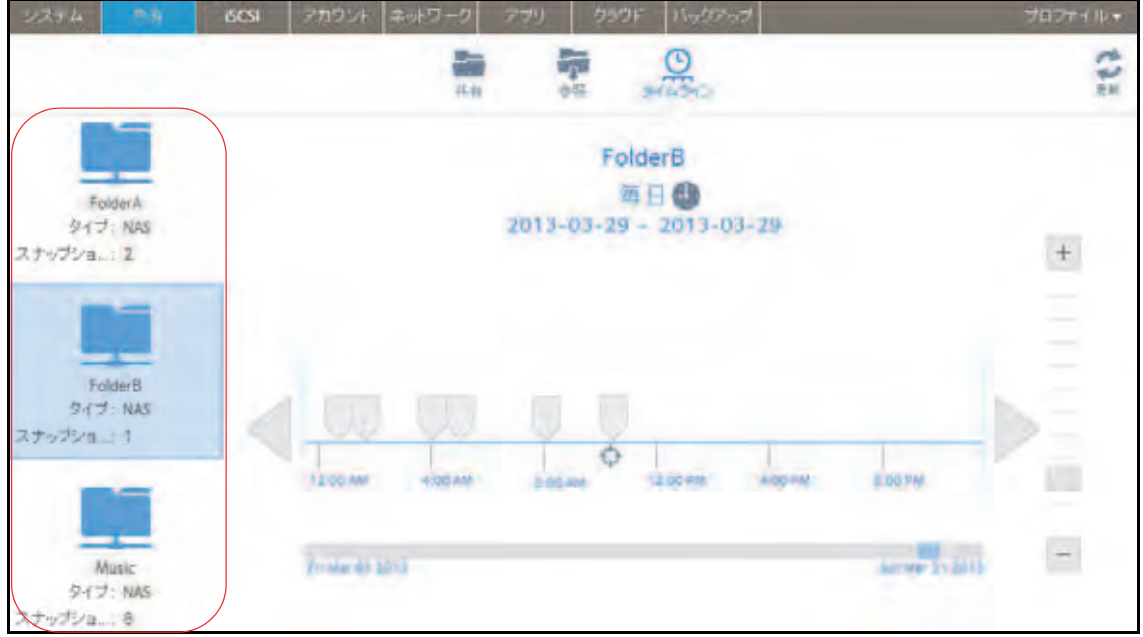

- **2.** 表示したいスナップショットのフォルダーまたは LUN を選択します。
- **3.** タイムラインのコントロールを使用して、目的のスナップショットを見つけます。 スナップショットは、タイムライン上のグレーのマーカーアイコン()で表示されます。
- **ズームインまたはズームアウトすると、タイムラインの焦点がズームアイコン ( <del>○</del>)** 上に設定されます。ズームアイコンを移動するには、タイムライン上の任意の位置を クリックします。
- **•** 必要に応じて、タイムラインの右側にある垂直方向のスライダーを調整します。タイ ムラインを年単位にするには、[**+**]ボタンをクリックします。タイムラインを時間単 位にするには、[**-**]ボタンをクリックします。

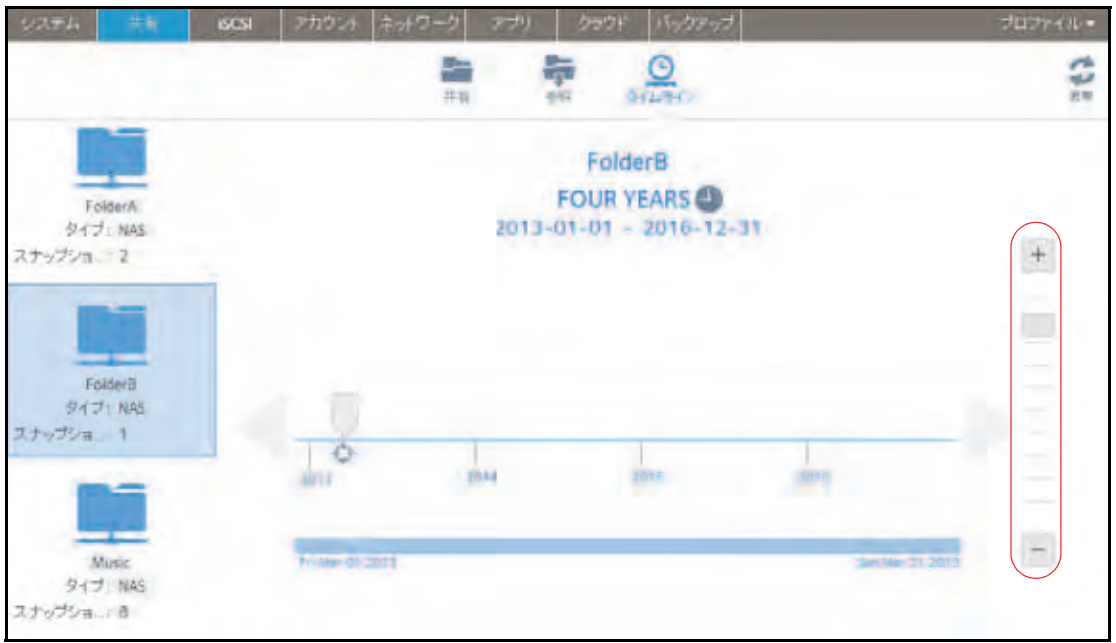

**•** 必要に応じてタイムラインの左側および右側にある矢印ボタンを使って、時間を前 (右矢印ボタン)または後ろ(左矢印ボタン)に動かします。

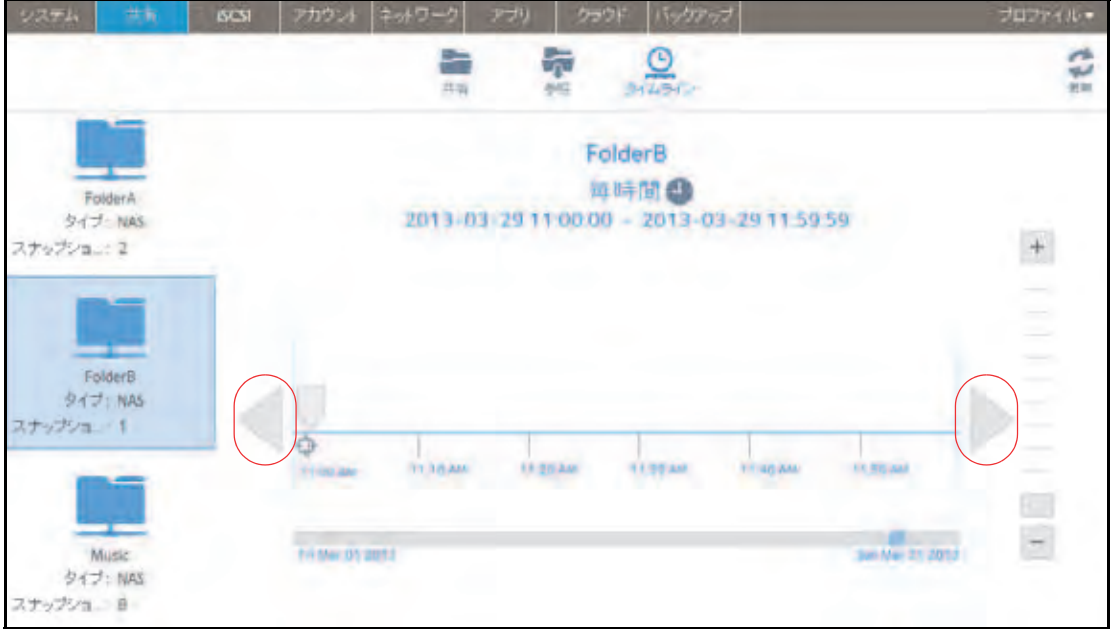

ヒント: スナップショットの画面の中央、選択したフォルダーまたは LUN の 名前の下にある時計のアイコン(●)をクリックします。カレン ダーのポップアップ画面が表示され、目的の月または日にジャンプ できます。

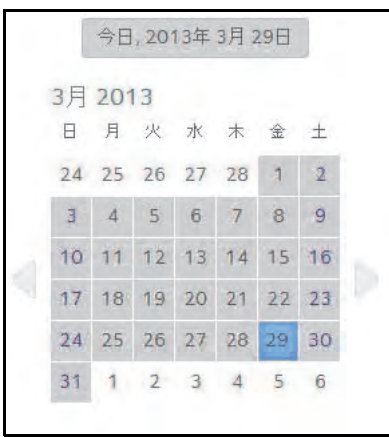

- **4.** スナップショットをクリックします。
- **5.** 表示されるポップアップメニューから、[ロールバック]を選択します。

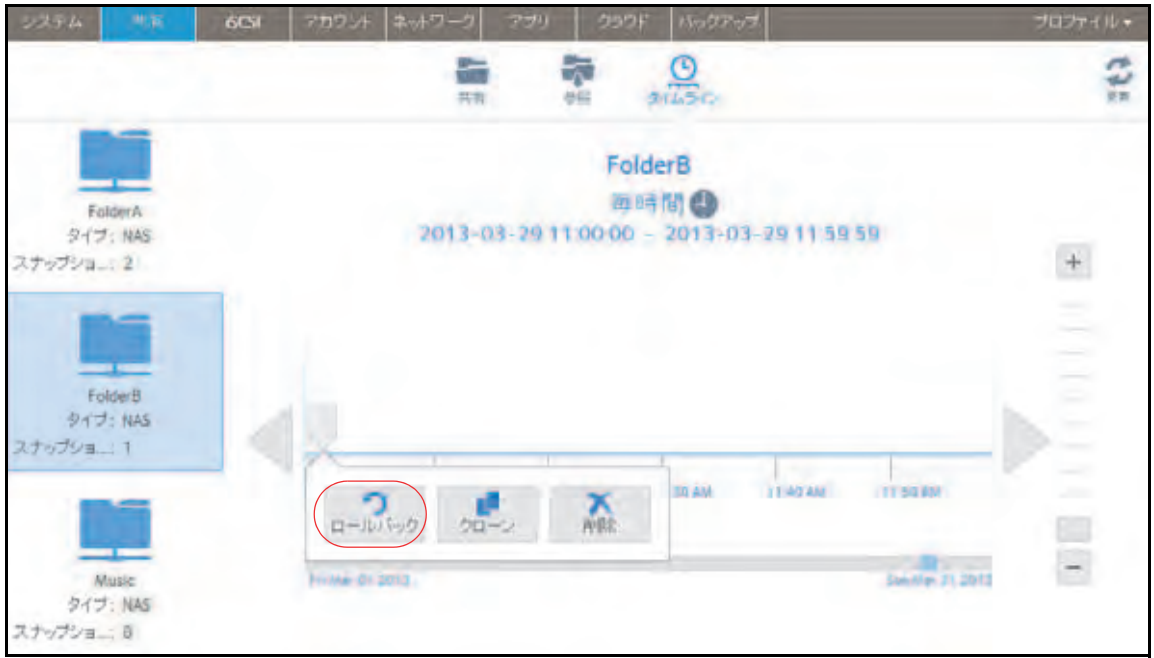

**6.** 表示されるポップアップ画面に「**DELETE DATA**」と入力して、選択したスナップショッ トにロールバックすることを確認します。

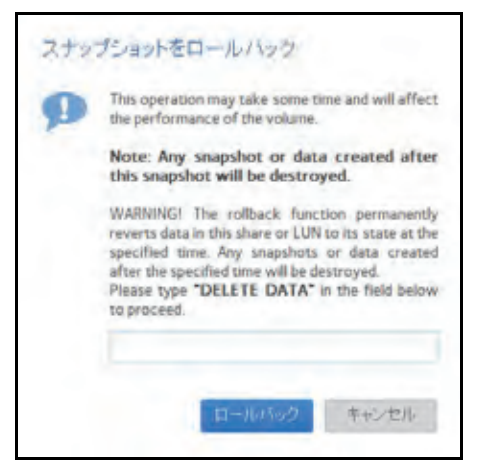

**7.** [ロールバック]をクリックします。

共有フォルダーが、選択したスナップショットにロールバックされます。

# <span id="page-134-0"></span>スナップショットのクローン作成

スナップショットのクローンを作成すると、スナップショットがコピーされ、新しい独立し たフォルダーまたは LUN が作成されます。

#### ▶ スナップショットのクローンを作成する:

**1.** [共有]**>**[タイムライン]を選択します。

スナップショットのタイムラインが表示されます。

フォルダーと LUN が画面の左側に表示されます。

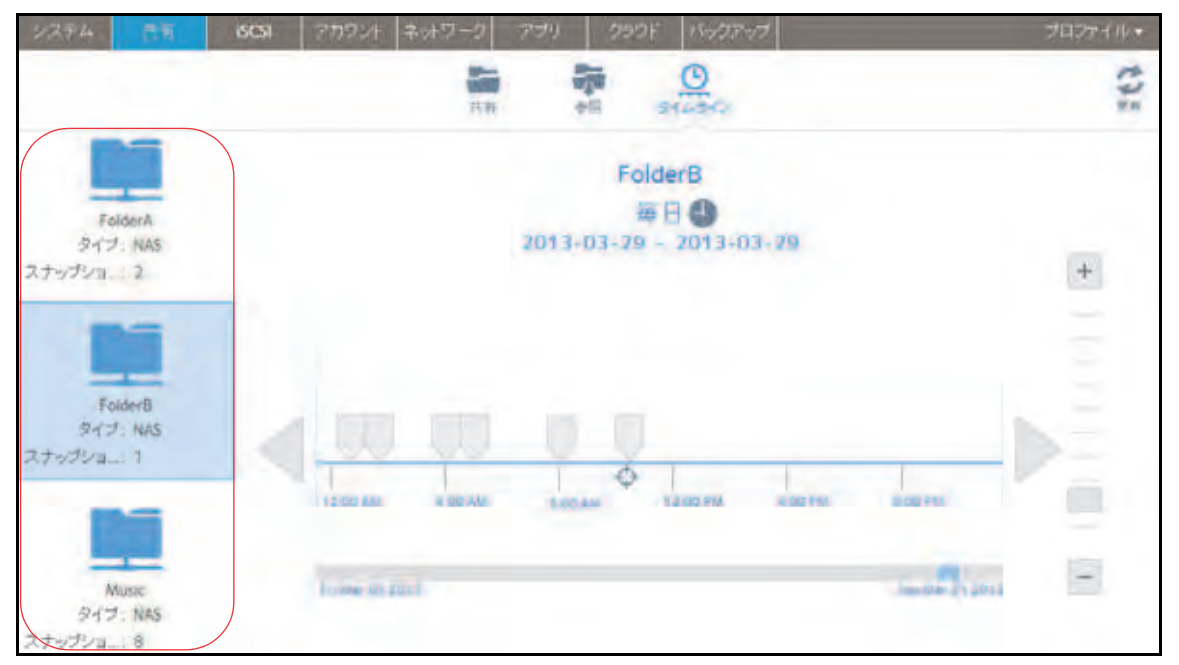

- **2.** クローンを作成したいフォルダーまたは LUN を選択します。
- **3.** タイムラインのコントロールを使用して、目的のスナップショットを見つけます。 スナップショットは、タイムライン上のグレーのマーカーアイコン()で表示されます。
- **ズームインまたはズームアウトすると、タイムラインの焦点がズームアイコン ( <del>○</del>)** 上に設定されます。ズームアイコンを移動するには、タイムライン上の任意の位置を クリックします。
- **•** 必要に応じて、タイムラインの右側にある垂直方向のスライダーを調整します。タイ ムラインを年単位にするには、[**+**]ボタンをクリックします。タイムラインを時間単 位にするには、[**-**]ボタンをクリックします。

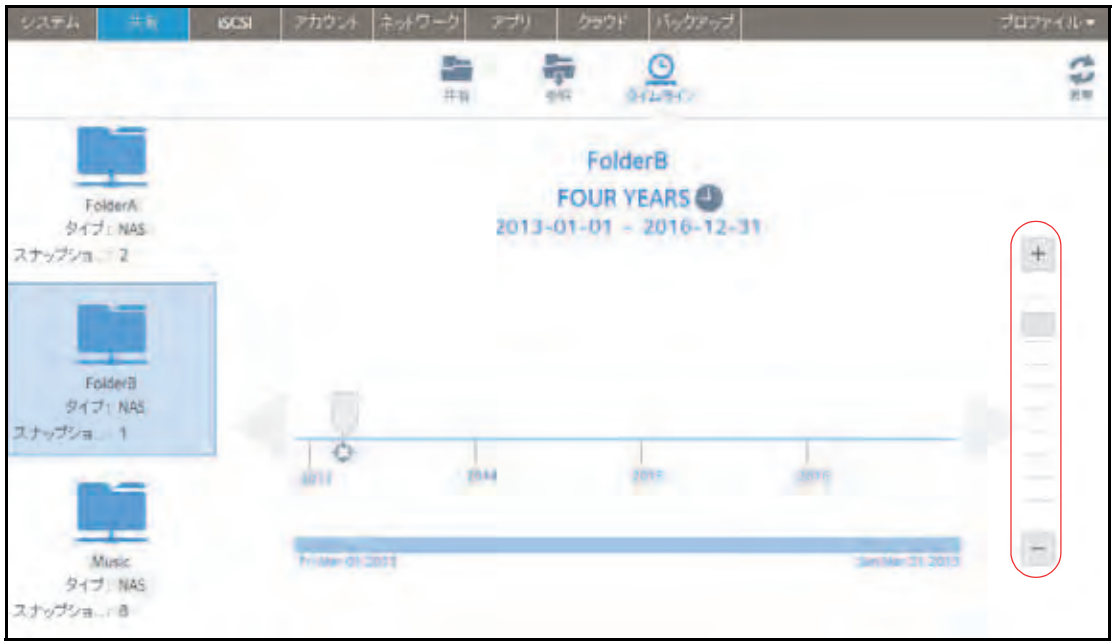

**•** 必要に応じてタイムラインの左側および右側にある矢印ボタンを使って、時間を前 (右矢印ボタン)または後ろ(左矢印ボタン)に動かします。

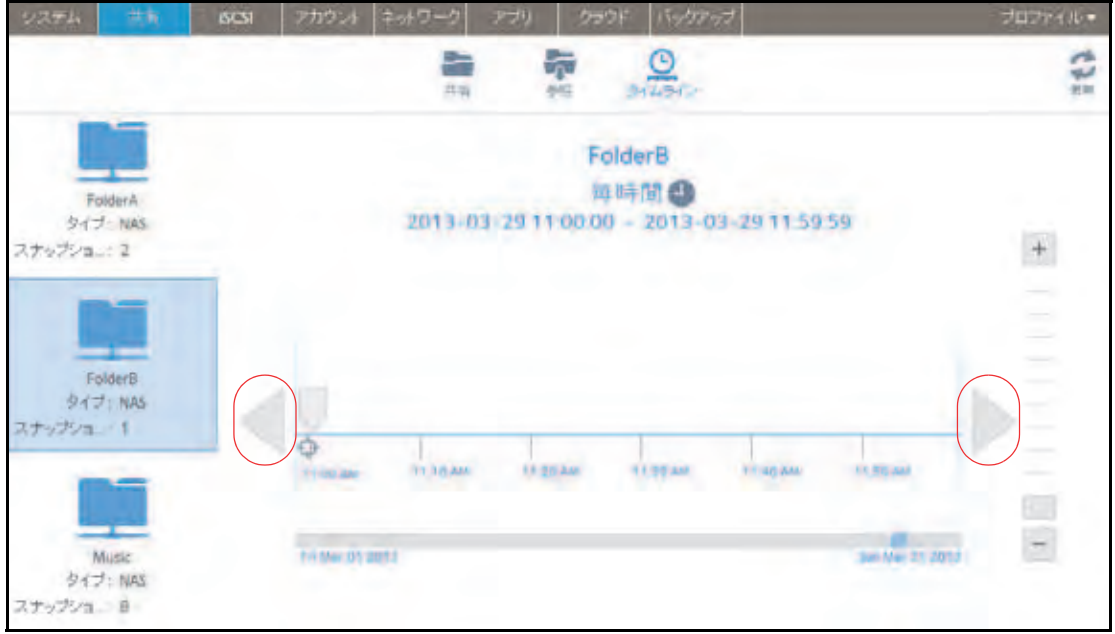

ヒント: スナップショットの画面の中央、選択したフォルダーまたは LUN の 名前の下にある時計のアイコン(●)をクリックします。カレン ダーのポップアップ画面が表示され、目的の月または日にジャンプ できます。

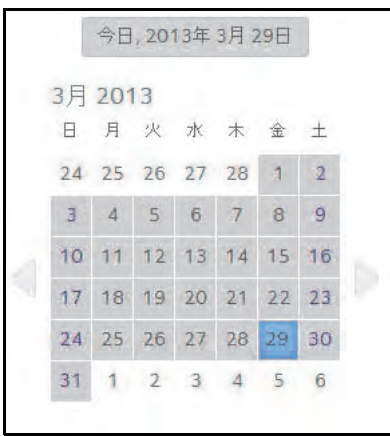

- **4.** スナップショットをクリックします。
- **5.** 表示されるポップアップメニューから、[クローン]を選択します。

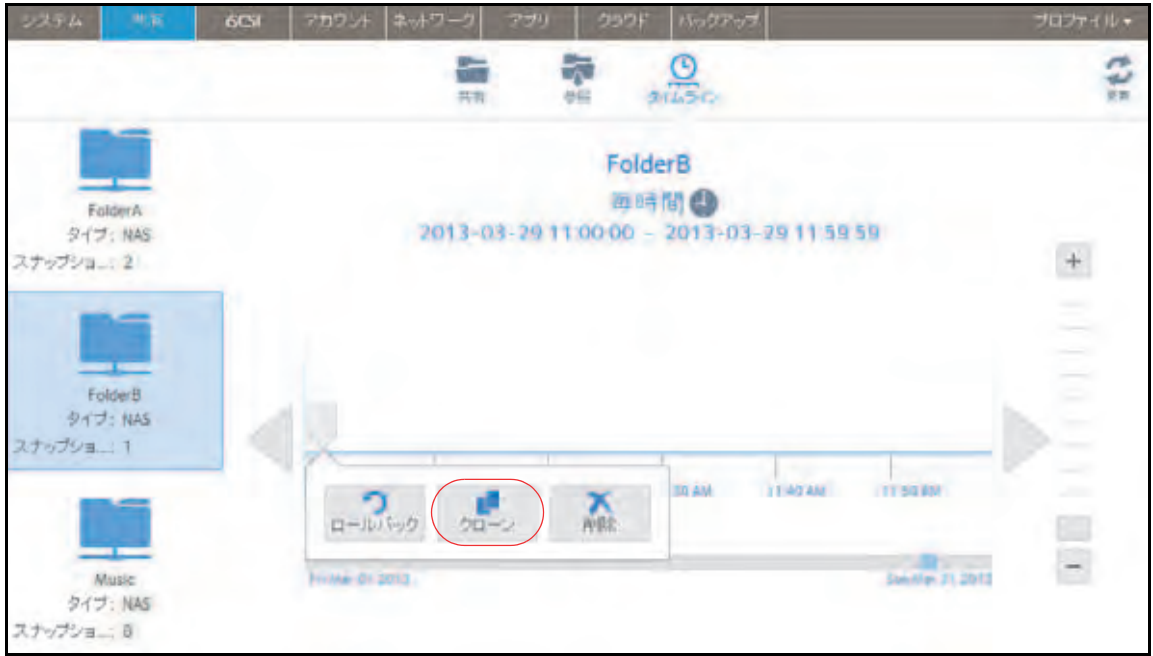

**6.** 表示されるポップアップ画面で、新しいフォルダーまたは LUN の名前を入力します。

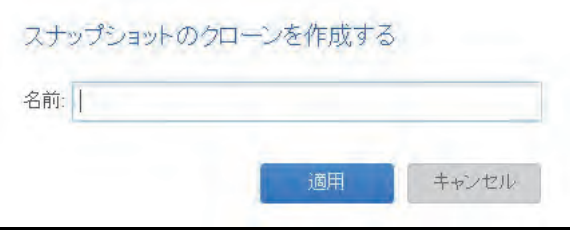

**7.** [適用]をクリックします。

クローンを作成したスナップショットは、新しいフォルダーまたは LUN として[共有] 画面に追加されます。

注意: 新しいフォルダーはすぐにユーザーからアクセスできるようになりま す。新しい *LUN* にユーザーがアクセスできるようにするには、その *LUN* を まず *LUN* グループに追加する必要があります。

# <span id="page-138-0"></span>スナップショットの削除

### 復元モードを使用したスナップショットの削除

復元モードでは、共有フォルダーのスナップショットを簡単に管理および削除できます。復 元モードを使用できるのは、共有フォルダーだけです。LUN のスナップショットを削除する 方法については、141 ページの[タイムラインを使用したスナップショットの削除](#page-140-0) を参照して ください。

#### ▶ 復元モードを使用してスナップショットを削除する:

**1.** [共有]**>**[参照]を選択します。

各ボリュームの共有フォルダーのリストが表示されます。

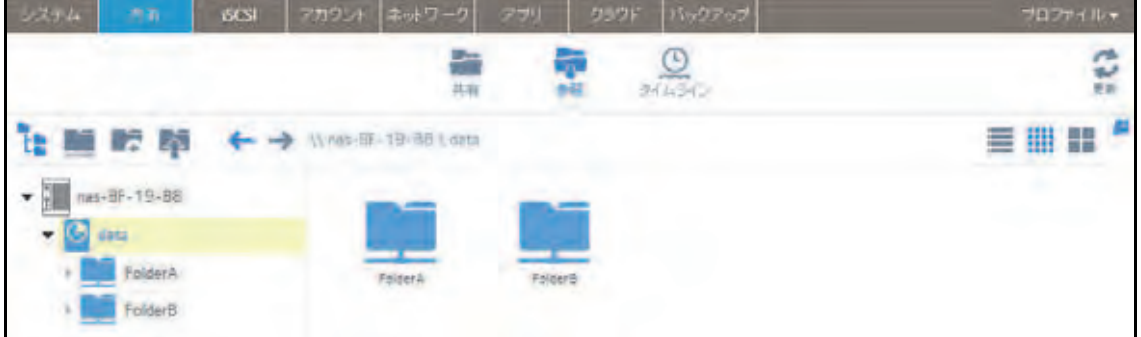

2. [**復元モード**] (■■) をクリックします。

これで復元モードでの参照になり、共有フォルダーのスナップショットを参照できます。

**3.** 参照したいスナップショットの共有フォルダーを選択します。 選択した共有フォルダーの既存のスナップショットが表示されます。

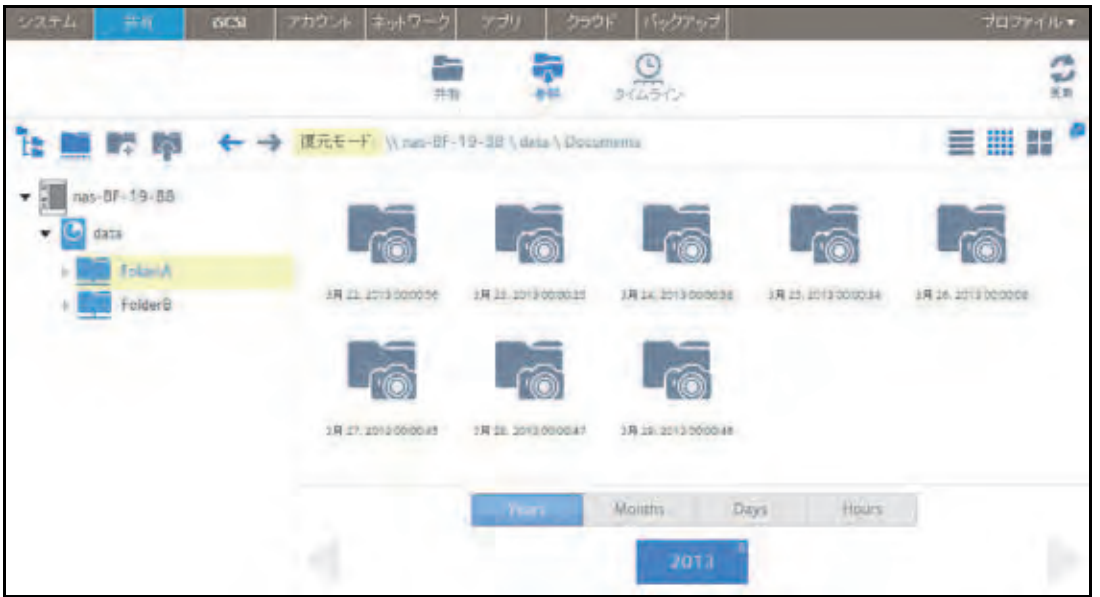

- ヒント: 画面の下部にあるタブと矢印を使用して、Years(年)、Months(月)、 Days (日)、または Hours(時間)を基準にしてスナップショット を参照できます。
- **4.** 削除したいスナップショットを選択します。
- **5.** 右クリックして表示されるドロップダウンメニューから、[削除]を選択します。

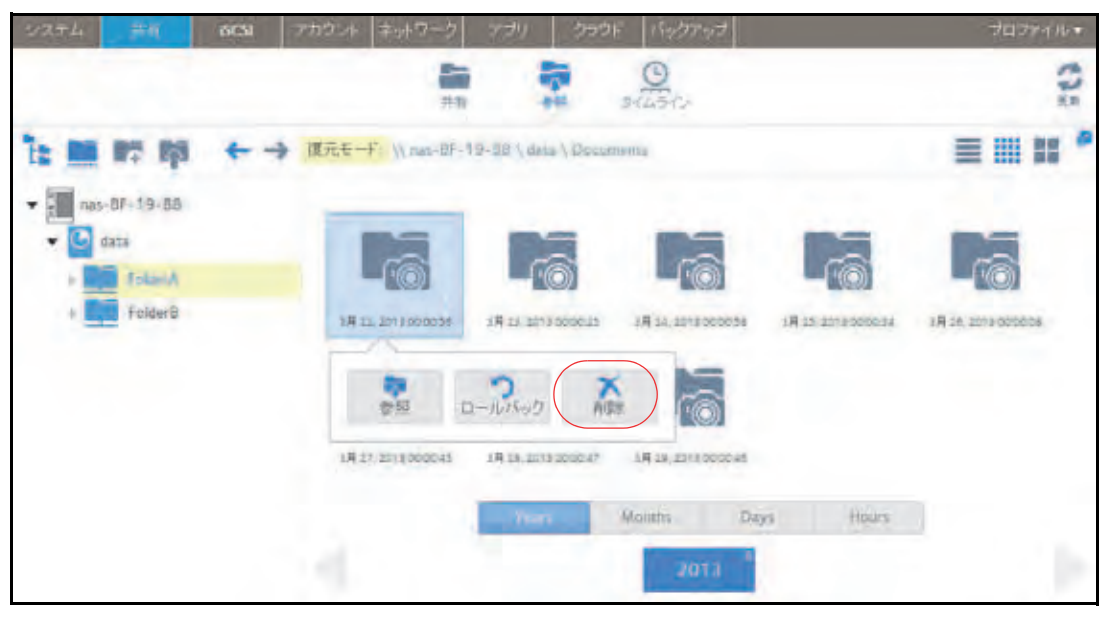

**6.** 削除を確定します。

スナップショットが削除されます。

<span id="page-140-0"></span>タイムラインを使用したスナップショットの削除

- **▶ スナップショットのタイムラインを使用してスナップショットを削除する:** 
	- **1.** [共有]**>**[タイムライン]を選択します。

スナップショットのタイムラインが表示されます。

フォルダーと LUN が画面の左側に表示されます。

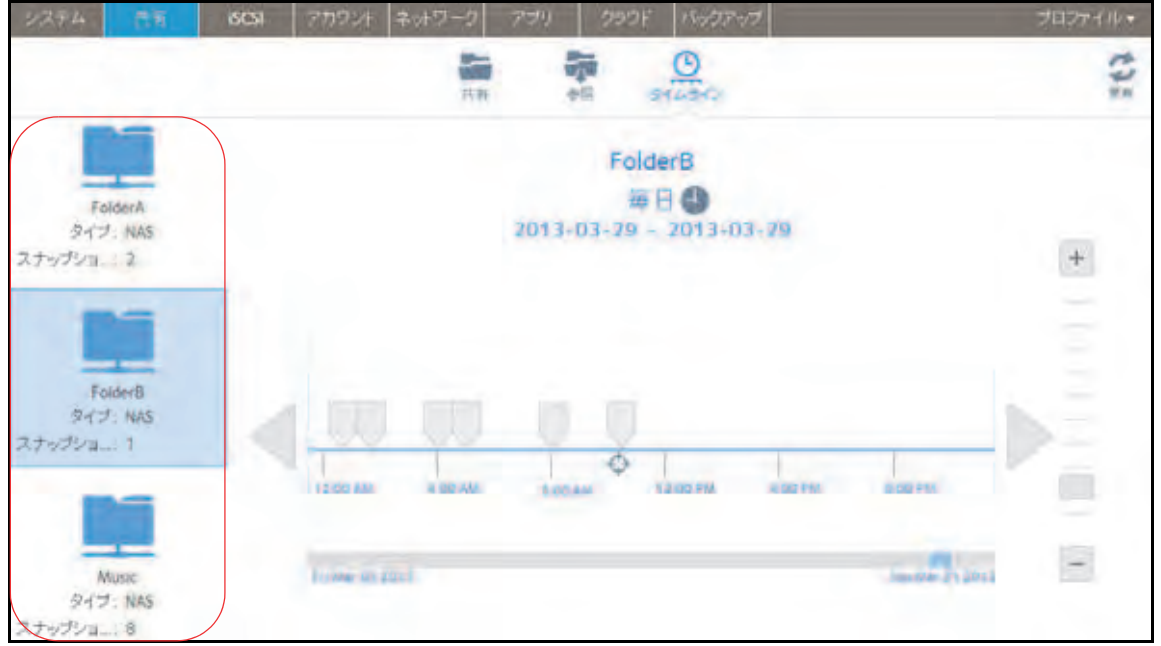

- **2.** 表示したいスナップショットのフォルダーまたは LUN を選択します。
- **3.** タイムラインのコントロールを使用して、目的のスナップショットを見つけます。 スナップショットは、タイムライン上のグレーのマーカーアイコン( )で表示されます。
- **ズームインまたはズームアウトすると、タイムラインの焦点がズームアイコン ( <del>○</del>)** 上に設定されます。ズームアイコンを移動するには、タイムライン上の任意の位置を クリックします。
- **•** 必要に応じて、タイムラインの右側にある垂直方向のスライダーを調整します。タイ ムラインを年単位に拡張するには、[**+**]ボタンをクリックします。タイムラインを時 間単位に制限するには、[**-**]ボタンをクリックします

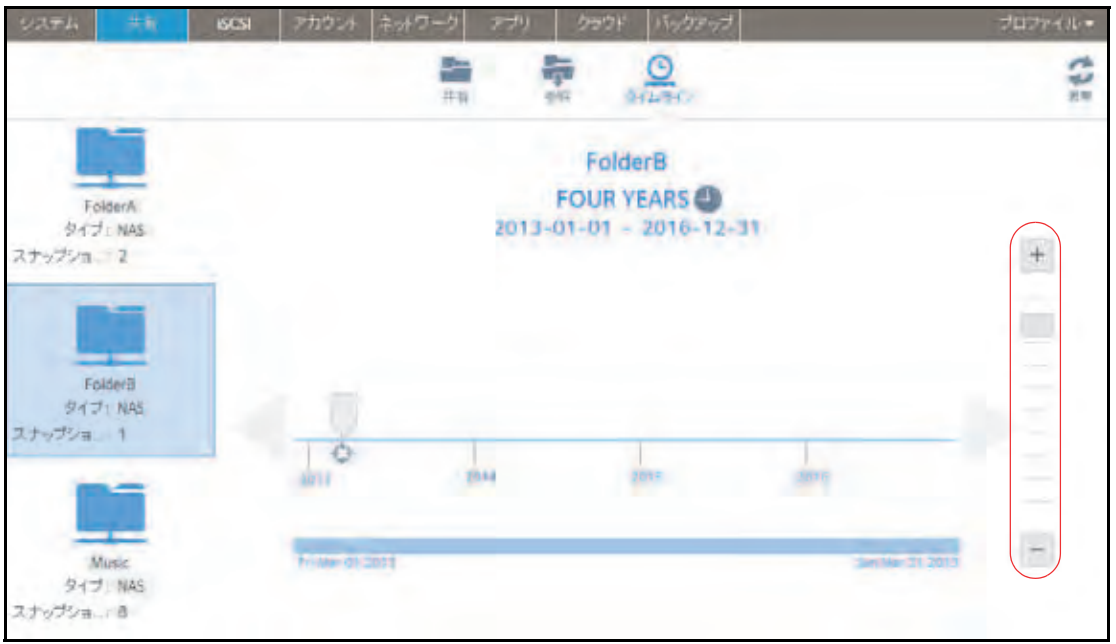

**•** 必要に応じてタイムラインの左側および右側にある矢印ボタンを使って、時間を前 (右矢印ボタン)または後ろ(左矢印ボタン)に動かします。

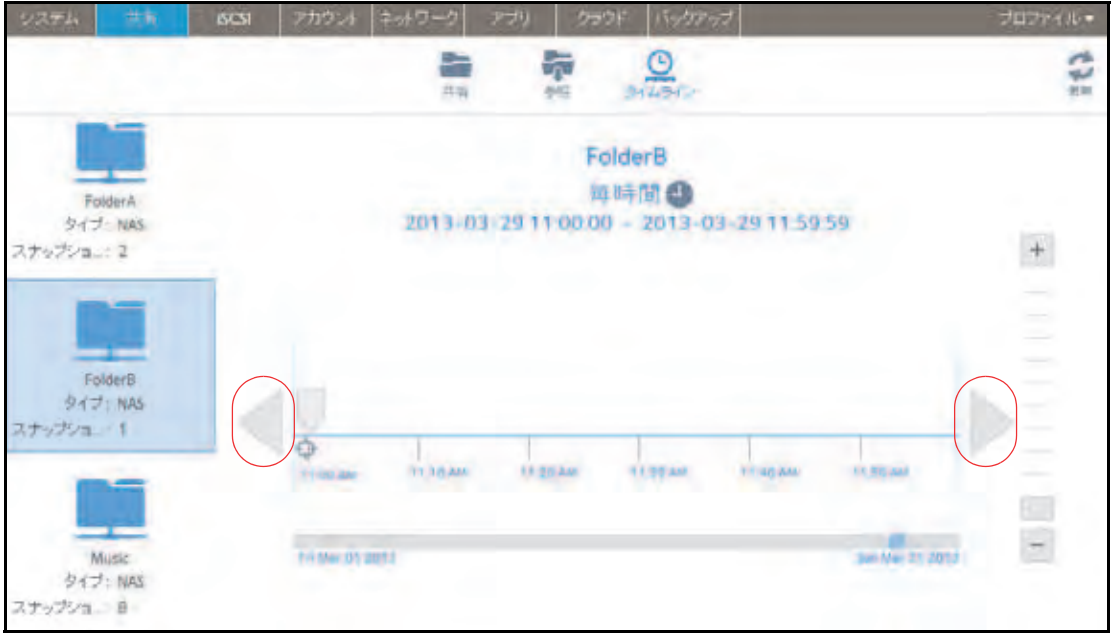

ヒント: スナップショットの画面の中央、選択したフォルダーまたは LUN の 名前の下にある時計のアイコン(4)をクリックします。カレン ダーのポップアップ画面が表示され、目的の月または日にジャンプ できます。

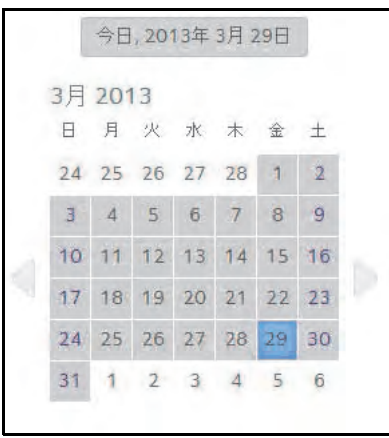

**4.** スナップショットをクリックします。 表示されるポップアップメニューから、[削除]を選択します。

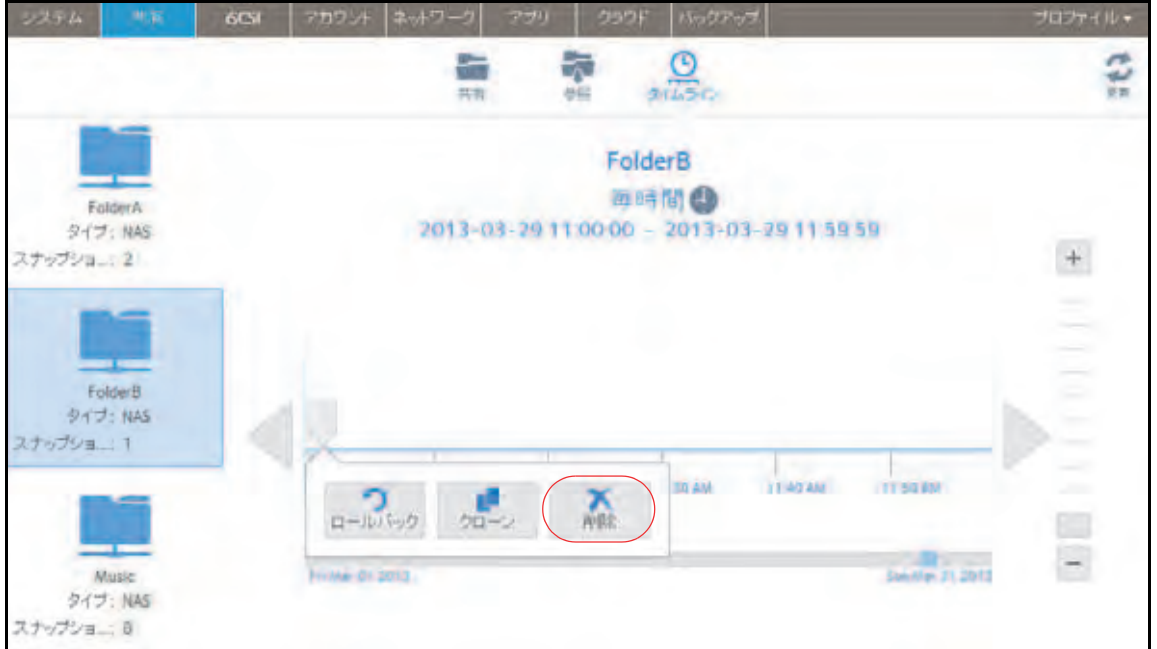

**5.** 削除を確定します。

スナップショットが削除されます。

# <span id="page-143-1"></span>スナップショットからのデータの復元

データの損失から保護する最善の方法は、データをバックアップすることです。定期的に データのスナップショットを作成することにより、スナップショットからデータを復元でき るため、データ損失の防止に役立ちます。

### スナップショットからネットワーク接続デバイスへのデータの 復元

スナップショットからネットワーク接続デバイス(ラップトップやタブレットなど)への データの復元には、次の大まかな手順が含まれます。

**1.** スナップショットへのアクセスを有効にします。

まず、ネットワーク接続デバイスからスナップショットへのアクセスをユーザーに許可 する必要があります。スナップショットへのアクセスを許可するには、フォルダーのプ ロパティを設定するときに [スナップショットへのアクセスを許可する] チェックボッ クスを選択します。詳細については、49 ページの*[共有フォルダーのプロパティの表示と](#page-48-0)* [変更](#page-48-0) を参照してください。

**2.** ネットワーク接続デバイスからフォルダーにアクセスします。

スナップショットは、スナップショットの作成元のフォルダー(または LUN)と同じボ リュームに置かれます。スナップショットへのアクセスを有効にすると、ユーザーはア クセス権に応じてフォルダーのスナップショットにアクセスできます。フォルダーにア クセスできるユーザーは、そのフォルダーのスナップショットにアクセスできます。フォ ルダーにアクセスできないユーザーは、そのフォルダーのスナップショットにアクセス できません。ネットワーク接続デバイスからフォルダーへのアクセスの詳細については、 65 ページの[ネットワーク接続デバイスから共有フォルダーへのアクセス](#page-64-0) を参照してく ださい。

**3.** ReadyNAS 上のスナップショットデータを見つけます。

スナップショットデータは、フォルダー内のサブフォルダーに保存されています。各ス ナップショットには独自のサブフォルダーがあります。フォルダーの読み取り / 書き込 みアクセス権を持つユーザーは、スナップショットで利用できるデータを調べて、目的 のファイルまたはフォルダーを復元することができます。

### <span id="page-143-0"></span>スナップショットから **iSCSI** 接続デバイスへのデータの復元

厳密には、iSCSI 接続デバイスを介して ReadyNAS にアクセスするユーザーは、スナップ ショットにアクセスすることはできません。ただし、LUN のスナップショットのクローンを 作成し、新しい独立した LUN にしてから、その LUN クローンをユーザーがアクセスできる LUN グループに割り当てることができます。

LUN クローンからデータを復元するためには、ユーザーはクローンの親のフォーマットに使 用したのと同じタイプの iSCSI 接続デバイスから LUN クローンにアクセスする必要があり ます。例えば、親 LUN が Windows デバイスを使用してフォーマットされた場合、ユーザー は Windows デバイスを使用して LUN クローンにアクセスする必要があります。
スナップショットから iSCSI 接続デバイスへのデータの復元には、次の大まかな手順が含ま れます。

**1.** LUN のスナップショットのクローンを作成します。

135 ページの[スナップショットのクローン作成](#page-134-0) を参照してください。LUN のスナップ ショットのクローンを作成すると、新しい独立した LUN が作成されます。

**2.** LUN クローンをユーザーがアクセスできる LUN グループに割り当てます。

101 ページの *LUN* [グループへの](#page-100-0) *LUN* の割り当て を参照してください。

LUN クローンは、iSCSI 接続デバイスに仮想ブロックデバイスとして表示されます。 iSCSI 接続デバイスでは、LUN グループの LUN はローカル接続ディスクとして扱われま す。これで、ユーザーは iSCSI 接続デバイスから LUN クローンにアクセスできます。

**3.** iSCSI 接続デバイスから、LUN クローン上のスナップショットデータを見つけます。

ユーザーは、アクセス権に応じて LUN クローン上のデータにアクセスできます。LUN グ ループの LUN の読み取り / 書き込みアクセス権を持つユーザーは、LUN クローン内のス ナップショットデータを調べて、目的のデータを復元することができます。

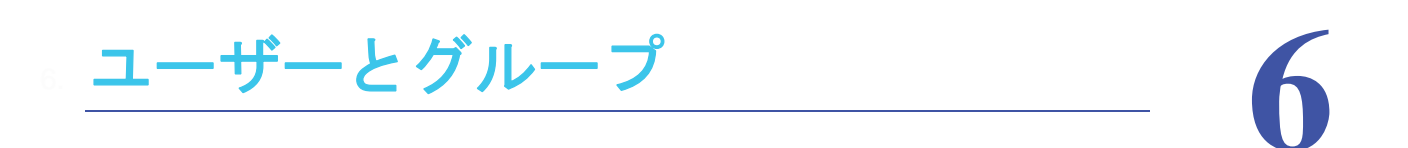

この章では、ユーザーとグループのアカウントを作成および管理する方法について説明します。 この章には次の内容が含まれます。

- **•** [ユーザーとグループの基本概念](#page-146-1)
- **•** [ユーザーとグループのアカウントの制限](#page-146-0)
- **•** [ユーザーとグループの管理モード](#page-147-0)
- **•** [ユーザーアカウント](#page-150-0)
- **•** [グループアカウント](#page-155-0)
- **•** [クラウドユーザー](#page-159-0)

<span id="page-146-1"></span>ユーザーとグループの基本概念

ユーザーとは、ストレージシステムへのアクセスを許可された人のことです。会社で Windows Active Directory を使用している場合は、それを使用して ReadyNAS ユーザーを管 理できます。そうでない場合、ReadyNAS システムへのアクセスをだれかに許可したいとき は、その人のユーザーアカウントを作成します。ReadyNAS ストレージシステム管理者は、 ユーザーアカウントを設定し、各ユーザーにアクセスを許可するフォルダーと LUN を決定 します。

ReadyNAS ストレージシステムを家庭で使用する場合は、家族の各メンバーのユーザーアカ ウントを作成できますが、システムに保存されている家計データへのアクセスは親だけに許 可できます。システムに保存されている写真と音楽にすべてのユーザーアカウントからアク セスできるようにすることもできます。ユーザーごとに適切なアクセス権を設定できます。

ReadyNAS システム管理者は、グループを設定して、多数のユーザーの管理を容易にするこ とができます。例えば、ReadyNAS ストレージシステムをビジネスで使用する場合、すべて の従業員にユーザーアカウントを割り当てることができます。ただし、会計の共有フォル ダーの情報には経理部門のユーザーだけがアクセスできるようにし、会社の利益の共有フォ ルダーに保存されているデータにはすべてのユーザーがアクセスできるようにすることも できます。部門ごとにグループを作成し、すべてのユーザーを適切な 1 つまたは複数のグ ループに配置できます。

## **Home** フォルダー

Home フォルダーを有効にすると、各ユーザーがアカウント名と同じプライベートフォル ダーを持つことができます。Home フォルダーは常に SMB または AFP プロトコル経由で利 用でき、またオプションで NFS または FTP プロトコル経由で利用可能です。

- **Home** フォルダーを有効にする:
	- **1.** [システム]**>**[設定]**>**[**Home** フォルダー]を選択します。
	- **2.** ON/OFF スライダーをクリックして Home フォルダーを **ON** の位置にします。
	- **3.** オプションのプロトコルチェックボックスを選択してこれらのプロトコル経由でのアクセ スを有効にできます。

# <span id="page-146-0"></span>ユーザーとグループのアカウントの制限

ReadyNAS ストレージシステムでは最大 8,192 のユーザーアカウントと最大 8,192 のグ ループアカウントを作成できます。ただし、システムに多数のアカウントを作成するとシス テムのパフォーマンスが低下することがあるため、必要なアカウントだけを作成および維持 し、できれば 250 未満にすることを推奨します。

ユーザーを追加すると、そのユーザーの個人用ホームフォルダーが作成されます。この個人 用ホームフォルダーは、そのユーザーとシステム管理者だけに表示されます。

<span id="page-147-0"></span>ユーザーとグループの管理モード

ローカルユーザーモードと Active Directory モードの 2 つのモードから選択して、 ReadyNAS のユーザーアカウントとグループアカウントを管理することができます。いずれ か一方のモードを設定します。

- **•** ローカルユーザーモード:このモードでは、ReadyNAS ストレージシステムのローカル データベースを使用して、システムのユーザーアカウントとグループアカウントを手動 で管理できます。
- **• Active Directory** モード:このモードには Active Directory データベースが必要です。 Active Directory モードを使用する場合は、ユーザーとグループの管理に ReadyNAS シス テムを使用しません。代わりに、Active Directory データベースでユーザーとグループを 管理し、変更内容は 12 時間ごとに ReadyNAS システムに転送されます。
- ローカルユーザーモードを設定する:
	- **1.** [アカウント]**>**[認証]を選択します。
	- **2.** [アクセスタイプ]ドロップダウンリストから、[ローカルユーザー]を選択します。

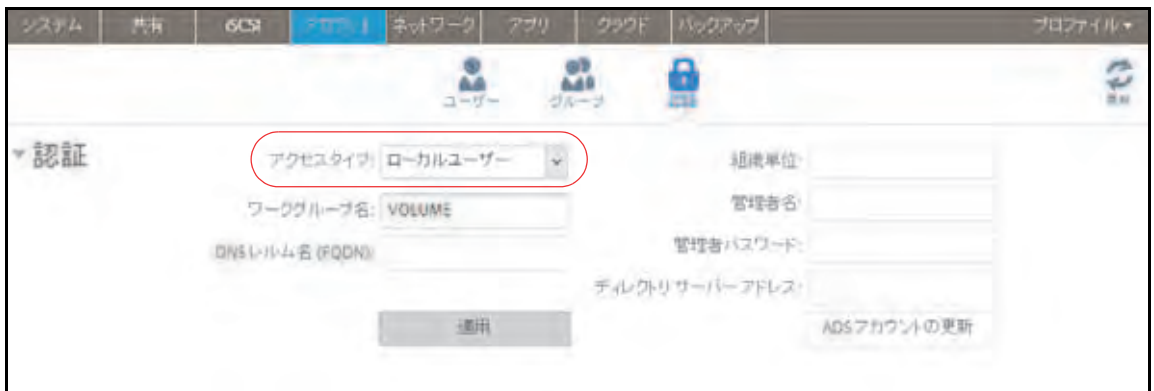

[ワークグループ名]フィールドを除いて、すべてのフィールドが編集不可になります。

- **3.** (オプション)ワークグループの名前を入力します。 デフォルト名の[VOLUME]のままにすることもできます。
- **4.** [適用]をクリックします。

ローカルユーザーモードでのユーザーとグループの管理の詳細については、151 [ページの](#page-150-0) [ユーザーアカウント](#page-150-0) 、および 156 ページの[グループアカウント](#page-155-0) を参照してください。

- **▶ Active Directory モードを設定する:** 
	- **1.** [アカウント]**>**[認証]を選択します。
	- **2.** [アクセスタイプ]ドロップダウンリストから、[**Active Directory**]を選択します。

[ワークグループ名]フィールドが [NetBIOS ドメイン名]に変わり、すべてのフィー ルドが編集可能になります。

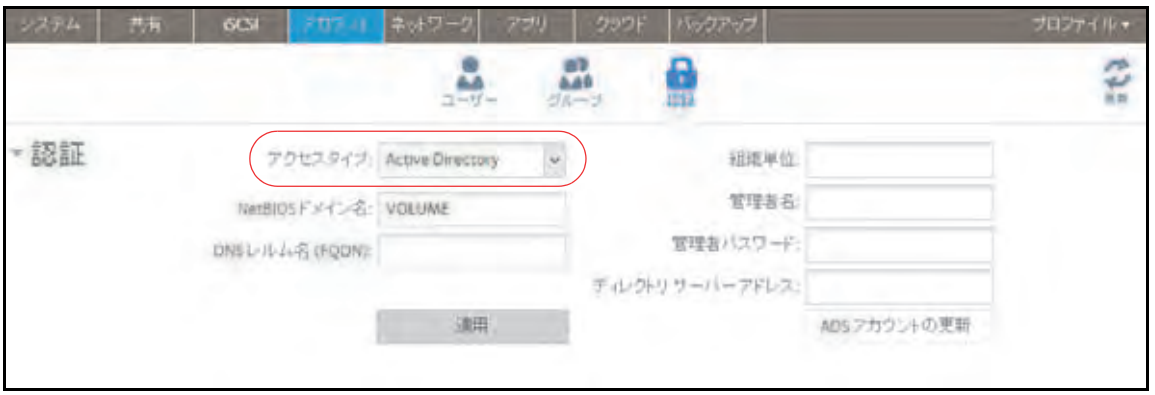

**3.** 次の表の説明に従って設定します。

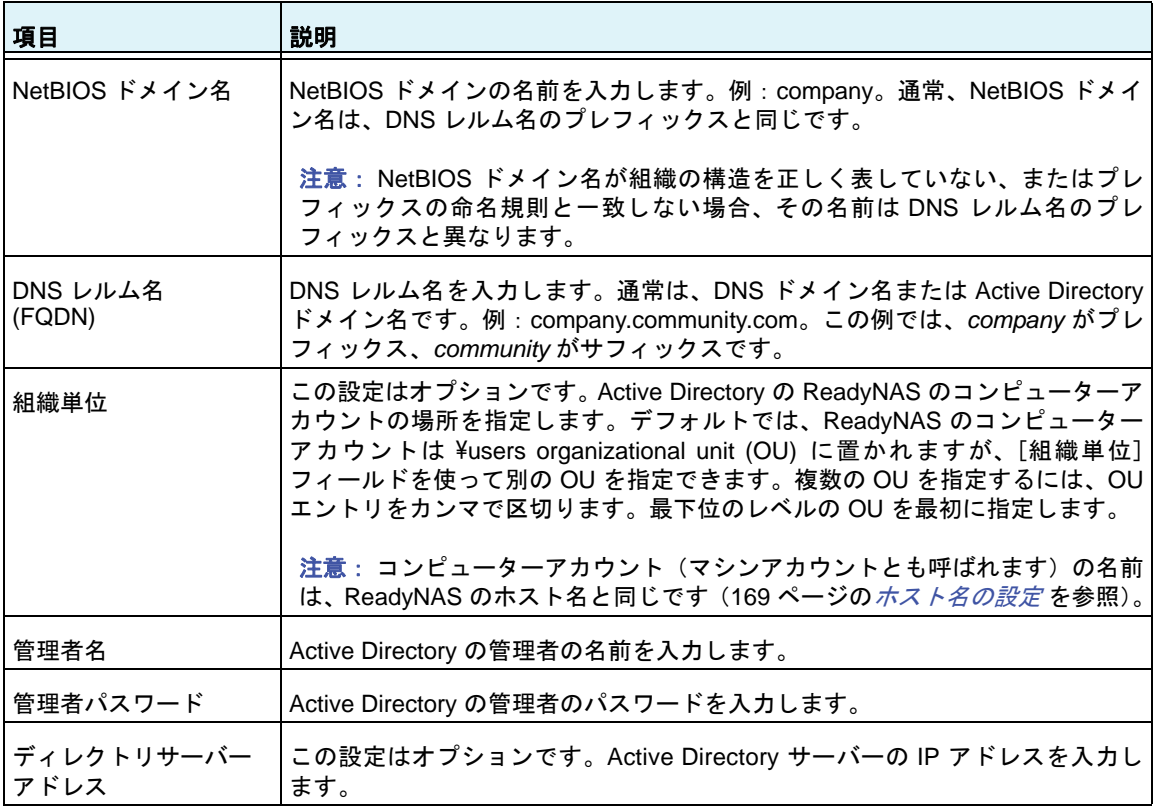

**4.** [適用]をクリックします。

変更内容が保存されます。

**5.** (オプション)[**ADS** アカウントの更新]ボタンをクリックします。

ReadyNAS システムのユーザーとグループの情報が即座にアップデートされます。

Active Directory でのユーザーとグループの管理の詳細については、Active Directory のマ ニュアルを参照してください。

Active Directory モードを使用するときは、次の点に注意してください。

- **•** Active Directory サーバーと ReadyNAS システムのシステムクロックで同じ時刻が設定 されている必要があります。NETGEAR は、ドメインコントローラーを NTP サーバーと して選択して、時刻の設定が同じになるようにすることを推奨します。
- **•** 使用する DNS サーバーは、ドメインコントローラーのホスト名を解決できる必要があり ます。NETGEAR は、ReadyNAS が Active Directory DNS をポイントするようにして、 ホスト名を解決できるようにすることを推奨します。

<span id="page-150-0"></span>ユーザーアカウント

ローカルユーザーモードを使用して、ReadyNAS ストレージシステムのユーザーアカウント を手動で作成、管理、および削除します。

このセクションでは、ReadyNAS システムが現在ローカルユーザーモードになっていること を想定しています。ユーザーとグループの管理モードの変更の詳細については、148 [ページ](#page-147-0) の[ユーザーとグループの管理モード](#page-147-0) を参照してください。

## ユーザーアカウントの作成

ローカル管理画面を使用して、ユーザーアカウントを作成します。

#### ▶ ユーザーアカウントを作成する:

- **1.** [アカウント]**>**[ユーザー]を選択します。
- 2. [新しいユーザー]ボタンをクリックします。

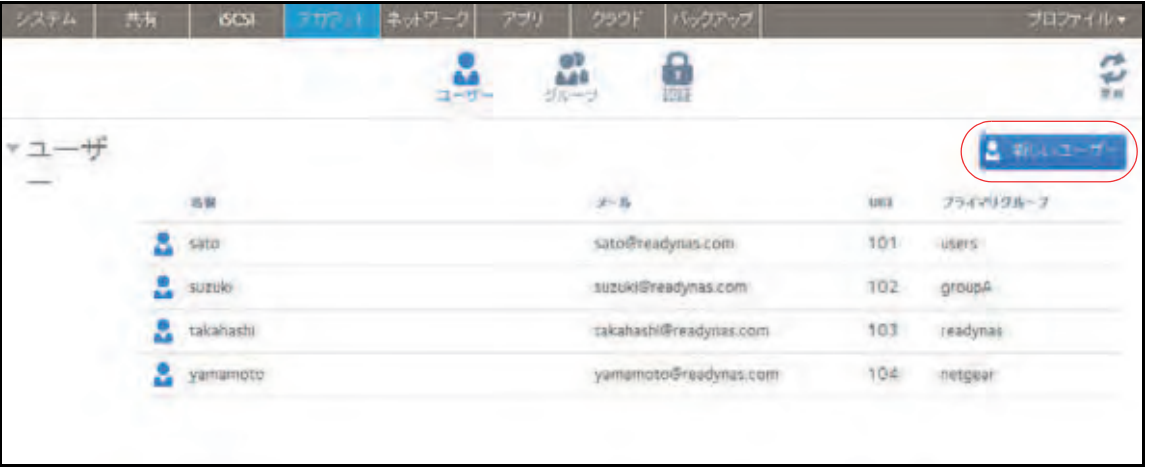

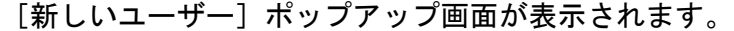

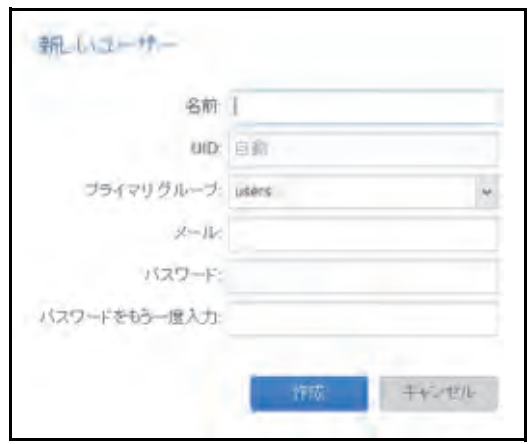

- **3.** 新しいユーザーの次の情報を入力します。
	- **•** 名前:ユーザー名には、英数字でで最大 31 文字を使用できます。ひらがなやカタカ ナを使用する場合、文字数はもっと短くなります。ユーザー名には、ほとんどの英数 字と句読記号文字を使用できます。
	- **• UID**:UID は、各ユーザーに割り当てられた一意のユーザー ID 番号です。デフォル トでは、ID番号は自動的に設定されますが、必要に応じて手動で番号を入力できます。
	- **•** プライマリグループ:ドロップダウンリストから、ユーザーを割り当てるプライマリ グループを選択します。デフォルトのグループは users です。

グループの作成については、156 ページの[グループの作成](#page-155-1) を参照してください。

注意: ユーザーは、*1* つのプライマリグループに属するだけでなく、複数のセ カンダリグループに属することができます。セカンダリグループへのユーザー の割り当てについては、*157* [ページのグループの編集](#page-156-0) を参照してください。

- **•** メール:(オプション)ユーザーのメールアドレスを入力します。
- **•** パスワード:パスワードを入力します。各ユーザーパスワードには、最大 255 文字 を使用できます。
- **•** パスワードをもう一度入力:ユーザーパスワードをもう一度入力します。
- **4.** [作成]ボタンをクリックします。 新しいユーザーアカウントが作成されます。

## <span id="page-152-0"></span>ユーザーアカウントの編集

ローカル管理画面を使用して、ユーザーの名前、メールアドレス、またはパスワードを編集 します。

- ユーザーアカウントを編集する:
	- **1.** [アカウント]**>**[ユーザー]を選択します。
	- **2.** ユーザーのリストから、編集したいユーザーアカウントを選択します。
	- **3.** 表示されるポップアップメニューから、[設定]を選択します。

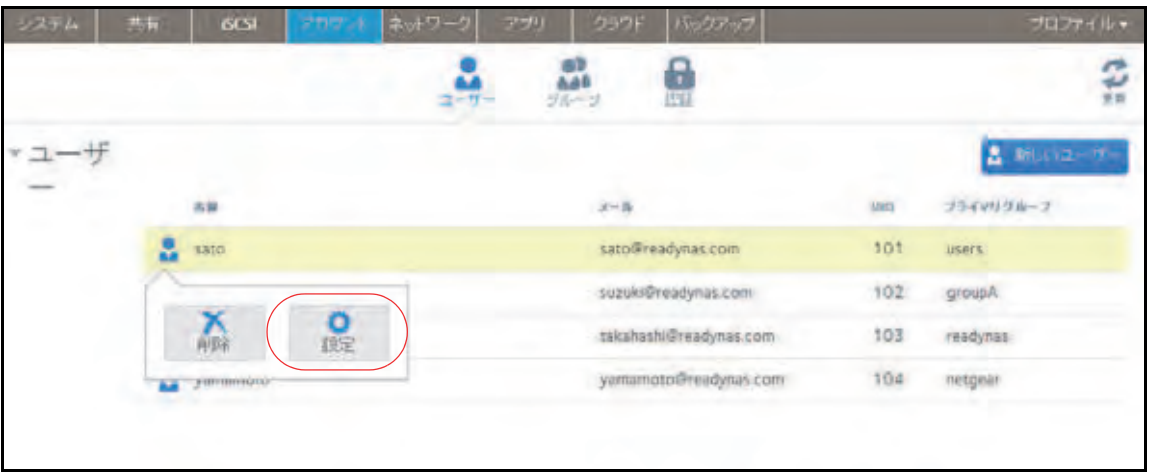

**4.** 表示されるポップアップ画面で、必要に応じてユーザーの設定を編集します。

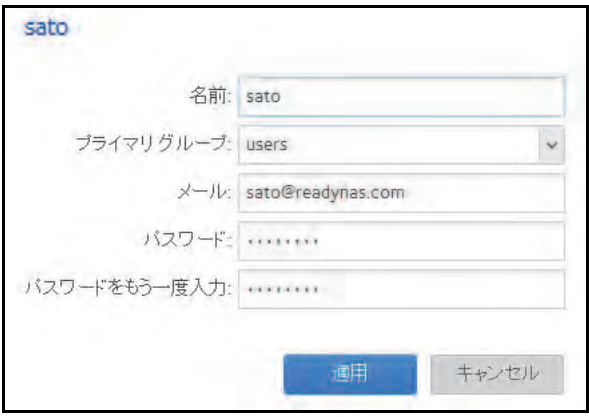

ユーザーの名前、プライマリグループ、メールアドレス、およびパスワードを編集でき ます。

注意: ユーザーの名前を変更する場合は、ユーザーのパスワードも作成し直 す必要があります。

**5.** [適用]ボタンをクリックします。 変更内容が保存されます。

## <span id="page-153-0"></span>ユーザーアカウントの削除

ローカル管理画面を使用して、ユーザーアカウントを削除します。削除されたユーザーが所 有する ReadyNAS システム上のファイルは、アクセスできなくなることがあります。ユー ザーを削除すると、ReadyNAS システムによってそのユーザーの個人用ホームフォルダーと その内容が削除されます。

#### ユーザーを削除する:

- **1.** [アカウント]**>**[ユーザー]を選択します。
- **2.** ユーザーのリストから、削除したいユーザーアカウントを選択します。
- **3.** 表示されるポップアップメニューから、[削除]を選択します。

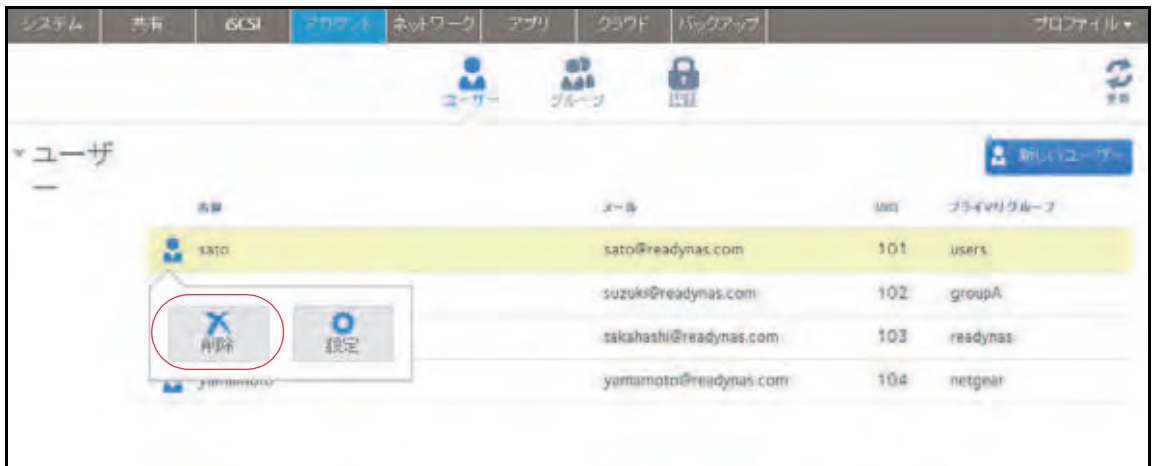

**4.** 削除を確定します。

ユーザーが削除されます。

## ユーザーパスワードの変更

ReadyNAS の管理者はローカル管理画面からユーザーパスワードの変更が行えます。 (153 ページの[ユーザーアカウントの編集](#page-152-0) を参照してください。)

ユーザーはまた ReadyNAS change password tool を使用してパスワードを変更することが できます。

- **▶ お使いの ReadyNAS ユーザーアカウントのパスワードを変更する:** 
	- **1.** ReadyNAS と同じローカルネットワーク上のコンピューターからウェブブラウザーを開 き、アドレス欄に次のように入力します:

#### **https://<***ReadyNAS IP address***>/password\_recovery/my\_password.html**

<*ReadyNAS IP address*> 部分には ReadyNAS の IP アドレスを入力します。

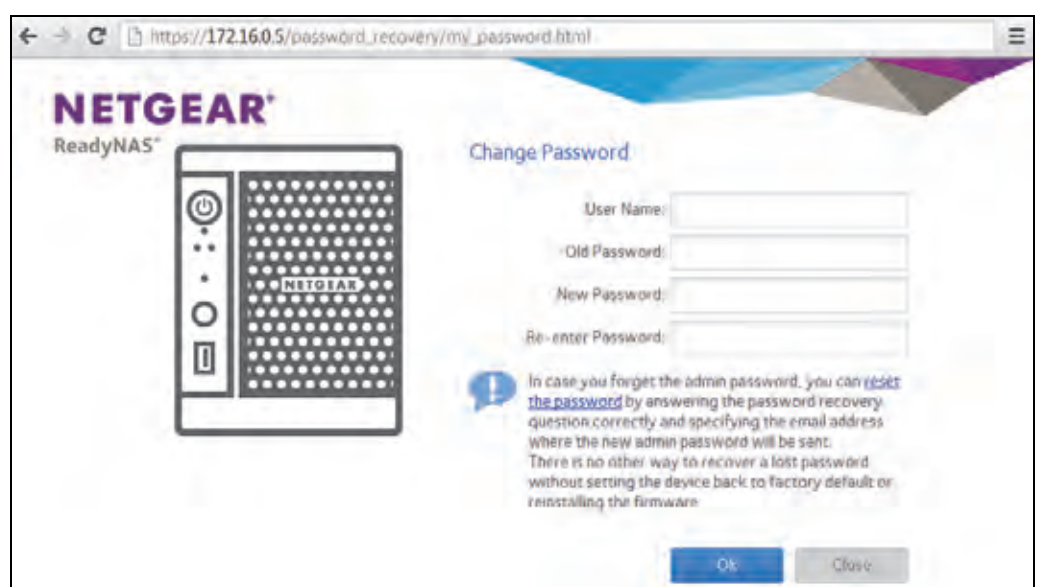

ブラウザーに ReadyNAS change password tool の画面が表示されます。

- **2.** User Name と Old Password の欄に RadyNAS のアカウント情報を入力します。
- **3.** New Password と Re-enter Password の欄に新しいパスワードを入力します。
- **4.** [**OK**]ボタンをクリックします。

変更が保存されます。

<span id="page-155-0"></span>グループアカウント

ローカルユーザーモードを使用して、ReadyNAS ストレージシステムのグループアカウント を手動で作成、管理、および削除します。

このセクションでは、ReadyNAS システムが現在ローカルユーザーモードになっていること を想定しています。ユーザーとグループの管理モードの変更の詳細については、148 [ページ](#page-147-0) の[ユーザーとグループの管理モード](#page-147-0) を参照してください。

# <span id="page-155-1"></span>グループの作成

ローカル管理画面を使用して、グループを作成します。

### ▶ グループを作成する:

- **1.** [アカウント]**>**[グループ]を選択します。
- 2. [新しいグループ]ボタンをクリックします。

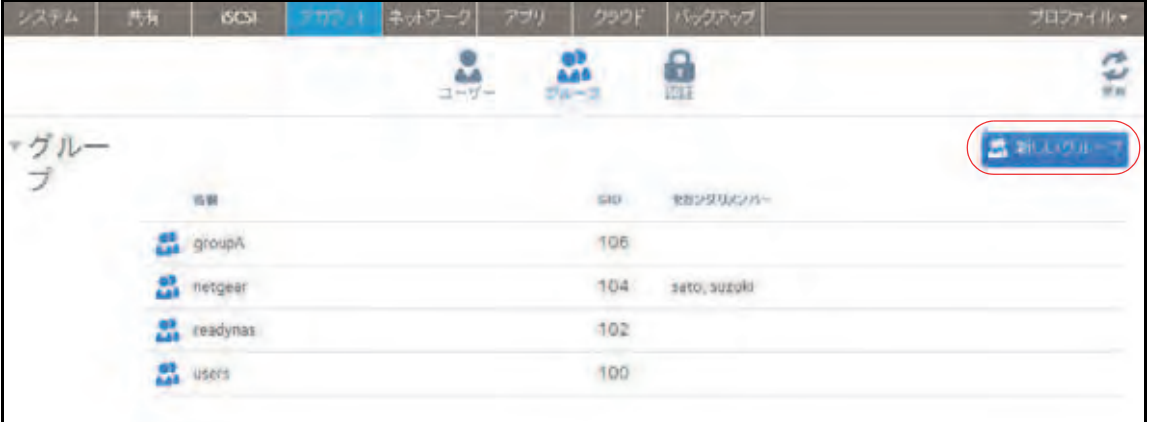

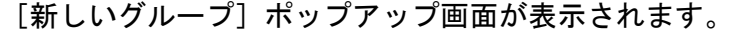

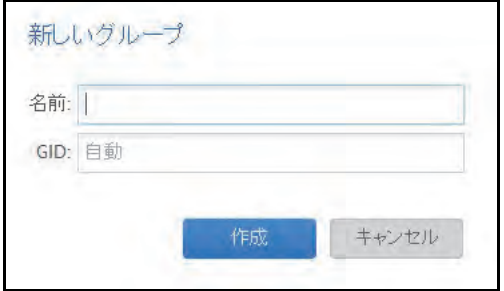

- **3.** 新しいグループの次の情報を入力します。
	- **•** 名前:グループ名には、英数字で最大 31 文字を使用できます。ひらがなやカタカナ を使用する場合、文字数はもっと短くなります。ユーザー名には、ほとんどの英数字 と句読記号文字を使用できます。
	- **• GID**:GID は、各グループに割り当てられた一意のグループ ID 番号です。デフォル トでは、ID番号は自動的に設定されますが、必要に応じて手動で番号を入力できます。
- **4.** [作成]ボタンをクリックします。

グループがシステムに追加されます。

## <span id="page-156-0"></span>グループの編集

ローカル管理画面を使用して、グループを編集します。

- ▶ グループを編集する:
	- **1.** [アカウント]**>**[グループ]を選択します。
	- **2.** グループのリストから、編集したいグループを選択します。
	- **3.** 表示されるポップアップメニューから、[設定]を選択します。

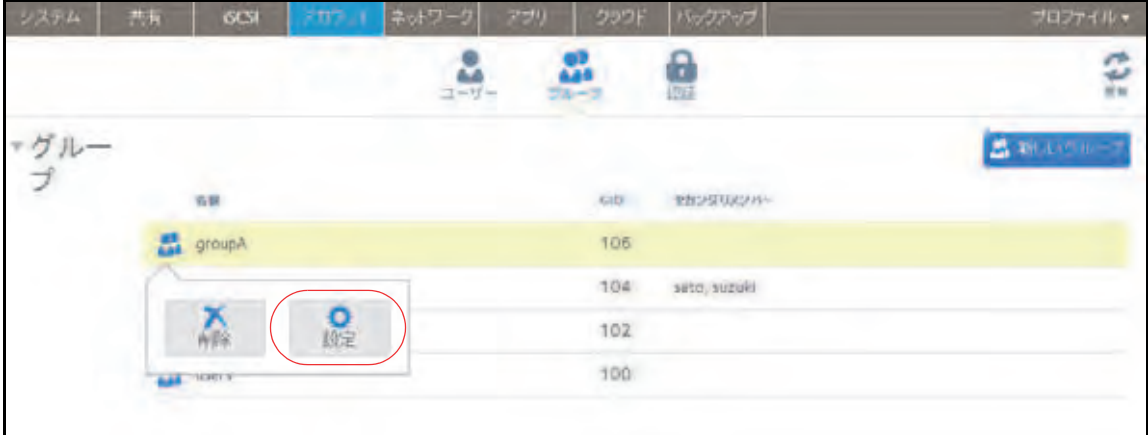

**4.** 表示されるポップアップ画面で、必要に応じてグループの設定を編集します。

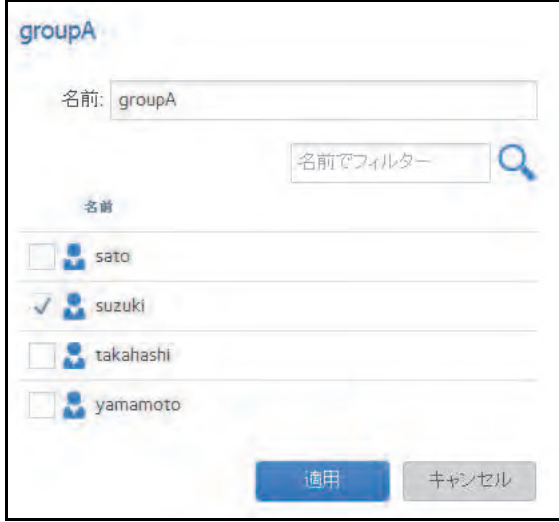

次のガイドラインを使用して、ユーザーのグループメンバーシップのステータスを判別 します。

- **•** ユーザーの横にあるチェックボックスが選択されていて、選択解除できる場合、その ユーザーはグループのセカンダリメンバーです。
- **•** ユーザーの横にあるチェックボックスが選択されていて、選択解除できない場合、そ のユーザーはグループのプライマリメンバーです。
- **•** ユーザーの横にあるチェックボックスが選択解除されている場合、そのユーザーはグ ループのプライマリメンバーまたはセカンダリメンバーではありません。
- **5.** (オプション)グループ名を変更するには、[名前]フィールドに新しい名前を入力します。
- **6.** (オプション)ユーザーをこのグループにセカンダリメンバーとして追加するには、ユー ザーの名前の横にあるチェックボックスを選択します。
- **7.** (オプション)このグループのセカンダリメンバーであるユーザーを削除するには、ユー ザーの名前の横にあるチェックボックスを選択解除します。

注意: この画面でプライマリグループのメンバーシップを編集することはで きません。プライマリグループのメンバーシップを編集する方法については、 *153* [ページのユーザーアカウントの編集](#page-152-0) を参照してください。

**8.** [適用]ボタンをクリックします。

変更内容が保存されます。

# グループの削除

ローカル管理画面を使用して、グループを削除します。プライマリメンバーが含まれている グループは削除できません。別のグループへのユーザーの移動の詳細については、153 [ペー](#page-152-0) ジの[ユーザーアカウントの編集](#page-152-0) を参照してください。ユーザーの削除の詳細については、 154 ページの[ユーザーアカウントの削除](#page-153-0)を参照してください。

## **> グループを削除する:**

- **1.** [アカウント]**>**[グループ]を選択します。
- **2.** ループのリストから、削除したいグループを選択します。
- **3.** 表示されるポップアップメニューから、[削除]を選択します。

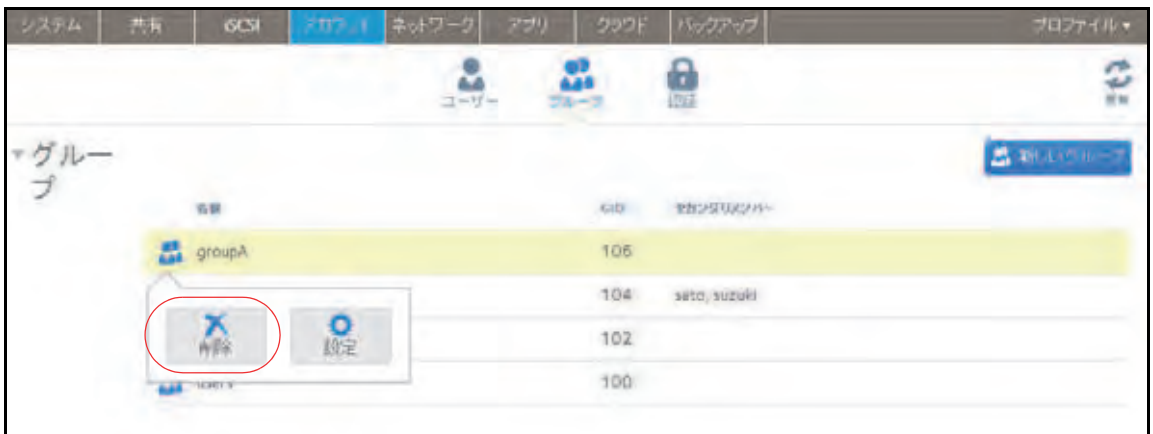

**4.** 削除を確定します。

グループが削除されます。

# <span id="page-159-0"></span>クラウドユーザー

クラウドユーザーは、ReadyNAS Remote または ReadyCLOUD を使用してシステムにアク セスできます。クラウドユーザーの一覧は、ローカル管理画面の[アカウント]**>**[クラウ ドユーザー]からご参照いただけます。

# クラウドユーザーへのアクセスの追加

ユーザーに ReadyCLOUD または ReadyNAS Remote を使用した ReadyNAS へのアクセス を許可するには、73 ページの *ReadyCLOUD* [ユーザーの追加](#page-72-0) をご覧ください。

ユーザーに ReadyNAS Remote のみを使用した ReadyNAS へのアクセスを許可するには、 83 ページの *[ReadyNAS Remote](#page-82-0)* ユーザーの追加 をご覧ください。

ReadyCLOUD と ReadyNAS Remote について詳しくは、71 ページの[クラウドサービスを使](#page-70-0) [用した共有フォルダーへのアクセス](#page-70-0) をご覧ください。

# クラウドユーザーのアクセス権

ReadyCLOUD ユーザーにアクセスを追加すると、これらのユーザーは ReadyCLOUD や ReadyNAS Remote を使用して ReadyNAS にアクセスできます。ReadyCLOUD ウェブポー タルを使用して ReadyCLOUD から ReadyNAS へのアクセスを設定することができます。 77 ページの *ReadyCLOUD* [ユーザーのアクセス権限の管理](#page-76-0) をご覧ください。

ReadyNAS Remote ユーザーへ追加したユーザーは ReadyNAS Remote を使用して ReadyNAS へアクセスできます。

ReadyNAS Remoteユーザーは有効にされたファイル共有プロトコルを使用してReadyNAS へアクセスします。個々の共有フォルダーへのアクセスは共有フォルダーに対するアクセス 設定により許可されたり制限されます。

共有フォルダーで匿名アクセスを有効にしていない場合、ReadyNAS にアクセスするには有 効な ReadyNAS ユーザーアカウント認証が必要になります。

ReadyNAS の共有フォルダーに対するアクセスの設定について詳しくは、54 [ページの](#page-53-0)共有 [フォルダーに対するネットワークアクセス権限の設定](#page-53-0) をご覧ください。

ReadyNAS Remote の使用について詳しくは、86 ページの *[ReadyNAS Remote](#page-85-0)* を使用した共 [有フォルダーへのアクセス](#page-85-0) をご覧ください。

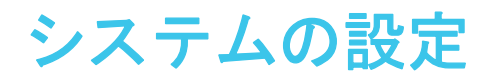

## この章では、ReadyNAS の基本設定について説明します。この章には次の内容が含まれます。

- **•** [システムの基本設定のカスタマイズ](#page-161-0)
- **•** [ネットワーク設定](#page-170-0)
- **•** [ファイル共有プロトコルのグローバル設定](#page-184-0)
- **•** [メディアサービスの設定](#page-191-0)
- **•** [検出サービス](#page-195-0)
- **•** [アプリのインストールと管理](#page-196-0)
	- 注意:少なくとも 1 つのボリュームがないと、ReadyNAS の再読み込み後 に変更内容が保存されません。システム、ネットワーク、およびグ ローバルファイル共有プロトコルの設定をする前、およびファーム ウェアをアップデートする前に、必ずボリュームを作成してくださ い。ボリュームがないと、共有フォルダーを設定できません。ボ リュームの作成方法については、31 ページの[ボリュームの作成と暗](#page-30-0) [号化](#page-30-0) を参照してください。

# <span id="page-161-0"></span>システムの基本設定のカスタマイズ

NETGEAR は、ReadyNAS を使用する前に、このセクションで説明するシステムの基本設定 をすることを推奨します。

## 時計の設定

ReadyNAS でファイルのタイムスタンプが正しくなるようにするために、日時の設定が正確 であることを確認してください。

- **> システムの日時を設定する:** 
	- **1.** [システム]**>**[概要]**>**[デバイス]を選択します。
	- 2. [時刻] フィールドの右側にある**歯車**のアイコン( ) をクリックします。

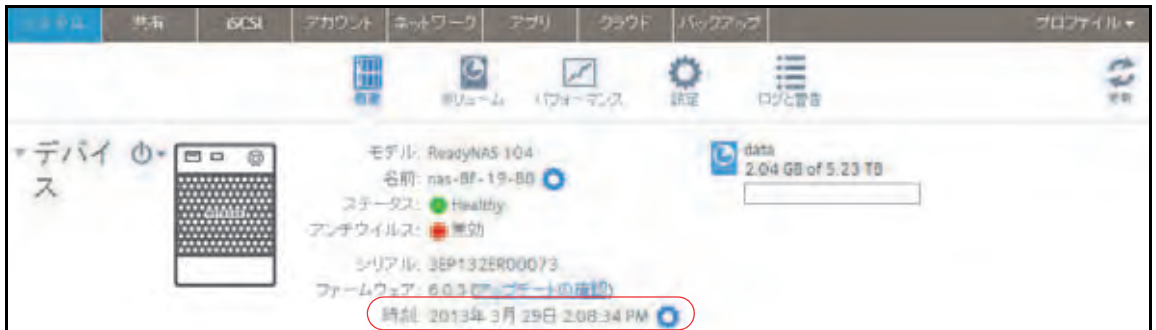

#### [日付 · 時刻]画面が表示されます。

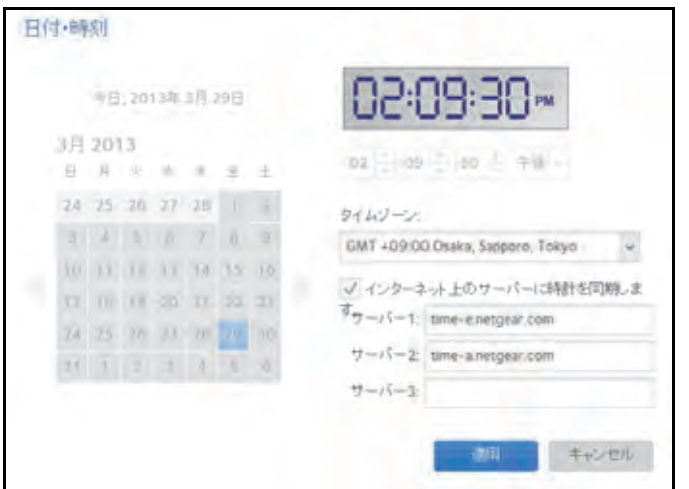

**3.** [タイムゾーン]ドロップダウンリストから、自分がいる場所の正しいタイムゾーンを選 択します。

注意: ファイルのタイムスタンプが正しくなるように、*ReadyNAS* が実際に 配置されている場所のタイムゾーンを選択することを推奨します。

- **4.** 次のいずれかの操作を行って、正しい日時を選択します。
	- **•** [インターネット上のサーバーに時計を同期する]チェックボックスを選択します。 このチェックボックスを選択すると、カレンダーと時刻のドロップダウンリストが編 集不可になり、システムの日時が NETGEAR NTP サーバーと同期されます。
	- **•** [インターネット上のサーバーに時計を同期する]チェックボックスを選択解除し、 カレンダーと時刻のコントロールを使って手動で日時を設定します。
- **5.** [適用]をクリックします。

変更内容が保存されます。

## 言語の選択

ReadyNAS でファイル名が正しく表示されるようにするために、適切な文字セットを使用す るようにシステムを設定します。例えば、日本語を選択すると、ReadyNAS では、Windows エクスプローラーで名前が日本語のファイルをサポートできます。ReadyNAS OS 6 は Unicode をサポートしています。

#### ▶ 言語を設定する:

- **1.** ローカル管理画面のナビゲーションバーで、[プロファイル]を選択します。
- **2.** 表示されるドロップダウンメニューから、目的の言語の横にあるチェックボックスを選 択するか、[**Auto**]チェックボックスを選択します。

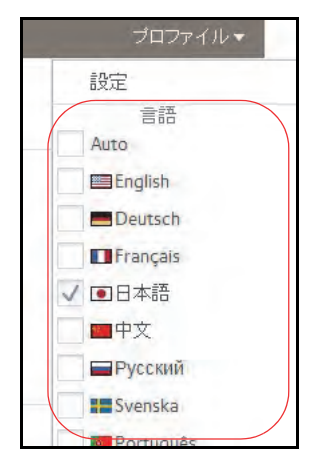

[Auto]チェックボックスを選択すると、Web ブラウザーで使用する言語がローカル管 理画面によって自動的に検出され、使用されます。

言語の変更後に、ローカル管理画面が再読み込みされます。

注意:NETGEAR は、使用する地域に基づいて ReadyNAS の言語を選択す ることを推奨します。

# 管理者パスワードの設定

データ保護のために管理者パスワードを定期的に変更することを推奨します。

デフォルトのパスワードとは異なる管理者パスワードを選択して、安全な場所に保管してく ださい。管理者パスワードを持っていれば、設定を変更したり、ReadyNAS に保存されてい るデータを消去したりできます。

### ▶ 管理者パスワードを変更する:

- **1.** ローカル管理画面のナビゲーションバーで、[プロファイル]を選択します。
- **2.** 表示されるドロップダウンメニューから、[設定]を選択します。

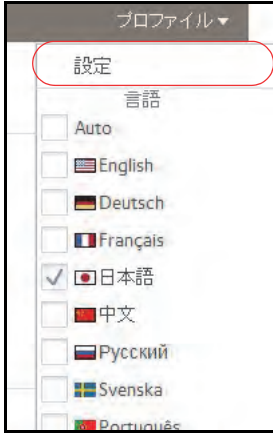

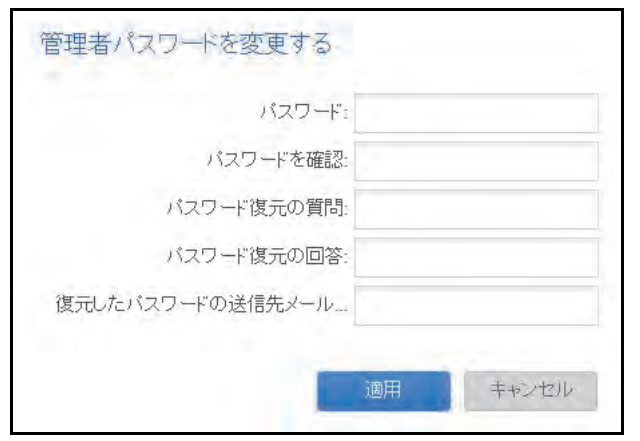

[管理者パスワードを変更する]ポップアップ画面が表示されます。

**3.** 次の表の説明に従って設定します。

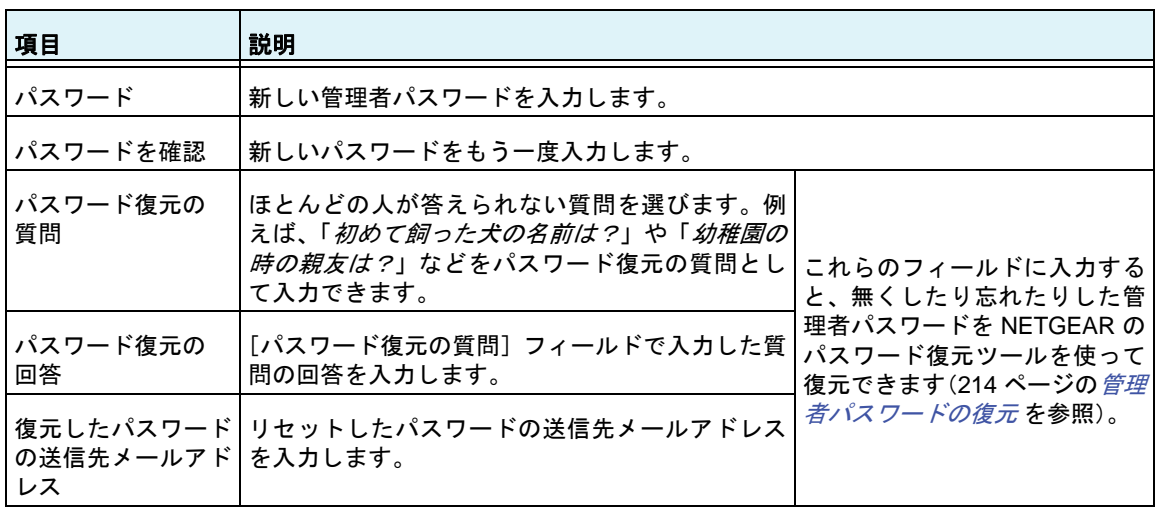

**4.** [適用]をクリックします。

変更内容が保存されます。

# システム警告の設定

警告通知のメールアドレスを入力すると、ディスクのエラーや不具合、ネットワーク接続の 変更、電源装置の不具合、ファンの不具合、CPU や内部の温度異常などのシステムイベン トによって、メール警告メッセージが生成されます。ReadyNAS では、システムイベントは 必須と任意の 2 つのカテゴリに分類されます。必須のイベントでは、常にメール警告メッ セージが生成されます。任意のシステムイベントでは、メール警告メッセージを生成するか どうかを制御できます。

## 警告メールの連絡先

注意が必要なシステムイベントが発生した場合に警告のメールメッセージを受け取るには、 警告メッセージのメールアドレスを入力します。ReadyNAS から離れているときに ReadyNAS のモニタリングができるよう、スマートフォンで利用できるメールアドレスを使 用できます。

- ▶ 警告メールの連絡先を管理する:
	- **1.** [システム]**>**[設定]**>**[警告]を選択します。

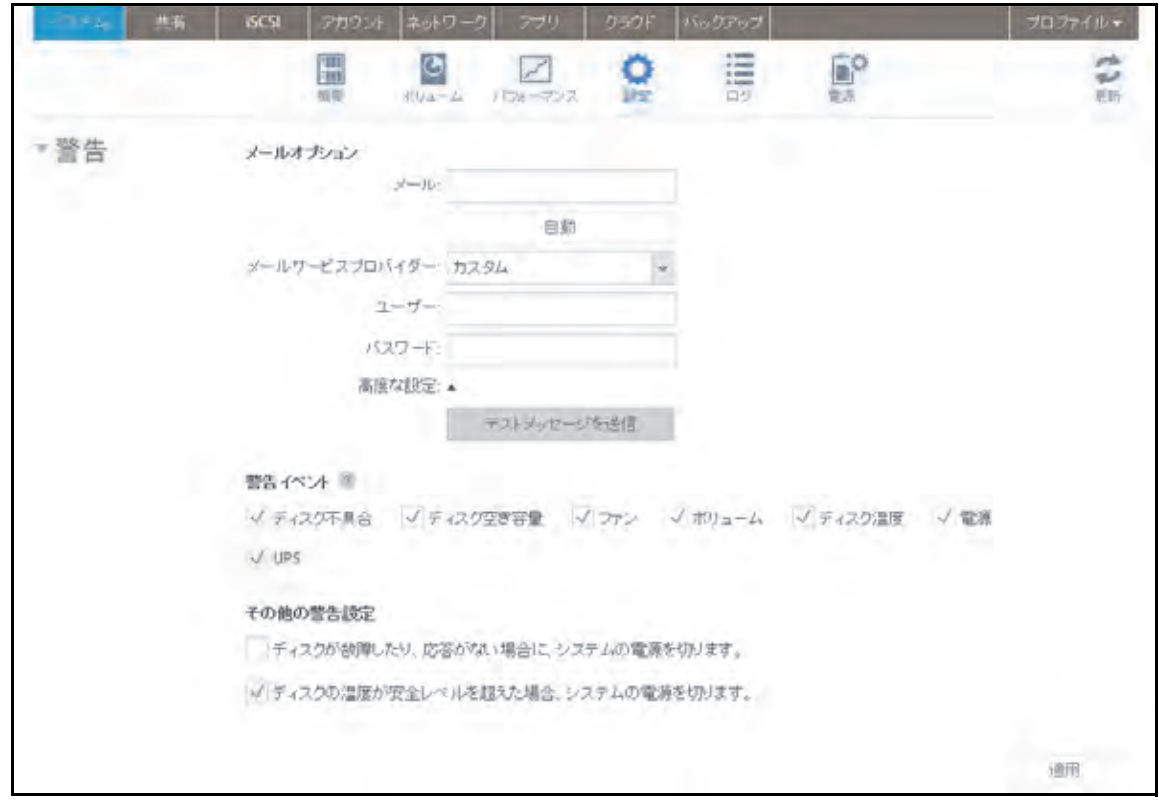

2. [メール]の欄に、警告を受け取りたいメールアドレスを入力します。

ヒント: 警告を受け取るメールアドレスを複数指定したい場合は、メールア ドレスをスペース(カンマではありません)で区切って入力します。

[自動]ボタンがハイライトされます。

**3.** [自動]ボタンをクリックします。

ReadyNAS がメールプロバイダーを認識すると、[高度な設定]と [ユーザー]欄に自動 的に入力されます。

4. [ユーザー]欄が入力された場合は、次の表に従ってパスワードを入力し、次の手順をス キップします。[ユーザー]欄が入力されない場合は、[高度な設定]ボタンをクリック します。

**5.** 次の表の説明に従ってメールの設定をします。

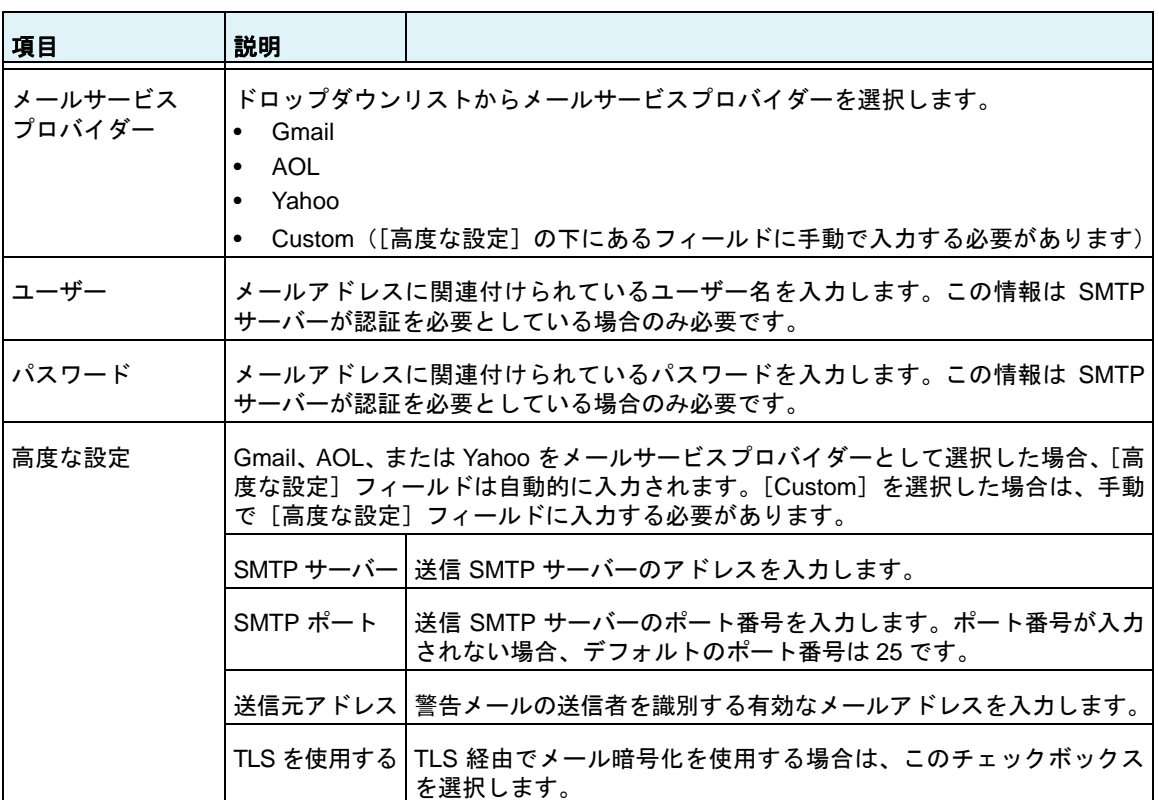

ストレージシステムでは、これらの証明情報を使用して送信メールサーバーを認証し、 警告メールを送信できるようにします。

- **6.** (オプション)連絡先情報を正しく設定したかどうか判別するには、[テストメッセージ を送信]ボタンをクリックします。
- **7.** [警告]の見出しの下にある[適用]ボタンをクリックします。 変更内容が保存されます。

## 警告イベントの設定

ReadyNAS は、システムイベントが発生するとメール警告メッセージを生成するようにあら かじめ設定されています。任意のシステムイベントでは、警告を生成するかどうかを決定で きます。NETGEAR は、すべての警告を有効にしたままにすることを推奨します。ただし、 問題を認識している場合は、一時的に警告を無効にすることができます。

▶ 警告イベントの設定を管理する:

**1.** [システム]**>**[設定]**>**[警告]を選択します。

**2.** [警告イベント]セクションで、警告を生成したい各イベントの横にあるチェックボック スを選択します。

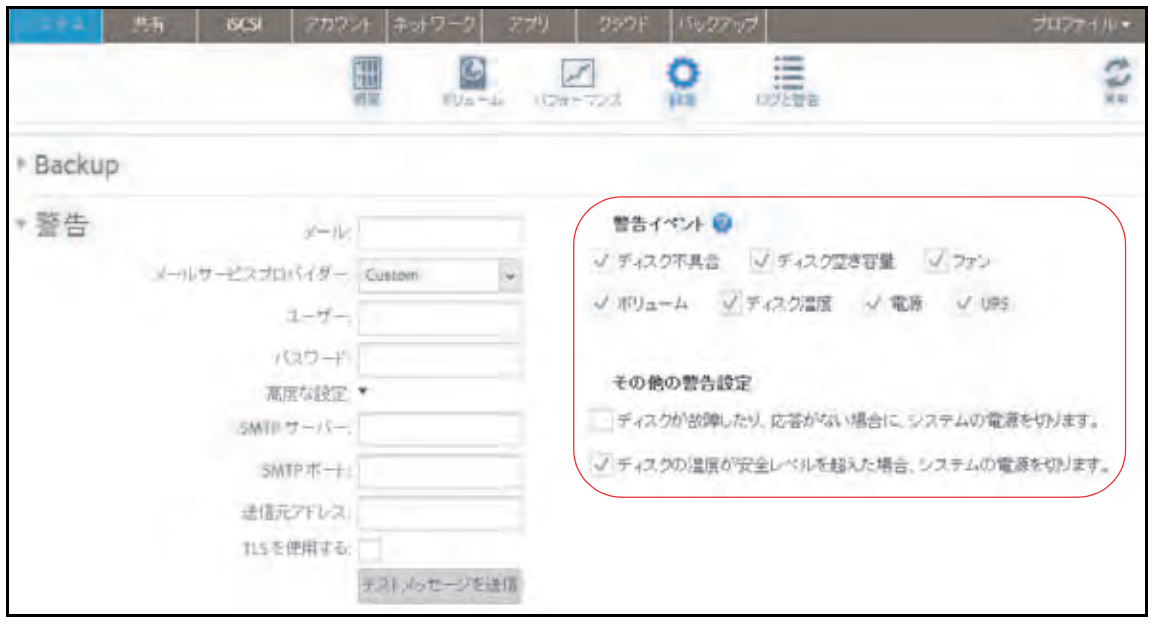

イベントで警告を生成したくない場合は、そのイベントのチェックボックスを選択解除 します。

編集不可のイベント([ディスク不具合]、[ボリューム]、[電源]、および [UPS])で は、常に警告メールが生成されます。

- **3.** [その他の警告設定]セクションで、緊急時に ReadyNAS で実行したい各操作の横にあ るチェックボックスを選択します。
	- **•** ディスクが故障したり、応答がない場合に、システムの電源を切ります:このチェッ クボックスを選択すると、ディスクが故障した場合に、ReadyNAS の電源を切ります。
	- **•** ディスクの温度が安全レベルを超えた場合、システムの電源を切ります:このチェッ クボックスを選択すると、ディスクの温度が安全レベルを超えた場合に、ReadyNAS の電源を切ります。
- 4. [警告] の見出しの下にある [**適用]** ボタンをクリックします。 変更内容が保存されます。

# <span id="page-168-0"></span>ホスト名の設定

ReadyNAS はホスト名を使用してネットワークにアドバタイズされます。ReadyCLOUD、コ ンピューター、またはその他のインターフェイスを使用してネットワークを調べると、 ReadyNAS をホスト名で認識できます。

デフォルトのホスト名は nas-*xx-xx-xx* です。*xx-xx-xx* は、システムのプライマリ MAC アド レスの末尾の 6 バイトです。このホスト名は、覚えやすく、認識しやすいホスト名に変更で きます。

## ホスト名を変更する:

- **1.** [システム]**>**[概要]**>**[デバイス]を選択します。
- 2. [名前] フィールドの右側にある**歯車**のアイコン( 3) をクリックします。

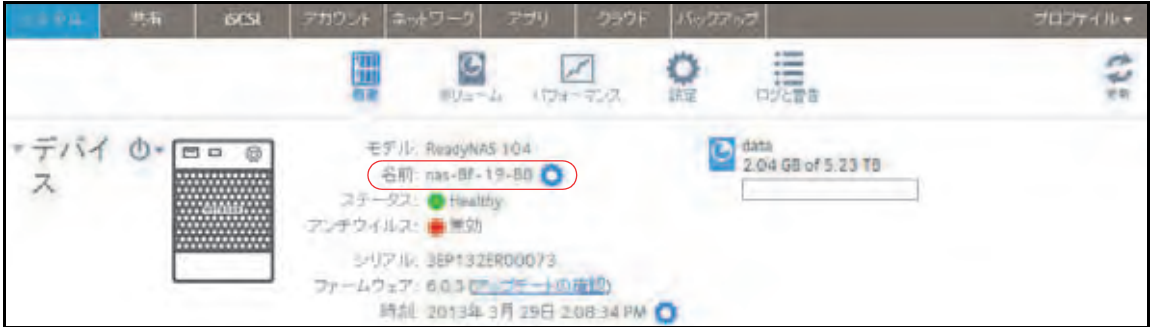

ポップアップ画面が表示されます。

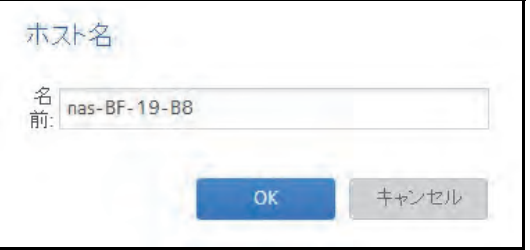

**3.** [名前]フィールドに新しいホスト名を入力します。

ホスト名には、A-Z、a-z、0-9 または \_(アンダーバー)が使用可能で、最初の文字はア ルファベットにする必要があります。

**4.** [**OK**]をクリックします。 変更内容が保存されます。

# アンチウイルスの有効化

ReadyNAS には無料のアンチウイルスソフトウェアが付属しており、署名とヒューリス ティックアルゴリズムを使用して、リアルタイムでウイルスをスキャンします。このアンチウ イルスソフトウェアは、ウイルス、マルウェア、ワーム、およびトロイの木馬からシステムを 保護するのに役立ちます。アンチウイルスソフトウェアを有効にするかどうかは任意です。

詳細設定をするには、アンチウイルスアプリをインストールします。

#### ▶ 無料のアンチウイルスソフトウェアを有効にする:

- **1.** [システム]**>**[設定]**>**[サービス]を選択します。
- 2. [アンチウイルス]ボタンをクリックします。

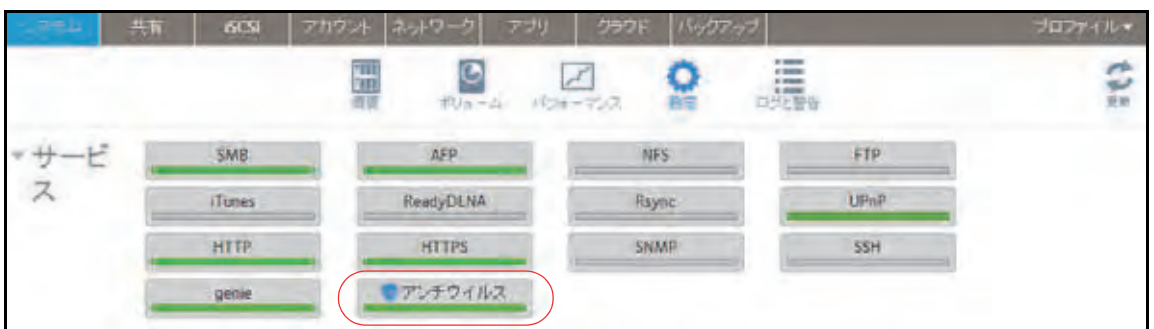

**3.** 表示されるポップアップ画面で、[リアルタイムアンチウイルススキャンを有効にする] チェックボックスを選択します。

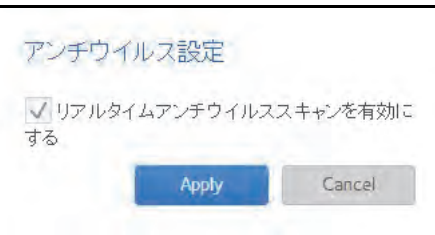

**4.** [適用]をクリックします。

[アンチウイルス]ボタンのインジケーターが緑色に変わり、アンチウイルスソフトウェ アが有効になります。

# <span id="page-170-0"></span>ネットワーク設定

## ネットワークの基本概念

ReadyNAS の *NAS* は、*Network-Attached Storage*(ネットワーク接続ストレージ)の略で す。ローカルエリアネットワーク (LAN) は、ReadyNAS ストレージシステムを管理および 使用するために不可欠です。ReadyNAS ストレージシステムをインターネットに接続する と、ReadyNAS から離れていても ReadyNAS 上に保存されているデータにアクセスするこ とが可能になります。また、世界各地のユーザーとデータを共有できるようになります。

ReadyNAS を含む通常のネットワーク構成は、次の図のようになります。

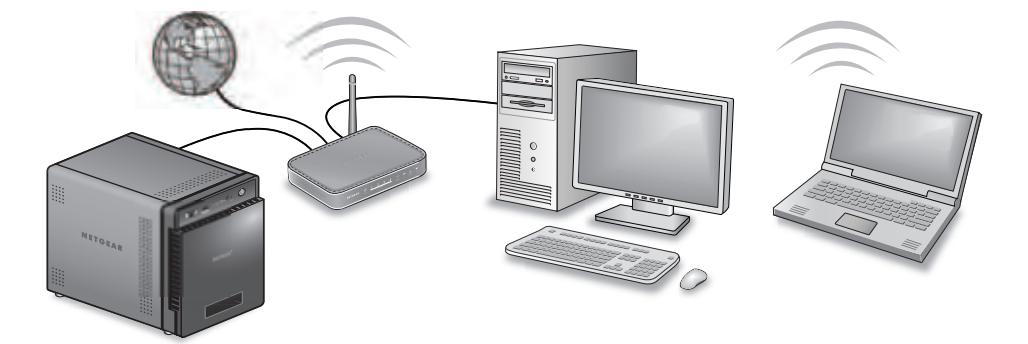

ほとんどの環境において、ReadyNAS ストレージシステムのデフォルトのネットワーク設定 で、ローカルエリアネットワークとインターネットを介して ReadyNAS ストレージシステ ムと接続して通信できます。ただし、これらの設定は必要に応じて調整できます。

## *MAC* アドレス

イーサネット技術を使用するすべてのデバイスには一意の MAC (Media Access Control) ア ドレスがあり、このアドレスを使用して送信元のデバイスと宛先のデバイスを識別します。 MAC アドレスは、デバイスの製造時に割り当てられます。ReadyNAS ストレージシステム の MAC アドレスは、本体底面のステッカーに表示されています。ローカル管理画面の[ネッ トワーク]を選択して表示することもできます。

## *IP* アドレス

IP(Internet Protocol)アドレスは、ネットワークを介してデータを共有するためのもう一つ の主要な要素です。一意の IP アドレスがすべてのネットワーク接続デバイスに割り当てら れます。IP アドレスには、静的アドレスと動的アドレスの 2 種類があります。静的 IP アド レスは変化しませんが、動的 IP アドレスは変化します。

MAC アドレスとは異なり、IP アドレスはデバイスの製造元によって割り当てられるもので はありません。静的 IP アドレスは、ISP(インターネットサービスプロバイダー)または ネットワーク管理者によって割り当てられます。動的 IP アドレスは、DHCP (Dynamic Host Control Protocol) サーバーによって割り当てられます。ほとんどの場合、DHCP サーバーは ISP に属していますが、ルーターまたはその他のデバイスも DHCP サーバーとして動作でき ます。

## イーサネット

ReadyNAS ストレージシステムでは、イーサネット技術を使用してローカルエリアネット ワークに情報を転送します。イーサネット技術では、データをネットワークに伝送する前に、 パケットまたはフレームと呼ばれる小片に分割します。イーサネット技術には、データの伝 送エラーをチェックする方法が含まれています。

#### *MTU*

ネットワーク経由で送信されるパケットの最大サイズを設定することもできます。この設定 は、MTU (Maximum Transmission Unit) と呼ばれます。MTU を大きくすると、状況によって はデータ伝送の速度向上に役立ちます。ただし、大きいパケットサイズを使用すると、伝送 中にエラーが発生した場合効率が悪くなります。これは、大きいパケットの一部が壊れた場 合、大きいパケット全体を再送信する必要があるためです。MTU を小さくすると、通信エ ラーが発生した場合、小さいパケットが再送信されます。

ReadyNAS は、9000 バイトの最大 MTU サイズをサポートしています。この MTU サイズを 使用するのは、ネットワークインターフェイスカード (NIC) とスイッチがこのサイズ以上の パケットをサポートしている場合のみにしてください。

#### <span id="page-171-0"></span>*DNS*

DNS は Domain Name System の略です。IP アドレスは数字の列なので、覚えるのが困難で す。Web サイトにアクセスしたいときは、数字の列より名前(例:www.readynas.com)を 覚えるほうが簡単です。DNS サーバーは、IP アドレスを Web サイトの名前に、また Web サイトの名前を IP アドレスに変換します。

ReadyNAS ストレージシステムでは、最大 3 つの DNS サーバーを指定できます。

イーサネットの設定をしたときに、自動的に IP アドレスを割り当てるオプションを選択し た場合、**DNS** のフィールドには DHCP サーバーの DNS 設定が入力され、編集することは できません。

イーサネットの設定をしたときに、手動で IP アドレスを割り当てるオプションを選択した 場合、インターネット経由で ReadyNAS にアクセスするには、DNS サーバーの IP アドレス とドメイン名を手動で指定する必要があります。ドメインネームサーバーの IP アドレスが 不明な場合は、ネットワーク管理者に問い合わせてください。

# イーサネットインターフェイスの設定

ReadyNAS には、1 Gb の物理的なイーサネットインターフェイスが 2 つ(一部モデルを除 く)用意されています。これらのイーサネットインターフェイスは、別個のリンクとして独 立して使用することも、結合して 1 つにチーミングされたインターフェイスにすることもで きます。チーミングによって、冗長性が実現したり、スループットが向上したりします。

各イーサネットインターフェイスに対して、次の設定をすることができます。

- **•** VLAN メンバーシップ ※ お使いの ReadyNAS OS6.x のバージョンにより VLAN に対 応していない場合があります。
- **•** IPv4 および IPv6 の設定
- **•** DNS サーバー

次の表に、デフォルトのネットワーク設定を示します。

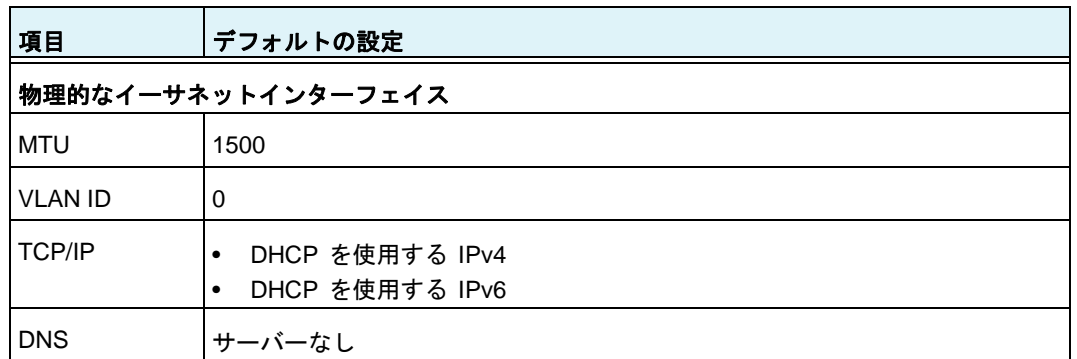

#### 表 **7.** デフォルトのネットワーク設定

一般設定および *TCP/IP* 設定

### イーサネットインターフェイスを設定する:

- **1.** [ネットワーク]**>**[リンク]を選択します。
- **2.** 設定したいイーサネットインターフェイスを選択します。
	- **•** アクティブなリンクのあるイーサネットインターフェイスは緑色になっています。
	- **•** リンクがアクティブでないイーサネットインターフェイスはグレーになっています。

**3.** 表示されるポップアップメニューから、[設定]を選択します。

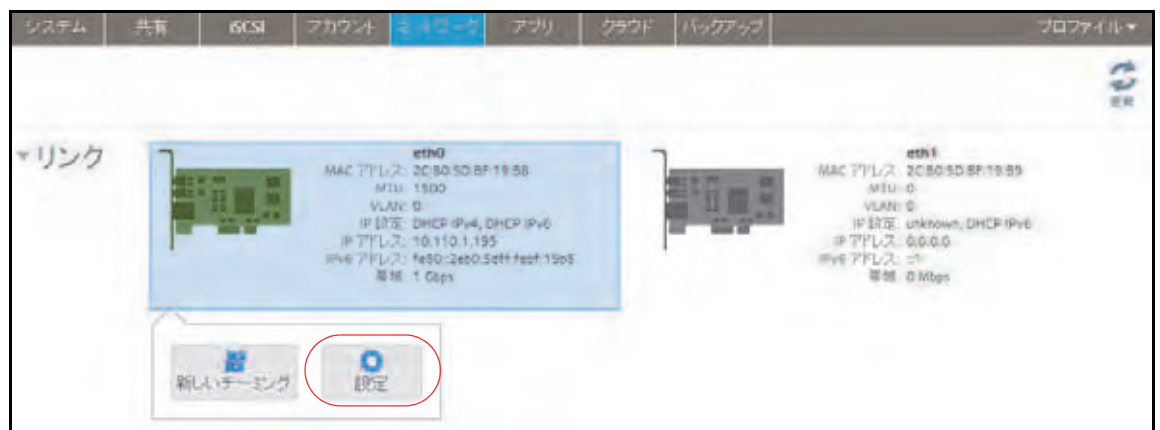

選択したイーサネットインターフェイスの設定がポップアップ画面に表示されます。

**4.** [一般]タブで、次の表の説明に従って設定をします。

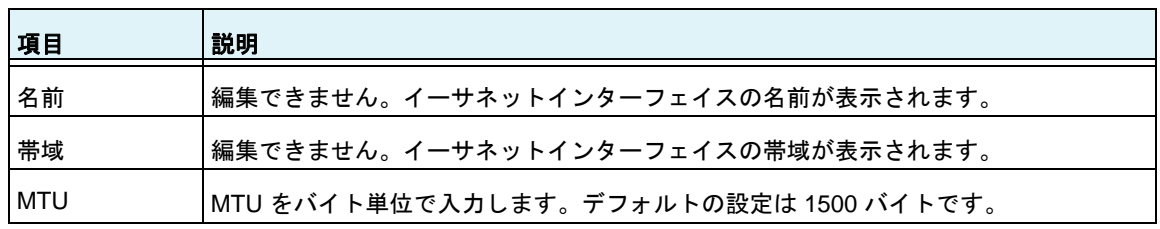

**5.** [**TCP/IP**]タブをクリックします。

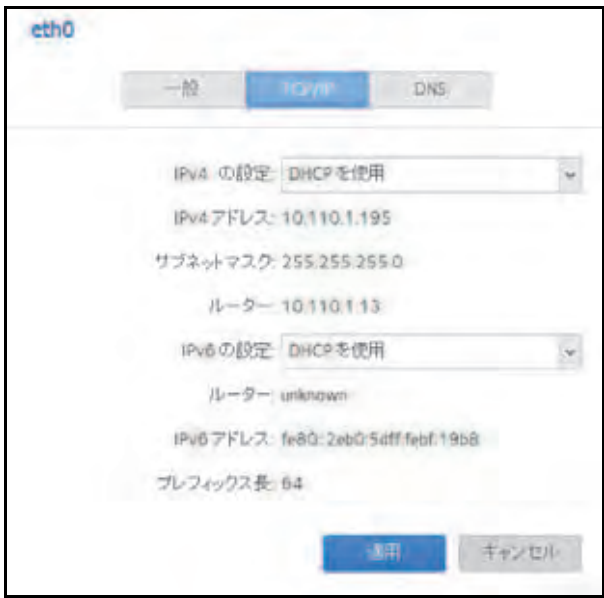

**6.** 次の表の説明に従って、TCP/IP の設定をします。

注意: *NETGEAR* は、*DHCP* アドレス予約を使用して、*DHCP* サーバーが常 に同じ *IP* アドレスを *ReadyNAS* のインターフェイスに割り当てるようにす ることを推奨します。物理インターフェイスの *MAC* アドレスは、[ネットワー ク]画面に表示されます。

注意: 手動で *IP* アドレスを入力する場合、インターネット経由で *ReadyNAS*  にアクセスするには、*DNS* サーバー情報を指定する必要があります。詳細に ついては、*172* [ページの](#page-171-0) *DNS* を参照してください。*IP* アドレスが変わると、 ブラウザーとストレージシステムの接続が失われます。*ReadyNAS* に再接続 するには、*ReadyCLOUD* を使用してデバイスを再検出します。*13* [ページの](#page-12-0)  *ReadyNAS* [の検出とセットアップ](#page-12-0) を参照してください。

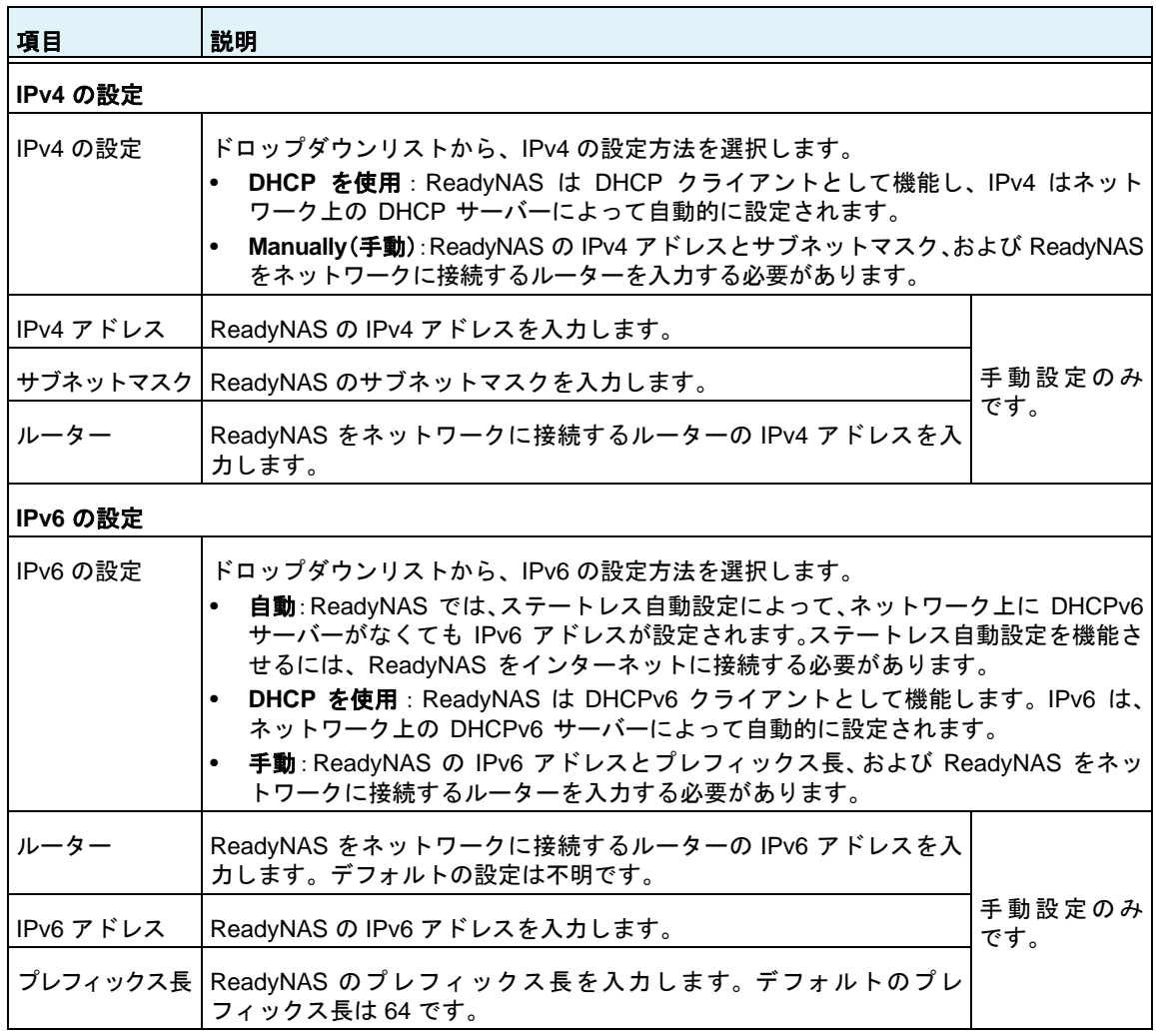

**7.** [適用]をクリックします。

変更内容が保存されます。

## **DNS 設定**

ReadyNAS ストレージシステムでは、最大 3 つの DNS サーバーを指定できます。

イーサネットの設定をしたときに、手動で IP アドレスを割り当てるオプションを選択した 場合、インターネット経由でストレージシステムにアクセスするには、DNS サーバーの IP アドレスとドメイン名を手動で指定する必要があります。ドメインネームサーバーの IP ア ドレスが不明な場合は、ネットワーク管理者に問い合わせてください。

#### イーサネットインターフェイスの **DNS** 情報を追加する:

- **1.** [ネットワーク]**>**[リンク]を選択します。
- **2.** 設定したいイーサネットインターフェイスの隣の歯車のアイコンを選択します。
	- **•** アクティブなリンクのあるイーサネットインターフェイスは緑色になっています。
	- **•** リンクがアクティブでないイーサネットインターフェイスはグレーになっています。
- **3.** 表示されるポップアップメニューから、[設定]を選択します。

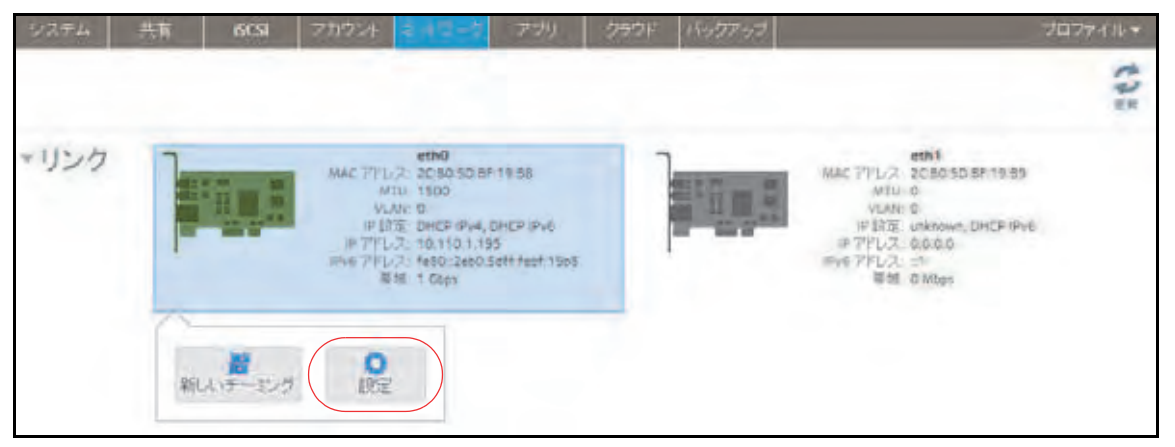

選択したイーサネットインターフェイスの設定がポップアップ画面に表示されます。

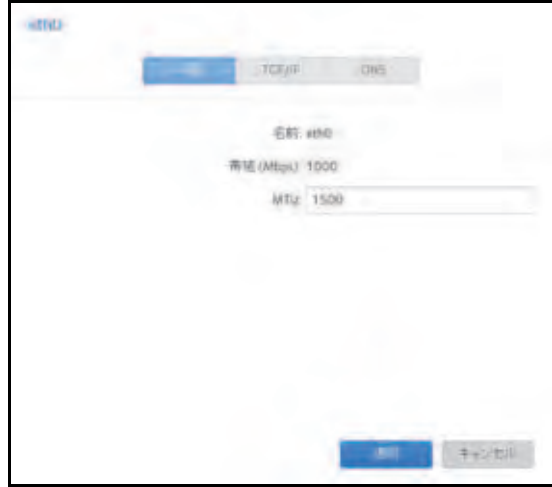

**4.** [**DNS**]タブをクリックします。

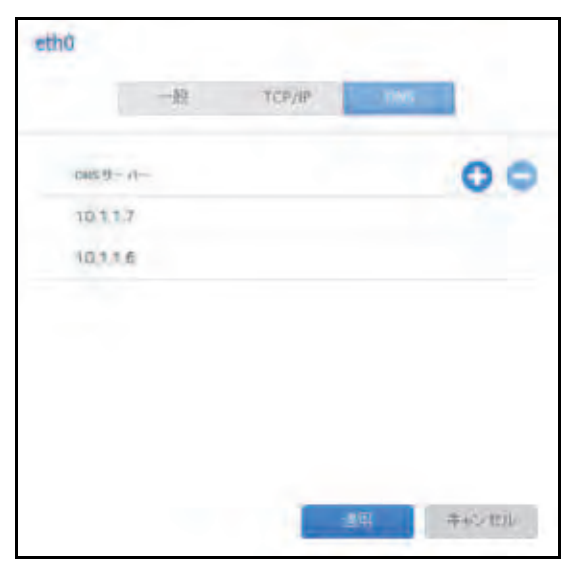

- 5. [DNS サーバー]のリストの右側にある [+] アイコン をクリックします。
- **6.** 表示されるポップアップ画面で、サーバーの IP アドレスを入力します。

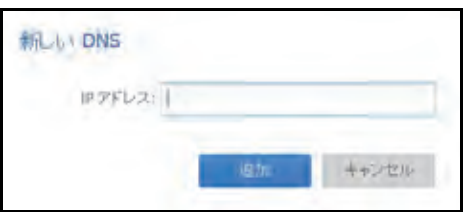

- **7.** [追加]をクリックします。 DNS サーバーがリストに追加されます。
- **8.** [適用]をクリックします。 変更内容が保存されます。

# チーミングされたアダプターの設定

チーミングされたアダプターの作成は任意です。チーミングされたアダプターは、2 つのイー サネットインターフェイスを結合して 1 つの論理リンクにします。ネットワークデバイスは チーミングされたアダプターを 1 つのリンクとして扱うので、耐障害性が向上し、負荷が分 散されます。

## <span id="page-177-0"></span>チーミングモード

ReadyNAS はいくつかのチーミングモードをサポートしています。チーミングされたアダプ ターがリンクされている ReadyNAS とデバイスの両方で、同じチーミングモードをサポー トしている必要があります。利用可能なチーミングモードについて次の表で説明します。

#### 表 **8.** チーミングモードの説明

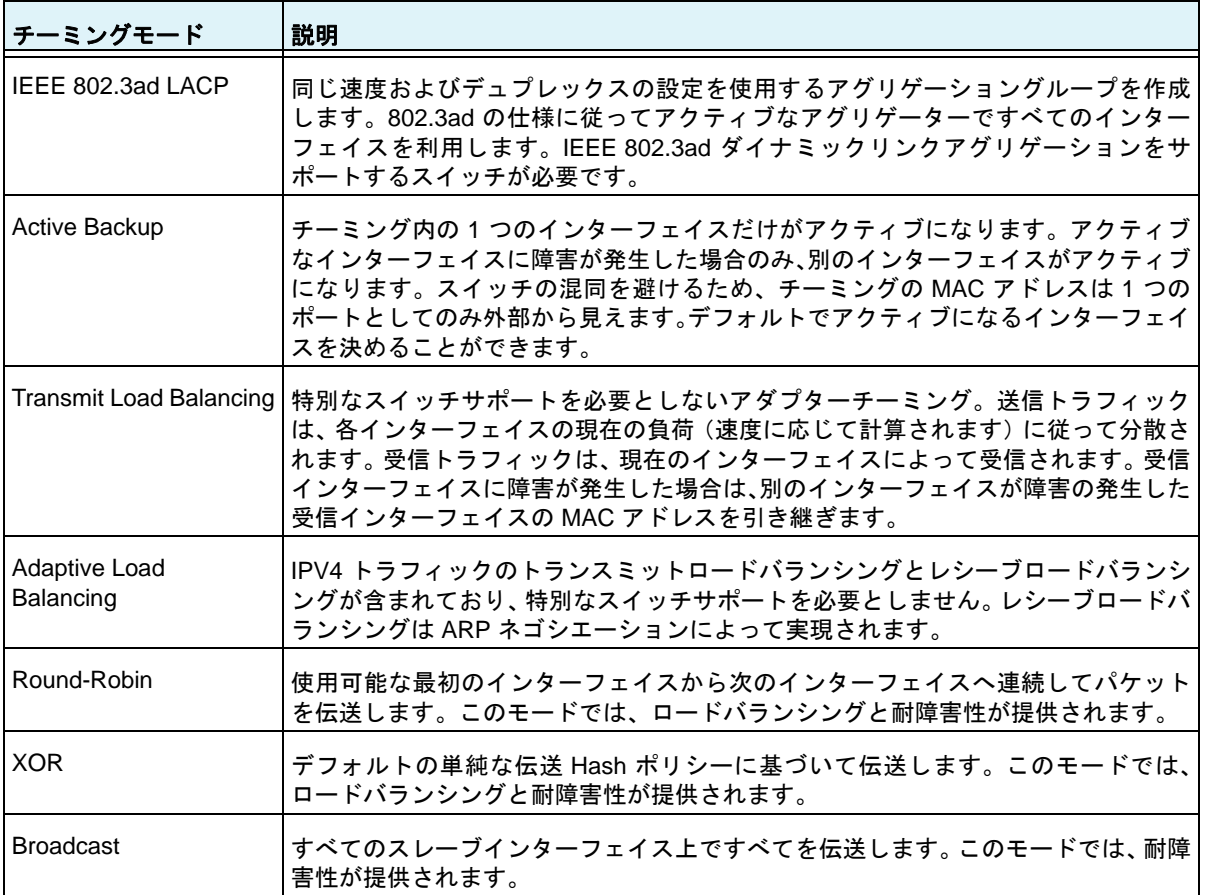

## <span id="page-178-0"></span>*Hash* タイプ

IEEE 802.3ad LACP または XOR チーミングモードを選択した場合は、使用したい Hash タ イプオプションを選択する必要があります。

- **•** レイヤー **2**
- **•** レイヤー **2+3**(レイヤー 2 とレイヤー 3 の Hash タイプを同時に使用します)
- **•** レイヤー **3+4**(レイヤー 3 とレイヤー 4 の Hash タイプを同時に使用します)

それぞれの Hash タイプについて、次の表で説明します。

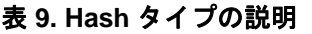

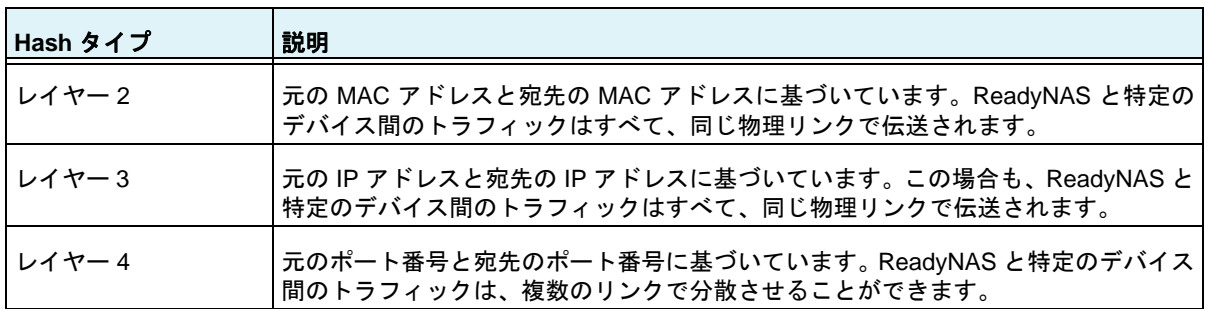

チーミングされたアダプターの作成

## チーミングされたアダプターを作成する:

- **1.** [ネットワーク]**>**[リンク]を選択します。
- **2.** チーミングしたいイーサネットインターフェイスの隣にある歯車のアイコンを選択し ます。
- **3.** 表示されるポップアップメニューから、[新しいチーミング]を選択します。

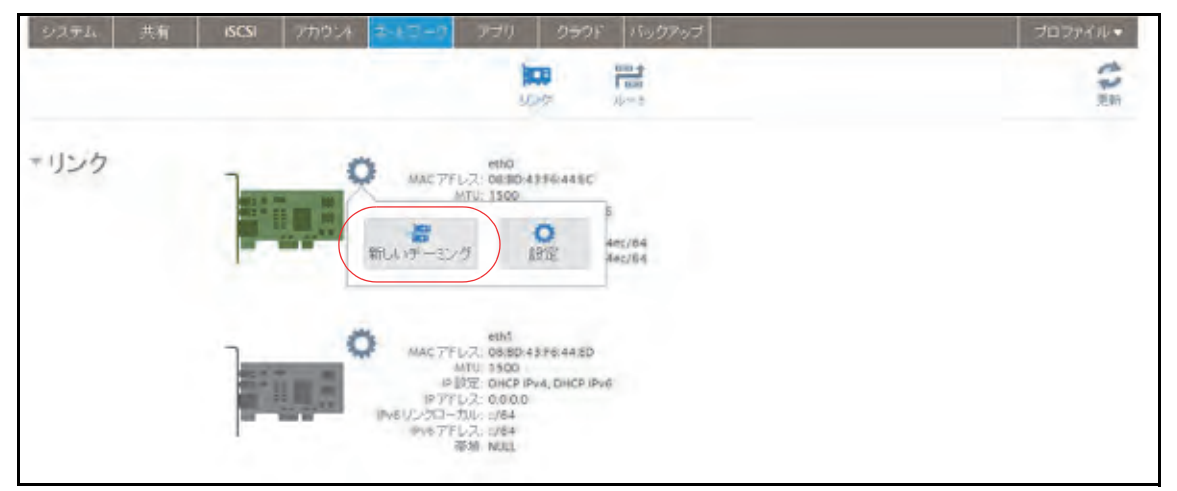

ポップアップ画面が表示されます。

表示されるオプションは、選択されたチーミングモードによって異なります。

- **4.** [チーミング]ドロップダウンリストから、チーミングされたアダプターに含める別の使 用可能なイーサネットインターフェイスを選択します。
- **5.** [チーミングモード]ドロップダウンリストから、チーミングモードを選択します。 チーミングモードの詳細については、178 ページの[チーミングモード](#page-177-0) を参照してください。
- **6.** (IEEE 802.3ad LACP および XOR の場合のみ)使用したい Hash タイプオプションの 横にあるラジオボタンを選択します。

Hash タイプの詳細については、179 [ページの](#page-178-0) *Hash* タイプ を参照してください。

**7.** (Active Backup の場合のみ)[プライマリデバイス]ドロップダウンリストから、デフォ ルトでアクティブになっているイーサネットインターフェイスを選択します。

アクティブなインターフェイスに障害が発生した場合のみ、チーミング内のほかのイー サネットインターフェイスがアクティブになります。

**8.** [作成]を選択します。

新しくチーミングされたアダプターが[ネットワーク]画面に表示されます。チーミン グされたアダプターには「bondX」という名前が付きます。X は、連続した昇順の数字 です。

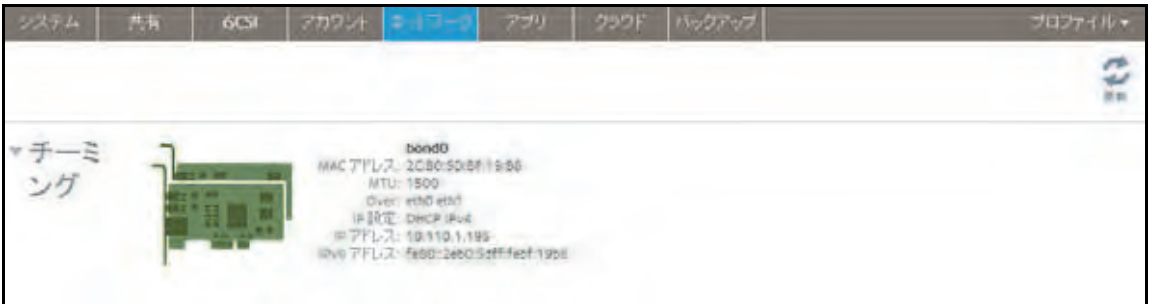

一般設定および *TCP/IP* 設定

- チーミングされたアダプターを設定する:
	- **1.** [ネットワーク]**>**[チーミング]を選択します。
	- **2.** チーミングされたアダプターのうち設定したいものの隣にある歯車のアイコンを選択し ます。
	- **3.** 表示されるポップアップメニューから、[設定]を選択します。 チーミング設定のポップアップ画面が表示されます。
	- **4.** 次の表の説明に従って、[一般]タブの設定をします。

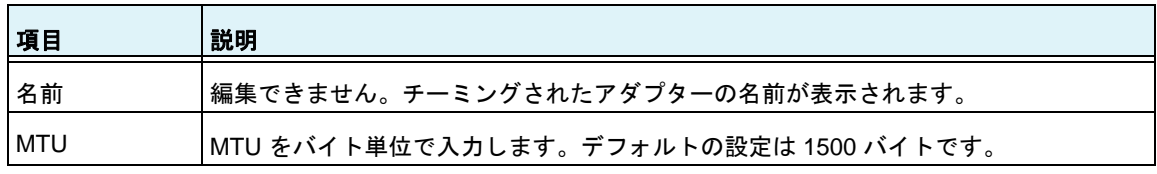
**5.** [**TCP/IP**]タブをクリックします。

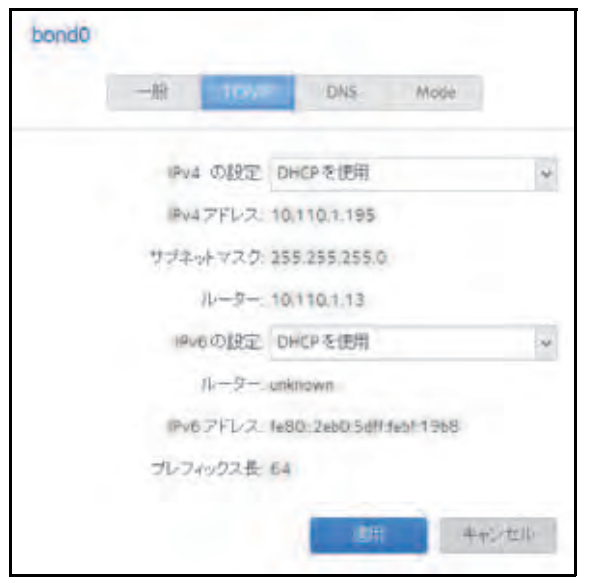

**6.** 次の表の説明に従って、TCP/IP の設定をします。

注意: *NETGEAR* は、*DHCP* アドレス予約を使用して、*DHCP* サーバーが常 に同じ *IP* アドレスを *ReadyNAS* のインターフェイスに割り当てるようにす ることを推奨します。物理インターフェイスの *MAC* アドレスは、[ネットワー ク]画面に表示されます。

注意: 手動で *IP* アドレスを入力する場合、インターネット経由で *ReadyNAS*  にアクセスするには、*DNS* サーバー情報を指定する必要があります。詳細に ついては、*172* [ページの](#page-171-0) *DNS* を参照してください。*IP* アドレスが変わると、 ブラウザーと *ReadyNAS* ストレージシステムの接続が失われます。*ReadyNAS*  に再接続するには、*ReadyCLOUD* を使用してデバイスを再検出します。 *13* ページの *ReadyNAS* [の検出とセットアップ](#page-12-0) を参照してください。

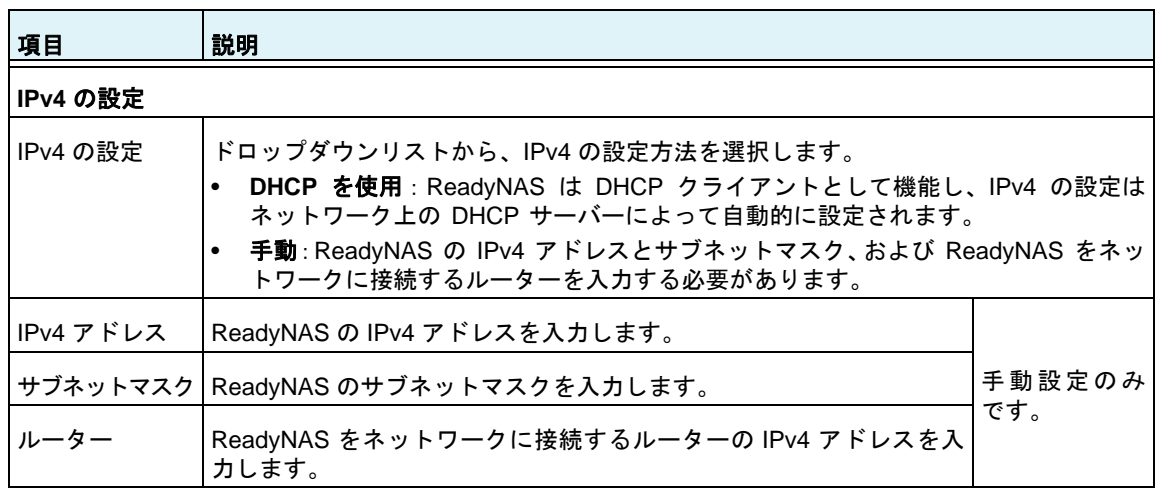

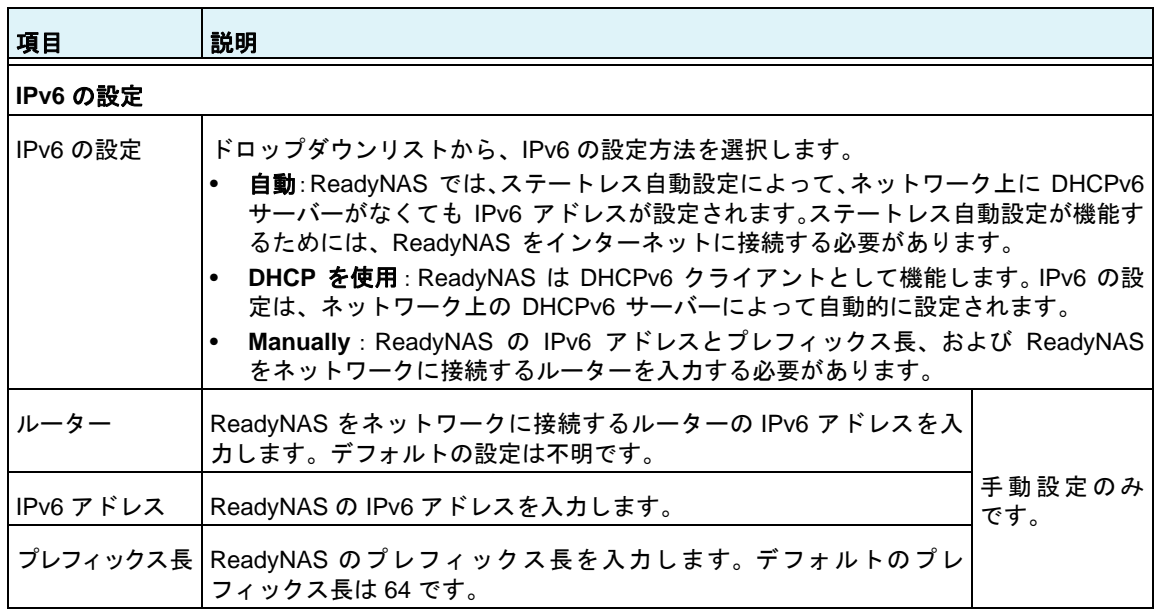

**7.** [適用]をクリックします。

変更内容が保存されます。

**8.** ReadyNAS に接続しているスイッチまたはルーターがチーミングされたアダプターをサ ポートするよう設定します。

### *DNS* 設定

ReadyNAS ストレージシステムでは、最大 3 つの DNS サーバーを指定できます。

イーサネットの設定をしたときに、手動で IP アドレスを割り当てるオプションを選択した 場合、インターネット経由で ReadyNAS にアクセスするには、DNS サーバーの IP アドレス とドメイン名を手動で指定する必要があります。ドメインネームサーバーの IP アドレスが 不明な場合は、ネットワーク管理者に問い合わせてください。

- チーミングされたアダプターの **DNS** 情報を追加する:
	- **1.** [ネットワーク]**>**[チーミング]を選択します。
	- **2.** チーミングされたアダプターのうち設定したいものの隣にある歯車のアイコンを選択し ます。
	- **3.** 表示されるポップアップメニューから、[設定]を選択します。

チーミング設定のポップアップ画面が表示されます。

**4.** [**DNS**]タブをクリックします。

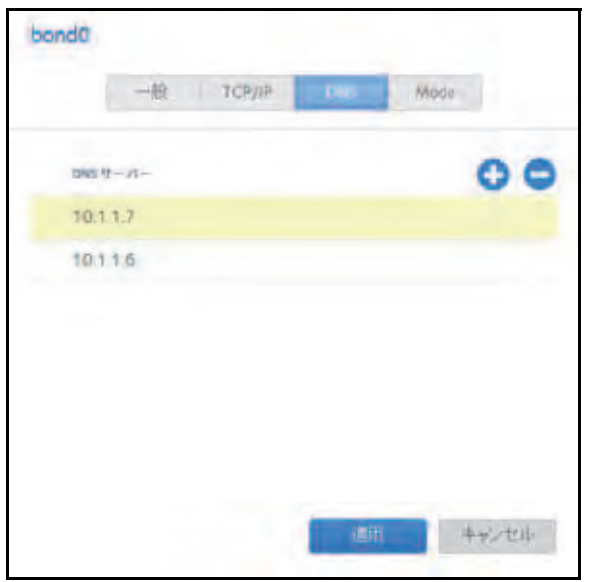

- 5. [DNS サーバー]のリストの右側にある [+] アイコン( ←) をクリックします。
- **6.** 表示されるポップアップ画面で、サーバーの IP アドレスを入力します。

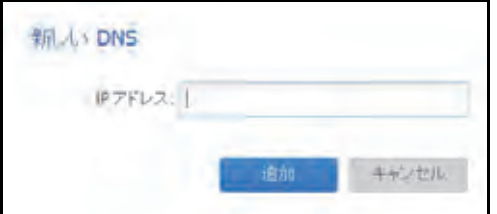

**7.** [追加]をクリックします。

DNS サーバーがリストに追加されます。

- **8.** [適用]をクリックします。 変更内容が保存されます。
- **9.** ReadyNAS に接続しているスイッチまたはルーターがチーミングされたアダプターをサ ポートするよう設定します。

#### チーミングモードの変更

- チーミングされたアダプターのチーミングモードを変更する:
	- **1.** [ネットワーク]**>**[チーミング]を選択します。
	- **2.** チーミングされたアダプターのうち設定を変更したいものの隣にある歯車のアイコンを 選択します。
	- **3.** 表示されるポップアップメニューから、[設定]を選択します。 チーミング設定のポップアップ画面が表示されます。

**4.** [モード]タブをクリックします。

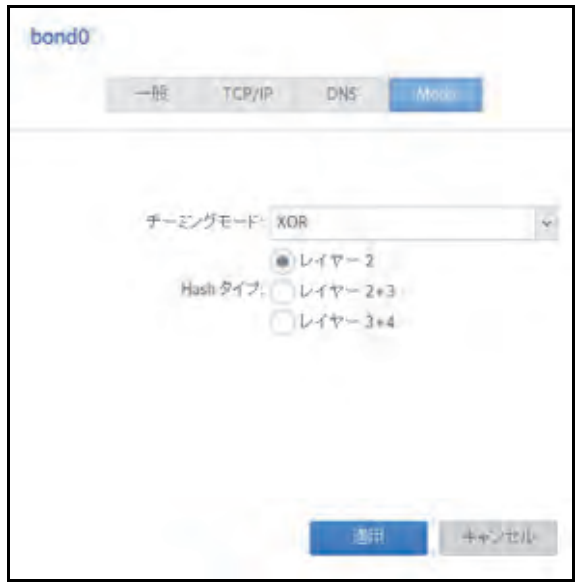

- **5.** [チーミングモード]ドロップダウンリストから、チーミングモードを選択します。 チーミングモードの詳細については、178 ページの[チーミングモード](#page-177-0) を参照してください。
- **6.** (IEEE 802.3ad LACP および XOR の場合のみ)使用したい Hash タイプオプションの 横にあるラジオボタンを選択します。

Hash タイプの詳細については、179 [ページの](#page-178-0) *Hash* タイプ を参照してください。

**7.** (アクティブバックアップの場合のみ)[Primary Device(プライマリデバイス)]ドロッ プダウンリストから、デフォルトでアクティブになっているイーサネットインターフェ イスを選択します。

アクティブなインターフェイスに障害が発生した場合のみ、チーミング内のほかのイー サネットインターフェイスがアクティブになります。

**8. [適用] をクリックします。** 変更内容が保存されます。

チーミングされたアダプターの削除

- チーミングされたアダプターを削除し、分離されたイーサネットリンクを再確立する:
	- **1.** [ネットワーク]**>**[チーミング]を選択します。
	- **2.** チーミングされたアダプターのうち削除したいものの隣にある歯車のアイコンを選択し ます。
	- **3.** 表示されるポップアップメニューから、[削除]を選択します。
	- **4.** 削除を確認します。

チーミングされたイーサネットインターフェイスが個別のリンクに分離されます。

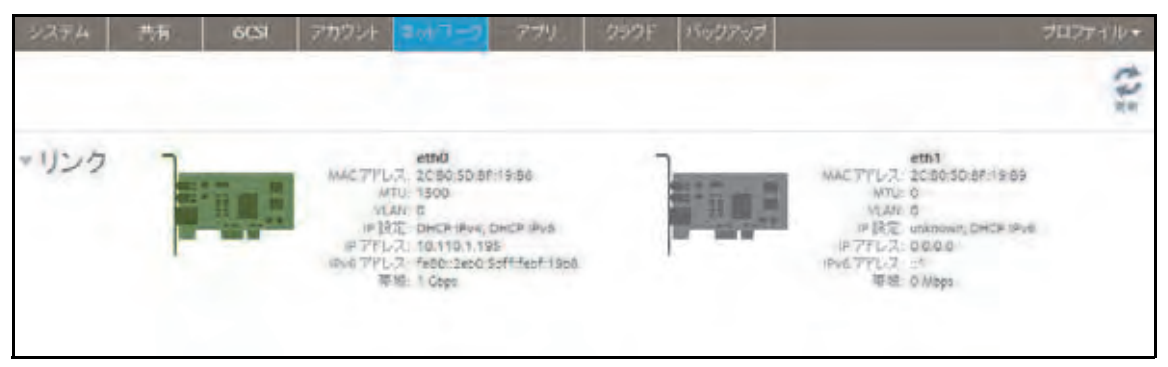

**5.** ReadyNAS に接続しているスイッチまたはルーターを単一インターフェイス用に再設定 します。

# ファイル共有プロトコルのグローバル設定

## ファイル共有の基本概念

ReadyNAS に保存されているデータへのネットワークアクセスは、データの転送を処理する ファイル共有プロトコルによって管理されます。共有のために、いくつかのプロトコルを有 効にできます。LUN の場合、プロトコルは常に iSCSI です。(iSCSI はデフォルトで有効に なっています。)ReadyNAS は、最大 1,024 の同時接続を処理できます。

ファイル共有プロトコルのグローバル設定は、ReadyNAS 全体に適用されます。ファイル共 有プロトコルの共有設定は、個々の共有に適用されます。

個々の共有フォルダーのファイル共有プロトコルを有効にすると、そのプロトコルはグロー バルでも有効になります。個々の共有フォルダーのファイル共有プロトコルを無効にして も、そのプロトコルはグローバルでは有効なままなので、そのプロトコルを使用しているほ かのフォルダーに引き続きアクセスできます。

プロトコルをグローバルに無効にしても、個々の共有に対してそのプロトコルの設定をする ことはできますが、プロトコルを有効にするまでその設定は有効ではありません。個々の共 有に対してファイル共有プロトコルを設定および有効にする方法については、54 [ページの](#page-53-0) [共有フォルダーに対するネットワークアクセス権限の設定](#page-53-0) を参照してください。

パフォーマンス向上のためには、使用するファイル共有プロトコルだけを有効にします。使 用しないファイル共有プロトコルを無効にして、システムメモリを最大化し、システムパ フォーマンスを向上させます。例えば、ReadyNAS との間のファイル転送に Linux または Unix コンピューターを使用しない場合は、NFS ファイル共有プロトコルを無効にします。

# サポートされているファイル共有プロトコル

ReadyNAS は、次のファイル共有プロトコルをサポートしています。

#### 表 **10.** サポートされているファイル共有プロトコル

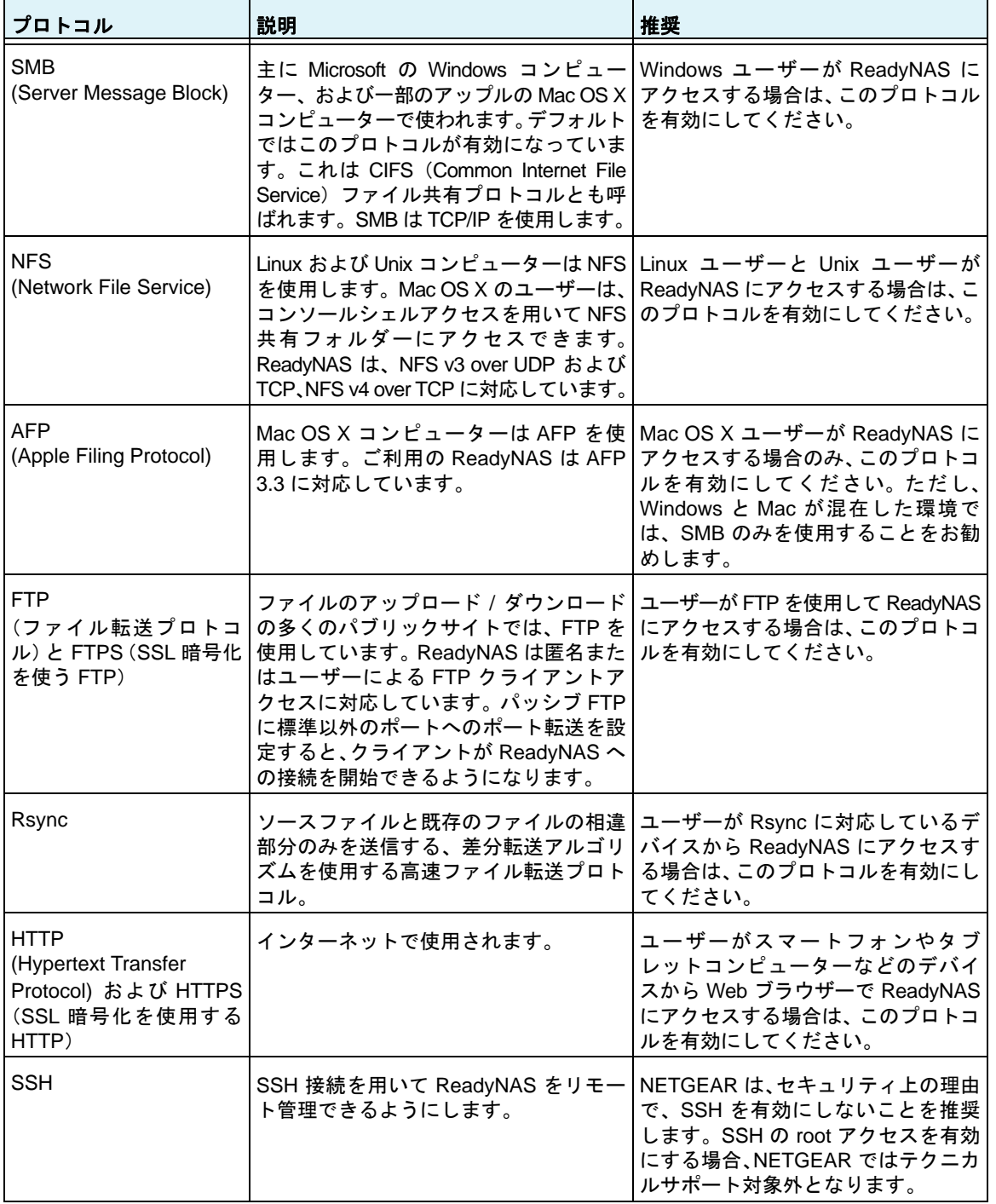

デフォルトでは、SMB と AFP が有効になっており、FTP、NFS、および SSH は無効になっ ています。

## ファイル共有プロトコルの設定

- ▶ ファイル共有プロトコルのグローバル設定をする:
	- **1.** [システム]**>**[設定]**>**[サービス]を選択します。

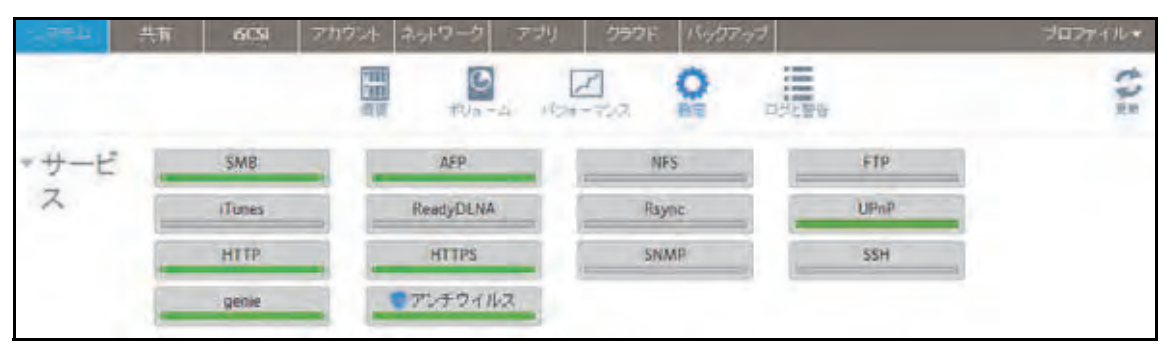

緑色のインジケーターが表示されているプロトコルボタンは、グローバルで有効になっ ています。グレーのインジケーターが表示されているボタンは、グローバルで無効になっ ています。プロトコルのボタンをクリックして、プロトコルの設定画面を表示します。

- **2.** 以降のセクションで説明する通りに、一度に 1 つのプロトコルを設定します。
	- **•** 187 [ページの](#page-186-0) *SMB*、*AFP*、*Rsync*、または *SSH* の設定
	- **•** 188 [ページの](#page-187-0) *FTP* の設定
	- **•** 189 [ページの](#page-188-0) *NFS* の設定
	- **•** 190 [ページの](#page-189-0) *HTTP* の設定
	- **•** 191 [ページの](#page-190-0) *HTTPS* の設定

<span id="page-186-0"></span>*SMB*、*AFP*、*Rsync*、または *SSH* の設定

これらのプロトコルはグローバルに有効にするか無効にするかのみ選択できます。

- **SMB**、**AFP**、**Rsync**、または **SSH** を設定する:
	- **1.** [システム]**>**[設定]**>**[サービス]を選択します。
	- **2.** プロトコルのボタンをクリックします([**SMB**]、[**AFP**]、[**Rsync**]、または[**SSH**])。
		- **•** インジケーターが緑色の場合、プロトコルは有効になっています。
		- **•** インジケーターがグレーの場合、プロトコルは無効になっています。

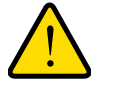

警告:

**SSH** については、**SSH** の **root** アクセスを有効にする場合、**NETGEAR**  ではテクニカルサポートをお断りすることがあります。**SSH** の **root** ア クセスを有効にする場合、**SSH** の **root** パスワードは、設定した管理者 パスワードと同じになります。

### <span id="page-187-0"></span>**FTP の設定**

- **▶ FTP を設定する:** 
	- **1.** [システム]**>**[設定]**>**[サービス]を選択します。
	- **2.** [**FTP**]ボタンをクリックします。

[FTP 設定]画面が表示されます。

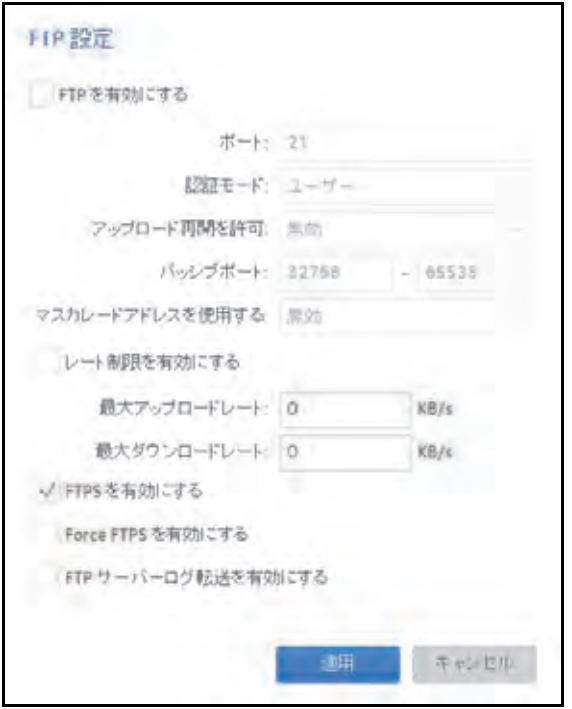

**3.** 次の表の説明に従って設定します。

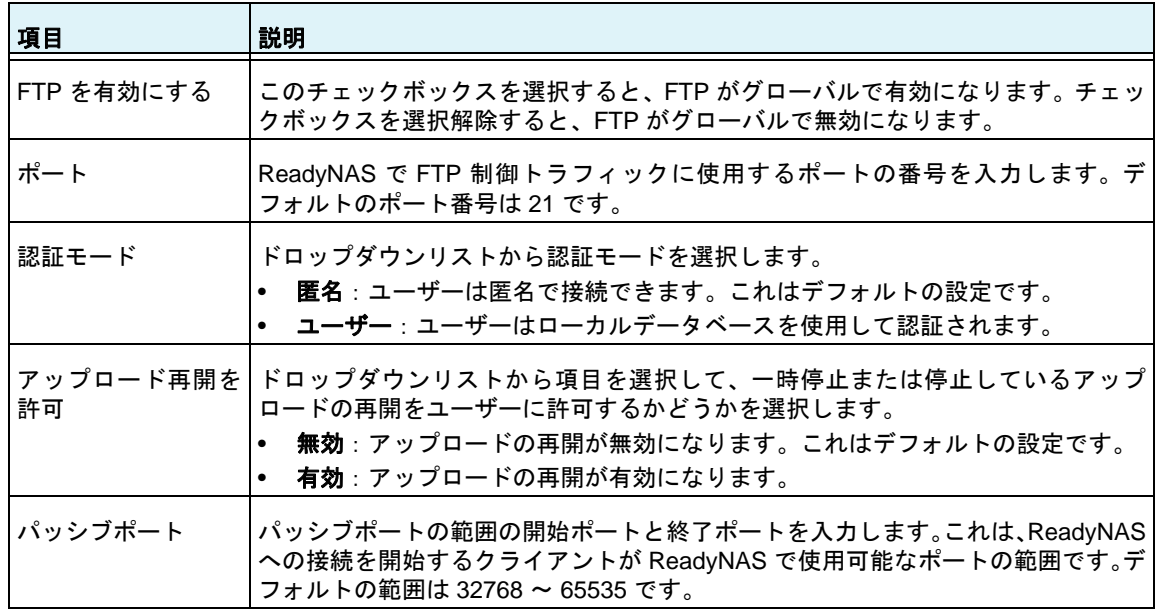

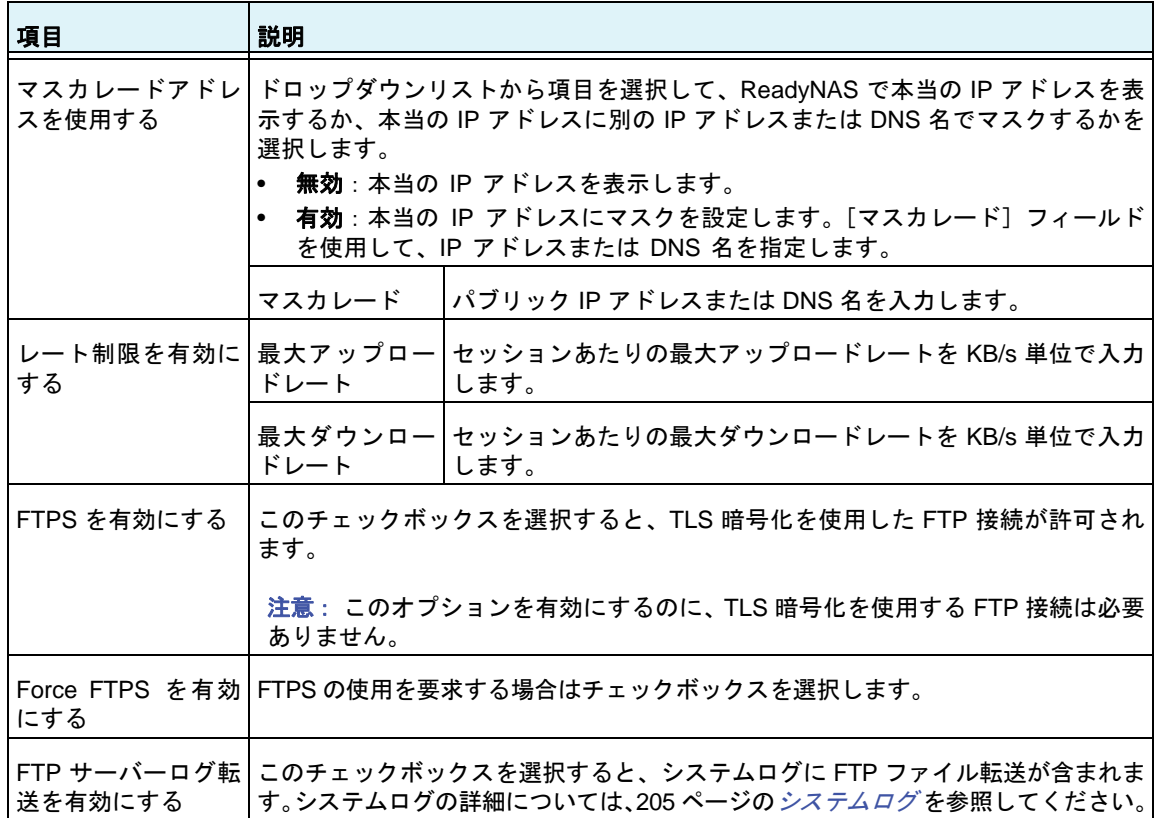

**4.** [適用]をクリックします。 変更内容が保存されます。

<span id="page-188-0"></span>*NFS* の設定

- **▶ NFS を設定する:** 
	- **1.** [システム]**>**[設定]**>**[サービス]を選択します。
	- 2. [NFS] ボタンをクリックします。

[NFS 設定]画面が表示されます。

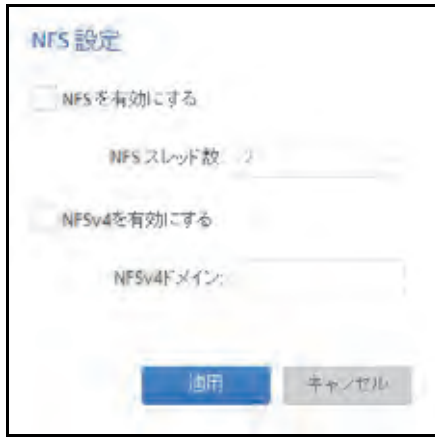

**3.** 次の表の説明に従って、NFS の設定をします。

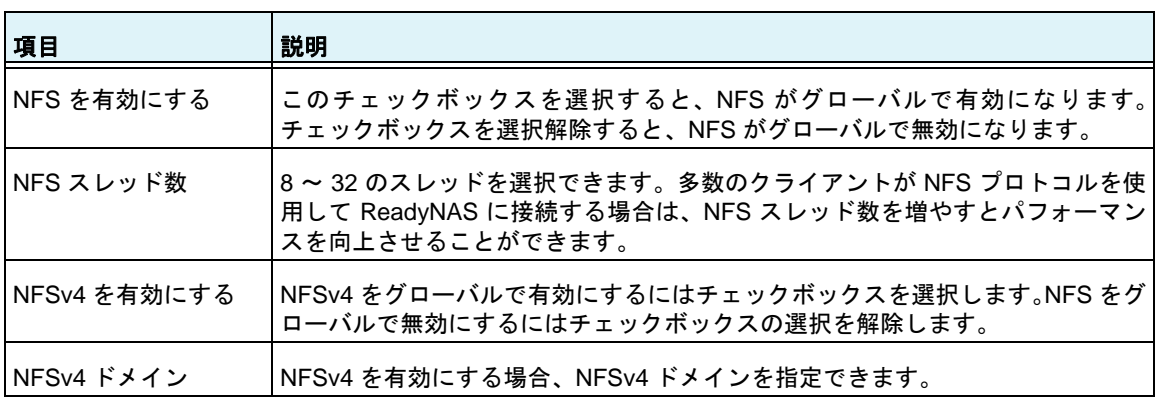

**4.** [適用]をクリックします。 変更内容が保存されます

#### <span id="page-189-0"></span>**HTTP の設定**

- **▶ HTTP を設定する:** 
	- **1.** [システム]**>**[設定]**>**[サービス]を選択します。
	- **2.** [**HTTP**]ボタンをクリックします。

[HTTP 設定]画面が表示されます。

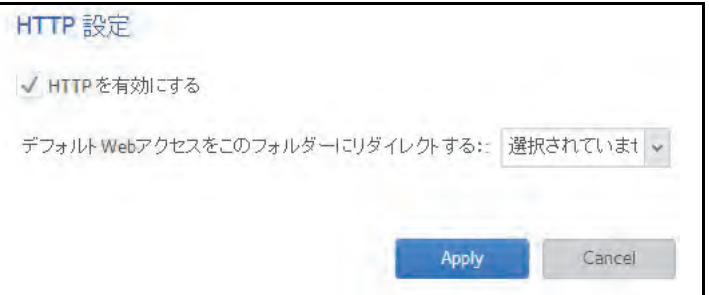

**3.** 次の表の説明に従って、HTTP の設定をします。

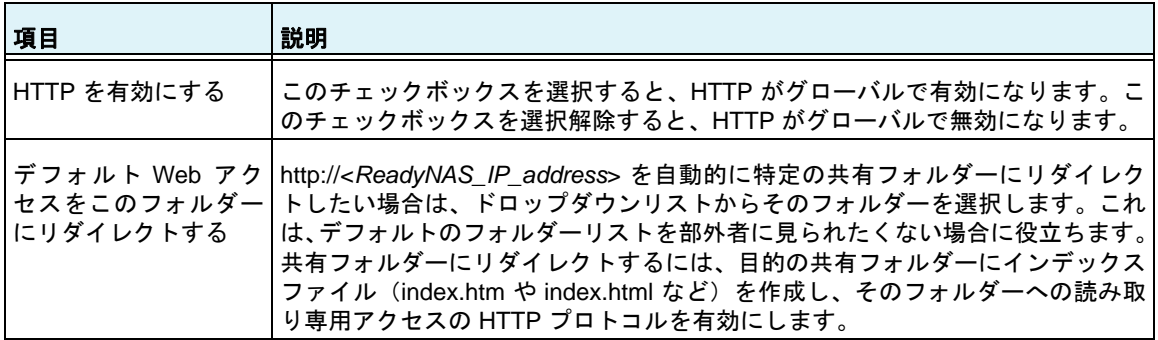

**4.** [適用]をクリックします。

変更内容が保存されます。

<span id="page-190-0"></span>**HTTPS の設定** 

- **▶ HTTPS を設定する:** 
	- **1.** [システム]**>**[設定]**>**[サービス]を選択します。
	- **2.** [**HTTPS**]ボタンをクリックします。

[HTTPS 設定]画面が表示されます。

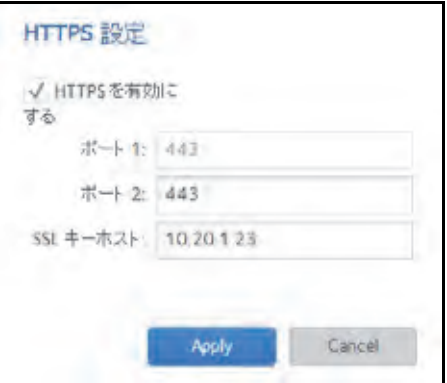

**3.** 次の表の説明に従って HTTPS を設定します。

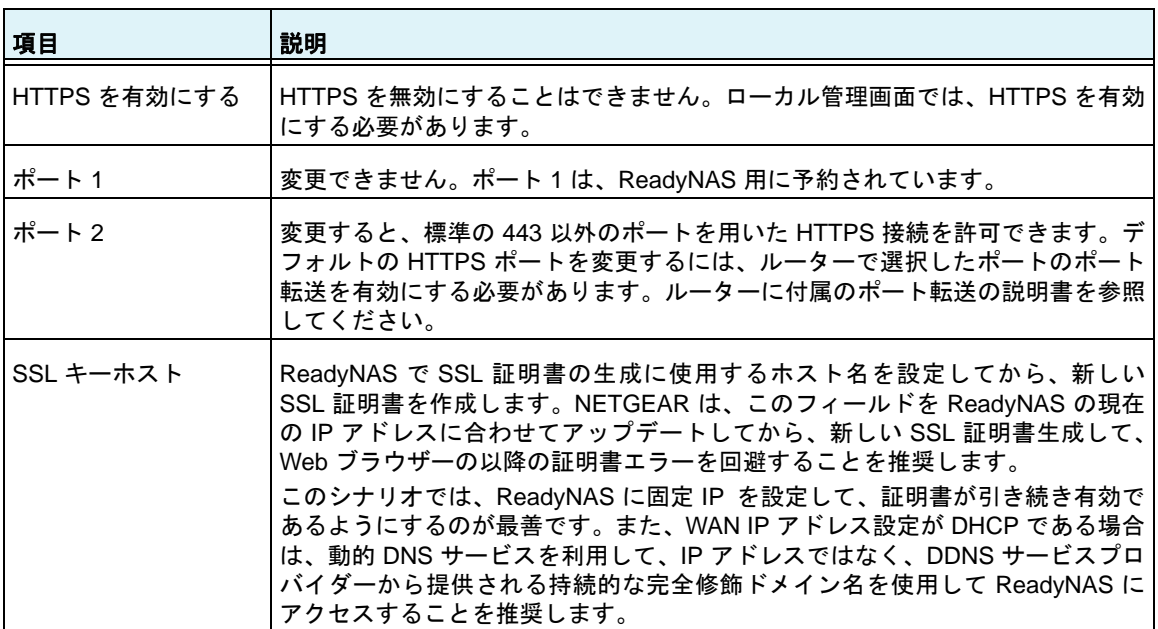

**4.** [適用]をクリックします。

変更内容が保存されます。

# メディアサービスの設定

## **ReadyDLNA**

ReadyDLNA サービスを利用すると、ReadyNAS 上のメディアを Sony Playstation 3、XBox 360、TiVo、DLNA 対応の TV などの DLNA プレーヤーにストリーム配信することができま す。iPad、iPhone、Android デバイスなどのモバイルクライアントを含む、DLNA (Digital Living Network Alliance) 規格に準拠するデバイスにメディアをストリーム配信できます。

ReadyDLNA は、次のフォーマットをサポートしています。

- **•** 音楽: wav、wma、pcm、ogg、mp3、m4a、flac、aac
- **•** ビデオ:3gp、mp4、wmv、xvid、vob、ts、tivo、mts、mpeg、mpg、mov、mkv、m4v、 m4p、m2t、m2ts、flv、flc、fla、divx、avi、asf
- **•** 写真: jpg、jpeg
- **•** プレイリスト:m3u、pls

### *ReadyDLNA* の有効化

- **▶ ReadyDLNA ストリーミングサービスを有効にする:** 
	- **1.** [システム]**>**[設定]**>**[サービス]を選択します。
	- **2.** [**ReadyDLNA**]ボタンをクリックします。

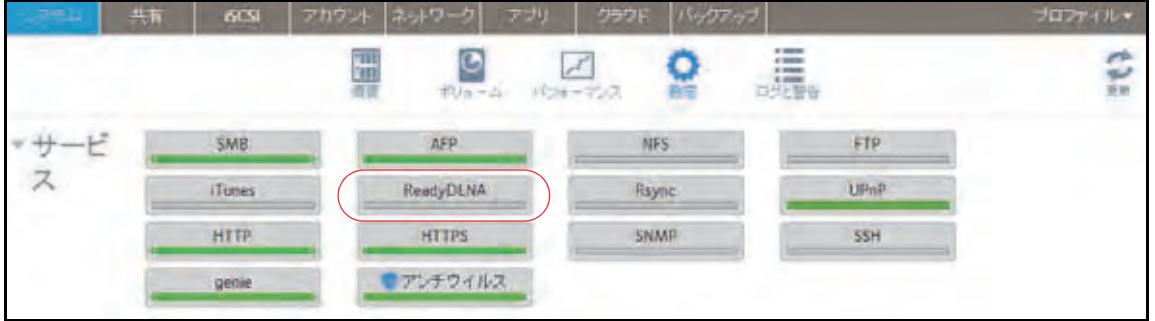

ポップアップ画面が表示されます。

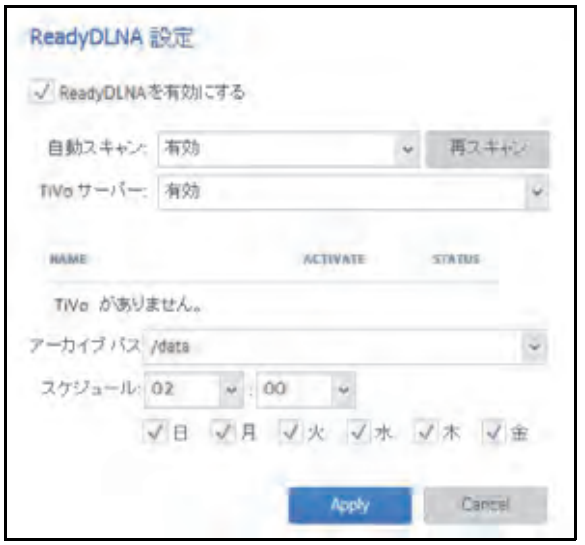

- **3.** [**ReadyDLNA** を有効にする]チェックボックスを選択します。
- **4.** (オプション)[自動スキャン]ドロップダウンリストから、[有効]または[無効]を選 択します。
	- **•** 有効:自動的に DLNA 準拠のデバイスを検索します。
	- **•** 無効:DLNA 準拠のデバイスを検索しません。
- **5.** [適用]をクリックします。

変更内容が保存されます。

*TiVo* アーカイブの作成

ReadyNAS を使用して、TiVo ボックスに記録したビデオやメディアを保存することができ ます。ReadyNAS は、指定したスケジュールに従って TiVo ボックスからデータをダウンロー ドします。

- **TiVo** データのアーカイブを **ReadyNAS** に作成する:
	- **1.** [システム]**>**[設定]**>**[サービス]を選択します。
	- **2.** [**ReadyDLNA**]ボタンをクリックします。

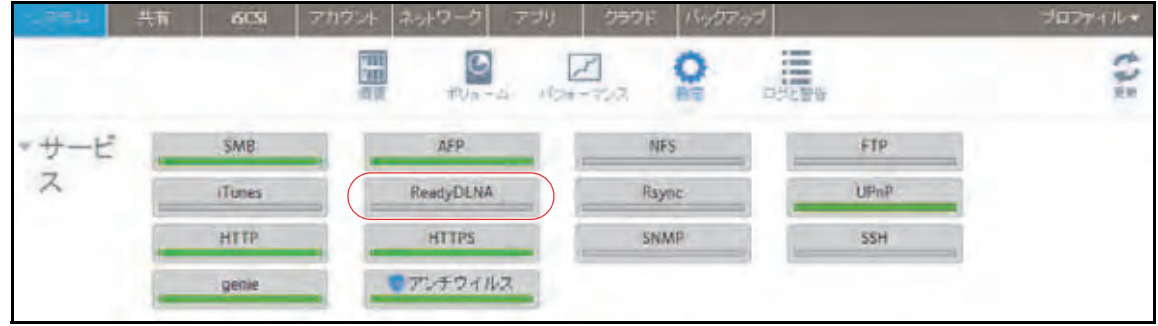

ポップアップ画面が表示されます。

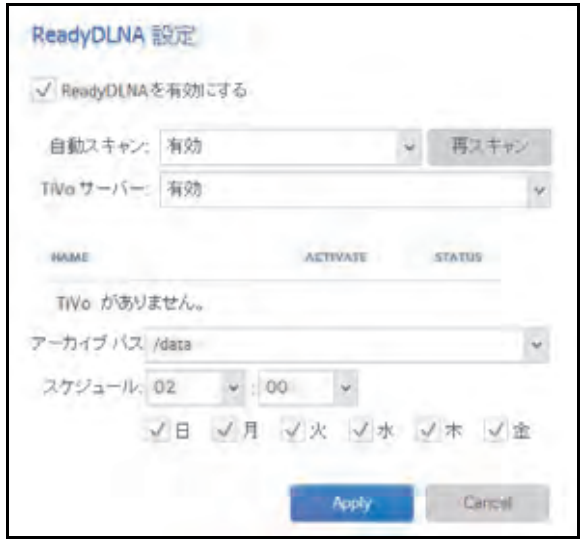

- **3.** [**ReadyDLNA** を有効にする]チェックボックスを選択します。
- **4.** [自動スキャン]ドロップダウンリストから、[有効]を選択します。
- **5.** [TiVo サーバー]ドロップダウンリストから、[有効]を選択します。 LAN 上の TiVo デバイスが検出され、リストに表示されます。
- **6.** 必要に応じて、TiVo ボックスから提供されるメディアアクセスキーを入力します。
- **7.** TiVo ボックスの名前の横にある[**Activate**]チェックボックスを選択します。
- **8.** [アーカイブパス]フィールドに、TiVo からダウンロードしたデータを保存したいフォ ルダーのパスを入力します。
- **9.** チェックボックスとドロップダウンリストを使用して、ReadyNAS で TiVo からデータ をダウンロードする日時のスケジュールを設定します。
- **10.**[適用]をクリックします。

変更内容が保存されます。

**iTunes** ストリーミングサーバー

iTunes ストリーミングサーバーは、iTunes クライアントで ReadyNAS から直接メディア ファイルをストリーム配信できるようにします。ReadyNAS は、次の iTunes フォーマット をサポートしています。

- **•** オーディオ:mp3、m4a、m4p、wav、aif
- **•** ビデオ:m4v、mov、mp4
- **•** プレイリスト:m3u、wpl
- **iTunes** ストリーミングサーバーを設定する:
	- **1.** [システム]**>**[設定]**>**[サービス]を選択します。
	- **2.** [**iTunes**]ボタンをクリックします。

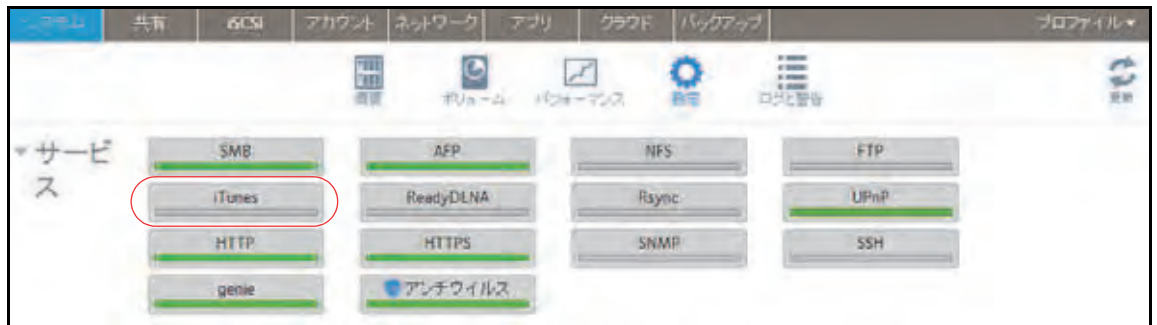

ポップアップ画面が表示されます。

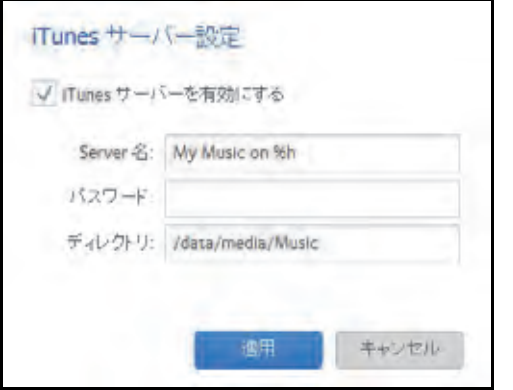

**3.** 次の表の説明に従って iTunes サーバーを設定します。

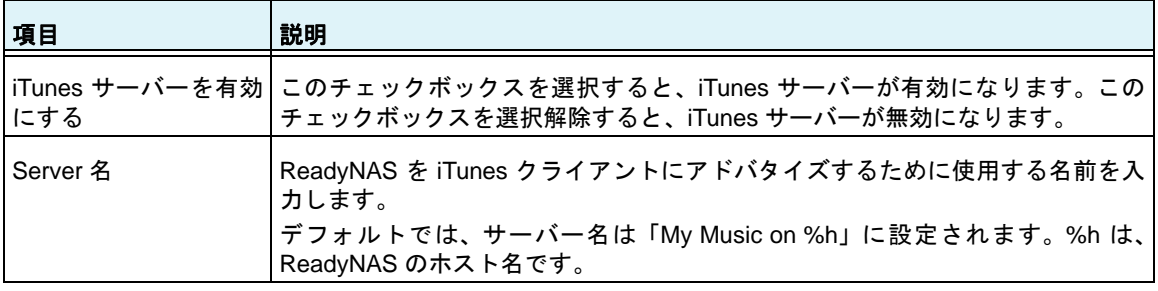

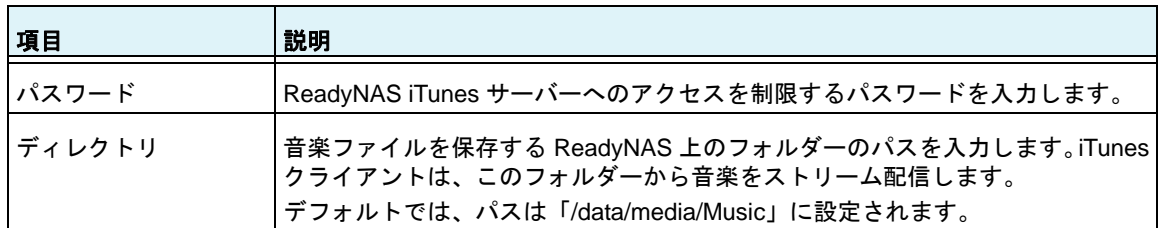

**4.** [適用]をクリックします。

変更内容が保存されます。

# 検出サービス

検出サービスとは、コンピューターやお使いのストレージシステムなどのネットワーク対応 デバイスがネットワーク間で相互に相手を検出できるようにする規格のことです。お使いの ストレージシステムは、次の検出サービス規格をサポートしています。

- **• Bonjour**:ReadyNAS のさまざまなサービスの検出を可能にし、ReadyNAS、IPP プ リント、および AFP サービスのローカル管理画面への接続手段を提供します。OS X には Bonjour のサポートが組み込まれています。また、Windows 用の Bonjour は Apple 社の Web サイトからダウンロードできます。
- **• UPnP (Universal Plug-n-Play)**:UPnP 対応のクライアントが LAN 上の ReadyNAS を検出できるようにします。
- **▶ UPnP を有効にする:** 
	- **1.** ローカル管理画面で[システム]**>**[設定]**>**[サービス]を選択します。
	- **2. UPnP** ボタンをクリックします。

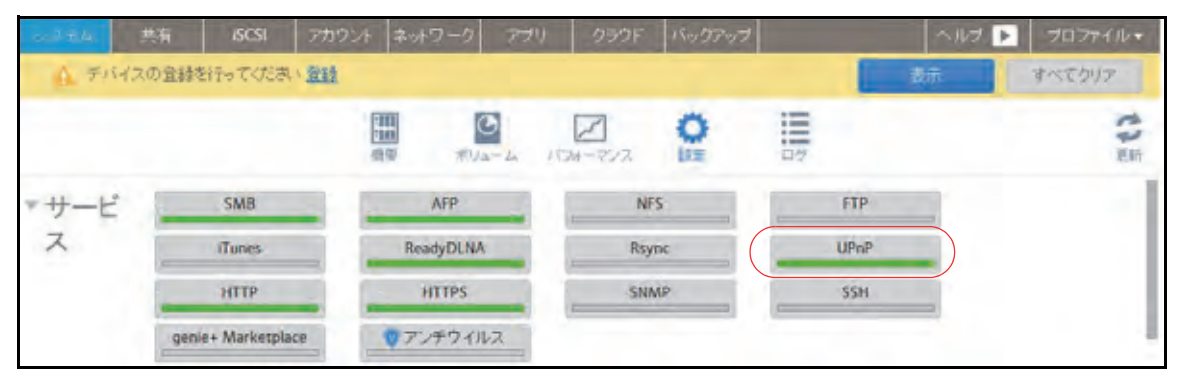

- **•** インジケーターが緑の場合、プロトコルは有効になっています。
- **•** インジケーターがグレーの場合、プロトコルは無効になっています。

# アプリのインストールと管理

ローカル管理画面から、ReadyNAS のアプリをインストールしたり、管理したりできます。

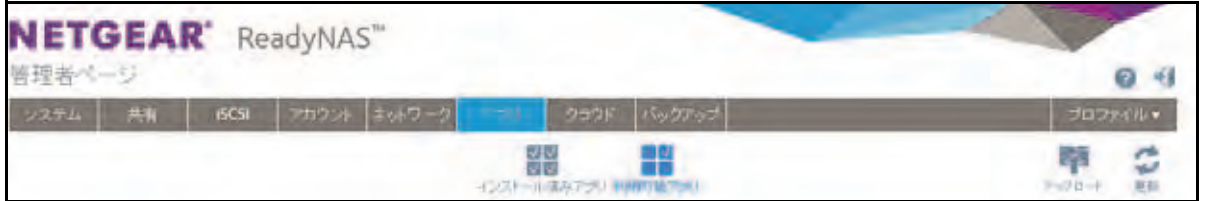

- **•** アプリをインストールするには、[アプリ]**>**[利用可能アプリ]を選択します。 アプリのインストールについて詳しくは、197 ページの[アプリのインストール](#page-196-0) をご覧く ださい。
- **•** インストール済みのアプリを確認するには、[アプリ]**>**[インストール済みアプリ]を 選択します。

インストール済みアプリの管理について詳しくは、198 ページの[インストール済みアプ](#page-197-0) [リの管理](#page-197-0) をご覧ください。

## <span id="page-196-0"></span>アプリのインストール

ReadyNAS から様々なアプリを利用可能です。

#### **ReadyNAS** にアプリをインストールする:

- **1.** ReadyNAS にログインします。
- **2.** ローカル管理画面から[アプリ]**>**[利用可能なアプリ]を選択します。

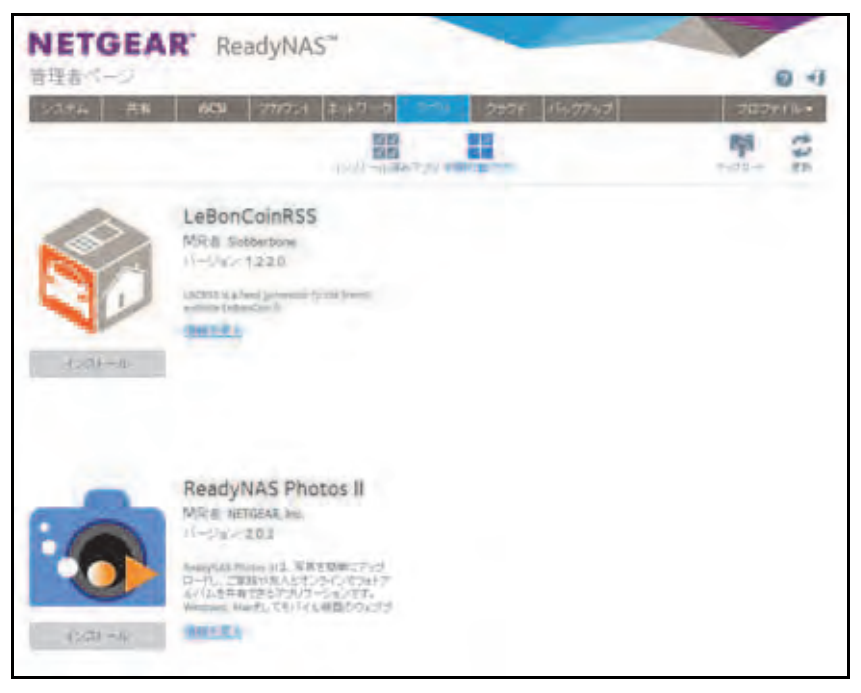

3. インストールしたいアプリの下にある [インストール]ボタンをクリックします。

ダウンロードとインストールの手順が進行中であることを示すポップアップウインドウ が表示されます。

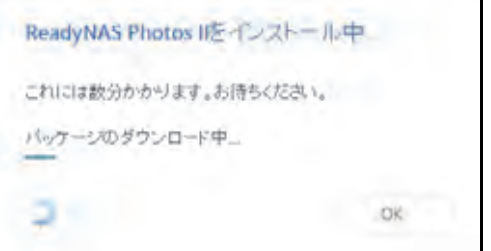

インストールが完了すると、通知が表示されます。

インストール済みのアプリを確認するには、[アプリ]**>**[インストール済みアプリ]を 選択します。

インストール済みのアプリを管理する方法について詳しくは、198 ページの[インストー](#page-197-0) [ル済みアプリの管理](#page-197-0) をご覧ください。

## <span id="page-197-0"></span>インストール済みアプリの管理

ローカル管理画面から、インストール済みのアプリを管理できます。

- **▶ インストール済みのアプリを管理する:** 
	- **1.** ReadyNAS にログインします。
	- **2.** [アプリ]**>**[インストール済みアプリ]を選択します。

ReadyNAS にインストールされたアプリの一覧が表示されます。

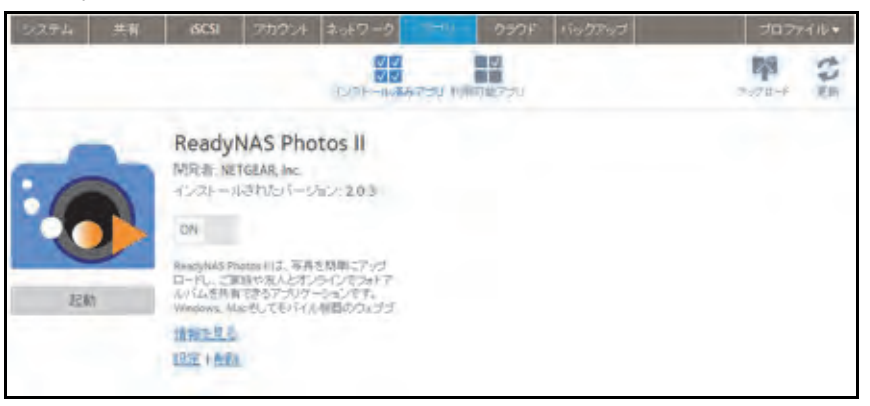

このウインドウで、アプリの起動、有効化、無効化、削除ができます。

ヒント: 起動したインストール済みアプリは[概要]画面にも表示されます。 この画面でアプリをクリックして起動させることも可能です。

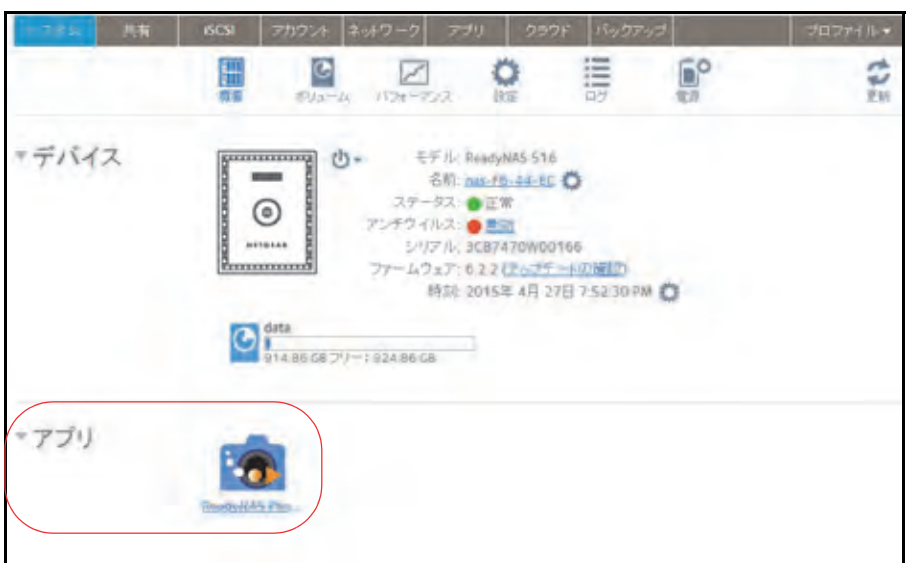

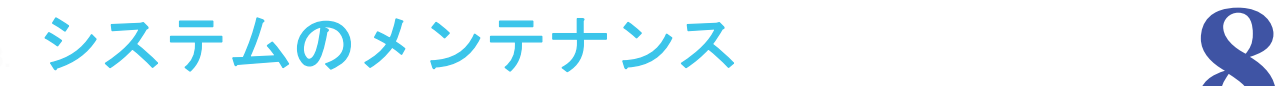

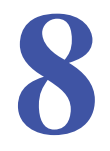

この章では、ReadyNAS のメンテナンスを行う方法と、パフォーマンスをモニタリングする方 法について説明します。この章には次の内容が含まれます。

- **•** [システムのモニタリング](#page-200-0)
- **•** [システムのメンテナンス](#page-209-0)
- **•** [オプションの無停電電源装置](#page-218-0)

# <span id="page-200-0"></span>システムのモニタリング

ReadyNAS のローカル管理画面には、システムとディスクの状態に関する情報、およびシス テムログが表示されます。ほとんどのモデルで、リアルタイムの履歴のモニタリングが可能 です。また、SNMP プロトコルを有効にし、SNMP クライアントを使用して ReadyNAS を リモートでモニタリングすることもできます。

## システムとディスクの状態に関する情報

ReadyNAS では、ファン、温度、オプションの無停電電源装置、およびオプションの拡張 ディスクアレイについて、システムの状態に関する基本情報が表示されます。

- ▶ システムとディスクの状態に関する情報を表示する:
	- **1.** [システム]**>**[パフォーマンス]**>**[ステータス]を選択します。

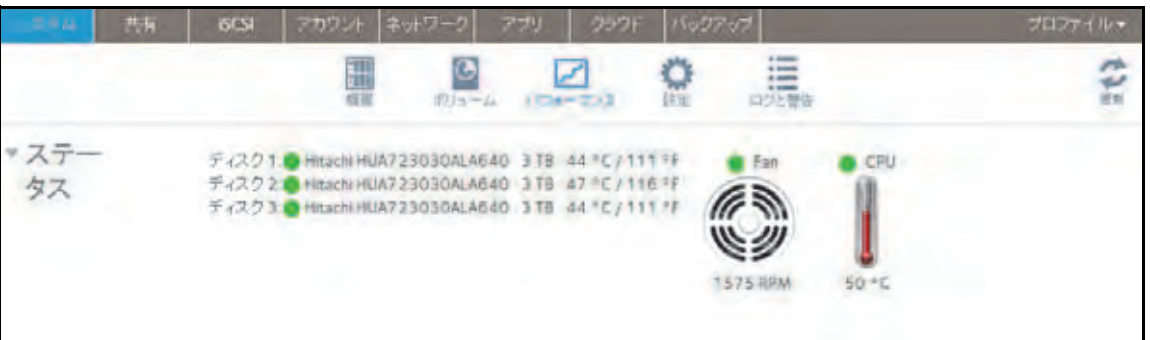

**2.** (オプション)カーソルをディスクステータスインジケーターの上に置いて、ディスクの ステータス情報を表示します。

### システムのリアルタイムおよび履歴のモニタリング

ReadyNAS では、ボリュームのスループット、ネットワークのスループット、ボリュームの 利用状況、およびシステムの温度に関するステータスグラフィックが表示されます。

注意:ステータスグラフィックは、ReadyNAS 102 および 104 システムで はサポートされていません。

#### **▶ システムのステータスグラフィックを表示 · 設定する:**

- **1.** [システム]**>**[パフォーマンス]を選択します。
- **2.** [ボリューム]、[ネットワーク]、[利用]、または[温度]まで下方向にスクロールして、 対応するステータスグラフィックを表示します。

以降のセクションでは、これらのステータスグラフィックに表示される情報について説 明します。

#### ボリューム

ボリュームのスループットグラフィックには、毎秒の読み取り / 書き込み操作の数が表示さ れます。

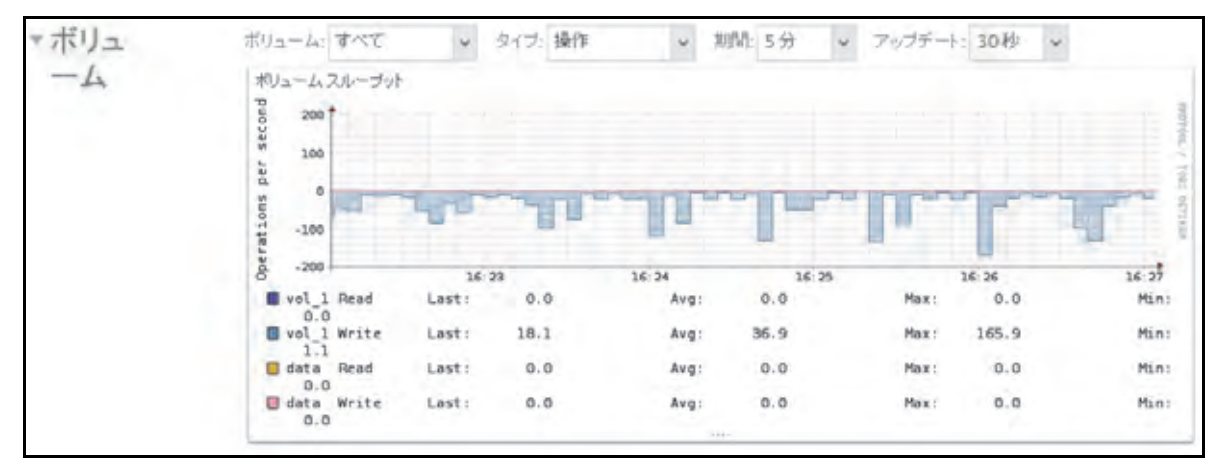

表示する範囲は、グラフィック上方のドロップダウンリストで変更できます。例えば、操作 数の範囲は 0 ~ 200 になります。グラフィックの上部は、読み取り操作の数を示します (正 の数で示されます)。グラフィックの下部は、書き込み操作の数を示します(負の数で示さ れます)。

グラフィック上方のドロップダウンリストで、次の設定を調整できます。

- **•** ボリューム:すべてのボリュームまたは個別のボリュームを選択します。
- **•** タイプ:毎秒の操作の数、または毎秒消費される帯域幅を選択します。
- **•** 期間:操作または帯域幅を計測する期間を選択します。5 分から 1 年の間で選択できます。

**•** アップデート:グラフィックの情報をアップデートする頻度を選択します。30 秒から 5 分の間で選択できます。

### ネットワーク

ネットワークのスループットグラフィックには、Tx および Rx トラフィックのネットワーク 使用状況がバイト / 秒の単位で表示されます。

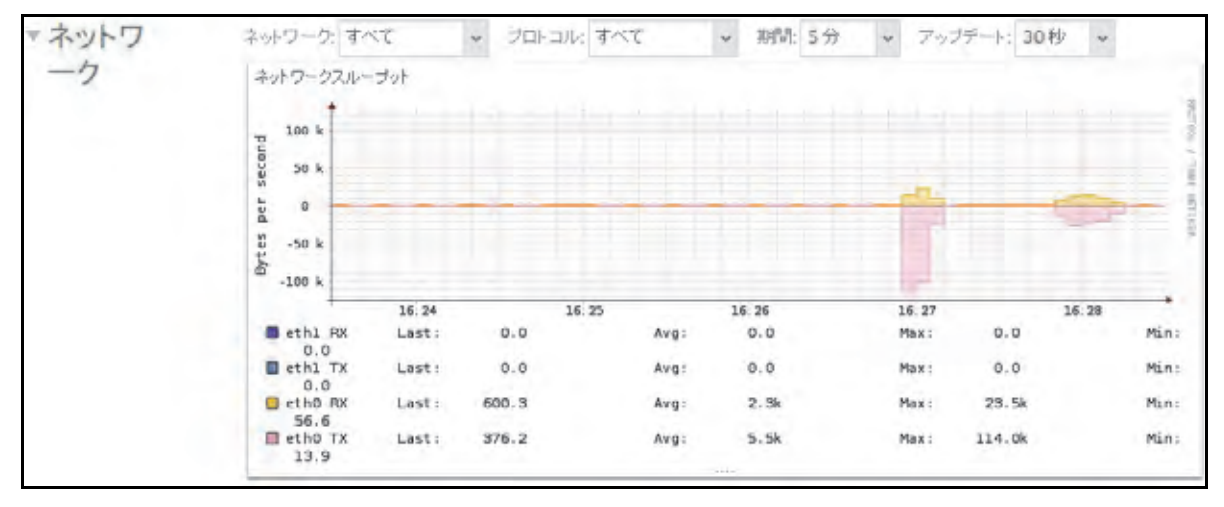

表示する範囲は、グラフィック上方のドロップダウンリストで変更できます。例えば、0 ~ 60 バイトや 0 ~ 40 KB の範囲になります。グラフィックの上部は受信 (Rx) トラフィックを示し、 グラフィックの下部は送信 (Tx) トラフィックを示します。

グラフィック上方のドロップダウンリストで、次の設定を調整できます。

- **•** ネットワーク:すべてのネットワークインターフェイス、個別のインターフェイス、ま たは個別のチーミングを選択します。
- **•** プロトコル:すべてのプロトコルまたは個別のプロトコルを選択します(SMB、NFS、 AFP、HTTP、HTTPS、SSH、iSCSI、または SMTP)。
- **•** 期間:ネットワークの使用状況を計測する期間を選択します。5 分から 1 年の間で選択 できます。
- **•** アップデート:テーブルの情報をアップデートする頻度を選択します。30 秒から 5 分の 間で選択できます。

### 利用

ボリューム利用グラフィックには、個別のボリュームまたはすべてのボリュームについて、 使用されているストレージスペースのパーセンテージが表示されます。範囲は 0 ~ 100 パー セントです。

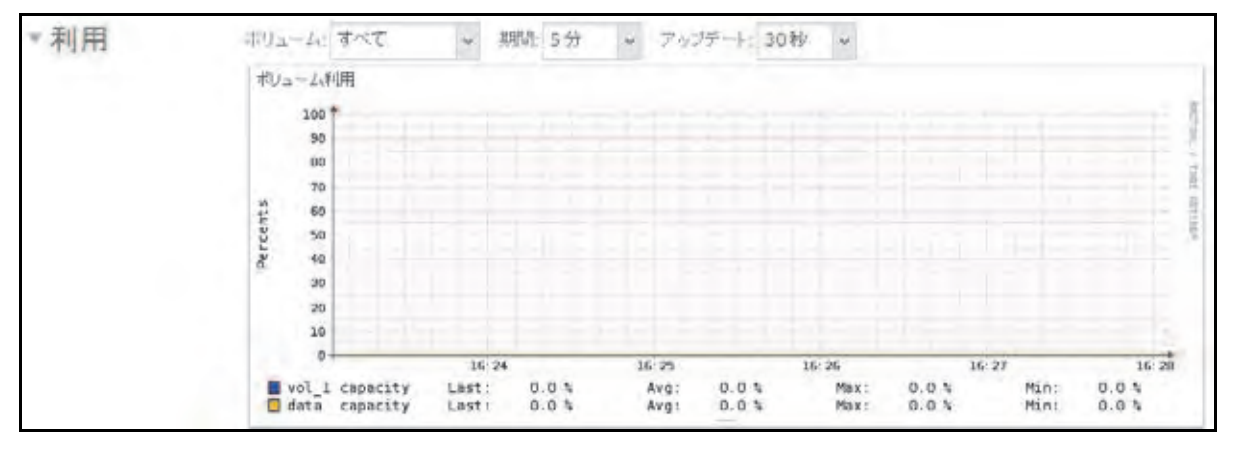

グラフィック上方のドロップダウンリストで、次の設定を調整できます。

- **•** ボリューム:すべてのボリュームまたは個別のボリュームを選択します。
- **•** 期間:利用状況を計測する期間を選択します。5 分から 1 年の間で選択できます。
- **•** アップデート:テーブルの情報をアップデートする頻度を選択します。30 秒から 5 分の 間で選択できます。

温度

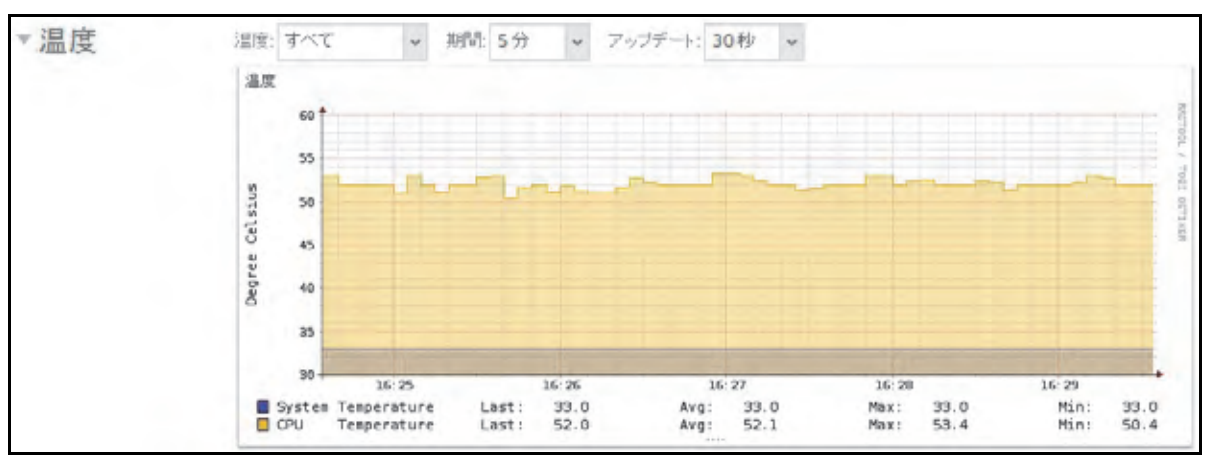

温度のグラフィックには、システムの温度が摂氏の度数で表示されます。

表示する範囲は、グラフィック上方のドロップダウンリストで変更できます。例えば、範囲 を摂氏 0 ~ 50 ℃にできます。

グラフィック上方のドロップダウンリストで、次の設定を調整できます。

- **•** 温度:すべての温度、システム (SYS) の温度、CPU の温度、または予備の (AUX) 温度 を選択します。
- **•** 期間:温度を計測する期間を選択します。5 分から 1 年の間で選択できます。
- **•** アップデート:テーブルの情報をアップデートする頻度を選択します。30 秒から 5 分の 間で選択できます。

## <span id="page-204-1"></span><span id="page-204-0"></span>システムログ

システムログには、タイムスタンプなど、システムのさまざまな管理タスクのステータスに 関する情報が記載されます。システムログのメッセージをローカル管理画面で表示したり、 完全なシステムログをローカルコンピューターや USB ドライブにダウンロードしたり、シ ステム警告を受け取ったりできます。これらのログは、おもに問題が起きた場合のトラブル シューティングに使われます。NETGEAR のテクニカルサポートにお問い合わせになると、 担当者からシステムログの提示を求められることがあります。

設定に応じて、システムログには次のようなイベントが記録されます。

- **•** 共有、LUN、スナップショットの作成または削除、クォータ超過、ディスク領域不足な どのシステムイベント
- **•** ホットスワップ対応ディスクの追加および取り外し
- **•** ディスクタイプの検出およびハードウェア統計
- **•** eSATA 拡張シャーシの取り外しおよび追加
- **•** SSD の取り外しおよび追加
- **•** 電源の取り外しおよび追加
- **•** UPS の取り外しおよび追加
- **•** 外付け USB デバイスの接続および取り外し

次のイベントはシステムログに記録されます。また、警告(165 ページのシステム*警告の設* [定](#page-164-0) を参照)と SNMP トラップ(208 ページの *SNMP* [モニタリング](#page-207-0) を参照)を生成します。 これらのイベントが発生すると、ローカル管理画面にも警告が表示されます。

- **•** ディスクエラーおよび障害
- **•** ネットワーク接続の変更
- **•** 電源障害
- **•** UPS 障害
- **•** ファン速度異常およびファン故障
- **•** CPU および内部温度異常

#### **➢ システムログを表示 · 管理する:**

**1.** [システム]>[ログ]を選択します。

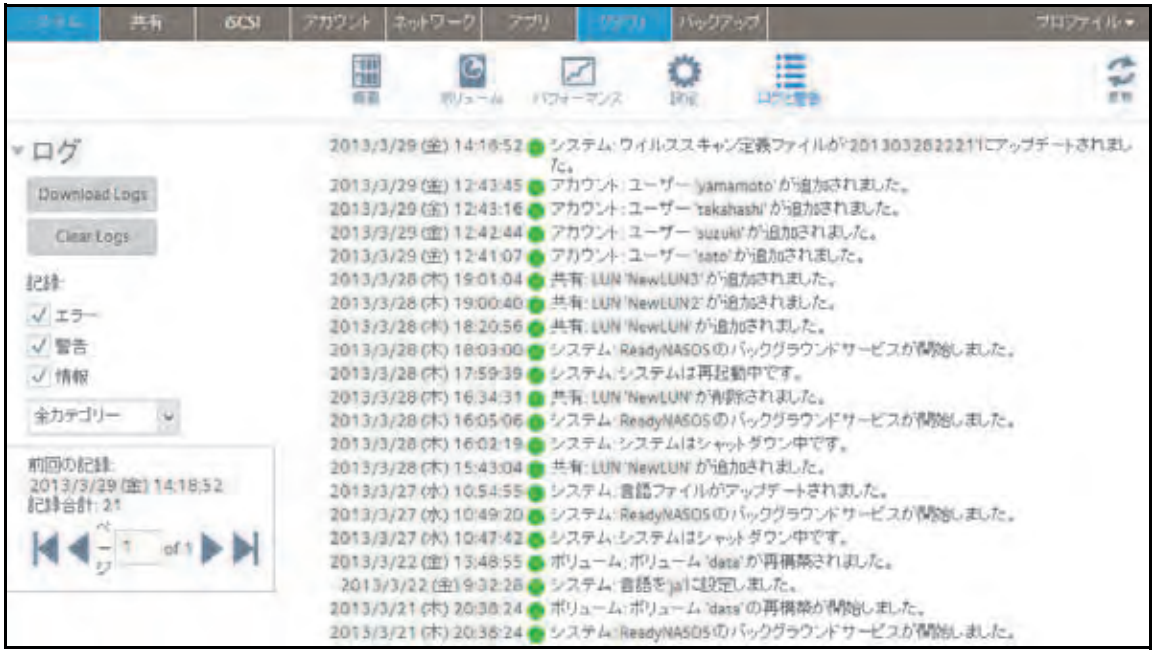

- **2.** (オプション)画面の左下にあるナビゲーションボックスを使用して、他のメッセージを 表示します。
- **3.** 次のいずれかの操作を行います。
	- **•** ログダウンロード:ログダウンロードボタンをクリックして、すべてのログファイル を zip で圧縮したファイルをブラウザーのデフォルトのダウンロード場所にダウン ロードします。zip ファイルのデフォルトの名前は System\_log-<*host name*>.zip で す。<*host name*> は、ReadyNAS のホスト名です(169 ページの[ホスト名の設定](#page-168-0) を 参照)。
	- **•** ログを消去:ログを消去ボタンをクリックします。画面上のログエントリは消去され ますが、ログファイルはそのまま残ります。
	- **•** ログの設定:[記録]の下から、ログに記録するメッセージのレベルとカテゴリを選 択します。これらの選択項目は、システムログ、警告、SNMP トラップ、および画 面上のメッセージに影響します。
		- メッセージレベル:デフォルトでは、[エラー]、[警告]、および[情報]チェッ クボックスが選択されており、エラー、警告、および情報提供メッセージがログ に記録されます。どのチェックボックスも選択解除できます。
		- メッセージカテゴリ:デフォルトでは、すべてのカテゴリのメッセージがログに 記録されます。ドロップダウンリストから、[システム]、[ディスク]、[ボリュー ム]、[共有]、[アカウント]、[その他]の個別のカテゴリのみを記録することも できます。

## ログのダウンロード

ログは ReadyNAS に問題が起きた場合の原因の診断に役立ちます。NETGEAR のカスタマー サポートに問い合わせる場合に、ログをダウンロードして送ることが必要になる場合があり ます。

#### ▶ ログのダウンロード:

- **1.** ReadyNAS にログインします。
- **2.** [システム]**>**[ログ]を選択します。

利用可能なログとアクションが表示されます。

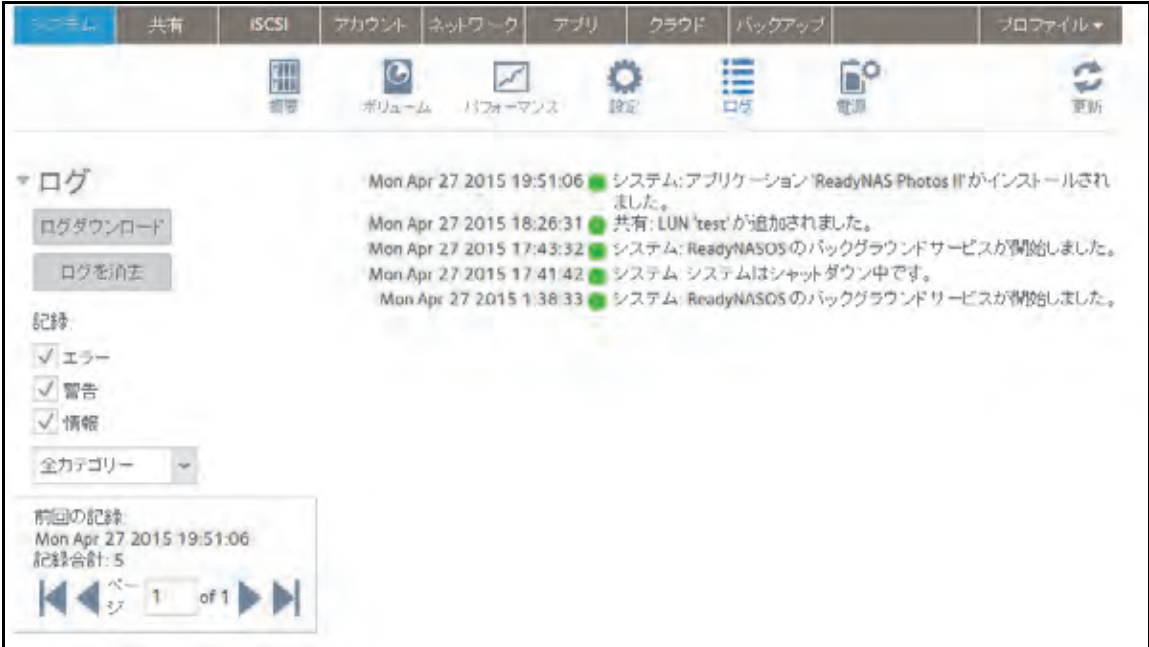

- **3.** [ログをダウンロード]ボタンをクリックします。保存先を選択するウインドウが開きます。
- **4.** ファイルを保存します。
- **5.** テクニカルサポートから依頼があった場合は、保存したファイルを送ります。

### <span id="page-207-0"></span>**SNMP** モニタリング

ReadyNAS のリモートモニタリングには、HP 社の OpenView や CA 社の UniCenter などの SNMP 管理システムを使用します。(SNMP による管理はサポートされていません。)

#### **SNMP の設定**

- **▶ SNMP を設定する:** 
	- **1.** [システム]**>**[設定]**>**[サービス]を選択します。
	- **2.** [**SNMP**]ボタンをクリックします。

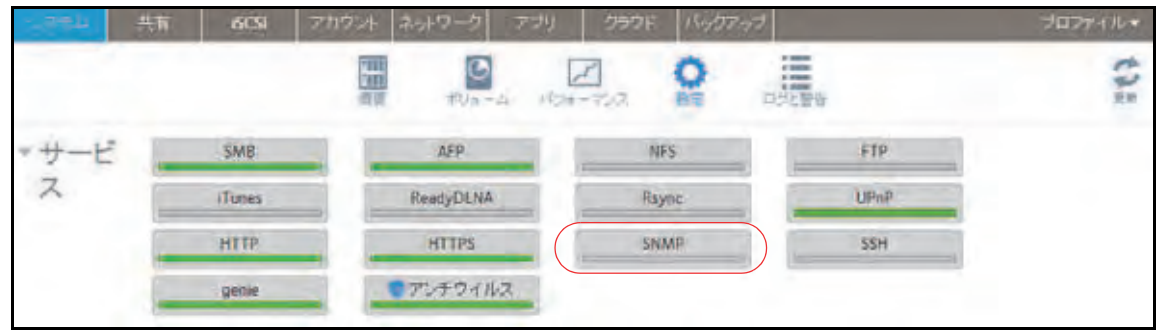

#### [SNMP 設定]画面が表示されます。

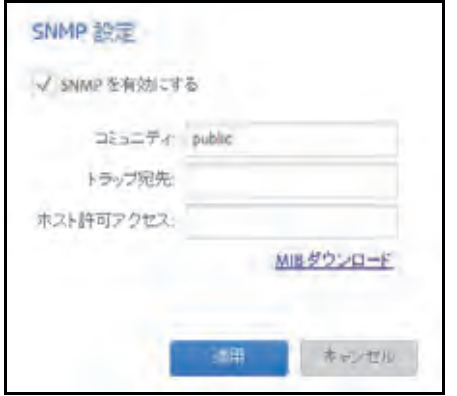

**3.** 次の表の説明に従って設定します。

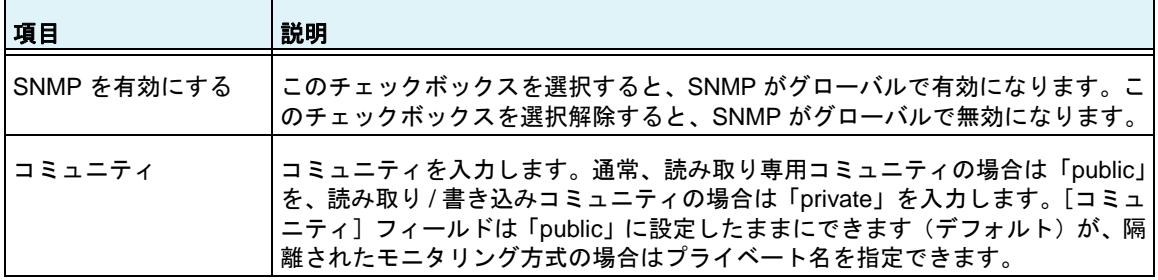

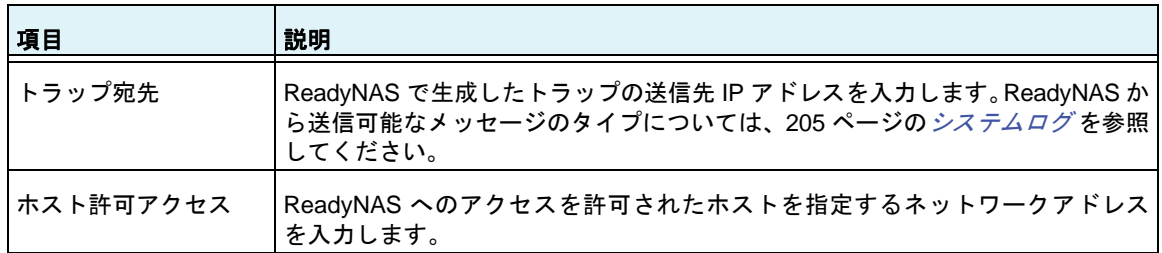

**4.** [適用]をクリックします。

変更内容が保存されます。

### *NETGEAR SNMP MIB* のダウンロード

NETGEAR SNMP MIB をローカル管理画面からダウンロードして、SNMP クライアントの アプリケーションにインポートすることができます。ReadyNAS が SNMP ホストに送信で きるメッセージのタイプについては、205 ページの[システムログ](#page-204-1) を参照してください。

#### **NETGEAR SNMP MIB** をダウンロードする:

- **1.** [システム]**>**[設定]**>**[サービス]を選択します。
- **2.** [**SNMP**]ボタンをクリックします。

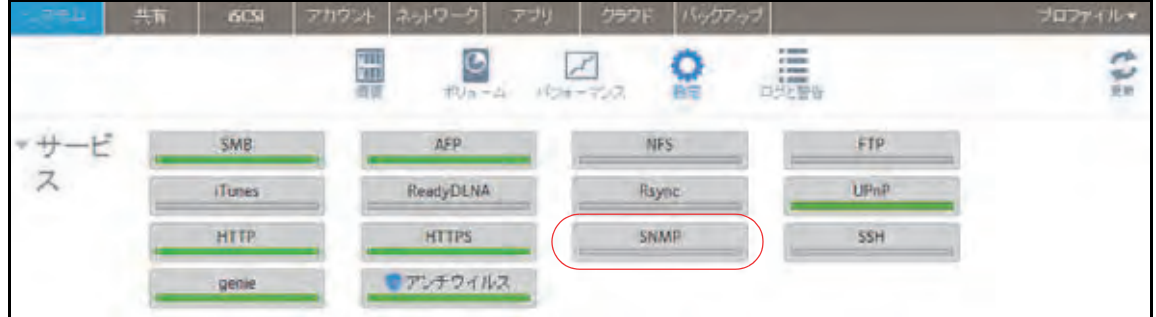

[SNMP 設定]画面が表示されます。

**3.** [**MIB** ダウンロード]をクリックします。

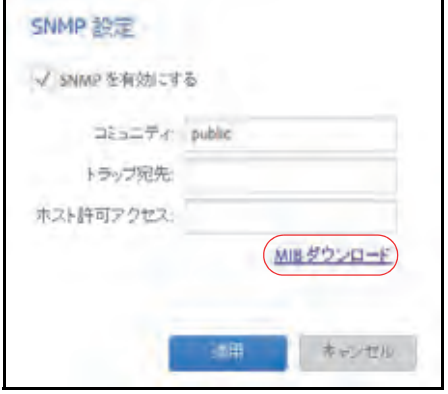

# <span id="page-209-0"></span>システムのメンテナンス

## ファームウェアのアップデート

ファームウェアは、ReadyNAS ストレージシステムの操作を行うソフトウェアです。ファー ムウェアは、システムの読み取り専用メモリに直接書き込まれます。NETGEAR では、スト レージシステムの向上のため、定期的にファームウェアのアップデートをリリースしていま す。ファームウェアは読み取り専用メモリに保存されているため、ファームウェアのアップ デートには特別なプロセスが必要です。

アップデートは、次の例のように時系列に番号が付けられます。

- **•** ReadyNAS OS 6.0.1
- **•** ReadyNAS OS 6.0.2

ReadyNAS のファームウェアは、NETGEAR の Web サイトからリモートでアップデートす ることも、ローカルデバイスから手動でアップデートすることもできます。アップデートプ ロセスで変更されるのはファームウェアだけであり、データは変更されません。

NETGEAR は、ファームウェアのアップデートを実行する前に、重要なデータをバックアッ プすることを推奨します。

ファームウェアのリモートアップデート

ReadyNAS でインターネットアクセスを利用できる場合は、リモートアップデートが最も簡 単です。

- ファームウェアをリモートでアップデートする:
	- **1.** [システム]**>**[設定]**>**[アップデート]を選択します。
	- **2.** [アップデートの確認]ボタンをクリックします。

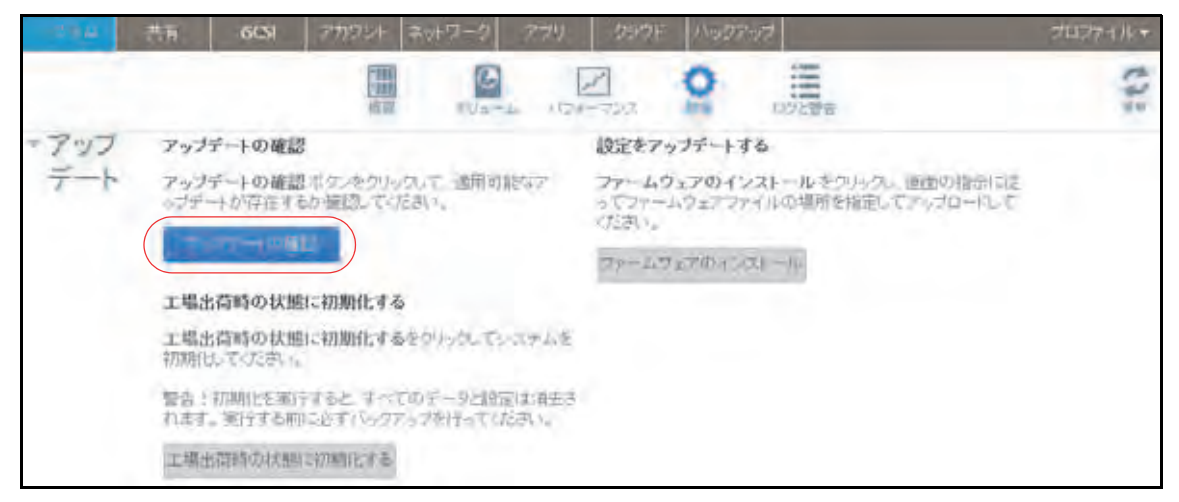

**•** 利用可能なファームウェアのアップデートがない場合は、システムのファームウェア が最新であることが通知されます。

- **•** 利用可能なファームウェアのアップデートがある場合は、システムをアップデートす るよう指示されます。
- **3.** 利用可能なファームウェアのアップデートがある場合は、表示されるポップアップ画面 の「アップデート]ボタンをクリックします。

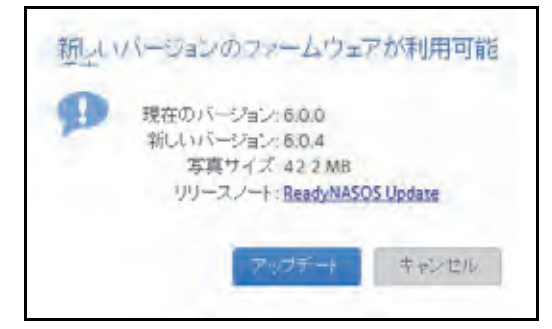

新しいファームウェアがダウンロードされます。ダウンロードが完了すると、システム を再起動するように指示されます。

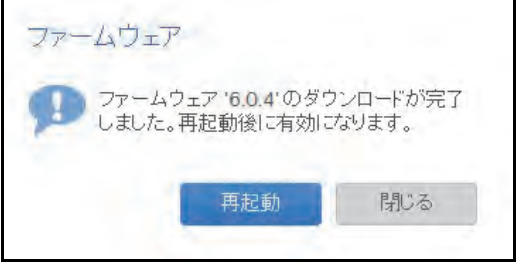

**4.** [再起動]をクリックします。

システムが再起動し、新しいファームウェアがインストールされます。警告メールを有 効にした場合は、ファームウェアのアップデートが終了すると ReadyNAS からメッセー ジが送信されます。

ファームウェアのローカルアップデート

インターネットアクセスが利用できない場所に ReadyNAS がある場合は、ローカルで ファームウェアをアップデートする必要があります。

- ▶ ファームウェアをローカルでアップデートする:
	- **1.** インターネットアクセスを利用できるコンピューターを使って、システム用の最新の ファームウェアを *<http://support.netgear.com/product/ReadyNAS-OS6>* から USB ドライ ブにダウンロードします。
	- **2.** アップデートされたファームウェアファイルが入っている USB ドライブを ReadyNAS に接続します。

ReadyNAS の USB ポートの詳細については、システムのハードウェアのマニュアル (*<http://www.netgear.jp/supportInfo/>* から入手できます)を参照してください。

**3.** ローカル管理画面で、[システム]**>**[設定]**>**[アップデート]を選択します。

**4.** [ファームウェアのインストール]ボタンをクリックします。

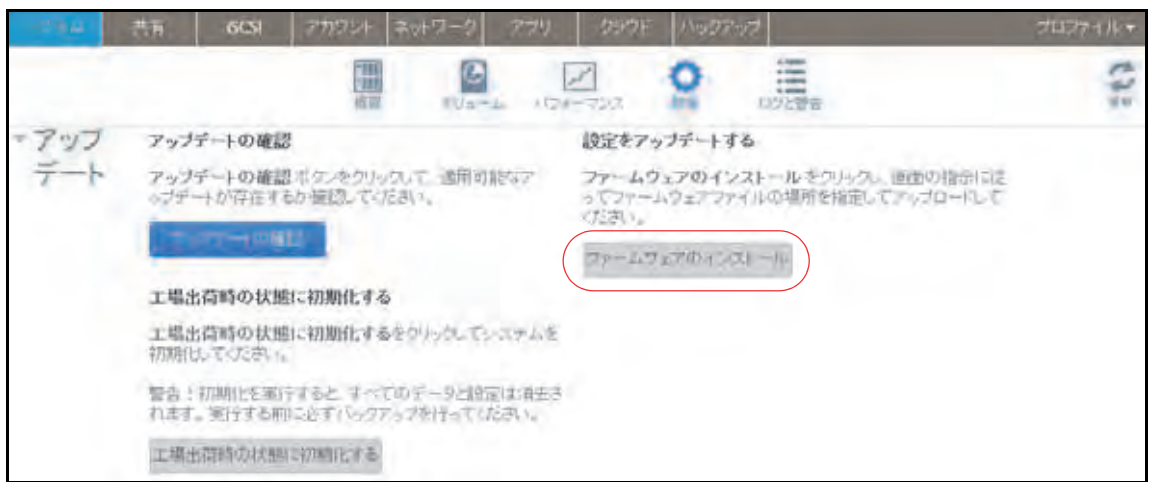

[ファームウェアのアップデート]ポップアップ画面が表示されます。

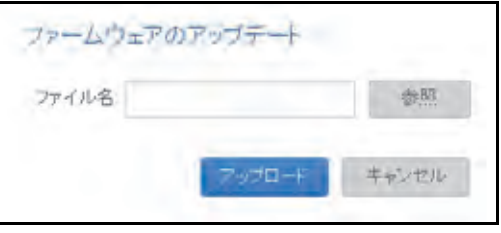

- **5.** [参照]ボタンをクリックします。
- **6.** 表示されるポップアップで、アップデートされたファームウェアが入っているファイル に移動してそのファイルを選択します。

[ファームウェアのアップデート]ポップアップ画面の [ファイル名] フィールドに、選 択したファイルの名前が表示されます。

**7.** [アップロード]ボタンをクリックします。

ファームウェアファイルが ReadyNAS にアップロードされます。しばらくすると、 [ファームウェアのアップデート]ポップアップ画面に、新しいファームウェアの詳細が 表示されます。

8. [インストール]ボタンをクリックします。

ReadyNAS を再起動してファームウェアのインストールを完了するように指示されます。

**9.** ReadyNAS を再起動します。

警告メールを有効にした場合は、ファームウェアのアップデートが終了すると ReadyNAS からメッセージが送信されます。

## ファームウェアの工場出荷時の状態へのリセット

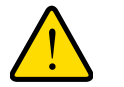

警告:

**ReadyNAS** を工場出荷時の状態にリセットすると、設定だけでなく保 存されたデータもすべて削除されます。また使いたい場合は保存され ているデータをバックアップしてください。

- **ReadyNAS** を工場出荷時の状態にリセットする:
	- **1.** [システム]**>**[設定]**>**[アップデート]を選択します。
	- **2.** [工場出荷時の状態に初期化する]をクリックします。

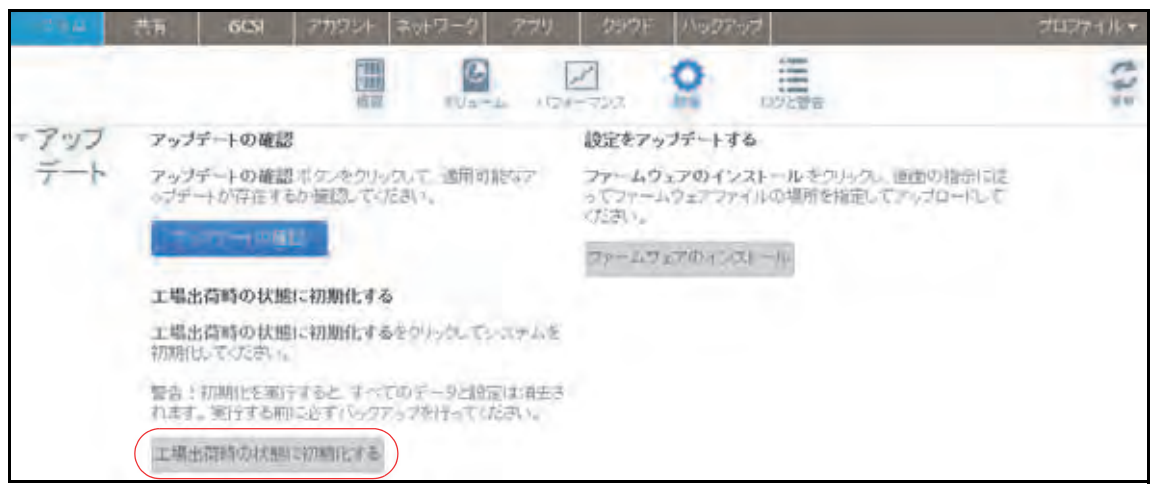

[工場出荷時の状態に初期化する]ポップアップ画面が表示されます。

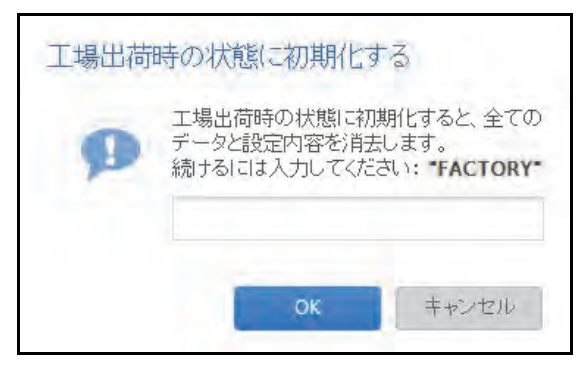

- **3.** フィールドに「FACTORY」(すべて大文字)と入力します。
- **4.** [**OK**]をクリックします。

システムを工場出荷時の設定にリセットするプロセスが始まります。警告メールを有効 にした場合は、工場出荷時の状態に復元されると ReadyNAS からメッセージが送信され ます。

### 管理者パスワードの復元

管理者パスワードを無くすか、忘れてしまった場合は、次の 2 つの方法で復元できます。

- **• NETGEAR** のパスワード復元ツールを使用する:この Web ベースのツールは、使用する 前に、ストレージシステムの管理者パスワードの復元を有効にしておく必要があります。 詳細については、164 ページの*[管理者パスワードの設定](#page-163-0)* を参照してください。
- **• OS** の再インストールと再起動を実行する:このプロセスでは、ストレージシステムの ファームウェアを再インストールし、管理者のユーザー名とパスワードを工場出荷時の 状態にリセットします。

*NETGEAR* のパスワード復元ツールを使用した管理者パスワードの復元

この方法は、パスワード復元を有効にしている場合にのみ使用できます。パスワード復元の 設定の詳細については、164 ページの*[管理者パスワードの設定](#page-163-0)* を参照してください。 管理者 パスワードの復元を有効にしておらず、パスワードを無くしてしまった場合は、215 [ページ](#page-214-0) の *OS* [の再インストールと再起動での管理者パスワードの復元](#page-214-0) を参照してください。

#### **NETGEAR** のパスワード復元ツールを使用して管理者パスワードを復元する:

**1.** Web ブラウザーを起動して、https://<*ReadyNAS\_IP\_address*>/password\_recovery にア クセスします。

<*ReadyNAS\_IP\_address*> は、ストレージシステムの IP アドレスです。

[Password Recovery(パスワードの復元)]画面が表示されます。

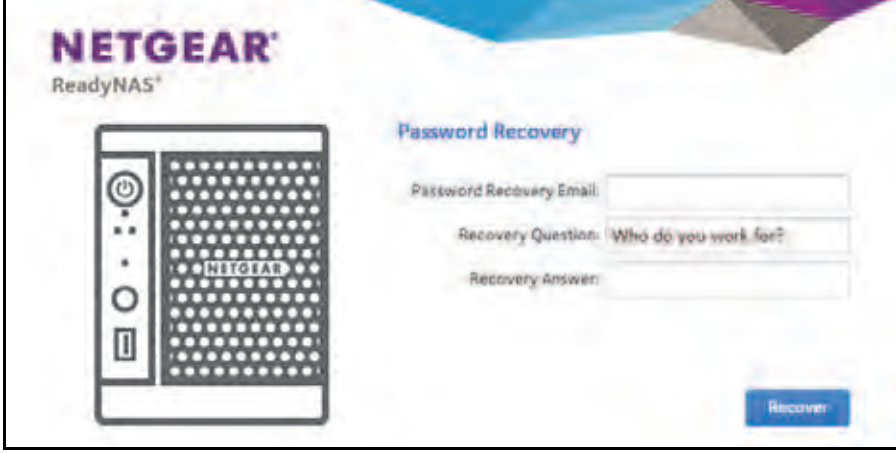

- **2.** ストレージシステムで指定したメールアドレスとパスワード復元の回答を入力します。 164 ページの*[管理者パスワードの設定](#page-163-0)* を参照してください。
- **3.** [**Recover**(復元)]をクリックします。

管理者パスワードがリセットされ、新しいパスワードがパスワード復元用のメールアド レスに送信されます。

### <span id="page-214-0"></span>*OS* の再インストールと再起動での管理者パスワードの復元

このプロセスでは、データはシステムから削除されませんが、管理者のユーザー名とパス ワードが工場出荷時の状態にリセットされます。ローカル管理画面にログインするためのデ フォルトの証明情報は次のとおりです。

- **•** ユーザー名:**admin**
- **•** パスワード:**password**

ユーザー名とパスワードは、どちらも大文字と小文字が区別されます。

ストレージシステムで OS の再インストールと再起動を実行する方法については、システム のハードウェアのマニュアル(*<http://www.netgear.jp/supportInfo/>* から入手できます)を参照 してください。

### システムのシャットダウンまたは再起動

ローカル管理画面にある電源アイコンを使用して、ReadyNAS の正常なシャットダウンまた は再起動を行います。

- システムを正常にシャットダウンまたは再起動する:
	- **1.** [システム]>[概要]>[デバイス]を選択し、デバイスアイコンの左の電源アイコン をクリックします。

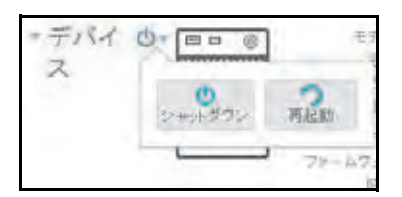

- **2.** 表示されるドロップダウンメニューから、次のいずれかのオプションを選択します。
	- **•** シャットダウン:正常にシステムの電源を切ります。
	- **•** 再起動:正常にシステムの電源を切ってから再起動します。
- **3.** 選択を確認します。

警告メールを有効にした場合は、再起動後に ReadyNAS からメッセージが送信されます。

### 電源の使用の管理

ReadyNAS に省電力の設定をすることができます。

#### パワータイマーの有効化

スケジュールに従って自動的に電源をオン / オフするように ReadyNAS を設定できます。

この機能に対応していない ReadyNAS もあります。お使いのシステムが対応していない場 合、[Power On(電源オン)]オプションは[Action(アクション)]リストに表示されません。

パワータイマーが有効になっている場合に ReadyNAS から AC 電源が抜かれると、AC 電源 が再度接続されたときに電源がオンになります。

注意:このデバイスの電源がオフになるようにスケジュールを設定した場 合、データ転送は中断され、保留中のバックアップジョブは実行さ れません。

#### ▶ パワータイマーを有効にする:

**1.** [システム]**>**[設定]**>**[電源]を選択します。

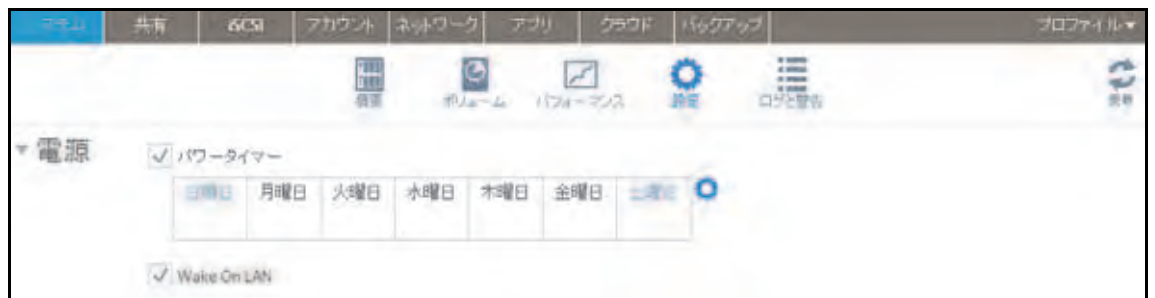

- 2. [パワータイマー] チェックボックスを選択します。
- 3. 曜日の横にある**歯車**のアイコン( 3) をクリックします。

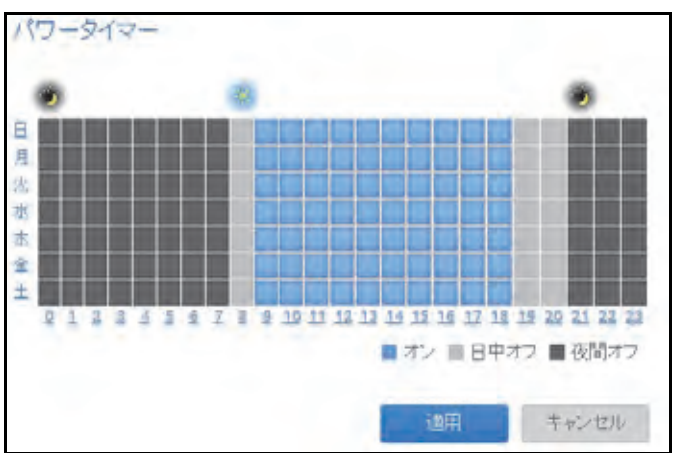

[パワータイマー]ポップアップ画面が表示されます。

- **4.** グリッドの四角をクリックして、システムの電源スケジュールを設定します。
	- **•** 青い四角は、システムの電源がオンになるようにスケジュールが設定されている時間 を示します。
	- **•** 淡いグレーと濃いグレーの四角は、システムの電源がオフになるようにスケジュール が設定されている時間を示します。
ヒント:[パワータイマー]ポップアップ画面の上部にある太陽のアイコンと 月のアイコンをクリックすると、スケジュールの昼の部分全体と夜 の部分全体を選択できます。曜日または時刻の名前をクリックする と、スケジュールの行全体または列全体を選択できます。

デフォルトでは、システムの電源がオフのままになるようにスケジュールが設定されて います。

**5. 「適用**】をクリックします。

変更内容が保存されます。

#### *Wake On LAN* の有効化

Wake On LAN は、コンピューターやストレージシステムなどのネットワーク接続デバイス の電源をリモートで入れる方法です。この機能を使用すると、必要がないときはデバイスの 電源をオフのままにし、必要になったらリモートシステムの電源をオンにすることで、電力 を節約することができます。

Wake On LAN は、一方のネットワーク接続デバイスから他方のネットワーク接続デバイス にマジックパケットと呼ばれる信号を送信するときに機能します。対象のデバイスで Wake On LAN が有効になっている場合は、そのパケットによってデバイスの電源を入れる信号が 送られます。

ReadyNAS は、1 番目のイーサネットポート (LAN 1) でのみ Wake On LAN をサポートして います。Wake On LAN はデフォルトで無効になっています。Wake-On-LAN が有効になって いる場合に ReadyNAS から AC 電源が抜かれると、AC 電源が再度接続されたときに電源が オンになります。

#### **▶ Wake On LAN を有効にする:**

- **1.** [システム]**>**[設定]**>**[電源]を選択します。
- **2.** [**Wake On LAN**]チェックボックスを選択します。

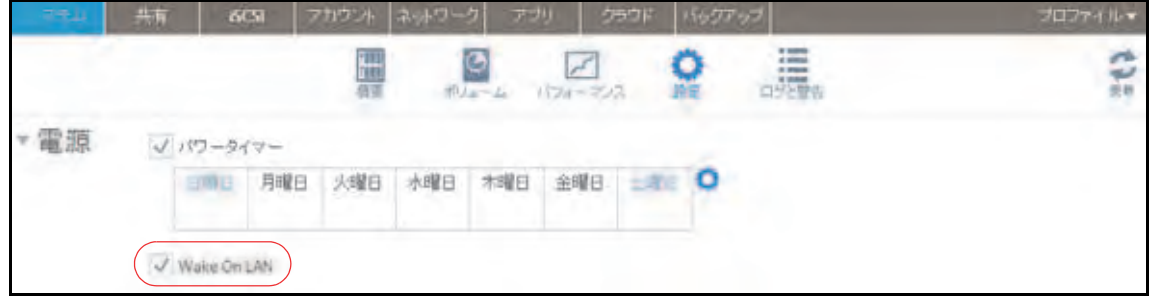

## ディスクスピンダウン

ディスクスピンダウンは ReadyNAS ディスクの回転速度を遅くします。ディスクスピンダ ウン時は消費電力が少なくなり、音が小さくなりますが、ReadyNAS がデータを書き込み / 読み取りする前にディスクの回転を元に戻す必要があります。このとき、ディスクパフォー マンスが下がり、アプリケーションによってはタイムアウトが発生します。

スピンダウンを行うかどうかや、ディスクスピンダウンまでに必要なアイドル時間、またス ピンダウンを有効にする日時をコントロールすることができます。スピンダウンを利用し、 ディスクの読み取り/書き込みを自動的に行うアプリケーションを使用する場合、アプリケー ションがディスクに書き込みを開始するときにスピンダウンを無効にしたり、ディスクスピ ンダウンのからの復帰がタイムアウトを起こさない程度の時間かを確認します。ディスクス ピンダウンからの復帰は最大で 10 秒ほどかかります。いくつかのファイルサーバーアプリ ケーションでは、10 秒は許容範囲です。データベース、仮想化やその他多くのアプリケー ションでは、10 秒の遅れはアプリケーションやホストオペレーティングシステムのタイムア ウトやエラーが発生する場合があります。

消費電力はモデルによりますが、通常ではドライブは読み取り / 書き込み操作では 5.3W を 使用し、アイドル時間中は 3.4W、スタンバイまたはスリープモード時は 5.3W です。

## ディスクスピンダウンの設定の確認と変更

ディスクスピンダウンを有効にすると、消費電力をおさえ、ディスクの寿命を延ばすことが できますが、読み取り / 書き込みスピードが遅くなり、ディスクがオフラインになっている ように見えたり、タイムアウトすることがあります。

#### ▶ ディスクスピンダウンの設定または変更を行う:

- **1.** ReadyNAS にログインします。
- **2.** [システム]**>**[電源]を選択します。
- **3.** [ディスクスピンダウン]セクションが閉じている場合はクリックして展開します。

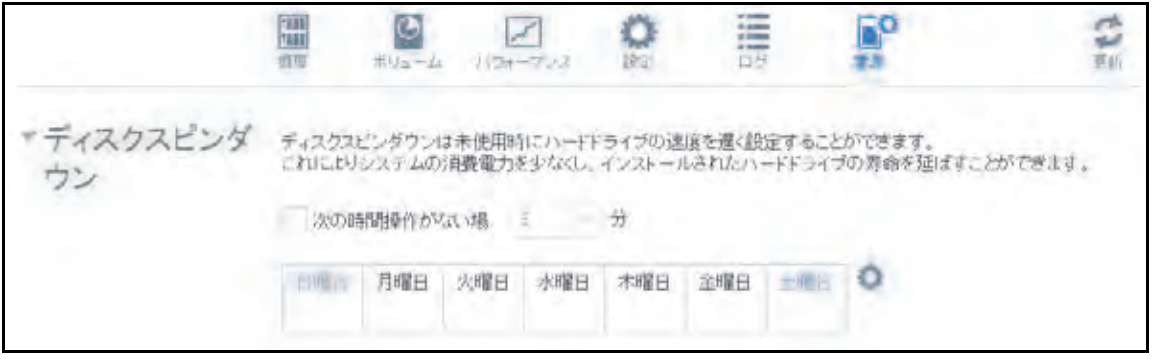

- **4.** [次の時間操作が無い場合]チェックボックスを選択してスピンダウンを有効にしたり、選 択を解除して無効にします。
- **5.** スピンダウンが有効の場合、[分]メニューを使ってディスクスピンダウンを開始するまで のアイドル時間を 5 分から 45 分の間で設定できます。

**6.** 歯車のアイコンをクリックしてカレンダーを開きます。

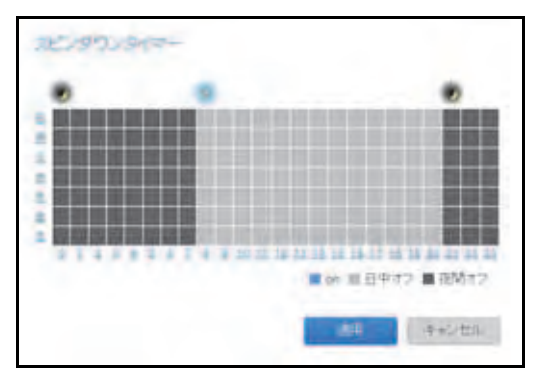

カレンダーを使ってスピンダウンを有効にする日時を設定します。ReadyNAS は設定した通 りにディスクスピンダウンを有効にしたり、無効にしたりします。

## オプションの無停電電源装置

### 無停電電源装置

NETGEAR は、ReadyNAS を物理的に 1 つ以上の無停電電源装置 (UPS) デバイスに接続し て、電源の不具合によるデータの損失から保護することを推奨します。UPS を接続すると、 ReadyNAS のローカル管理画面を使用して UPS をモニタリングおよび管理できます。

警告メールを有効にしている場合は、UPS のステータスに変更があると ReadyNAS から メッセージが送信されます。例えば、電源の不具合のために UPS がバッテリーモードになっ たり、バッテリー残量が少なくなったときなどは、メールでメッセージを受信します。

いずれかの UPS バッテリーの残量が少なくなった場合、または電源に不具合が発生した場 合、ReadyNAS は自動的に正常にシャットダウンします。

### **UPS** 設定

ReadyNAS は、SNMP によって管理される UPS デバイス、およびリモート接続によって管 理される UPS デバイスに対応しています。

### *SNMP* によって管理される *UPS* デバイス

SNMP UPS では、ReadyNAS から製造元固有の MIB (Management Information Base) に問い 合わせることができます。ReadyNAS は、SNMP プロトコルを使用して UPS をモニタリン グおよび管理します。UPS と ReadyNAS の間のイーサネット接続はスイッチを通過します。

### リモート接続によって管理される *UPS* デバイス

リモート UPS は、ReadyNAS や、NUT (Network UPS Tools) を実行する Linux サーバーな どのリモートサーバーに接続されます。ReadyNAS は、リモート接続によって UPS をモニ タリングおよび管理します。UPS と ReadyNAS の間のイーサネット接続はスイッチを通過 します。

## **UPS** デバイスの管理

*UPS* の追加

UPS を ReadyNAS に接続しても自動的に検出されない場合は、手動で UPS を追加する必 要があります。

- **UPS** を追加する:
	- **1.** [システム]**>**[設定]**>**[**UPS**]を選択します。

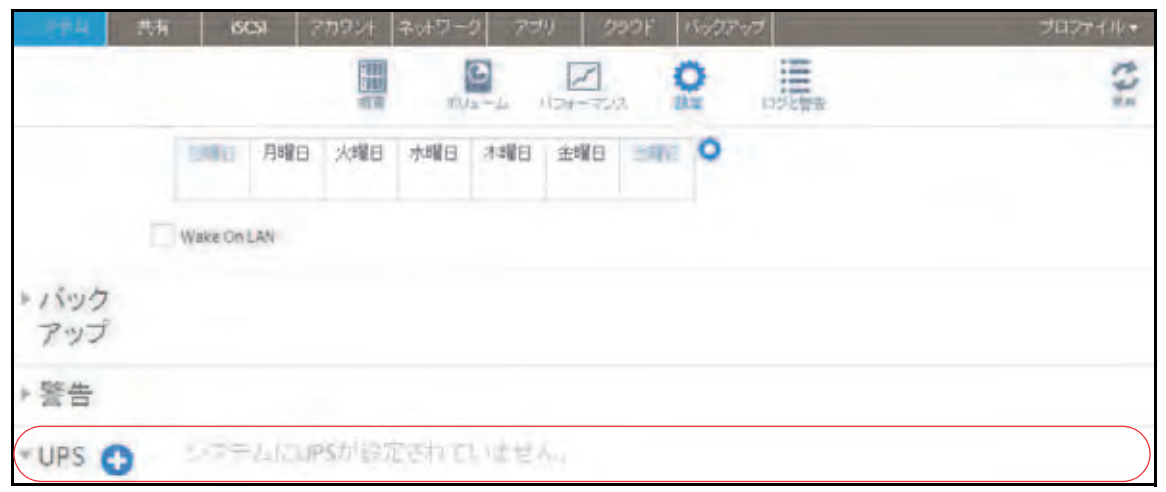

2. [UPS] の見出しの横にある [+] アイコン <sup>1</sup> をクリックします。

[UPS 追加]画面が表示されます。

表示されるオプションは、追加したい UPS のタイプによって異なります。

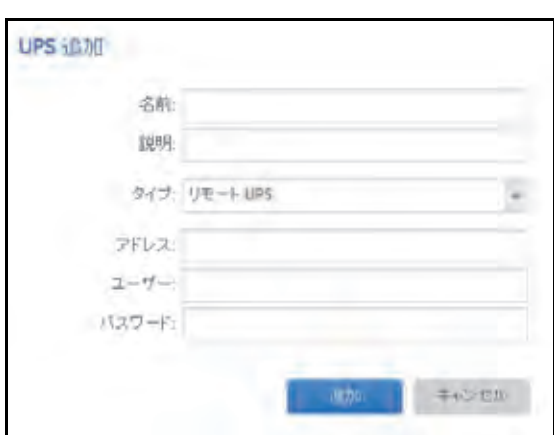

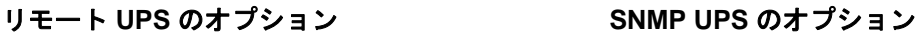

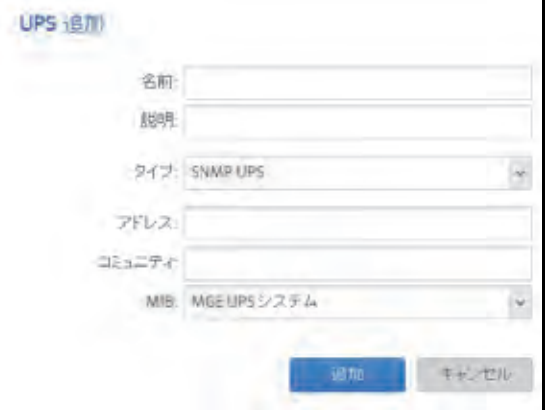

#### **3.** 次の表の説明に従って、設定します。

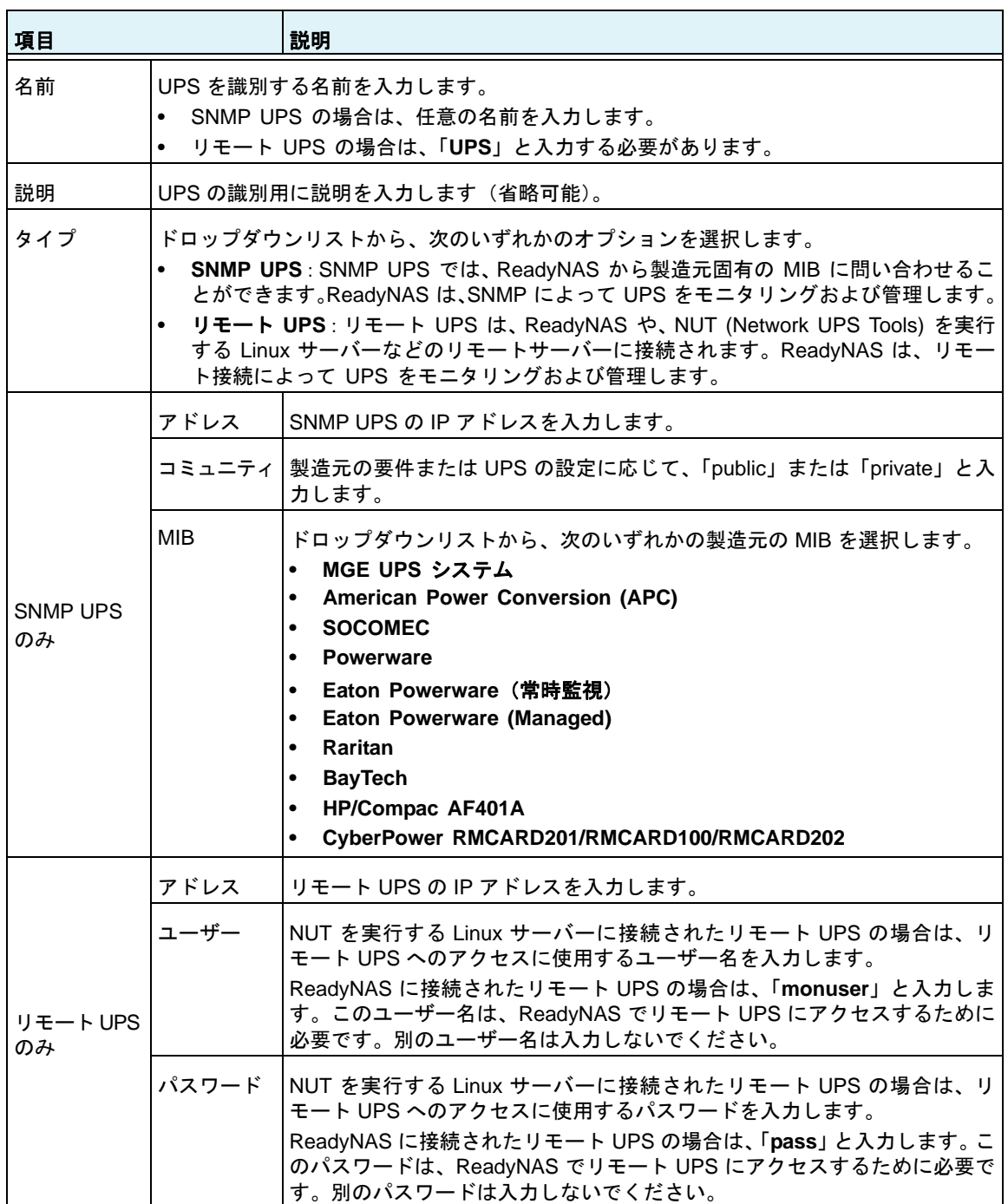

#### **4.** [追加]をクリックします。

UPS が[UPS]リストに追加されます。

### *UPS* のモニタリング

**UPS** のステータスをモニタリングする:

[システム]**>**[設定]**>**[**UPS**]を選択します。

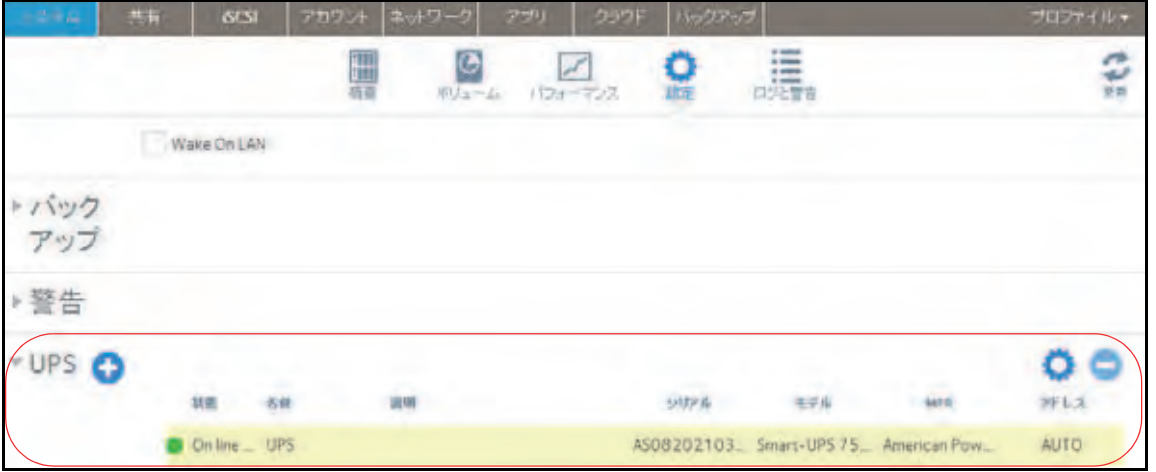

ReadyNAS が UPS デバイスを検出すると、[UPS]リストのデバイスに関する次の情報が表 示されます。

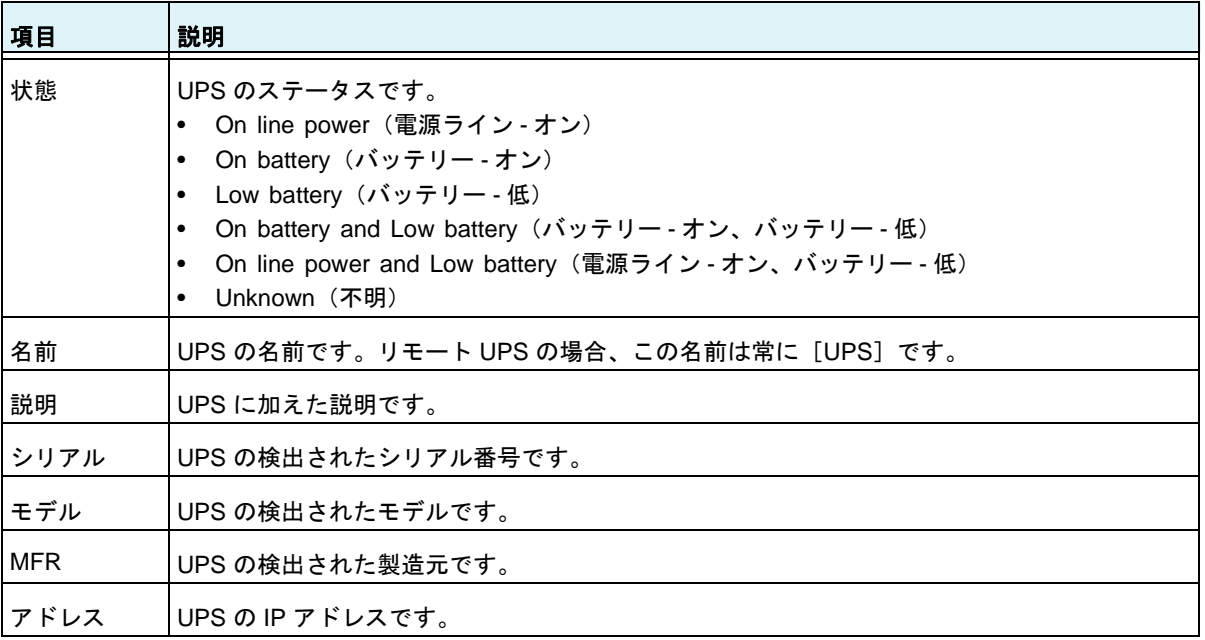

*UPS* の編集

- **▶ [UPS] リストの UPS を編集する:** 
	- **1.** [システム]**>**[設定]**>**[**UPS**]を選択します。
	- **2.** 編集したい UPS を[UPS]リストから選択します。

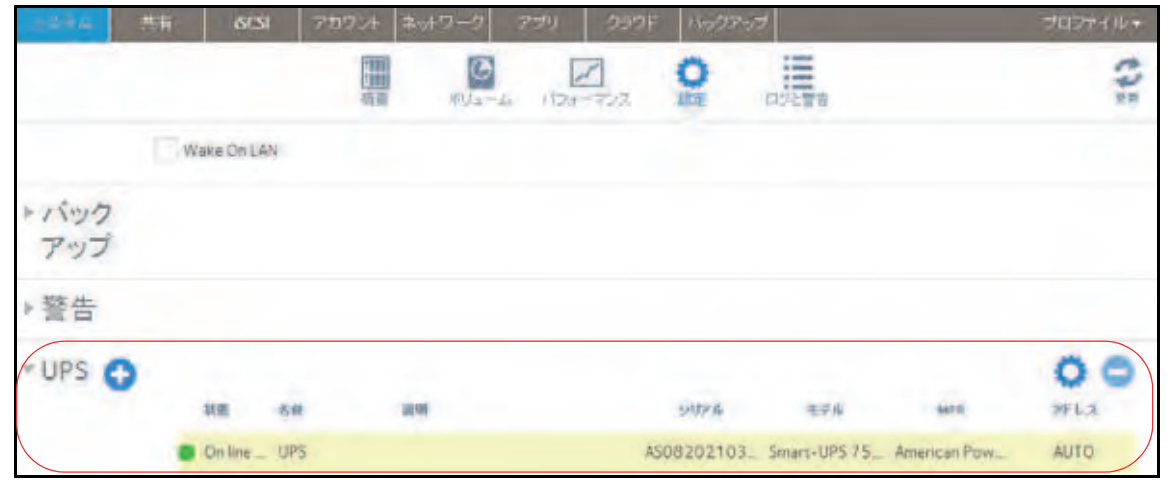

- 3. [UPS] リストの右側にある**歯車**のアイコン( ) をクリックします。
- **4.** [UPS]リストで、変更したい UPS を強調表示します。 ポップアップ画面が表示されます。

この画面のフィールドは、UPS のタイプによって異なります。

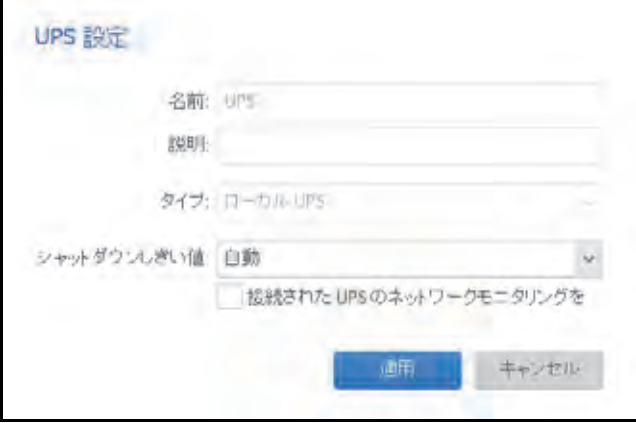

- **5.** 必要に応じて設定を変更します。 タイプの設定は変更できません。
- **6.** [適用]をクリックします。 変更内容が保存されます。変更した UPS 設定が [UPS] リストに表示されます。

*UPS* の削除

- **▶ [UPS] リストから UPS を削除する :** 
	- **1.** [システム]**>**[設定]**>**[**UPS**]を選択します。
	- **2.** 削除したい UPS を[UPS]リストから選択します。

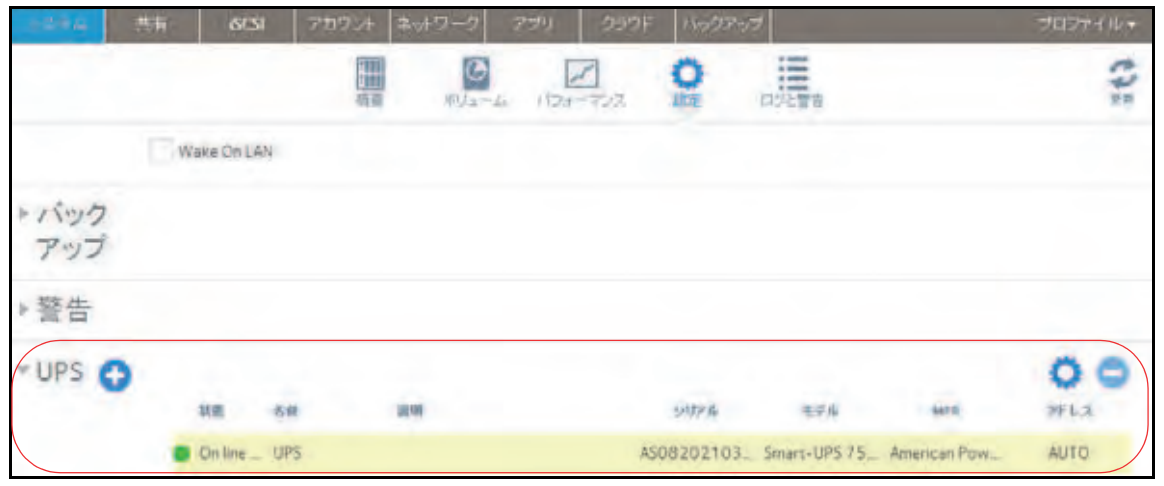

- 3. リストの右側にある [-] アイコン をクリックします。
- **4.** 削除を確定します。

UPS が[UPS]リストから削除されます。ReadyNAS は、その UPS のモニタリングお よび管理を停止します。

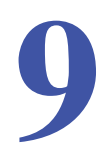

# **9** 9. バックアップと復元

データは、自然災害(火事や洪水など)、窃盗、誤ったデータ削除、ハードドライブの不具合な ど、さまざまな出来事により失われることがあります。定期的にデータをバックアップするこ とにより、このような状況が生じてもデータを復元することができるようになります。

注意:ReadyNAS Replicate サービスを利用すると、ReadyNAS 間でデー タを複製することができます。

ビジネスにおけるデータ保持規制への適合や、データベースの一括アップデートのような IT 環 境の大幅な変更の前の情報アーカイブ用に、バックアップデータを使用することがあります。家 庭でもビジネスでも、自然災害や、データを保存したデバイスの紛失により失われる可能性の ある重要なデータをバックアップしてください。

この章には次の内容が含まれます。

- **•** [システム設定のバックアップまたは復元](#page-225-0)
- **•** [データのバックアップと復元の基本概念](#page-226-0)
- **•** [バックアップジョブと復元ジョブの管理](#page-230-0)
- **•** [バックアップボタンの設定](#page-252-0)
- **•** *Windows PC* と *Mac* の *ReadyNAS* [へのバックアップ](#page-253-0)
- **•** *PC* [間のファイル同期](#page-255-0)
- **•** *ReadyNAS* を使って *Windows PC* と *Mac* [間のファイルを管理する](#page-256-0)
- **•** *[Time Machine](#page-259-0)*
- **•** *[ReadyNAS Vault](#page-267-0)*
- **•** *[Dropbox](#page-269-0)*
- **•** *[ReadyNAS Replicate](#page-270-0)*

## <span id="page-225-0"></span>システム設定のバックアップまたは復元

データのバックアップに加えて、システムの設定をバックアップおよび復元することができ ます。バックアップ設定ファイルは、共有フォルダーアクセス設定、サービス設定、ローカ ルのユーザーとグループ、ネットワーク設定なども保存できます。iSCSI 設定は保存できま せん。バックアップ設定ファイルは、ボリュームから最大 50MB のデータ(ファイルやフォ ルダーの内容など)を保存することもできます。

#### ▶ システム設定をバックアップする:

**1.** [システム]**>**[設定]**>**[バックアップ]を選択します。

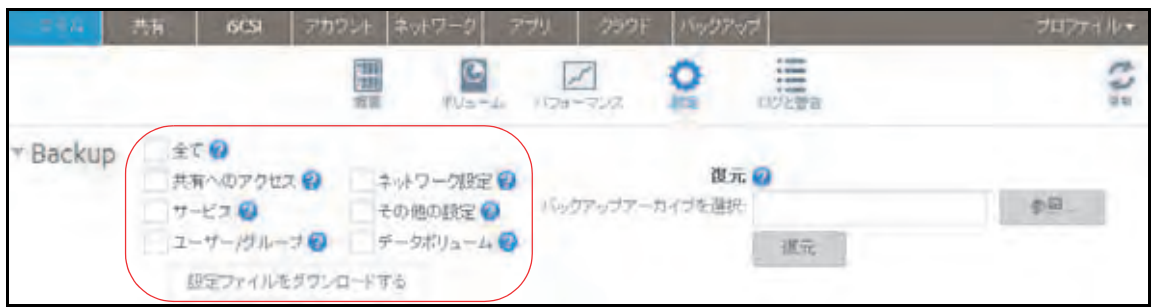

- **2.** [全て]チェックボックスを選択するか、バックアップしたい設定のチェックボックスを 選択します。
- **3.** [設定ファイルをダウンロードする]ボタンをクリックします。

選択したシステム設定が、コンピューターにダウンロードされるファイルに保存されます。

- システム設定をファイルから復元する:
	- **1.** [システム]**>**[設定]**>**[バックアップ]を選択します。

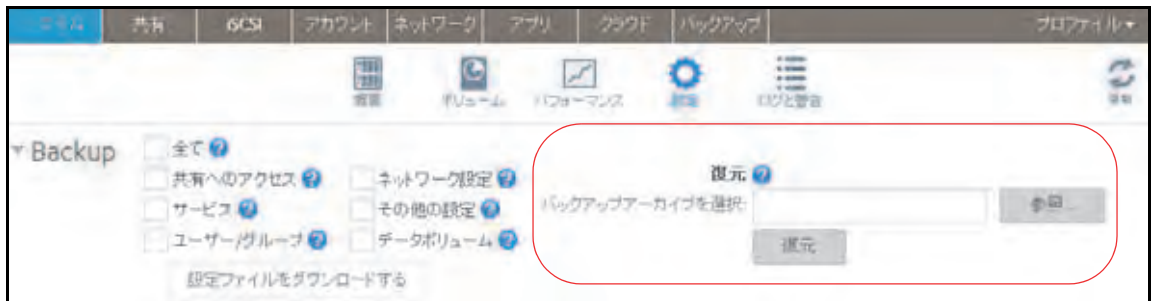

- **2.** [参照]ボタンをクリックして、以前にバックアップしたシステム設定が含まれている ファイルを見つけます。
- 3. [復元] ボタンをクリックします。

選択したバックアップファイルに基いて、システム設定が復元されます。

## <span id="page-226-0"></span>データのバックアップと復元の基本概念

ReadyNAS は、ネットワーク上の多数のデバイスのバックアップと復元を管理することがで きます。例えば、ReadyNAS ストレージシステムに保存されているデータを外付け USB ド ライブなどのデバイスにバックアップできます。ReadyNAS ストレージシステムを使用し て、ノート PC などのほかのデバイスのバックアップデータを保存することもできます。

### バックアップの概念

バックアップとは、オリジナルのデータが削除されたり破損したりした場合に使用するデー タのコピーのことです。オリジナルのデータを別のデバイスに保存するプロセスを「バック アップする」といいます。

バックアップ元とは、バックアップしたい元データを保存する場所のことです。バックアッ プ先とは、バックアップしたデータを保存する場所のことです。

オリジナルのデータを ReadyNAS に保存する場合は、バックアップジョブを作成して、同 じネットワーク上のデバイスにデータをバックアップできます。

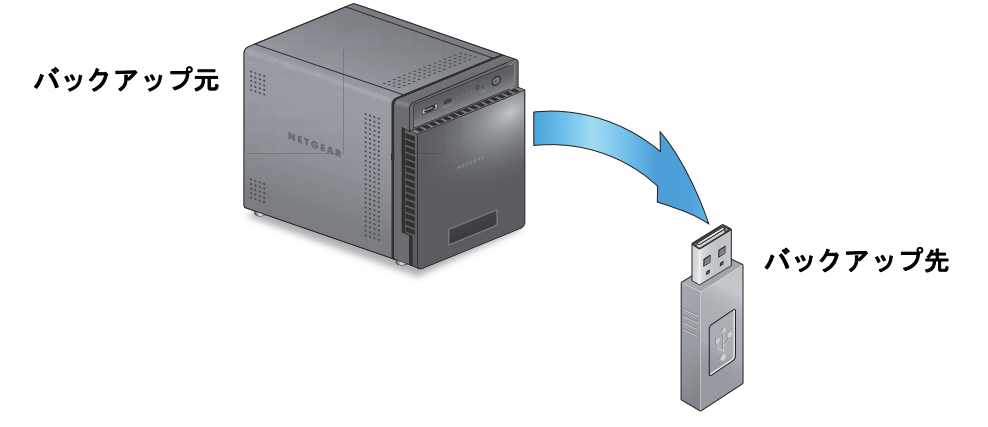

#### 図 **10. ReadyNAS** から **USB** デバイスへのデータのバックアップ

オリジナルのデータをコンピューターやほかのデバイスに保存している場合は、バックアップ ジョブを作成して、同じネットワーク上にある ReadyNAS にデータをバックアップできます。

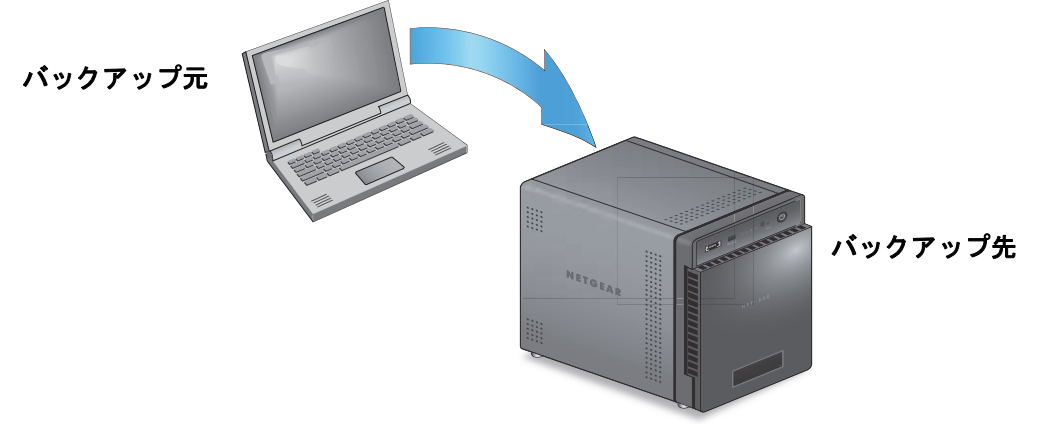

図 **11.** コンピューターから **ReadyNAS** へのデータのバックアップ

フルバックアップでは、バックアップ元に保存されているすべてのデータのコピーを作成し ます。バックアップ元からの最初のバックアップは、常にフルバックアップジョブです。フ ルバックアップにかかる時間は、保存されるデータの量によって異なります。

増分バックアップでは、最後のバックアッププロセス以降に変更されたデータだけをコピー します。増分バックアップジョブにかかる時間は、フルバックアップジョブより大幅に短く なります。

#### 注意:ディスクの RAID 構成は、データのバックアップの代用にはなりま せん。RAID 構成は、ディスクに障害が発生した場合にのみデータ 損失から保護します。RAID 構成で提供される保護の詳細について は、20 [ページの](#page-19-0) *RAID* を参照してください。

バックアップ元またはバックアップ先は、ローカル(ReadyNAS に保存されます)またはリ モート (ReadyNAS 以外の場所に保存されます)にできます。バックアップ元またはバック アップ先がリモートの場合は、使用したいバックアッププロトコルを選択する必要がありま す(230 ページの[バックアッププロトコル](#page-229-0) を参照)。

バックアップ元またはバックアップ先のローカルオプションについて、次の表で説明します。

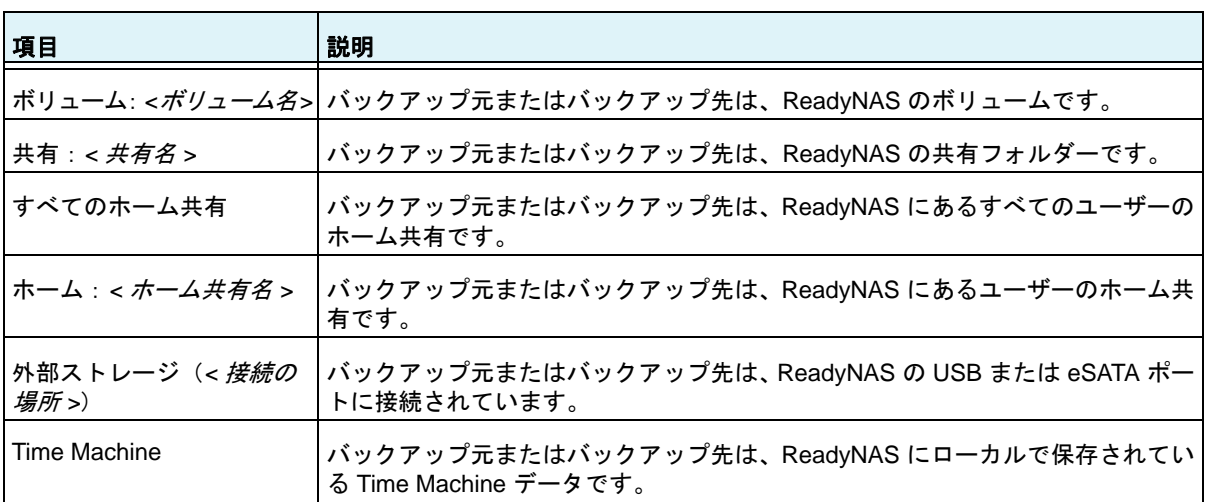

#### 表 **11.** ローカルのバックアップ元およびバックアップ先

### 復元の概念

バックアップしたデータを、元々データが保存されていたデバイスに戻すプロセスを*復元*と 呼びます。

復元元とは、バックアップしたデータを保存する場所のことです。復元先とは、バックアッ プしたデータを戻す場所のことです。削除された、または損傷したオリジナルのデータは、 復元されたデータで置き換えられます。

バックアップしたデータを ReadyNAS に保存している場合は、復元ジョブを作成して、バッ クアップしたデータをコンピューターまたはその他のデバイスに復元できます。

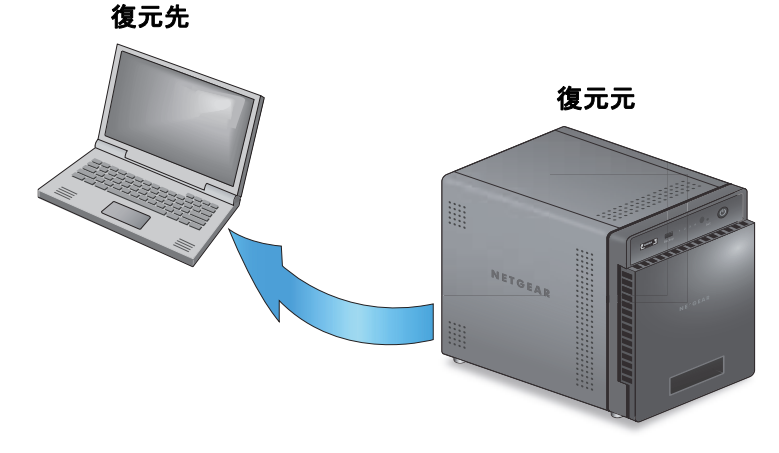

#### 図 **12. ReadyNAS** からノート **PC** へのデータの復元

バックアップしたデータをネットワーク上の別のデバイス(USB ドライブなど)に保存して いる場合は、復元ジョブを作成して、バックアップしたデータを ReadyNAS に復元できます。

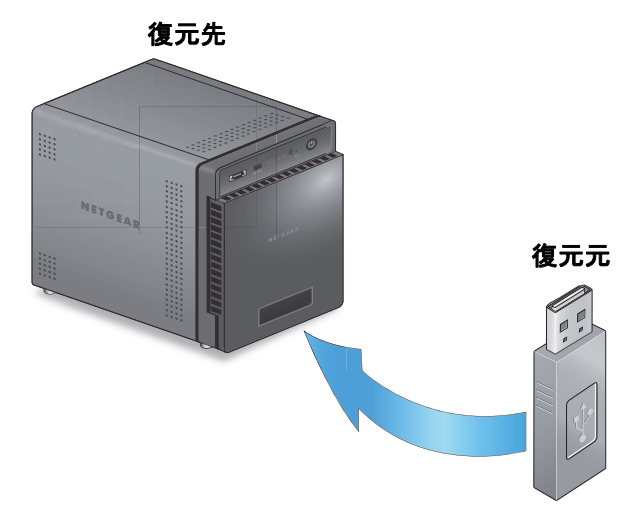

#### 図 **13. USB** ドライブから **ReadyNAS** へのデータの復元

ReadyNAS は、復元ジョブをバックアップジョブと同様に処理します。[バックアップ]画 面を使用して復元ジョブを作成します。復元ジョブでは、データをバックアップしたときに 使用したバックアップ元とバックアップ先を逆にします。バックアップ先が復元元になり、 バックアップ元が復元先になります。

## クラウドバックアップ

セキュリティ保護されたクラウドバックアップにより、オンラインのバックアップと復元の ツール(ReadyNAS Vault など)を使用して、遠隔地にインターネット経由でデータを保存 し、必要に応じてデータを復元することができます。ReadyNAS Vault を使用したデータの バックアップの詳細については、268 ページの *[ReadyNAS Vault](#page-267-0)* を参照してください。

### <span id="page-229-0"></span>バックアッププロトコル

リモートのバックアップ先にデータをバックアップしたり、リモートの復元元からデータを 復元したりするときは、ファイル共有プロトコルを使用してネットワーク経由でデータが転 送されます。

ジョブで使用したいプロトコルを選ぶことができます。使用できるオプションは、 ReadyNAS の設定方法によって異なります。バックアッププロトコルについて、次の表で説 明します。

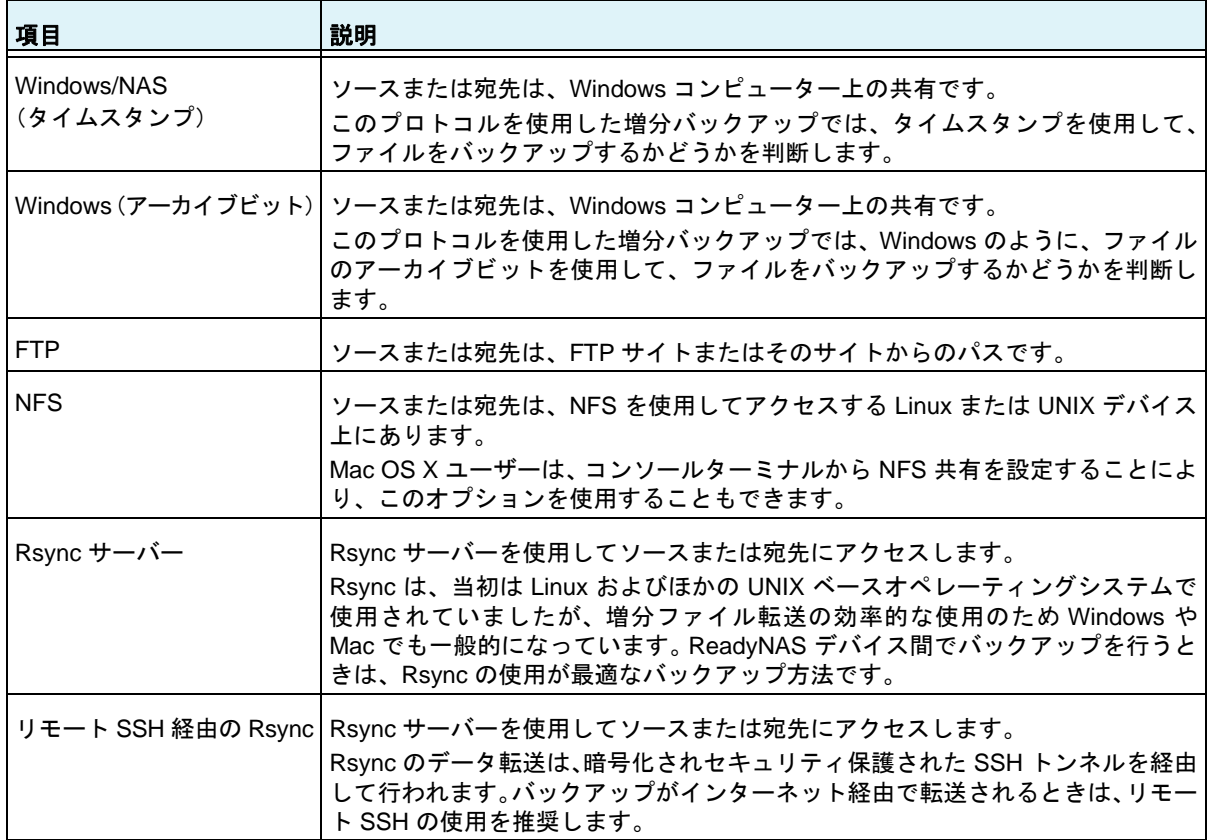

#### 表 **12.** バックアッププロトコル

## バックアップジョブに関する推奨事項

デフォルトでは、すべてのバックアップジョブを毎日実行するようにスケジュールが設定さ れます。これらの設定は、各バックアップジョブを作成したあとで編集できます。詳細につ いては、247 ページの[バックアップジョブのスケジュール設定](#page-246-0) を参照してください。

データをバックアップする際、最初の数回は、手動でバックアップを実行するのが良い方法で す。手動バックアップでは、リモートのバックアップ元またはバックアップ先へのアクセスが 許可されていることを確認し、バックアップの実行にかかる時間を判断することができます。 次のバックアップのスケジュールを設定する前に、バックアップジョブにかかる時間を把握し て、バックアップを完了させるのに十分な時間をスケジュールに設定する必要があります。手 動バックアップは、各バックアップジョブを作成したあとで実行できます。詳細については、 251 ページの[バックアップまたは復元ジョブの手動での開始](#page-250-0) を参照してください。

注意:Time Machine を使用したバックアップジョブと復元ジョブでは、異 なる方法を使用します。詳細については、260 ページの*[Time Machine](#page-259-0)*  を参照してください。

## <span id="page-230-0"></span>バックアップジョブと復元ジョブの管理

## バックアップジョブの作成

- ▶ バックアップジョブを作成する:
	- **1.** バックアップ **>** バックアップを選択します。
	- **2.** [バックアップジョブの追加]ボタンをクリックします。

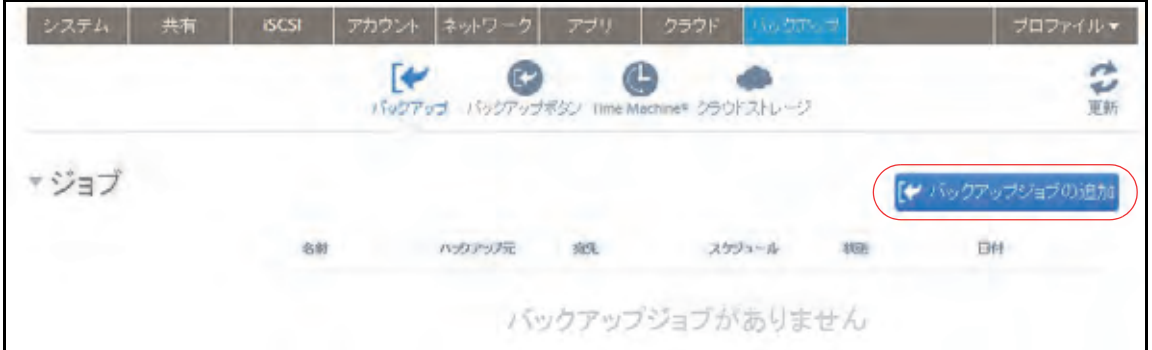

**3.** [**Backup Job Name** (バックアップジョブの名前)]欄に、新しいバックアップジョブ の名前を入力します。

名前には、最大 255 文字を使用できます。

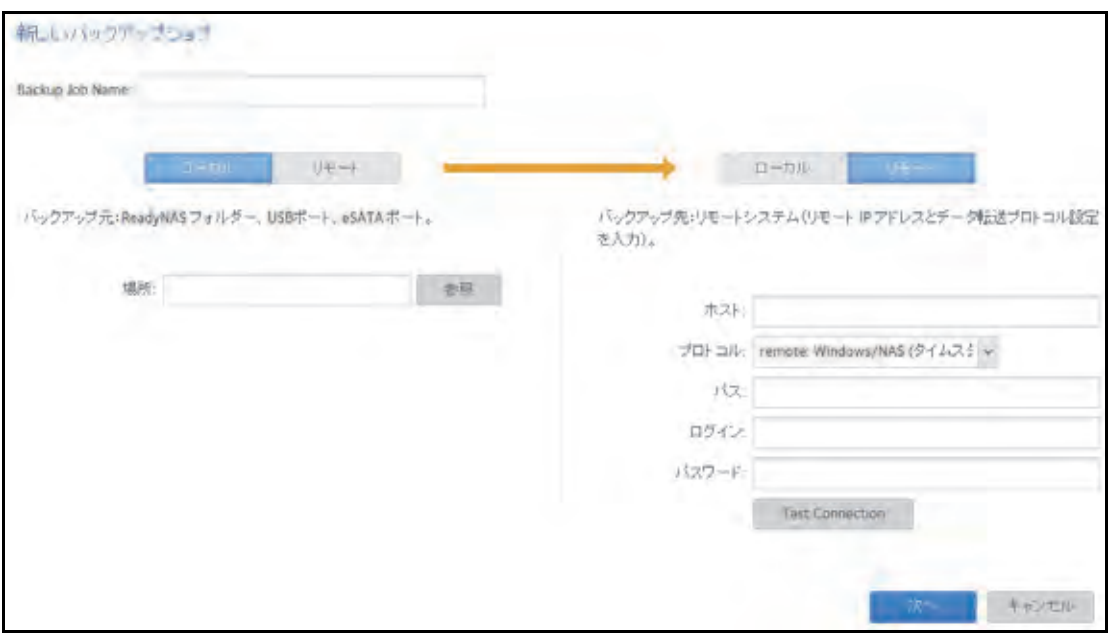

**4.** ウインドウ左側に2つ並んだボタンから、バックアップ元のファイルがローカル(ReadyNAS 上、または接続された USB ドライブ、または eSATA ドライブ)にある場合は、[ローカ ル]ボタンをクリックし、そうでない場合は[リモート]ボタンをクリックします。

ウインドウが変更されます。

- **5.** 次のいずれかを行います:
	- **•** [ローカル]ボタンを選択した場合、[参照]ボタンをクリックしてバックアップした いファイルまたはフォルダーを選択します。
	- **•** [リモート]ボタンを選択した場合、ホストを入力、プロトコルを選択し、パスと必 要な場合はログイン、パスワードを入力します。

次のとおりにフォルダーのパスを入力します:

**•** Windows プロトコルを選択した場合は、スラッシュ (/) を使用してディレクトリ を区切ります。次に例を示します。

*/<share name>/<folder name>*

- **•** FTP プロトコルを選択した場合で絶対パスを指定したい場合は、バックスラッシュ (/) で開始します。相対パスはバックスラッシュで開始できません。次に例を示し ます。
	- **•** *<* 相対パス *>*
	- **•** */<* 絶対パス *>*
- **•** NFS プロトコルを選択した場合、エクスポートポイントを入力し、その後にパス を入力します。次に例を示します:

*<* エクスポートポイント *>/* パス

**•** Rsync サーバープロトコルを選択した場合、モジュール名を入力し、その後にパ スを入力します。次に例を示します。

*<* モジュール名 *>/* パス

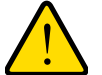

### 警告:

**Rsync** プロトコルを使用したバックアップはネットワークに関する知 識の豊富なユーザー向けです。

- **•** リモート SSH の Rsync プロトコルを選択した場合、相対または絶対パスを指定 します。次に例を示します。
	- **•** *<* 相対パス *>*
	- **•** */<* 絶対パス *>*

警告:

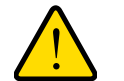

リモート **SSH** の **Rsync** プロトコルを使用したバックアップ中は、絶 対パスを指定するとそのパスにある既存のファイルを上書きする可能 性があります。リモート **SSH** の **Rsync** プロトコルを使用したバック アップは、ネットワークに関する知識が豊富なユーザーのみ行ってく ださい。

**•** バックスラッシュ (\) をパスで使用しないでください。

注意:リモートのバックアップ元を設定している場合、「テスト接続]ボタ ンをクリックして、ReadyNAS システムからリモートの宛先にアク セスできるかどうか判別できます。

**6.** ウインドウ右側に2つ並んだボタンから、バックアップ先のファイルがローカル(ReadyNAS 上、または接続された USB ドライブ、または eSATA ドライブ)にある場合は、[ローカル] ボタンをクリックし、そうでない場合は [リモート]ボタンをクリックします。 ウインドウが変更されます。

注意:バックアップ元とバックアップ先の両方でリモートを選択すること はできません。

ウインドウが変更されます。

**7.** 次のいずれかを行います:

- **•** [ローカル]ボタンを選択した場合、[参照]ボタンをクリックしてバックアップした いファイルまたはフォルダーを選択します。
- **•** [リモート]ボタンを選択した場合、ホストを入力、プロトコルを選択し、パスと必 要な場合はログイン、パスワードを入力します。

次のとおりにフォルダーのパスを入力します:

**•** Windows プロトコルを選択した場合は、スラッシュ (/) を使用してディレクトリ を区切ります。次に例を示します。

*/<share name>/<folder name>*

- **•** FTP プロトコルを選択した場合で絶対パスを指定したい場合は、バックスラッシュ (/) で開始します。相対パスはバックスラッシュで開始できません。次に例を示し ます。
	- **•** *<* 相対パス *>*
	- **•** */<* 絶対パス *>*
- **•** NFS プロトコルを選択した場合、エクスポートポイントを入力し、その後にパス を入力します。次に例を示します:

*<* エクスポートポイント *>/* パス

**•** Rsync サーバープロトコルを選択した場合、モジュール名を入力し、その後にパ スを入力します。次に例を示します。

*<* モジュール名 *>/* パス

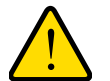

### 警告:

#### **Rsync** プロトコルを使用したバックアップはネットワークに関する知 識の豊富なユーザー向けです。

- **•** リモート SSH の Rsync プロトコルを選択した場合、相対または絶対パスを指定 します。次に例を示します。
	- **•** *<* 相対パス *>*
	- **•** */<* 絶対パス *>*

#### 警告:

リモート **SSH** の **Rsync** プロトコルを使用したバックアップ中は、絶 対パスを指定するとそのパスにある既存のファイルを上書きする可能 性があります。リモート **SSH** の **Rsync** プロトコルを使用したバック アップは、ネットワークに関する知識が豊富なユーザーのみ行ってく ださい。

**•** バックスラッシュ (\) をパスで使用しないでください。

注意:リモートのバックアップ元を設定している場合、[テスト接続]ボタ ンをクリックして、ReadyNAS システムからリモートの宛先にアク セスできるかどうか判別できます。

- **8.** [次へ] ボタンをクリックします。 新しいバックアップジョブ:スケジュール ウインドウが表示されます。
- **9.** 必要に応じて設定を変更します。

1 時間に 1 回、1 日に 1 回、または 1 週間に 1 回自動的にバックアップジョブを実行す るようにスケジュールを設定することができます。バックアップのスケジュールは正時 から 5 分 間隔で設定することができるため、正時にスナップショットをスケジュール設 定して(スナップショットはほとんど一瞬です)、スナップショットのバックアップを実 行することができます。

**10. [完了] をクリックします。** 

新しいバックアップジョブ:スケジュール ウインドウが閉じて、[ジョブ]一覧に新し いバックアップが追加されます。

バックアップ元、バックアップ先、プロトコルについて詳しくは、227 [ページの](#page-226-0)データの [バックアップと復元の基本概念](#page-226-0) をご覧ください。

## 復元ジョブの作成

- 復元ジョブを作成する:
	- **1.** バックアップ **>** バックアップを選択します。
	- 2. [バックアップジョブの追加]ボタンをクリックします。

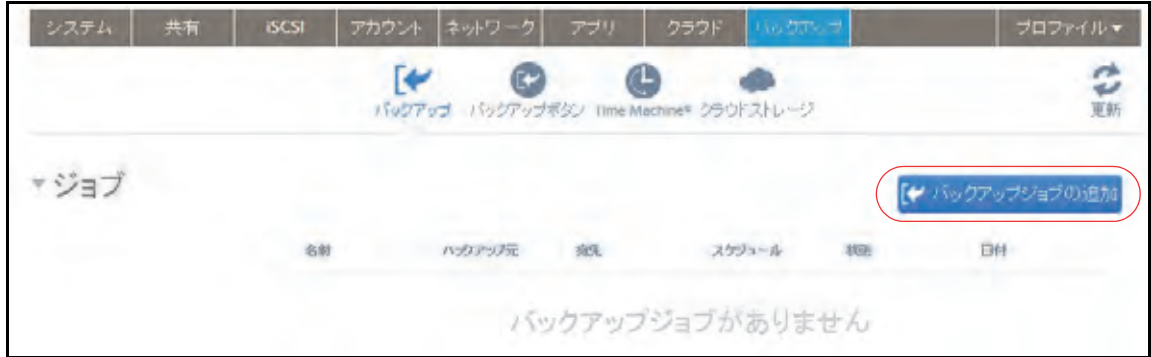

**3.** [**Backup Job Name** (バックアップジョブの名前)]欄に、新しい復元ジョブの名前を 入力します。

名前には、最大 255 文字を使用できます。

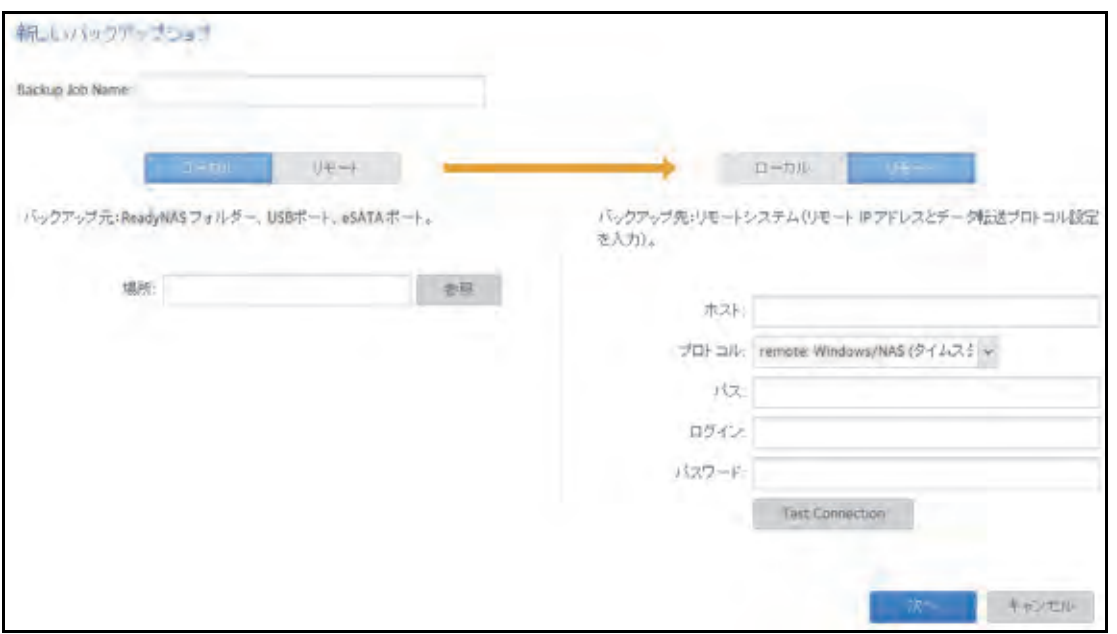

**4.** ウインドウ左側に 2 つ並んだボタンから、復元元のファイルがローカル(ReadyNAS 上、 または接続された USB ドライブ、または eSATA ドライブ)にある場合は、[ローカル] ボタンをクリックし、そうでない場合は[リモート]ボタンをクリックします。

ウインドウが変更されます。

- **5.** 次のいずれかを行います:
	- **•** [ローカル]ボタンを選択した場合、[参照]ボタンをクリックして復元したいファイ ルまたはフォルダーを選択します。
	- **•** [リモート]ボタンを選択した場合、ホストを入力、プロトコルを選択し、パスと必 要な場合はログイン、パスワードを入力します。

次のとおりにフォルダーのパスを入力します:

**•** Windows プロトコルを選択した場合は、スラッシュ (/) を使用してディレクトリ を区切ります。次に例を示します。

*/<share name>/<folder name>*

- **•** FTP プロトコルを選択した場合で絶対パスを指定したい場合は、バックスラッ シュ (/) で開始します。相対パスはバックスラッシュで開始できません。次に例を 示します。
	- **•** *<* 相対パス *>*
	- **•** */<* 絶対パス *>*
- **•** NFS プロトコルを選択した場合、エクスポートポイントを入力し、その後にパス を入力します。次に例を示します:

*<* エクスポートポイント *>/* パス

**•** Rsync サーバープロトコルを選択した場合、モジュール名を入力し、その後にパ スを入力します。次に例を示します。

*<* モジュール名 *>/* パス

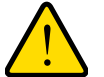

警告:

警告:

**Rsync** プロトコルを使用した復元はネットワークに関する知識の豊富 なユーザー向けです。

- **•** リモート SSH の Rsync プロトコルを選択した場合、相対または絶対パスを指定 します。次に例を示します。
	- **•** *<* 相対パス *>*
	- **•** */<* 絶対パス *>*

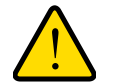

リモート **SSH** の **Rsync** プロトコルを使用した復元中は、絶対パスを 指定するとそのパスにある既存のファイルを上書きする可能性があり ます。リモート **SSH** の **Rsync** プロトコルを使用した復元は、ネット ワークに関する知識が豊富なユーザーのみ行ってください。

- **•** バックスラッシュ (\) をパスで使用しないでください。
- 注意:リモートの復元元を設定している場合、[テスト接続]ボタンをク リックして、ReadyNAS システムからリモートの宛先にアクセスで きるかどうか判別できます。
- **6.** ウインドウ右側に 2 つ並んだボタンから、復元先のファイルがローカル(ReadyNAS 上、 または接続された USB ドライブ、または eSATA ドライブ)にある場合は、[ローカル] ボタンをクリックし、そうでない場合は[リモート]ボタンをクリックします。ウイン ドウが変更されます。

注意:復元元と復元先の両方でリモートを選択することはできません。

ウインドウが変更されます。

**7.** 次のいずれかを行います:

- **•** [ローカル]ボタンを選択した場合、[参照]ボタンをクリックして復元先に設定した いファイルまたはフォルダーを選択します。
- **•** [リモート]ボタンを選択した場合、ホストを入力、プロトコルを選択し、パスと必 要な場合はログイン、パスワードを入力します。

次のとおりにフォルダーのパスを入力します:

**•** Windows プロトコルを選択した場合は、スラッシュ (/) を使用してディレクトリ を区切ります。次に例を示します。

*/<share name>/<folder name>*

- **•** FTP プロトコルを選択した場合で絶対パスを指定したい場合は、バックスラッ シュ (/) で開始します。相対パスはバックスラッシュで開始できません。次に例を 示します。
	- **•** *<* 相対パス *>*
	- **•** */<* 絶対パス *>*
- **•** NFS プロトコルを選択した場合、エクスポートポイントを入力し、その後にパス を入力します。次に例を示します:

*<* エクスポートポイント *>/* パス

**•** Rsync サーバープロトコルを選択した場合、モジュール名を入力し、その後にパ スを入力します。次に例を示します。

*<* モジュール名 *>/* パス

### 警告:

**Rsync** プロトコルを使用した復元はネットワークに関する知識の豊富 なユーザー向けです。

- **•** リモート SSH の Rsync プロトコルを選択した場合、相対または絶対パスを指定 します。次に例を示します。
	- **•** *<* 相対パス *>*
	- **•** */<* 絶対パス *>*

#### 警告 :

リモート **SSH** の **Rsync** プロトコルを使用した復元中は、絶対パスを 指定するとそのパスにある既存のファイルを上書きする可能性があり ます。リモート **SSH** の **Rsync** プロトコルを使用した復元は、ネット ワークに関する知識が豊富なユーザーのみ行ってください。

**•** バックスラッシュ (\) をパスで使用しないでください。

注意:リモートのバックアップ元を設定している場合、[テスト接続]ボタ ンをクリックして、ReadyNAS システムからリモートの宛先にアク セスできるかどうか判別できます。

- **8.** [次へ] ボタンをクリックします。 新しいバックアップジョブ:スケジュール ウインドウが表示されます。
- **9.** [有効]チェックボックスのチェックを外します。

このチェックボックスのチェックを外すと、復元手順は自動的に行われず、手動で開始 します。

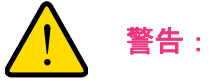

復元デバイスに保存されるデータの整合性を確保するために、決して 復元ジョブを自動的に実行するようにスケジュールを設定しないでく ださい。チェックボックスのチェックを外し、復元ジョブを手動で実 行する必要があります。

注意:ジョブを手動で開始する方法について詳しくは、251 [ページの](#page-250-0)バッ [クアップまたは復元ジョブの手動での開始](#page-250-0) をご覧ください。

**10.**[完了]をクリックします。

新しいバックアップジョブ:スケジュール ウインドウが閉じて、[ジョブ]一覧に新し いバックアップが追加されます。バックアップ元、バックアップ先、プロトコルについ て詳しくは、227 ページの[データのバックアップと復元の基本概念](#page-226-0) をご覧ください。

## バックアップまたは復元ジョブの設定

バックアップまたは復元ジョブを作成したら、ジョブ名、バックアップ元または復元元と宛 先、スケジュール、その他のオプションを設定することができます。

### ジョブの名前の変更

- ▶ バックアップまたは復元ジョブの名前を変更する:
	- **1.** [バックアップ]**>**[バックアップ]**>**[ジョブ]を選択します。
	- **2.** ジョブリストからバックアップまたは復元ジョブを選択します。
	- **3.** 表示されるポップアップメニューから、[設定]を選択します。

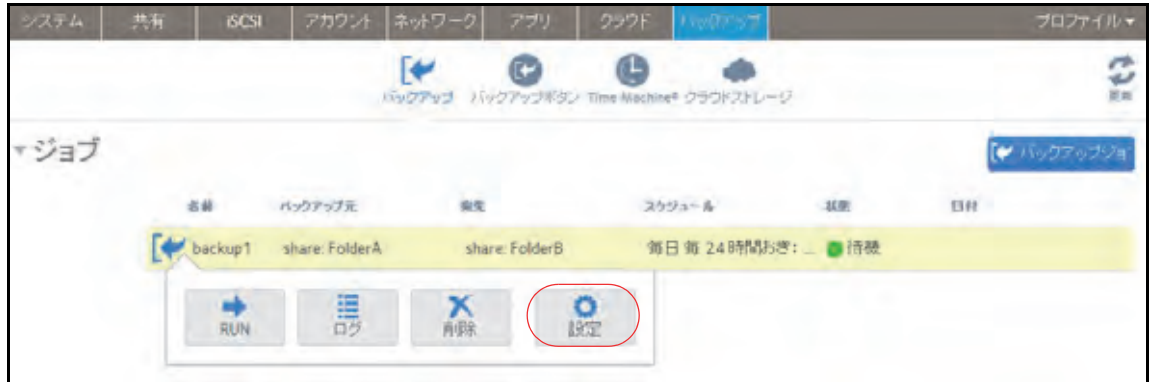

ポップアップ画面が表示されます。

**4.** [一般]タブの[名前]に新しいジョブの名前を入力します。

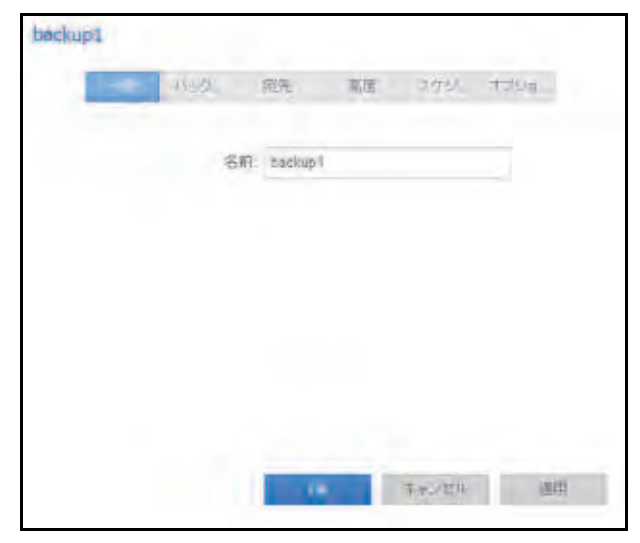

- **5.** [適用]をクリックします。 変更内容が保存されます。
- **6.** [**OK**]をクリックします。

ポップアップ画面が閉じます。

ローカルジョブのソースまたは宛先の設定

- ▶ ローカルジョブのソースまたは宛先を設定する:
	- **1.** [バックアップ]**>**[バックアップ]**>**[ジョブ]を選択します。
	- **2.** ジョブリストからバックアップまたは復元ジョブを選択します。
	- **3.** 表示されるポップアップメニューから、[設定]を選択します。

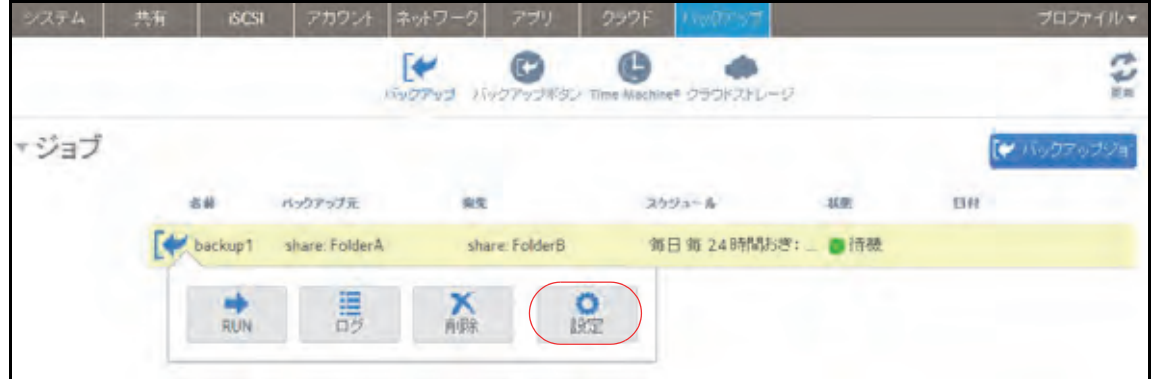

ポップアップ画面が表示されます。

4. [ソース (バックアップ元)]または [宛先] タブをクリックします。

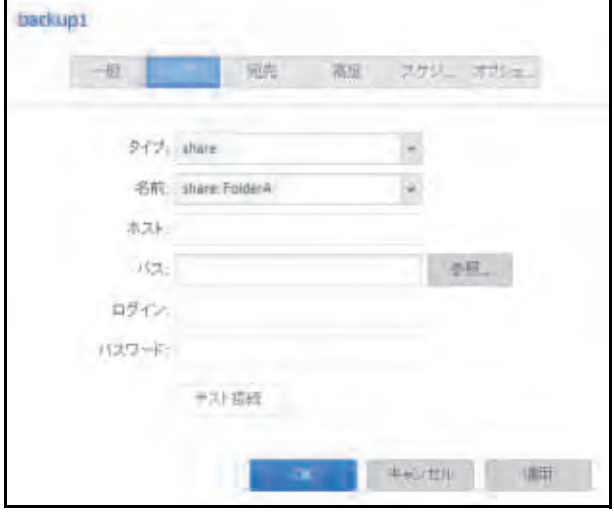

**5.** [タイプ]ドロップダウンリストから、次の表で説明するオプションのいずれかを選択し ます。

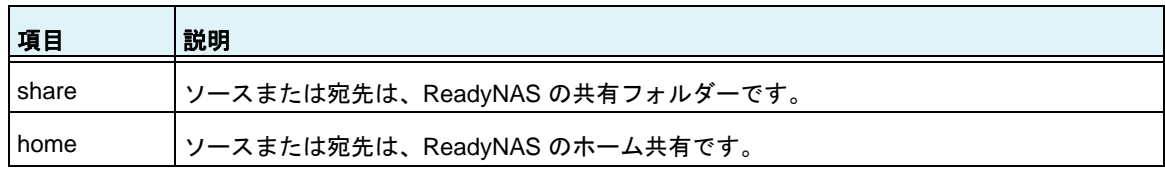

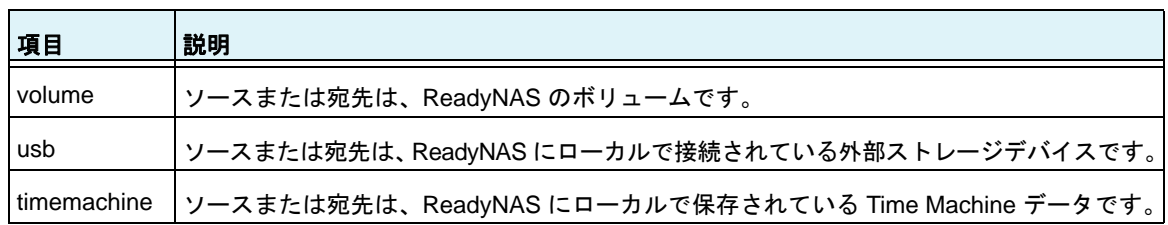

**6.** [名前]ドロップダウンリストから、使用したい[share]、[home share]、[volume]、 または[external storage connection]を選択します。

[timemachine]を選択した場合、[名前]の欄は自動的に入力されます。

**7.** (オプション)ジョブの対象にしたいフォルダーのパスを入力するか、[参照]ボタンを クリックしてフォルダーを見つけます。

ReadyNAS に接続されている外部ストレージデバイスを選択した場合は、パスを空白の ままにして、USB デバイスのディレクトリの最上位にデータをバックアップまたは復元 できます。

- **8.** 必要に応じて、ソースまたは宛先へのアクセスに必要なログイン認証情報を入力します。
- **9.** [適用]をクリックします。 変更内容が保存されます。
- **10.**[**OK**]をクリックします。

ポップアップ画面が閉じます。

リモートジョブのソースまたは宛先の設定

#### ジョブのリモートのソースまたは宛先を設定する:

- **1.** [バックアップ]**>**[バックアップ]**>**[ジョブ]を選択します。
- **2.** ジョブリストからバックアップまたは復元ジョブを選択します。
- **3.** 表示されるポップアップメニューから、[設定]を選択します。

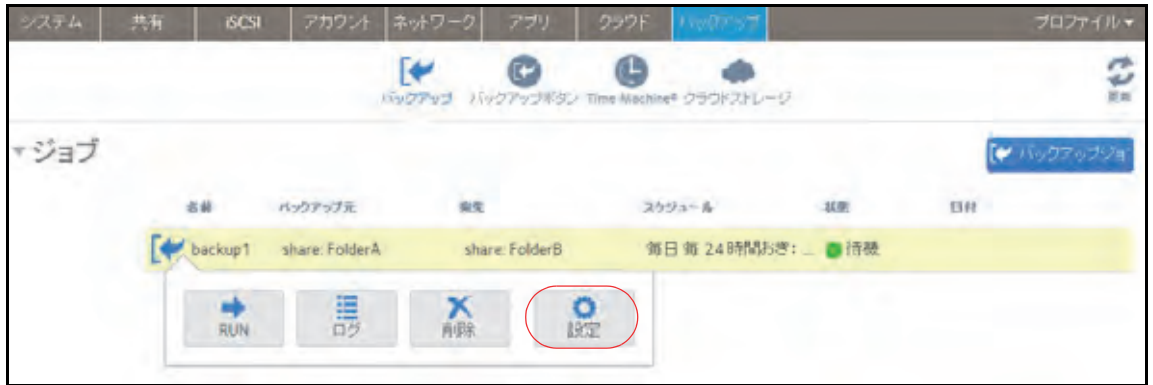

ポップアップ画面が表示されます。

4. [ソース (バックアップ元)] または [宛先] タブをクリックします。

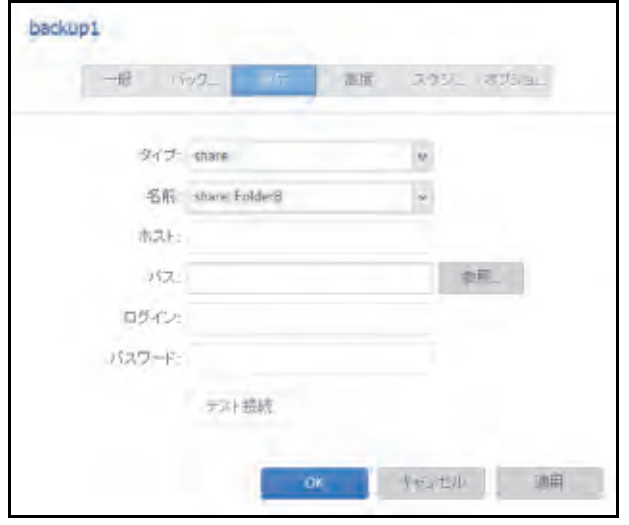

- **5.** [タイプ]ドロップダウンリストから、[**remote**]を選択します。
- **6.** 使用したいプロトコルを選択します。

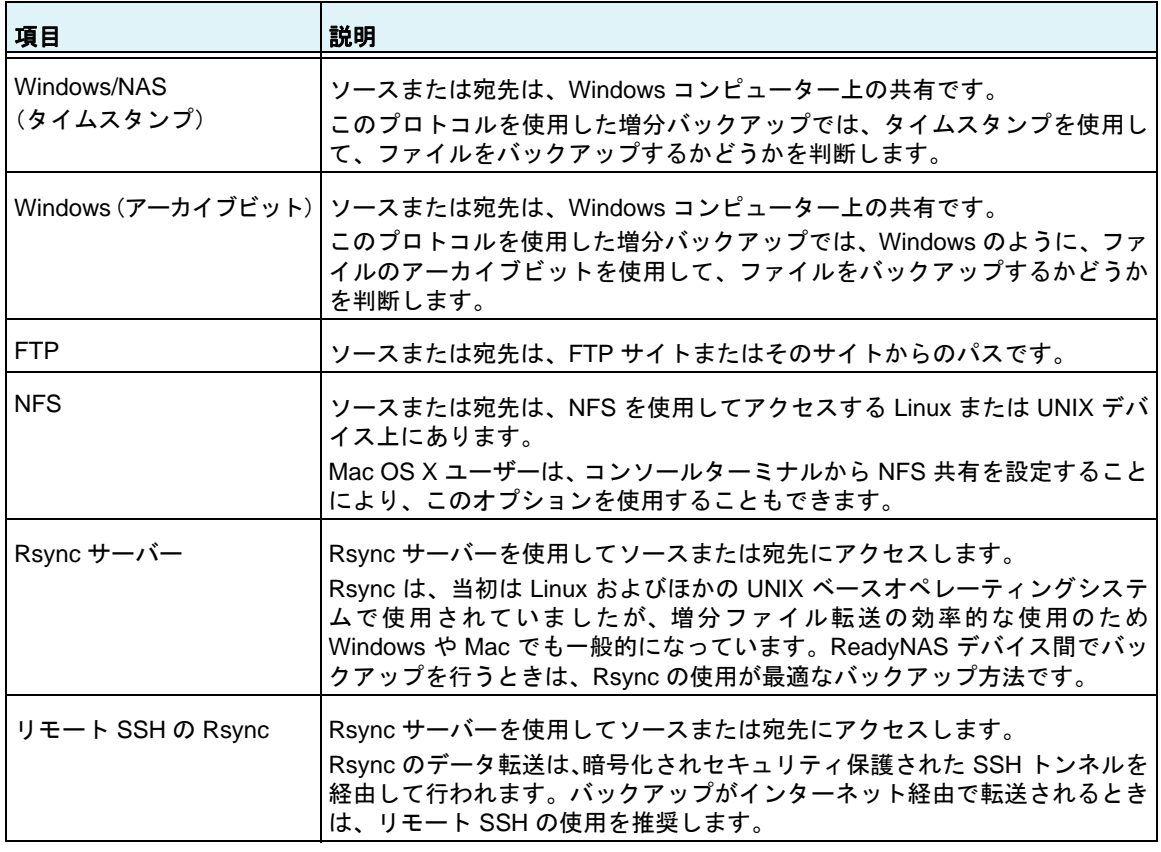

**7.** [ホスト]の欄にリモートホスト名を入力します。

- **8.** [パス]の欄にフォルダーパスを入力します。
	- **•** Windows プロトコルを選択した場合は、スラッシュ (/) を使用してディレクトリを区 切ります。次に例を示します。

/*<* 共有名 *>*/*<* フォルダー名 *>*

- **•** FTP プロトコルを選択した場合で絶対パスを指定したい場合は、スラッシュ (/) で開 始します。そうでないと、最初の文字はスラッシュになりません。次に例を示します。
	- **•** *<* 相対パス *>*
	- **•** */<* 絶対パス *>*

(FTP ログインディレクトリが /remote で、/remote/backup にバックアップを取る場 合、相対パス "backup" もしくは絶対パス "/remote/backup" を指定)

**•** NFS プロトコルを選択した場合、エクスポートポイントを入力し、その後にパスを 入力します。次に例を示します。

*/<* エクスポートポイント *>/* パス

(エクスポートポイント "/nfs" 以下のパス "backup" を指定する場合、 /nfs/backup を指 定)

**•** Rsync サーバープロトコルを選択した場合、モジュール名を入力し、その後にパスを 入力します。次に例を示します。

*<* モジュール名 *>/* パス

(モジュール名 "rsync" 以下のパス "backup" を指定する場合、 rsync/backup を指定)

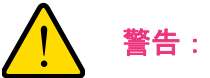

#### **Rsync** プロトコルを使用したバックアップはネットワークに関する知 識の豊富なユーザー向けです。

- **•** Rsync over Remote SSH プロトコルを選択した場合、相対または絶対パスを指定し ます。次に例を示します。
	- **•** *<* 相対パス *>*
	- **•** */<* 絶対パス *>*

警告:

(Rsync over Remote SSH ログインディレクトリが /rsync で、/rsync/backup にバッ クアップを取る場合、相対パス "backup" もしくは絶対パス "/rsync/backup" を指定)

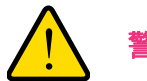

**Rsync over Remote SSH** プロトコルを使用したバックアップ中は、絶 対パスを指定するとそのパスにある既存のファイルを上書きする可能 性があります。**Rsync over Remote SSH** プロトコルを使用したバック アップは、ネットワークに関する知識が豊富なユーザーのみ行ってく ださい。

- **•** バックスラッシュ (\) をパスで使用しないでください。
- **9.** 必要に応じて、ソースまたは宛先へのアクセスに必要なログイン認証情報を入力します。
- 10. (オプション) [テスト接続] ボタンをクリックして、ReadyNAS システムからリモート の宛先にアクセスできるかどうか判別します。
- **11.**[適用]をクリックします。

変更内容が保存されます。

**12.**[**OK**]をクリックします。

ポップアップ画面が閉じます。

### 高度な *Rsync* ジョブ設定

Rsync または SSH 経由の Rsync を使用するジョブの高度な設定をすることができます。

- **Rsync** ジョブを設定する:
	- **1.** [バックアップ]**>**[バックアップ]**>**[ジョブ]を選択します。
	- **2.** ジョブリストからバックアップまたは復元ジョブを選択します。
	- **3.** 表示されるポップアップメニューから、[設定]を選択します。

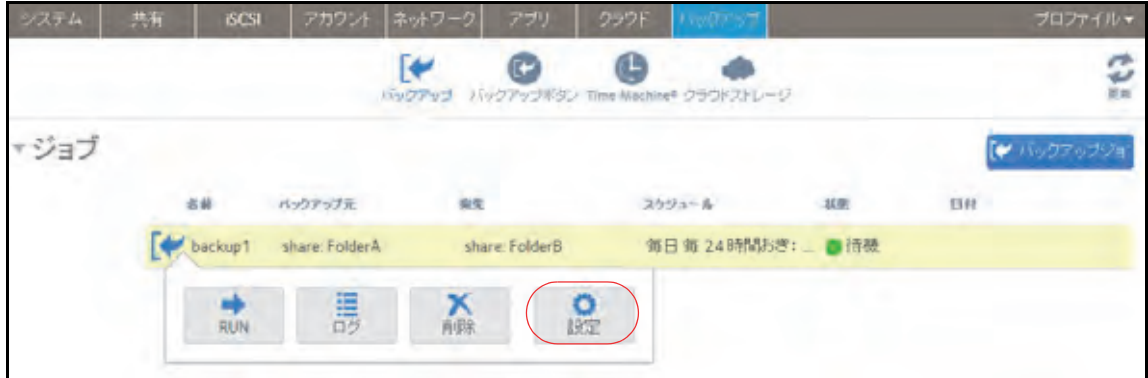

ポップアップ画面が表示されます。

**4.** [高度]タブをクリックします。

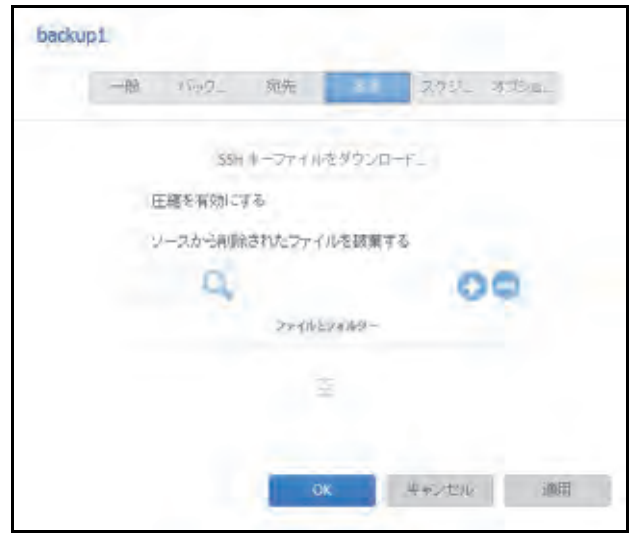

**5.** 次の表の説明に従って設定します。

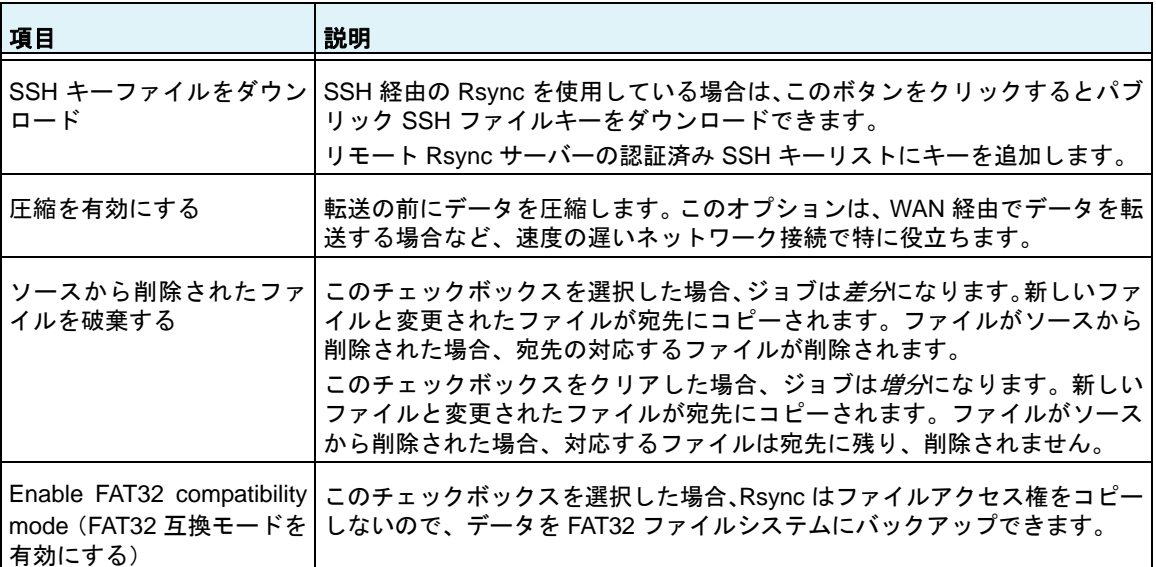

- 6. (オプション)宛先にコピーしたくないファイルとフォルダーを指定します。
	- 新しいファイルまたはフォルダーをリストに追加するには、[+]ボタン( <mark>←</mark>)をク リックします。
	- **•** ファイルまたはフォルダーをリストから削除するには、ファイルまたはフォルダーを 選択して [-] ボタン (●) をクリックします。
	- **•** リスト内のファイルまたはフォルダーを検索するには、ファイルまたはフォルダーの 名前を検索アイコン(Q)の横にある検索の欄に入力します。
- **7.** [適用]をクリックします。

変更内容が保存されます。

**8.** [**OK**]をクリックします。

ポップアップ画面が閉じます。

<span id="page-246-0"></span>バックアップジョブのスケジュール設定

1 時間に 1 回、1 日に 1 回、または 1 週間に 1 回自動的にバックアップジョブを実行するよ うにスケジュールを設定することができます。バックアップのスケジュールは正時から 5 分 間隔で設定することができるため、正時にスナップショットをスケジュール設定して(ス ナップショットはほとんど一瞬です)、スナップショットのバックアップを実行することが できます。

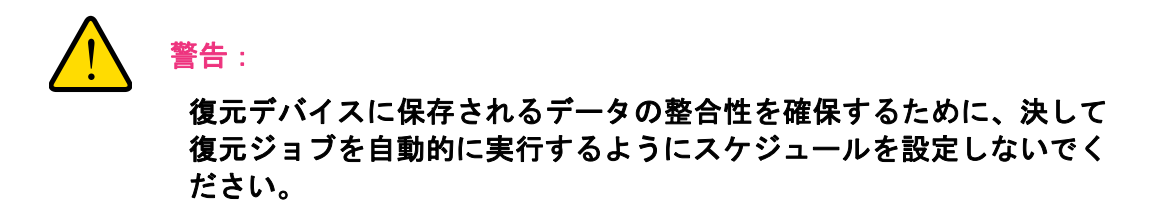

- ▶ バックアップジョブのスケジュールを設定する:
	- **1.** [バックアップ]**>**[バックアップ]**>**[ジョブ]を選択します。
	- **2.** ジョブリストからバックアップまたは復元ジョブを選択します。
	- **3.** 表示されるポップアップメニューから、[設定]を選択します。

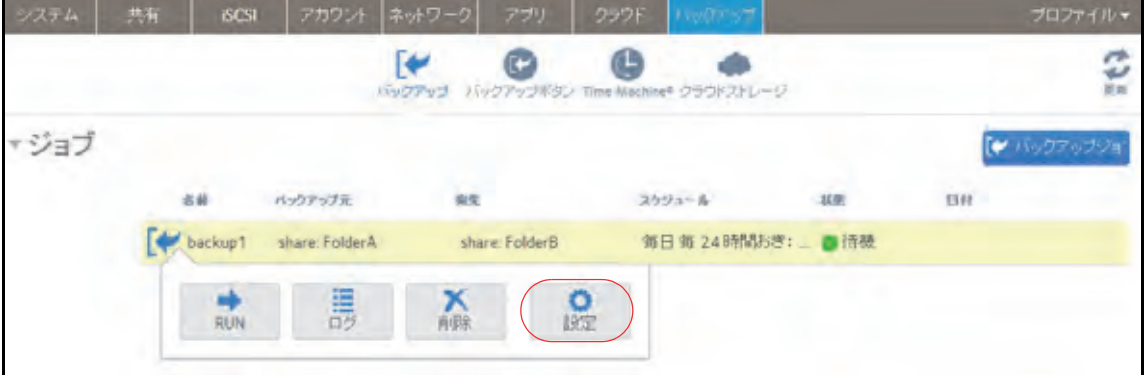

ポップアップ画面が表示されます。

**4.** [スケジュール]タブをクリックします。

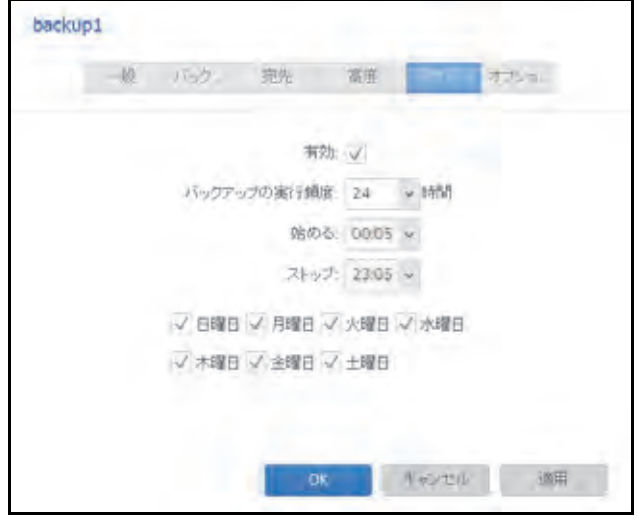

- **5.** [有効]チェックボックスを選択します。
- **6.** ドロップダウンリストとチェックボックスを使用して、ジョブのスケジュールを指定し ます。
- **7.** [適用]をクリックします。 変更内容が保存されます。
- **8.** [**OK**]をクリックします。 ポップアップ画面が閉じます。

ジョブオプションの設定

- ▶ バックアップまたは復元ジョブのオプションを設定する:
	- **1.** [バックアップ]**>**[バックアップ]**>**[ジョブ]を選択します。
	- **2.** ジョブリストからバックアップまたは復元ジョブを選択します。

**3.** 表示されるポップアップメニューから、[設定]を選択します。

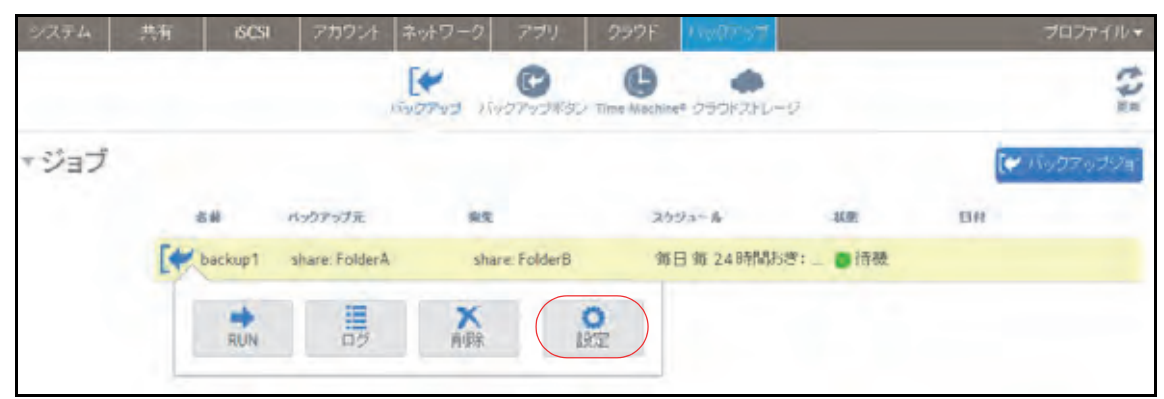

ポップアップ画面が表示されます。

4. [オプション] タブをクリックします。

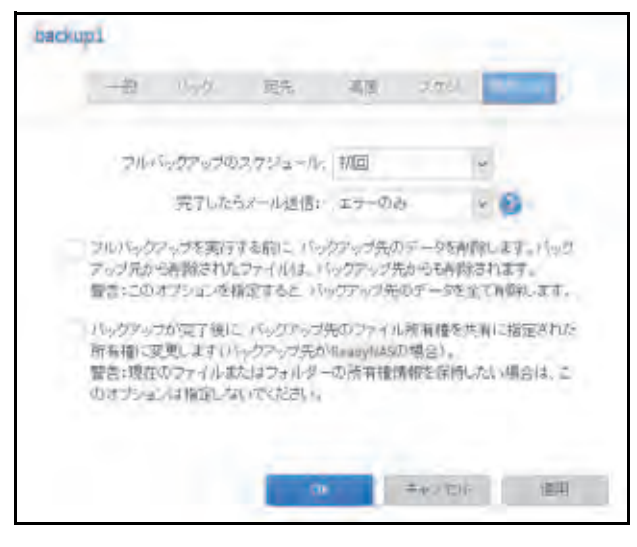

**5.** 次の表の説明に従って、オプションを設定します。

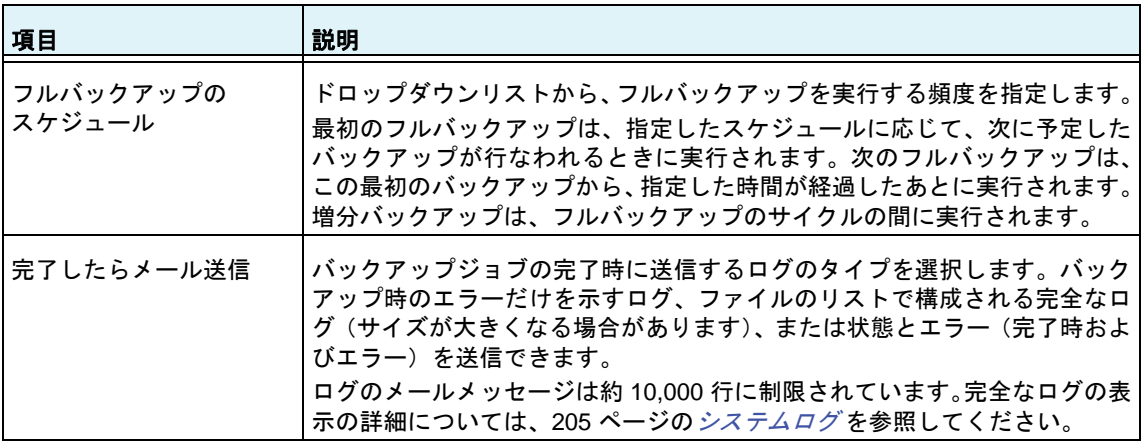

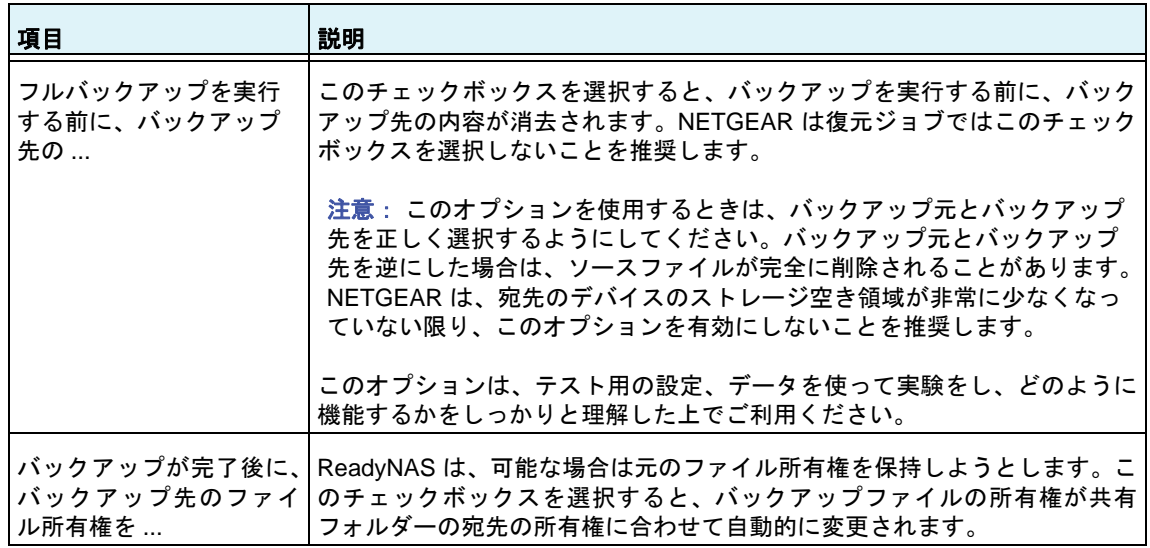

**6.** [適用]をクリックします。

変更内容が保存されます。

**7.** [**OK**]をクリックします。

ポップアップ画面が閉じます。

## <span id="page-250-0"></span>バックアップまたは復元ジョブの手動での開始

- ▶ バックアップまたは復元ジョブを手動で開始する:
	- **1.** [バックアップ]**>**[バックアップ]**>**[ジョブ]を選択します。
	- **2.** ジョブリストからバックアップまたは復元ジョブを選択します。
	- **3.** 表示されるポップアップメニューから、[**RUN**]を選択します。

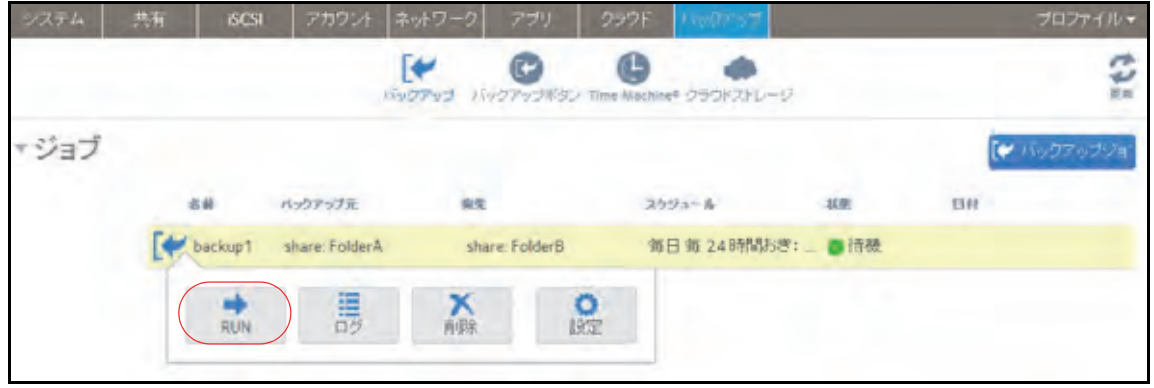

ジョブが開始されます。ジョブの進行状況がジョブリストの[状態]列に表示されます。

## バックアップまたは復元ジョブの削除

#### ▶ バックアップまたは復元ジョブを削除する:

- **1.** [バックアップ]**>**[バックアップ]**>**[ジョブ]を選択します。
- **2.** ジョブリストからバックアップまたは復元ジョブを選択します。
- **3.** 表示されるポップアップメニューから、[削除]を選択します。

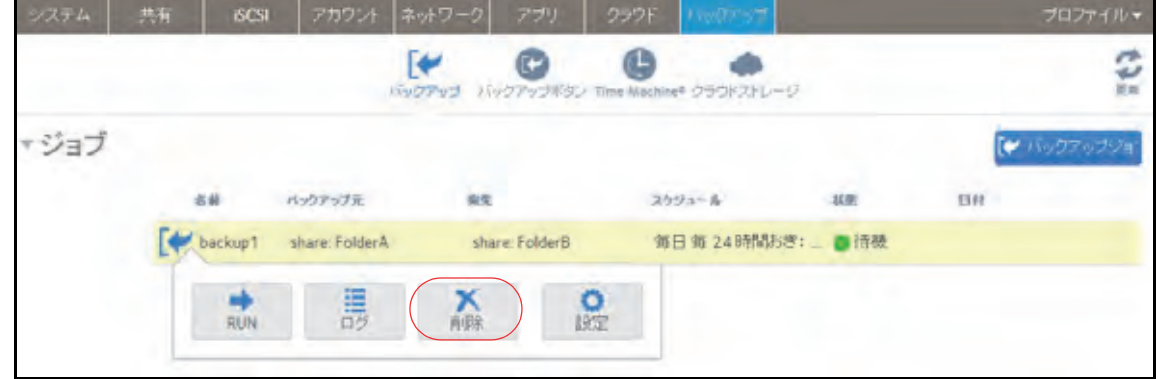

**4.** 削除を確認します。

## ジョブのログの表示または消去

- ▶ バックアップまたは復元ジョブのログを表示する:
	- **1.** [バックアップ]**>**[バックアップ]**>**[ジョブ]を選択します。
	- **2.** ジョブリストからバックアップまたは復元ジョブを選択します。
	- **3.** 表示されるポップアップメニューから、[ログ]を選択します。

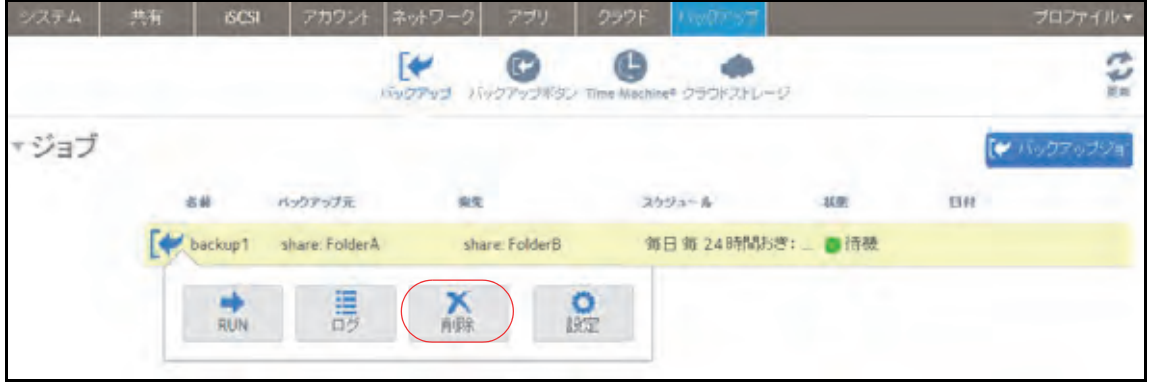

ジョブのログ情報がポップアップ画面に表示されます。

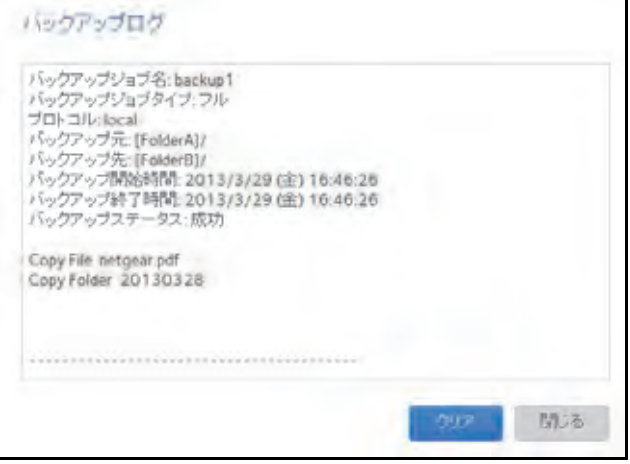

4. (オプション) [クリア] ボタンをクリックして、ジョブのログを消去します。
# バックアップボタンの設定

ReadyNAS ストレージシステムでバックアップボタンを設定して、以前に作成した 1 つまた は複数のバックアップジョブを実行することができます。バックアップボタンを押すと、 バックアップスケジュールで指定した順序でジョブが実行されます。

ボタンにジョブのスケジュールが設定されていない場合は、バックアップボタンを押しても 何も実行されません。

- ▶ バックアップボタンにジョブを設定する:
	- **1.** [バックアップ]**>**[バックアップボタン]**>**[バックアップの順番]を選択します。

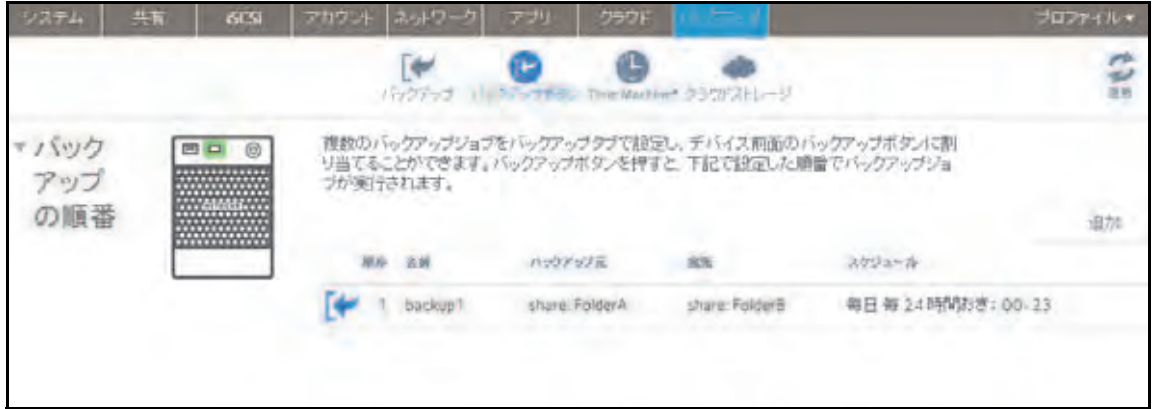

**2.** [追加]ボタンをクリックします。

ポップアップ画面が表示されます。

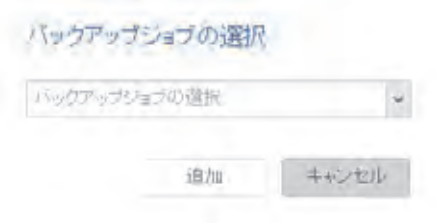

- **3.** ドロップダウンリストからバックアップジョブを選択します。
- **4.** [追加]をクリックします。

バックアップボタンリストにジョブが表示されます。

#### ▶ バックアップボタンからジョブを削除する:

- **1.** [バックアップ]**>**[バックアップボタン]**>**[バックアップの順番]を選択します。
- **2.** 削除したいジョブをバックアップボタンの順番から選択します。
- **3.** 表示されるポップアップメニューから、[削除]を選択します。

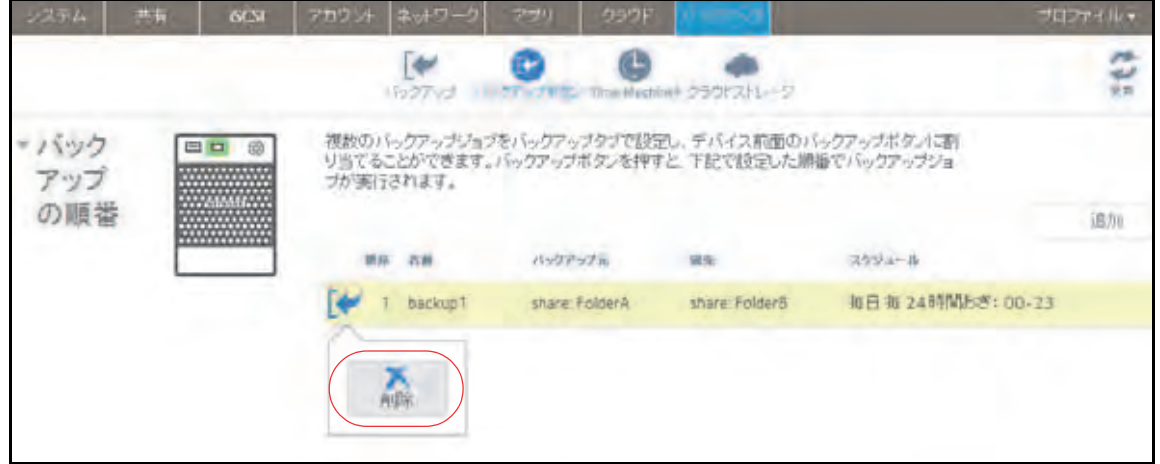

**4.** 削除を確認します。

バックアップボタンリストからジョブが削除されます。

# **Windows PC** と **Mac** の **ReadyNAS** へのバックアップ

PC 上の ReadyCLOUD アプリを使って Windows PC や Mac のファイルをネットワーク経由 で ReadyNAS に自動的にバックアップすることができます。ReadyCLOUD アプリは PC を ReadyNAS に接続します。クラウドにはデータは保存されません。すべてのデータは ReadyNAS に保存されます。

この手順を行うには、ReadyCLOUD アカウントを作成し、ReadyNAS からリンクさせる必 要があります。

ReadyCLOUD アプリを PC にインストールし、バックアップするディレクトリを選択した ら、ReadyCLOUD アプリはそのディレクトリのファイルを ReadyNAS へバックアップしま す。バックアップのコピーは PC のコピーに同期され続けます。

- **ReadyNAS** に **PC** の同期バックアップを作成する:
	- **1.** *<http://readycloud.netgear.com>* にアクセスし、ReadyCLOUD アカウントでサインインし ます。

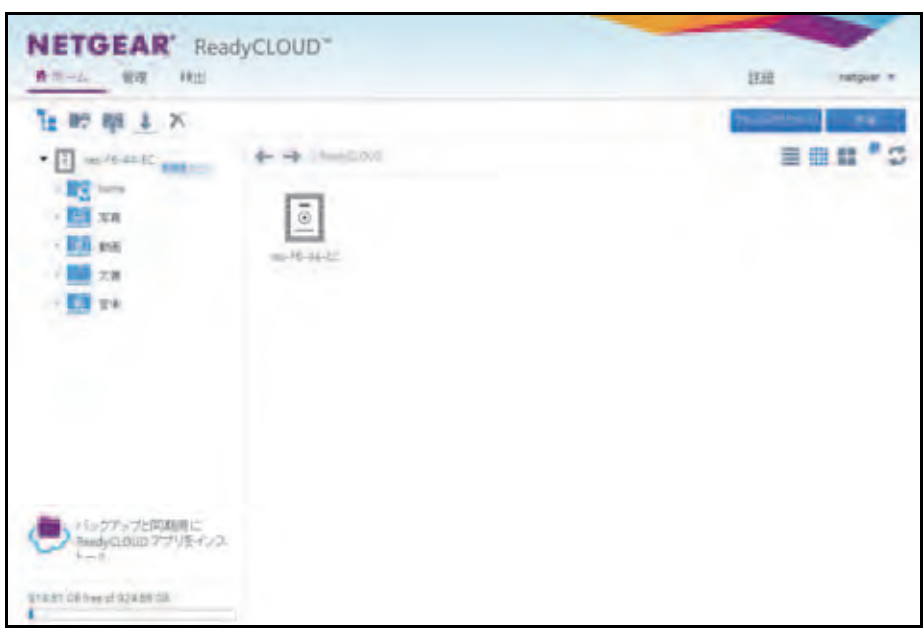

2. [バックアップと同期用に ReadyCLOUD アプリをインストール] アイコンをダブルク リックします。

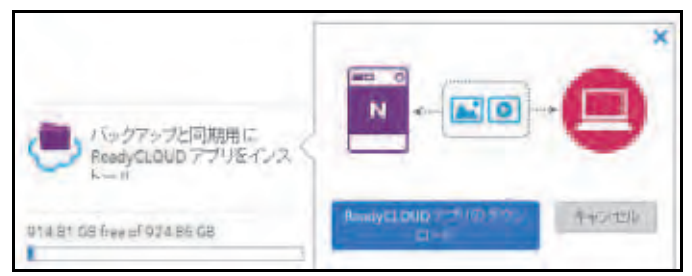

- 3. [ReadyCLOUD アプリのダウンロード]ボタンをクリックします。 ブラウザーにダウンロードを確認するダイアログが表示されます。
- **4.** ReadyCLOUD アプリをインストールして起動します。

ユーザー名とパスワードを入力してログインします。アプリは PC と ReadyNAS の間に 直接、仮想プライベートネットワーク (VPN) 接続を開きます。しばらくすると、アプリ のウインドウにバックアップ先として一般的なディレクトリの一覧が表示されます。

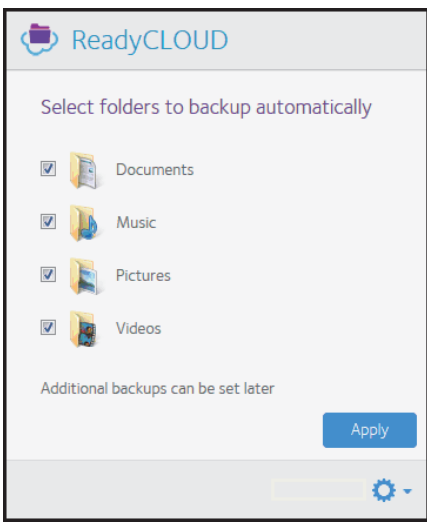

- **5.** デフォルトですべてのフォルダーが選択されていますが、選択を解除することもできます。 初期設定後に別のフォルダーをバックアップ先として追加することができます。
- **6.** [**Apply**(適用)]ボタンをクリックして選択を確定します。

選択したファイルとフォルダーは ReadyNAS にバックアップされます。PC でファイル が変更されたら、ReadyCLOUD アプリは変更を ReadyNAS でも同期します。

注意:ReadyCLOUD からそれらのファイルの読み取りや書き込みをする 追加ユーザーを招待できます。

### **PC** 間のファイル同期

ReadyCLOUD アプリを使って ReadyNAS ネットワーク上の複数の Windows PC と Mac のファイル同期をすることができます。

同期されたファイルのコピーは、Dropbox などのサービスを使って複数の Windows PC と Mac、ReadyNAS に保存することができます。このようなサービスが無い場合は、デー タはクラウドに保存されません。PC と ReadyNAS の容量に適合するだけのデータが ReadyNAS に保存されます。

ReadyCLOUD アカウントと別のユーザーとのアクセス許可を追加したり、取り消したり することができます。ReayNAS で[クラウド]**>**[**ReadyCLOUD**]**>** ユーザーをクリッ クしてユーザーを招待してアクセスを管理するか、ReadyCLOUD ウェブサイトの管理ウ インドウから設定します。

# **ReadyNAS** を使って **Windows PC** と **Mac** 間のファイルを 管理する

ネットワーク上の ReadyNAS と ReadyCLOUD を使って Windows PC と Mac 間でファイル を共有することができます。ReadyNAS と ReadyCLOUD アプリが同期のローカルコピーを 保持します。クラウドには情報は保存されません。

この手順には ReadyCLOUD アカウントの作成と ReadyNAS とのリンクが必要です。

最初に PC に ReadyCLOUD アプリをインストールして ReadyNAS にバックアップされる ディレクトリを選択します。その後 ReadyNAS 上で選択したファイルを共有する別の ReadyCLOUD ユーザーを招待します。

#### **ReadyNAS** 上に **PC** の同期バックアップを作成する:

**1.** *<http://readycloud.netgear.com>* にアクセスし、ReadyCLOUD アカウントにサインインし ます。

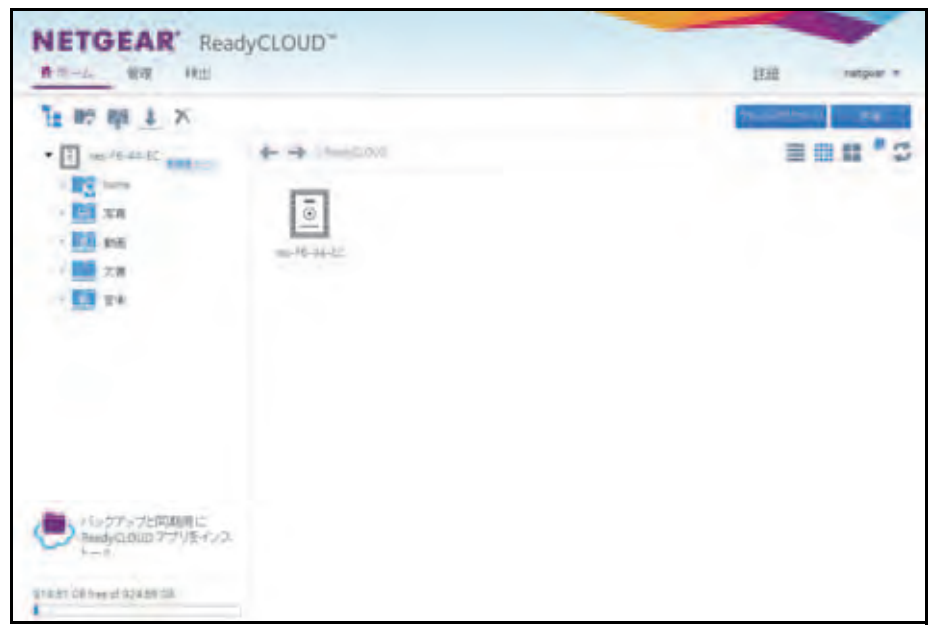

2. [バックアップと同期用に ReadyCLOUD アプリをインストール] アイコンをダブルク リックします。

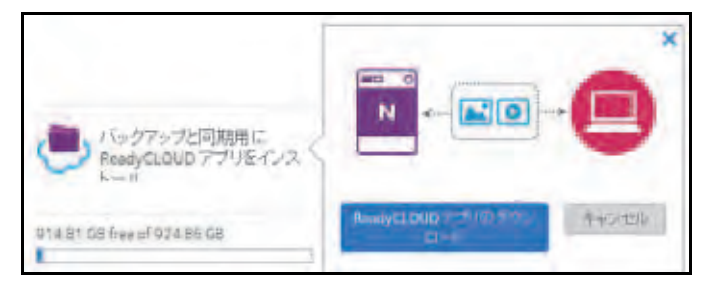

3. [ReadyCLOUD アプリのダウンロード]ボタンを選択します。 ブラウザーにブラウザーにダウンロードを確認するダイアログが表示されます。 **4.** ReadyCLOUD アプリをインストールして起動します。

ユーザー名とパスワードを入力してログインします。アプリは PC と ReadyNAS の間に 直接、仮想プライベートネットワーク (VPN) 接続を開きます。しばらくすると、アプリ のウインドウはバックアップ先として一般的なディレクトリの一覧を表示します。

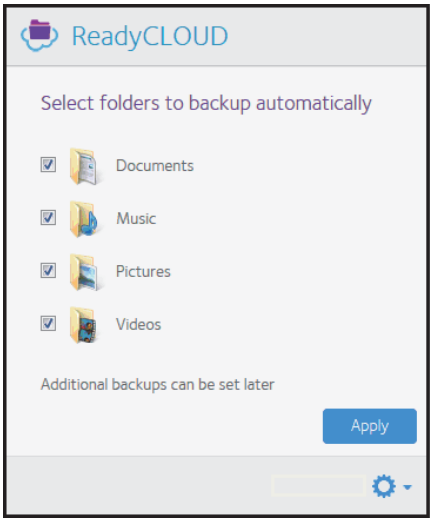

- **5.** デフォルトですべてのフォルダーが選択されていますが、選択を解除することもできま す。初期設定後に別のフォルダーをバックアップ先として追加することができます。
- **6.** [**Apply**(適用)]ボタンをクリックして選択を確定します。

選択したファイルとフォルダーは ReadyNAS にバックアップされます。PC でファイル が変更されたら、ReadyCLOUD アプリは変更を ReadyNAS でも同期します。

**7.** ReadyCLOUD ウェブサイトにログインします。

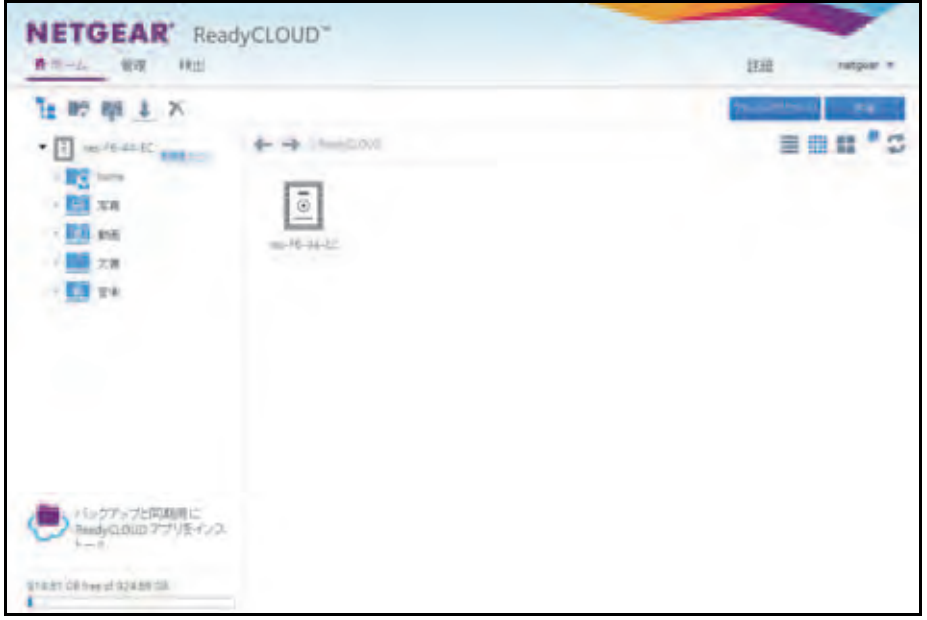

**8.** 共有するフォルダーの右側に表示される下向きの矢印を選択します。

**9.** [共有]ボタンをクリックします。

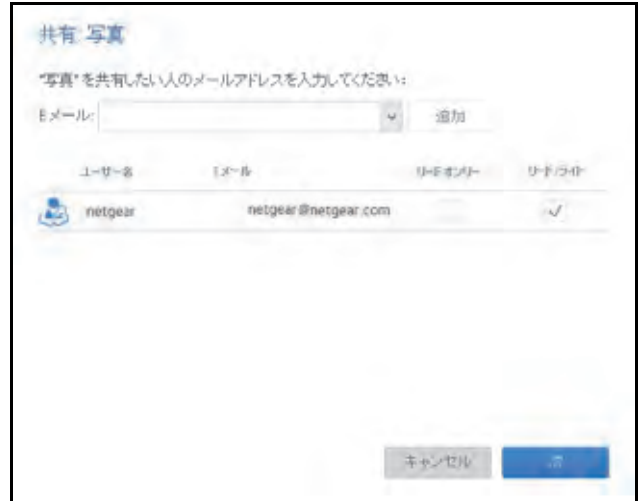

- **10.** ファイルを共有したいユーザーのメールアドレスを入力して[追加]ボタンを選択しま す。メールアドレスがユーザーリストに追加され、保留の表示がされます。
- 11. [リードオンリー] チェックボックスを選択するか、[リード / ライト] チェックボック スを選択します。アクセスが ReadyNAS 上のどのフォルダーに対しても「アノニマス (誰からでもアクセス)」に設定されている場合、続ける前に変更できます。

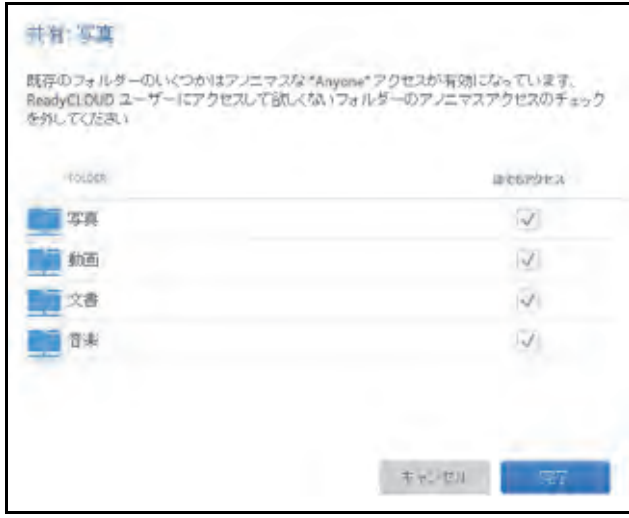

#### **12. [完了] ボタンを選択します。**

ReadyNAS Remote (メールアドレス: remoteadmin@netgear.com) が保留のユーザー に次のような件名でメールを送ります。"Invitation to ReadyCLOUD \*\*Please do not reply\*\*."

招待されたユーザーはメールのリンクをクリックすることで ReadyNAS にアクセスして ReadyCLOUD アカウントを作成できます。アカウント作成後は、ユーザーは ReadyCLOUD アプリをダウンロードして設定できます。

### **Time Machine**

Mac OS X の Time Machine を使って Mac のデータを ReadyNAS にバックアップしたり復元 したりできます。これは元来の Mac バックアップの手軽さと ReadyNAS の信頼性を組み合 わせたものです。

ReadyNAS OS 6.2 以降では、どの Mac アカウントでも使用可能な共有 Time Machine に加 えて、個人のアカウントを設定して自身のプライベート Time Machine を使用することがで きます。アカウントは共有 Time Machine でもプライベート Time Machine でも使うことが できますが、両方で使うことはできません。共有Time Machineとプライベート Time Machine は同じ ReadyNAS 上で存在することができます。

共有 Time Machine を設定するときは、固有のユーザー名とパスワードを設定します。共有 Time MachineのすべてのユーザーはMacのTime Machineから接続するときにこのユーザー 名とパスワードを使用します。共有 Time Machine のすべてのユーザーは共有 Time Machine のすべてのデータに平等にアクセスができます。

プライベート Time Machine を使用するアカウントは ReadyNAS 上に存在する必要がありま す。**Time Machine** ウインドウのプライベート **Time Machine** セクション(バックアップ **> Time Machine**)。既存のReadyNASアカウントをプライベートTime Machineに使うか、Time Machine ウインドウ([バックアップ]**>**[**Time Macine**])のプライベート **Time Machine**  セクションに直接追加することができます。プライベート Time Machine の容量はアカウン トのホームフォルダーで ReadyNAS の別のユーザーからは参照できません。

### <span id="page-259-0"></span>共有 **Time Machine** を使ったバックアップ

ReadyNAS を Time Machine バックアップのディスクとして使うことができます。 ReadyNAS OS は 2 種類の TimeMachine をサポートしています、複数のユーザーから共有 される Time Machin と、個々のユーザーのプライベート Time Machine です。共有 Time Machine は次の手順を行います。

これらの手順を行う前に、ReadyNAS で AFP プロトコルが有効になっていることを確認し てください。これはデフォルトで有効になっています。

**Time Machine** を使って **Mac** のデータを **ReadyNAS** にバックアップする:

**1.** ReadyNAS にログインします。

**2.** ReadyNAS のローカル管理画面でバックアップ **> Time Machine** の順に選択します。

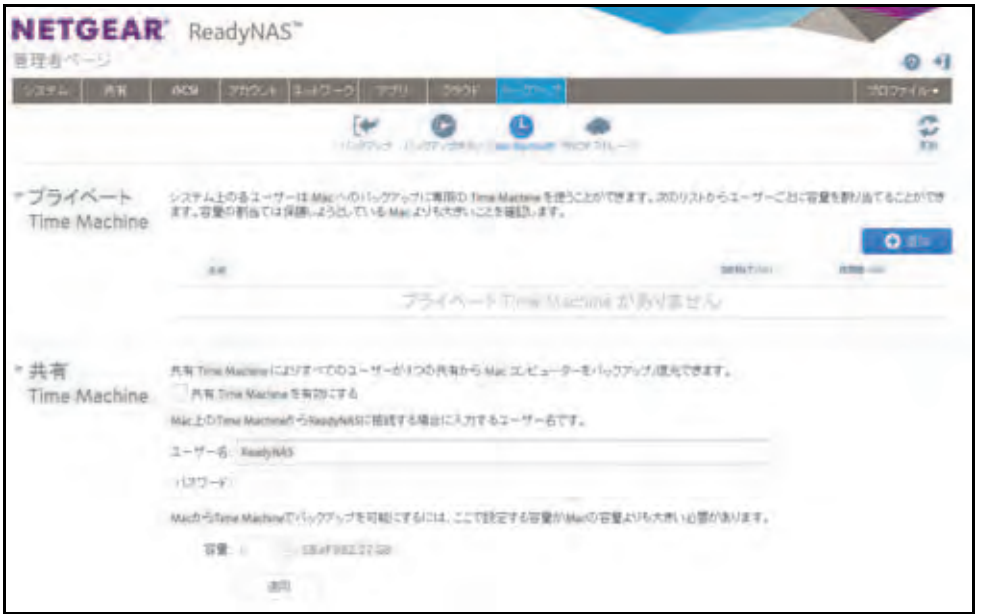

- **3.** [共有 **Time Machine** を有効にする]チェックボックスが選択されていない場合は、選 択します。
- <span id="page-260-0"></span>**4.** デフォルトユーザー名とパスワードを変更します。

デフォルトユーザー名は ReadyNAS で、デフォルトパスワードは ReadyNAS のログイ ンパスワードです。この認証情報は後で Mac から ReadyNAS を設定するときに使用し ます。

**5.** [容量]の欄に ReadyNAS が Time Machine バックアップに使う最大容量を入力します。

注意:Mac で Time Machine を最初に有効にするときに、ReadyNAS に バックアップデータを保存するための sparse bundle(スパースバン ドル)が作成されます。スパースバンドルの最大サイズは [容量] 欄で設定するサイズと同じです。スパースバンドルに後で追加デー タに保存されるために必要なデータ以上の容量が割り当てられるよ うにします。 スパースバンドル のサイズを増やしたい場合は、スパースバンドル を削除し、新しい Time Machine バックアップを作成します。(詳し くは 265 ページの *Time Machine* [バックアップ容量を増やす](#page-264-0) をご覧 ください。) TimeMachine を最初に起動した後は、[容量] 欄の数値 をただ単に変更するだけではスパースバンドルを増やすことはでき ません。

**6.** [適用]ボタンをクリックします。 設定が保存されます。

**7.** Mac OS X で Time Machine を起動します。

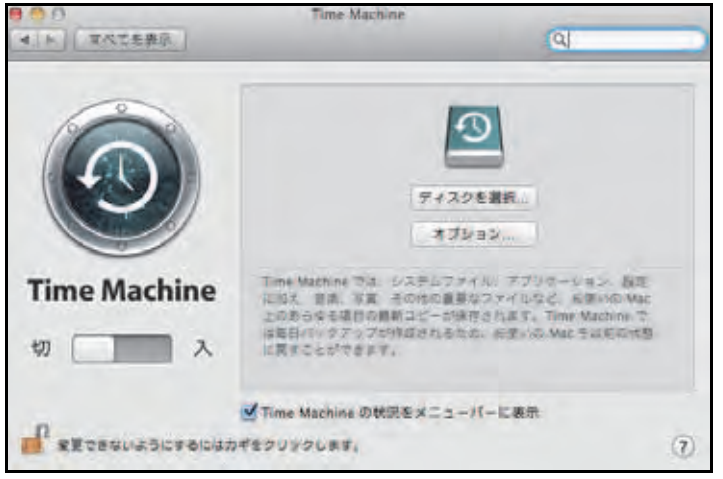

**8.** [ディスクを選択] ボタンをクリックします。

ポップアップウインドウに ReadyNAS を含む利用可能なディスクが表示されます。

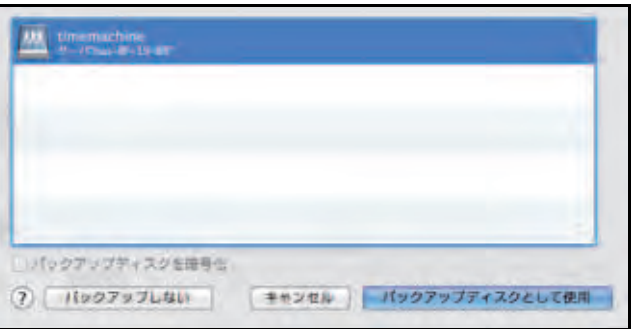

**9. timemachine という名前のディスクを選択して [バックアップディスクとして使用] ボ** タンをクリックします。

(別のディスクはプライベート Time Machine ディスクの可能性があります)

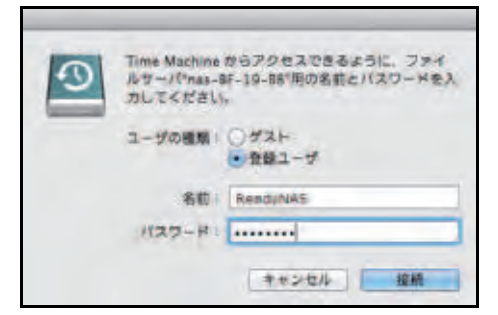

- **10.**[名前]と[パスワード]欄に、261 [ページの](#page-260-0)ステップ *4* で作成した **ReadyNAS** または 共有 Time Machine ユーザー名とパスワードを入力します。
- 11. [接続] ボタンをクリックします。

Time Machine はバックアップを開始します、これには数分かかります。

# プライベート **Time Machine**を使って**Mac**をバックアップする

ReadyNAS を Time Machine バックアップのディスクとして使用することができます。 ReadyNAS OS は 2 つの異なる種類の Time Machine ターゲットをサポートしています、複 数のユーザーで共有されるTime Machineと個々のユーザーのプライベートTime Machineで す。プライベート Time Machine の設定は次の手順を行います。

これらの手順を行う前に、ReadyNAS で AFP プロトコルが有効になっていることを確認し ます。これはデフォルトで有効になっています。

#### **Mac** のデータをバックアップする

- **1.** ReadyNAS にログインします。
- **2.** ReadyNASのローカル管理画面で、[バックアップ]**>**[**Time Machine**]の順に選択します。

プライベートTimeMachineに既に設定されたユーザーアカウントがある場合はここに表 示されます。

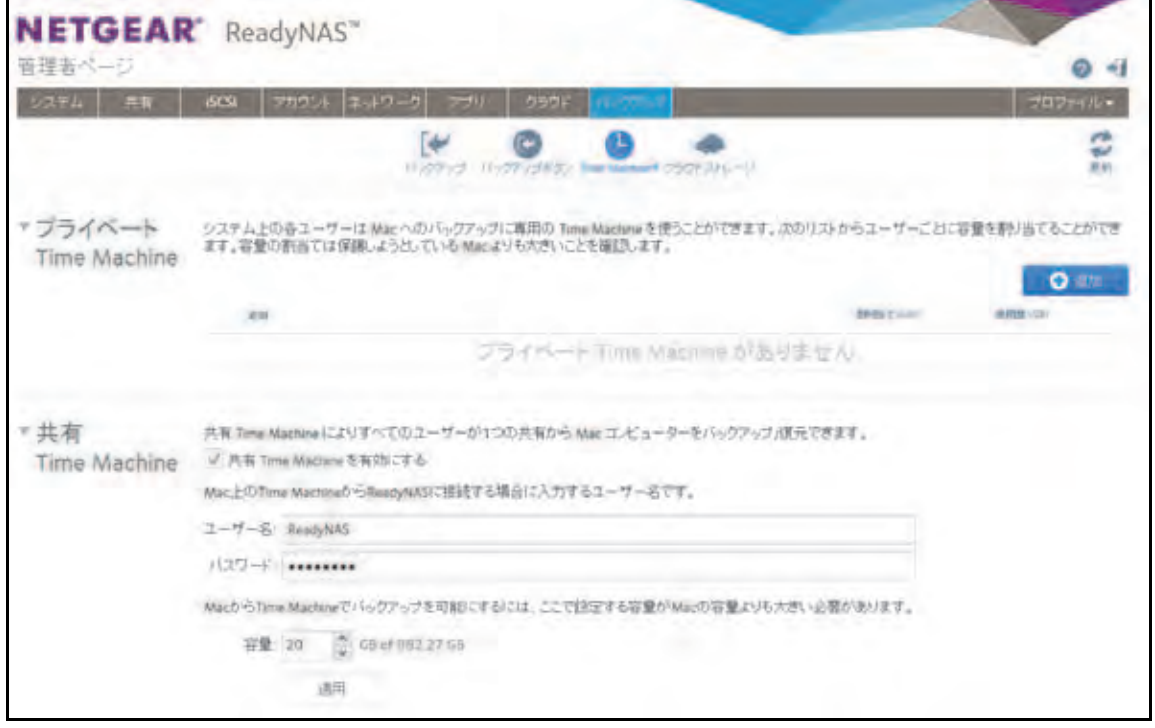

**3.** 追加 (**+**) ボタンをクリックします。

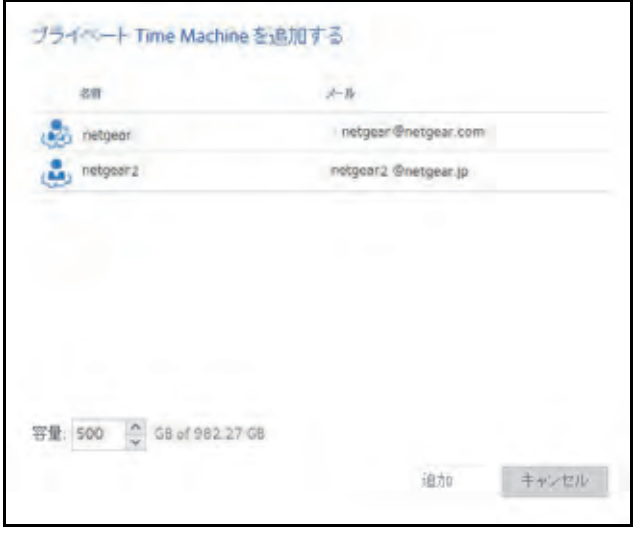

**4.** ユーザー名をクリックし、必要に応じて容量を調整して[追加]ボタンをクリックします。 予約する必要容量は Time Machine がどのように使用されるかにより異なりますが、一般 的に Mac がバックアップと変更を完了するのに必要な容量より大きくなります。

注意: Mac で Time Machine を最初に有効にするときに、ReadyNASにバッ クアップデータを保存するための sparse bundle(スパースバンド ル)が作成されます。スパースバンドルの最大サイズは「容量]欄 で設定するサイズと同じです。スパースバンドルが後で追加データ に保存されるために必要なデータ以上の容量が割り当てられるよう にします。 スパースバンドルのサイズを増やしたい場合は、スパースバンドル を削除し、新しい Time Machine バックアップを作成します。(詳し くは 265 ページの *Time Machine* [バックアップ容量を増やす](#page-264-0) をご覧 ください。) TimeMachine を最初に起動した後は、[容量]欄の数値 をただ単に変更するだけではスパースバンドルを増やすことはでき ません。

**5.** Mac OS X で、Time Machine を起動します。

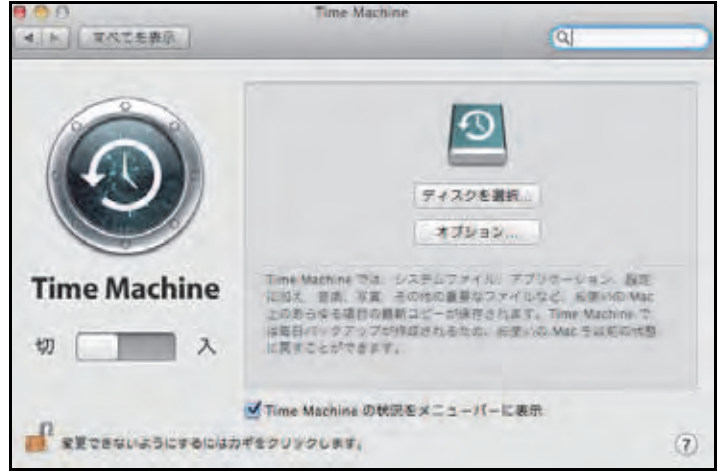

**6.** [ディスクを選択]ボタンをクリックします。ポップアップウインドウに利用可能なディ スクが表示されます。

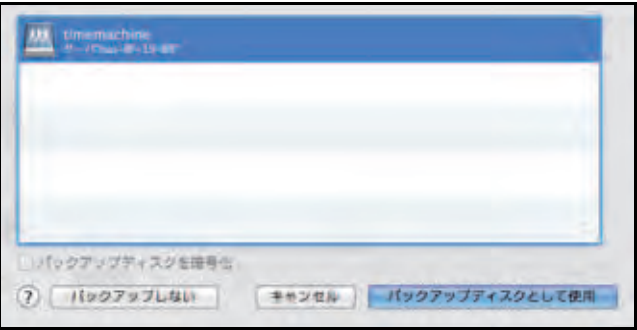

**7. timemachine** という名前のディスクを選択して、[バックアップディスクとして使用]ボ タンをクリックします。

接続ウインドウが表示され、ユーザー名とパスワードの入力を求められます。

- **8.** [名前]欄に、ユーザー名を入力します。
- **9. [パスワード]欄に、そのアカウントのパスワードを入力します。**
- 10. [接続] ボタンをクリックします。

### <span id="page-264-0"></span>**Time Machine** バックアップ容量を増やす

Mac で最初に Time Machine バックアップを実行する場合、ReadyNAS にバックアップデー タを保存する sparse bundle(スパースバンドル)が作成されます。スパースバンドルの最 大サイズは ReadyNAS で Time Machine を有効にしたときに指定したサイズです。(260 [ペー](#page-259-0) ジの共有 *Time Machine* [を使ったバックアップ](#page-259-0) をご覧ください。)

Mac で最初に Time Machine バックアップを実行すると、Mac バックアップに保存されるス パースバンドルのサイズが決まります。スパースバンドルの容量を増やしたい場合は、ス パースバンドルを削除して新しい Time Machine バックアップを作成する必要があります。

- **ReadyNAS** の **Time Machine** バックアップの容量を増やす **:**
	- **1.** ReadyNAS で AFP ファイル共有プロトコルが有効になっていることを確認します。 詳しくは、185 ページの[ファイル共有プロトコルのグローバル設定](#page-184-0) をご覧ください。
	- **2.** Finder で、**Go >** サーバーに接続を選択します。

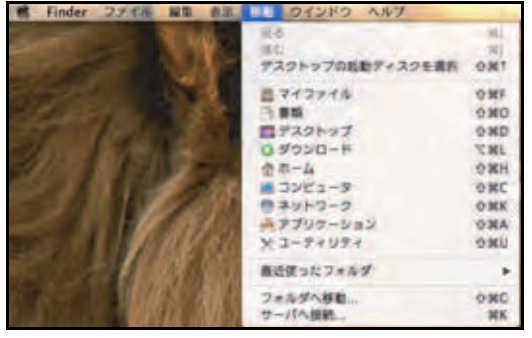

サーバーへ接続ダイアログが表示されます。

**3. [サーバーアドレス]欄に次のコマンドを入力します:** 

#### **afp://<hostname>**

*<hostname>* は ReadyNAS システムに割り当てられた名前、または変更していなければ デフォルトのホスト名です。

注意:このホスト名を使って ReadyNAS にアクセスできない場合は、 **afp://***<ReadyNAS IP address>* を試してみてください。*<ReadyNAS IP address>* は ReadyNAS の IP アドレスです。

**4.** [接続]ボタンをクリックします。

ReadyNAS にログインするように表示されます。

- **5. [名前] 欄に、ReadyNAS と入力します。**
- **6.** [パスワード]欄に、ReadyNAS で TimeMachine を有効にしたときに作成したパスワー ドを入力します。
- **7.** [接続]ボタンをクリックします。

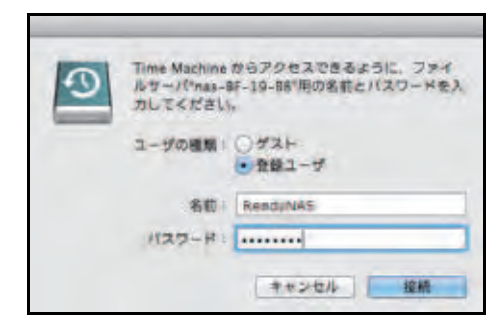

ボリュームを選択するように表示されます。Mac OS X は ReadyNAS の共有フォルダー をボリュームと呼びます。

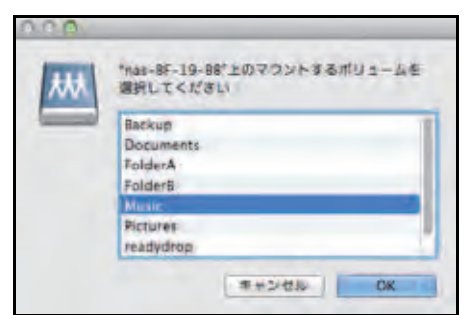

**8. timemachine** を選択し、[**OK**]ボタンをクリックします。

ファインダーにボリュームの内容が表示されます。

警告:

スパースバンドルを削除すると **ReadyNAS** に保存されたすべての **Time Machine** バックアップが削除されます。

- **9.** sparsebundle で終わるスパースバンドルを削除します。
- **10.** 新しい Time Machine バックアップと、容量を増やしたスパースバンドルを作成します。 260 ページの共有 *Time Machine* [を使ったバックアップ](#page-259-0) をご覧ください。

# **ReadyNAS Vault**

ReadyNAS Vault を使用すると、セキュリティで保護されたリモートのデータセンターに ReadyNAS データを安全にバックアップできます。データは、インターネット経由で送信さ れる前に暗号化されます。バックアップの管理は 128 ビット SSL 接続で行われます。これは 銀行や金融機関が使用するのと同じ方式です。

次の図は、2 つの概念を示しています。データを ReadyNAS からクラウドにバックアップす る場合と、バックアップしたデータをクラウドから ReadyNAS に復元する場合です。

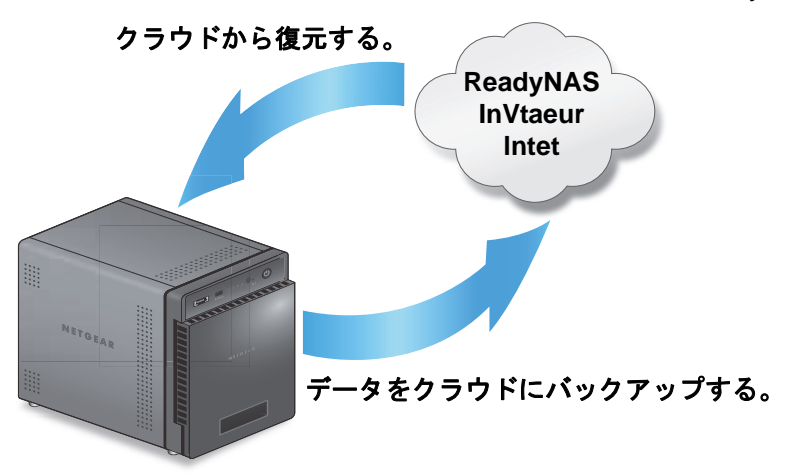

図 **14. ReadyNAS** を使用した、クラウドに保存するデータのバックアップと復元

- **▶ ReadyNAS Vault を ReadyNAS で設定する:** 
	- **1.** [バックアップ]**>**[クラウドストレージ]**>**[**Vault**]を選択します。

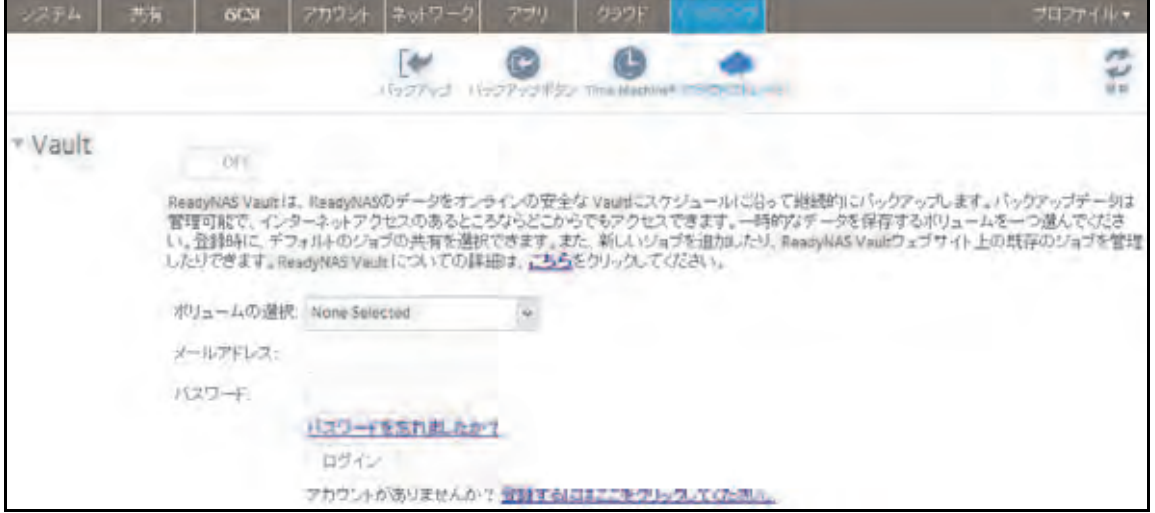

- **2.** ドロップダウンリストから、ReadyNAS Vault の一時的なデータを保存できるボリュー ムを選択します。
- **3.** スライダーの表示が[オン]になるように[オン / オフ]スライダーを設定します。

4. ReadyNAS Vault のアカウント認証情報を入力し、[ログイン]をクリックします。

注意: まだアカウントがない場合は、[登録するにはここをクリックしてくだ さい。]リンクを使ってアカウントを設定してください。すべての *ReadyNAS*  で同じ *ReadyNAS Vault* アカウントを使用できます。

画面が調整され、新しいオプションが表示されます。

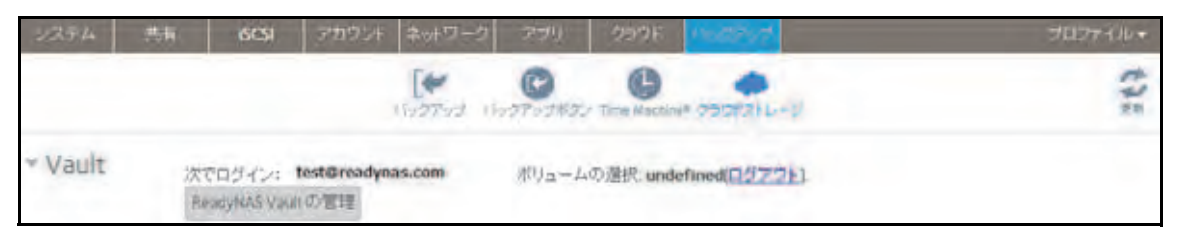

**5.** [**ReadyNAS Vault** の管理]ボタンをクリックします。

新しいブラウザーウィンドウで設定ウィザードが起動し、ReadyNAS の ReadyNAS Vault バックアップを設定できます。

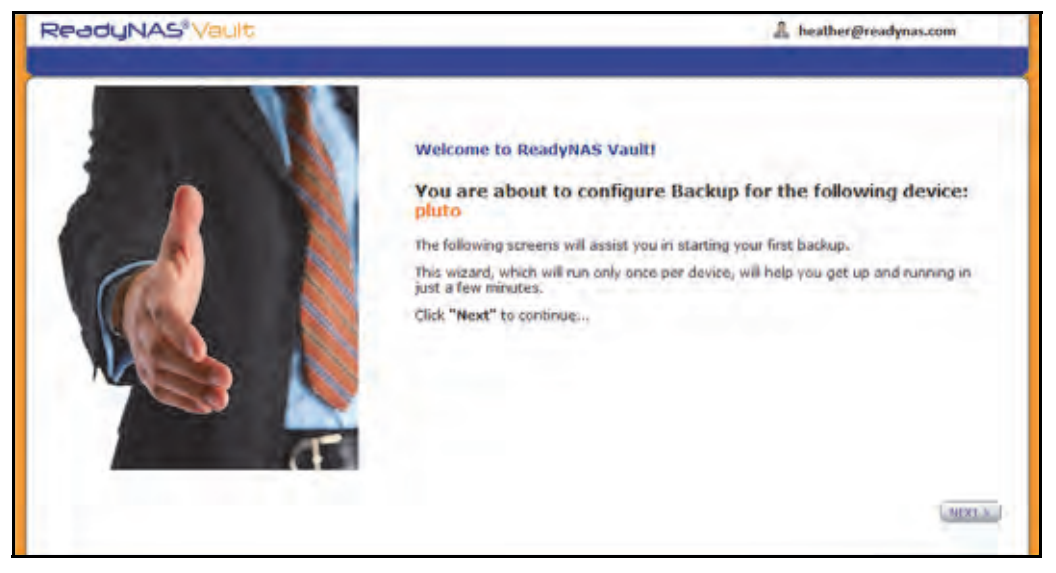

注意: 初期設定後に、[*ReadyNAS Vault* の管理]ボタンをクリックして、い つでも *ReadyNAS Vault* バックアップの設定を変更できます。

**6.** ReadyNAS Vault 設定ウィザードの指示に従って操作します。

ReadyNAS Vault の使用方法の詳細については、*<http://www.netgear.com/ReadyNAS-vault>* に アクセスしてください。

### **Dropbox**

ReadyNAS では、お使いのシステムから Dropbox アカウントに簡単にデータをバックアップ することができます。ローカル管理画面から、ReadyNAS の共有を選択して、Dropbox アカ ウントのフォルダーと同期できます。Dropbox の詳細については、*<https://www.dropbox.com>*  にアクセスしてください。

- **▶ Dropbox バックアップをシステムに設定する:** 
	- **1.** [バックアップ]**>**[クラウドストレージ]**>**[**Dropbox**]を選択します。

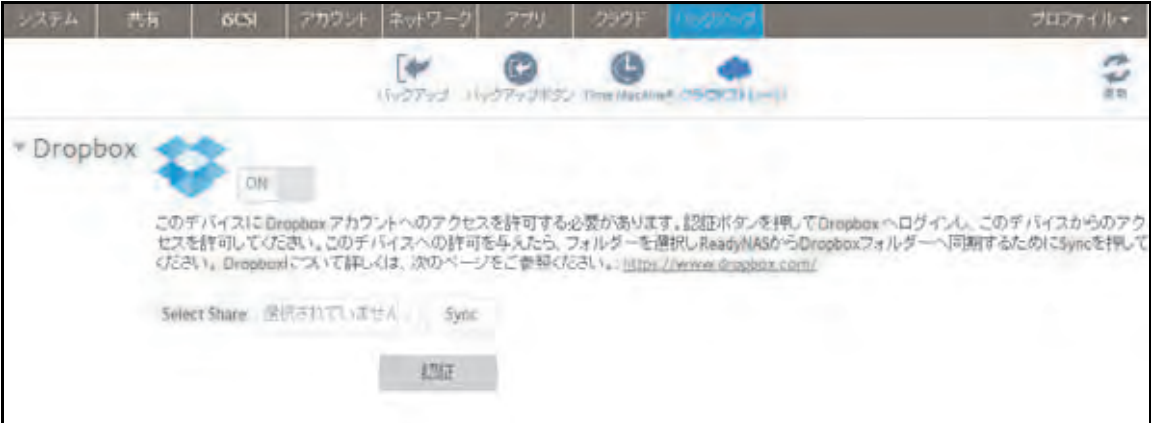

- 2. スライダーの表示が [オン] になるように [オン / オフ] スライダーを設定します。
- **3.** [認証]ボタンをクリックして、ReadyNAS から Dropbox アカウントへのアクセスを許 可します。

新しいブラウザーウィンドウが起動し、*<https://www.dropbox.com>* が表示されます。

**4.** Dropbox アカウントにログインします。

ReadyNAS から Drobox アカウントへのアクセスを許可するかどうか尋ねるメッセージ が表示されます。

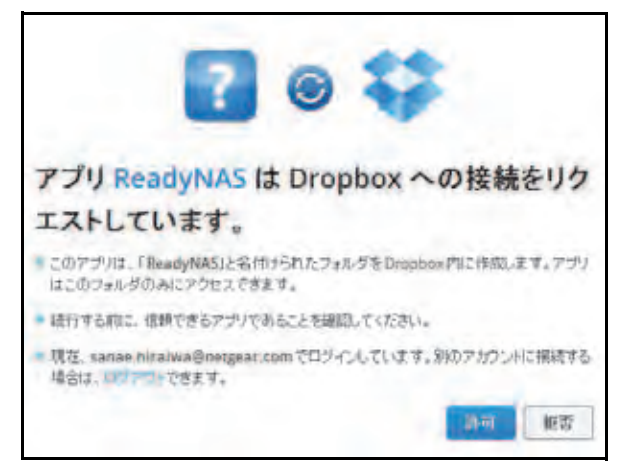

**5.** [**Allow**(許可)]をクリックします。

ReadyNAS によって、[ReadyNAS]というフォルダーが Dropbox の[Apps]フォル ダー内に作成されます。

**6.** ローカル管理画面のドロップダウンリストから、Dropbox と同期する共有を選択します。

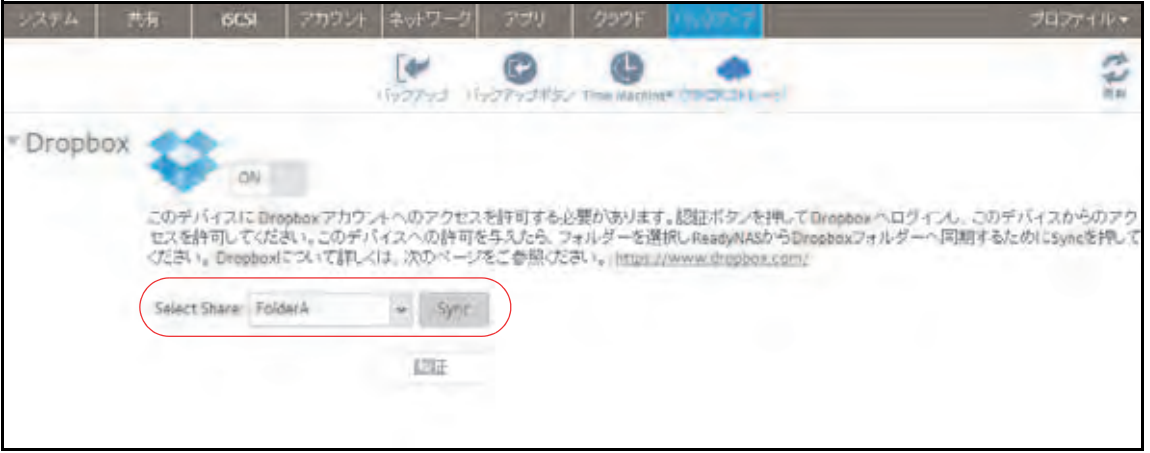

**7.** [**Sync**]をクリックします。

ReadyNAS の共有の内容が、Dropbox アカウントの ReadyNAS フォルダーにコピーさ れます。

注意:ReadyNAS は、共有を Dropbox アカウントにバックアップするだけ です。バックアップした共有を Dropbox を使用して変更した場合、 変更内容は ReadyNAS の共有に反映されません。

# **ReadyNAS Replicate**

ReadyNAS Replicate は 1 台の ReadyNAS から別の ReadyNAS にデータを複製し、復元す る無料のサービスです。ReadyNAS Replicate は ReadyNAS Remote を使用します。

ReadyNAS Replicate を使うには、次の手順が必要になります。

**1.** お使いの ReadyNAS で ReadyNAS Remote を有効にします。

81 ページの *[ReadyNAS Remote](#page-80-0)* の有効化 をご覧ください。

**2.** お使いの ReadyNAS で ReadyNAS Replicate を有効にします。

272 ページの *[ReadyNAS Replicate](#page-271-0)* の有効化 をご覧ください。

**3.** ReadyNAS Replicate のウェブポータルにログインし、ReadyNAS 間で複製を開始しま す。

ReadyNAS Replicate ポータルについて詳しくは、*<http://www.netgear.jp/supportInfo/>* から お使いのReadyNASを検索し、*ReadyNAS Replicate*ユーザーマニュアルをご覧ください。

### <span id="page-271-0"></span>**ReadyNAS Replicate** の有効化

ReadyNAS Replicate を使うには、お使いの ReadyNAS で ReadyNAS Replicate を有効にし、 ReadyNAS Replicate の登録をします。

#### **ReadyNAS Replicate** を有効にする:

**1.** ReadyNAS OS 6 のローカル管理画面で、[クラウド]を選択します。

クラウドサービスとクラウドユーザーの一覧が表示されます。

**2.** ReadyNAS Remote が有効になっていることを確認します。

ReadyNAS Remote が有効になっていると、リンクの下の ON/OFF スライダーが ON に なっています。

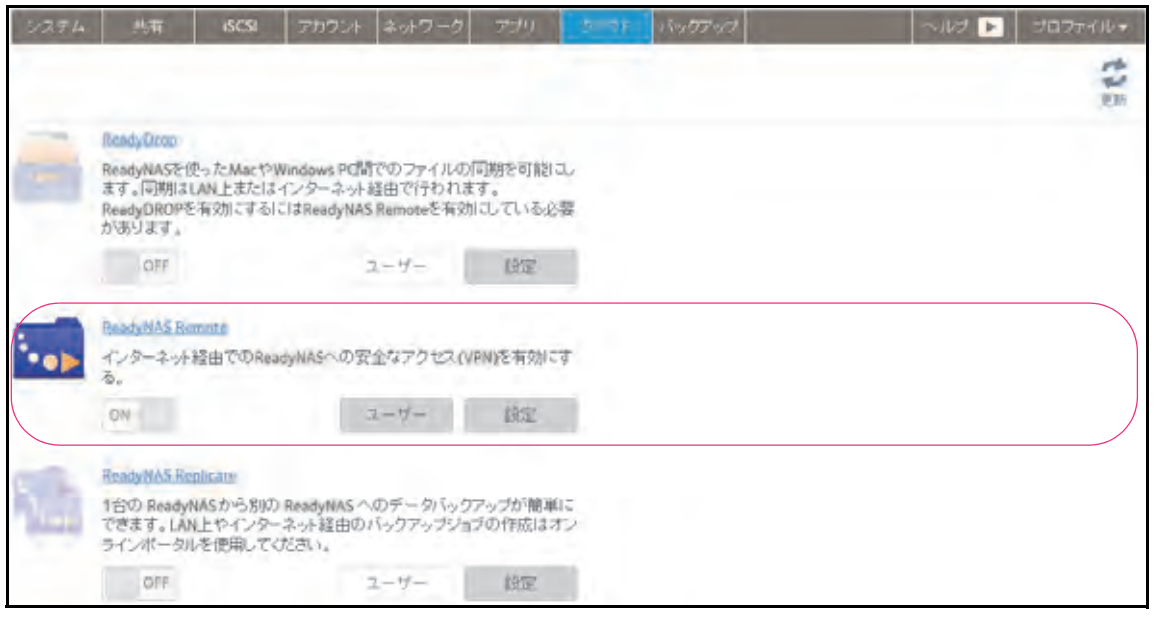

ReadyNAS Remote について詳しくは、81 ページの *[ReadyNAS Remote](#page-80-1)* の使用 をご覧 ください。

- **3.** ReadyNAS Replicate を有効にし、お使いの ReadyNAS を登録します。
	- **a.** ReadyNAS Replicate の ON/OFF スライダーをクリックして ON にします。

ポップアップが表示されます。

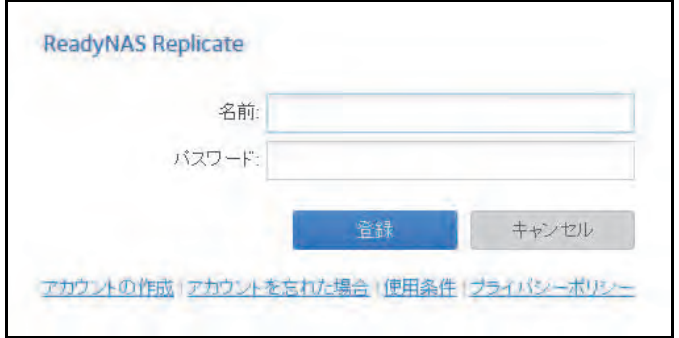

**b.** ReadyNAS Remote のログイン情報を入力して登録ボタンをクリックします。

お使いの ReadyNAS が ReadyNAS Replicate に登録され、ReadyNAS Replicate が有 効になります。

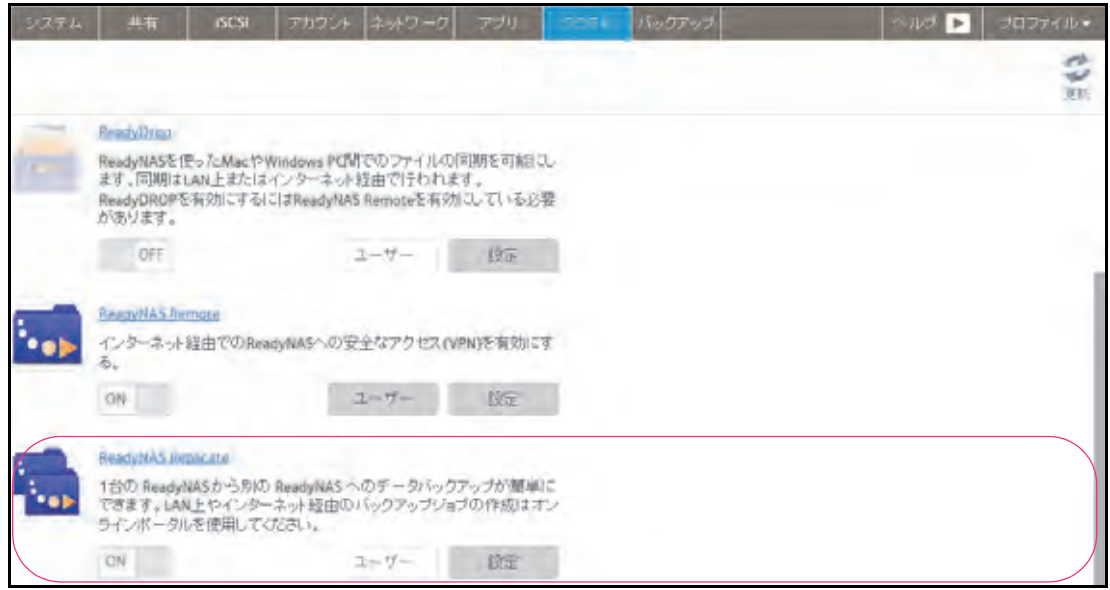

**4.** ReadyNAS Replicate を使用したい各 ReadyNAS OS6 システムでこの手順を繰り返します。

これで ReadyNAS Replicate ウェブポータルを使用して ReadyNAS 間でデータの複製や 復元ができます。

ReadyNAS Replicate ウェブポータルの使用について詳しくは、*ReadyNAS Replicate* の ユーザーマニュアルをご覧ください。